# **Panasonic**

## **Manuel d'utilisation Manuel des fonctions**

**Projecteur LCD Utilisation commerciale**

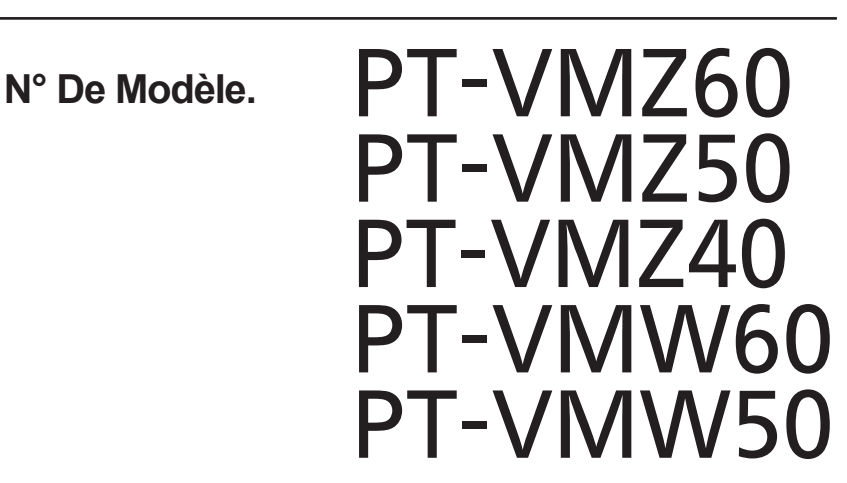

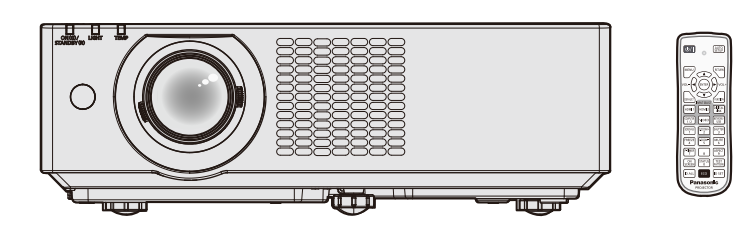

Merci d'avoir acheté ce produit Panasonic.

- Ce manuel est commun à tous les modèles indépendamment des suffixes du numéro de modèle. Avec B : Modèle noir (uniquement PT-VMZ60B)
- Avant toute utilisation de cet appareil, veuillez lire les instructions attentivement et conservez ce mode d'emploi pour toute utilisation ultérieure.
- Avant d'utiliser votre projecteur, assurez-vous de lire la section « Avis important concernant la sécurité ! » ( $\Rightarrow$  pages 4 à 12).

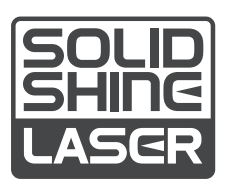

FRENCH DPQP1261ZF/X1

## **Contenu**

#### **Avis important concernant la sécurité ! ...4**

#### **Chapitre 1 Préparation**

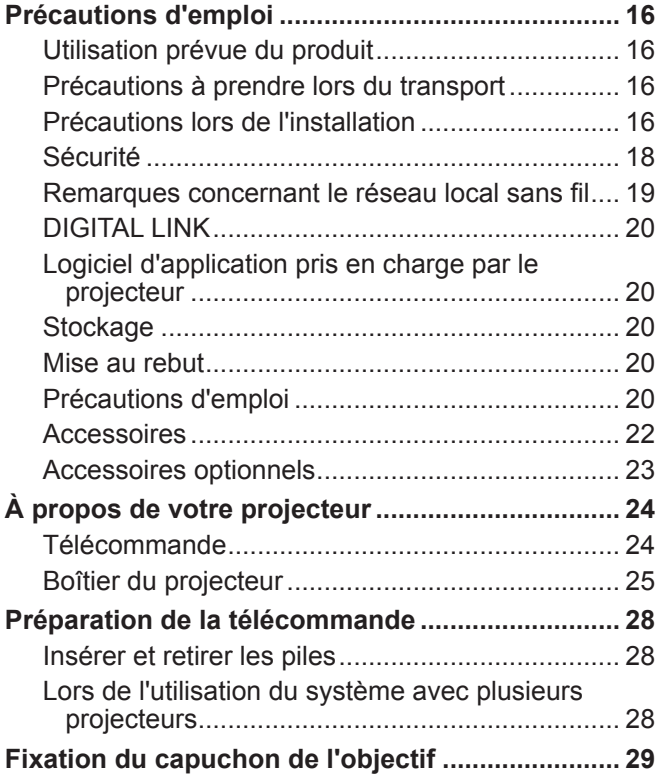

#### **Chapitre 2 Mise en route**

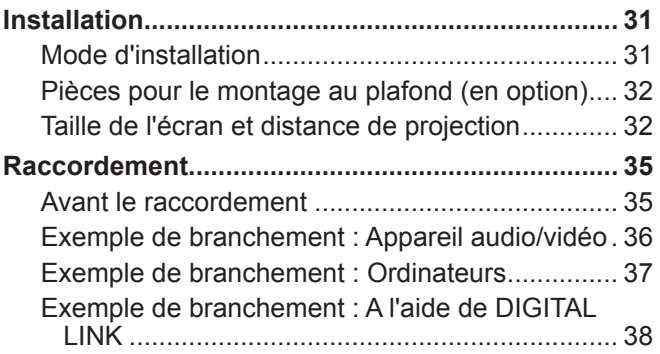

#### **Chapitre 3 Opérations de base**

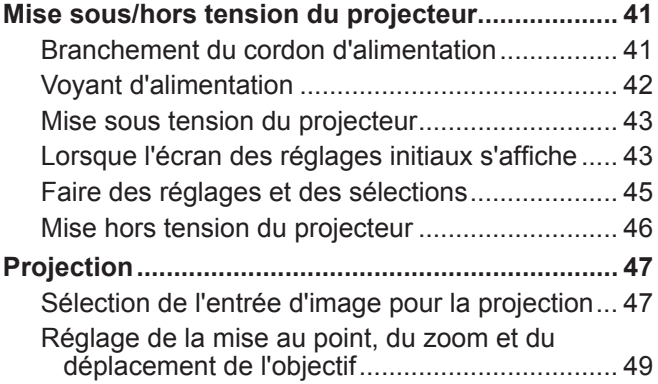

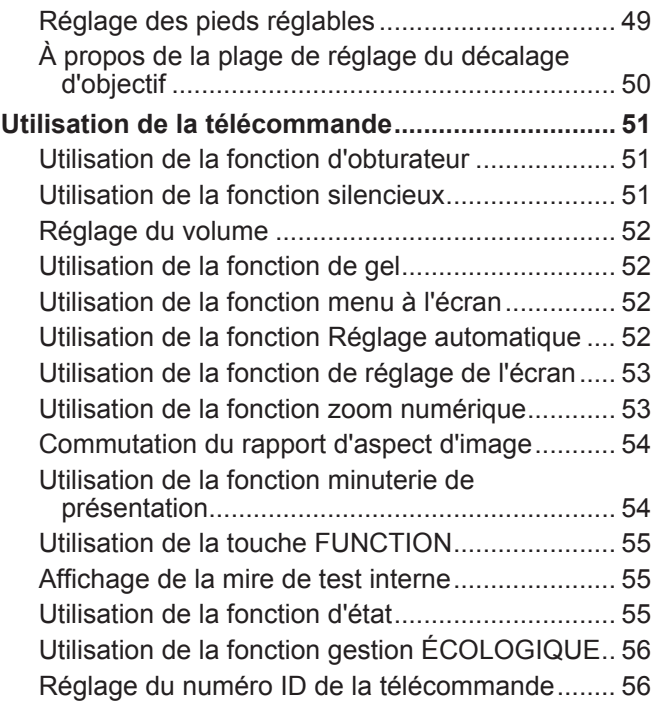

#### **Chapitre 4 Réglages**

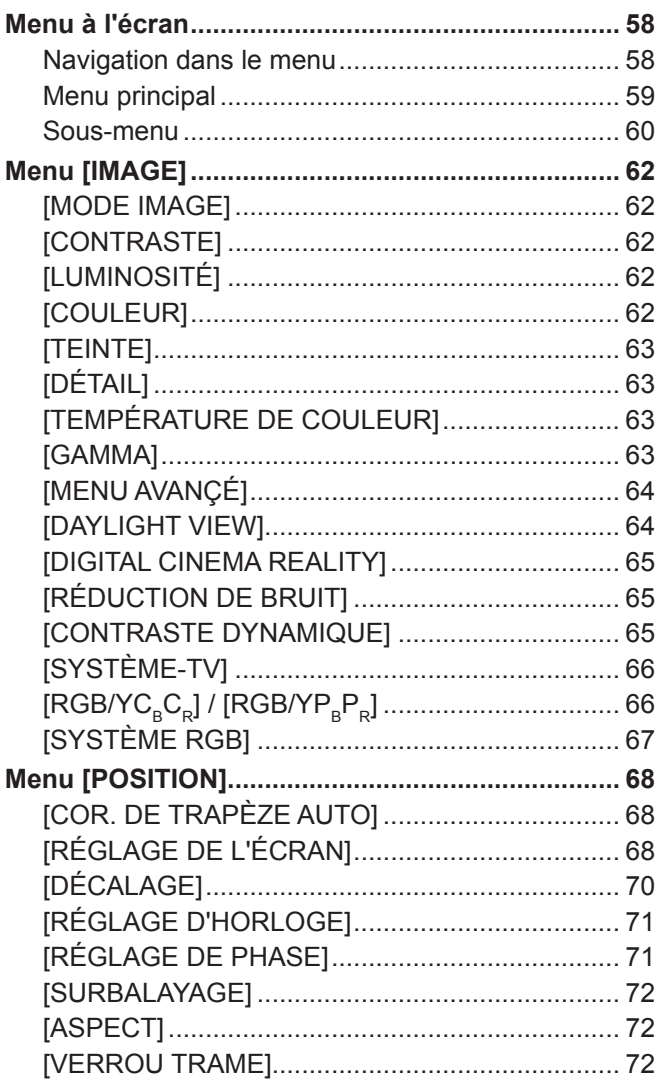

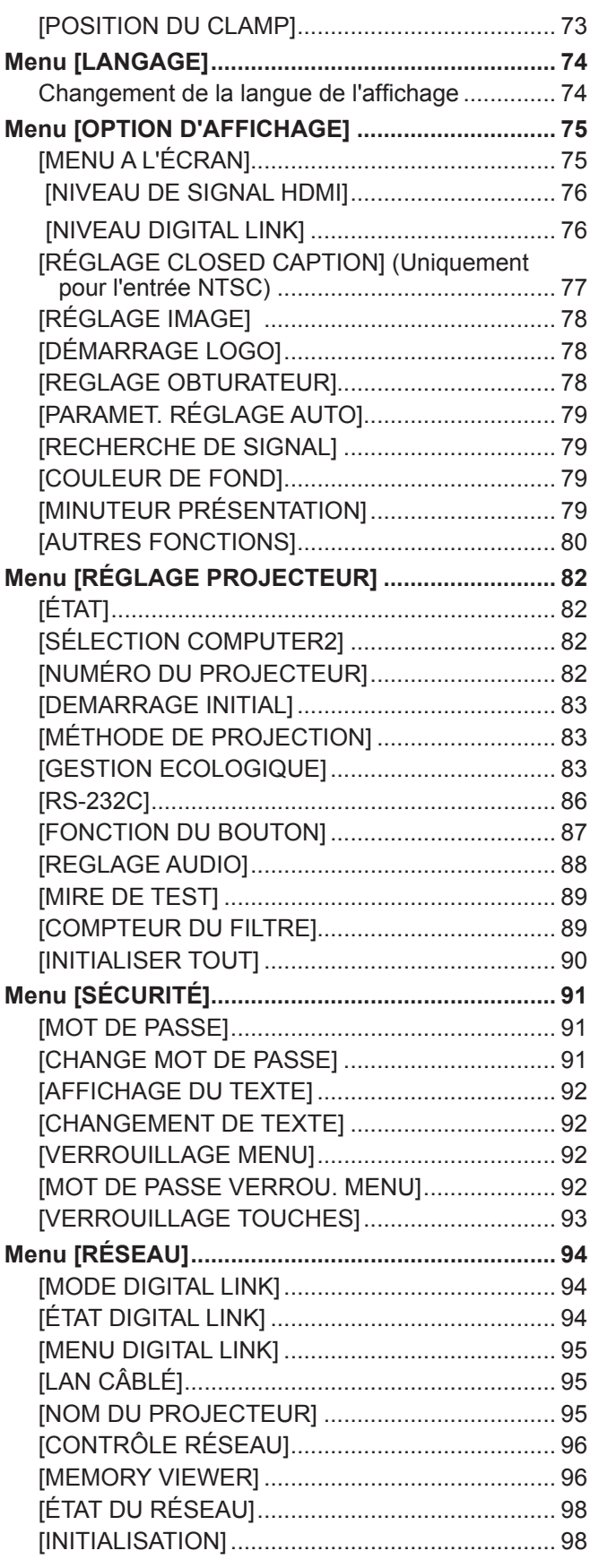

#### **Chapitre 5 Opération de Fonction**

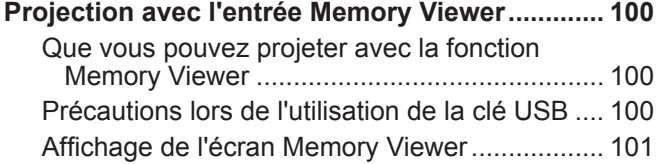

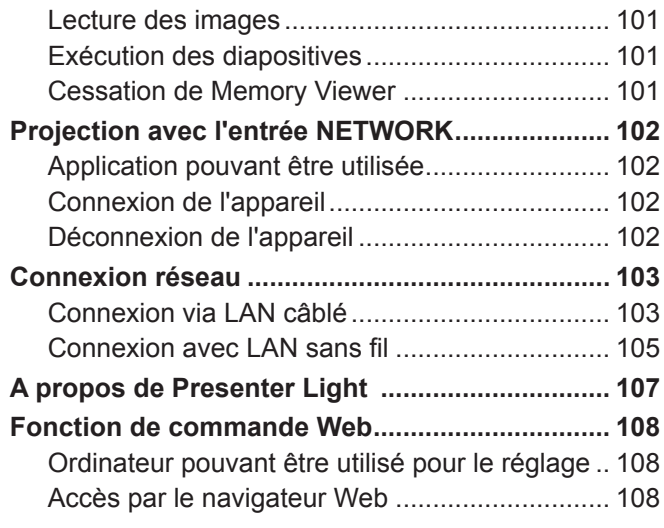

## **Chapitre 6 Entretien**

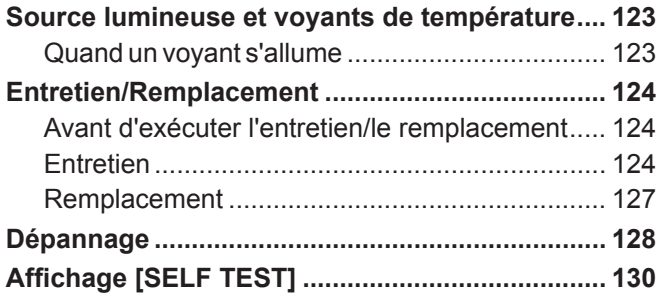

#### **Chapitre 7 Annexe**

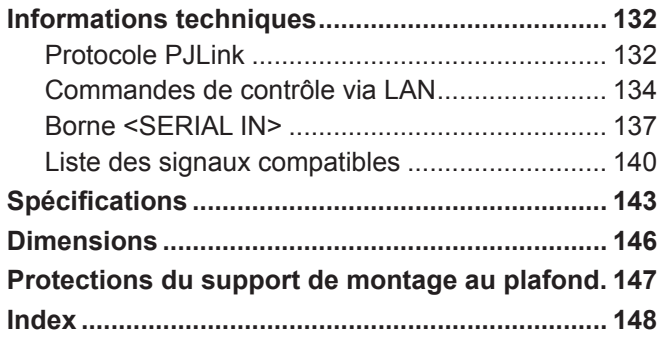

## **Avis important concernant la sécurité !**

**AVERTISSEMENT :** CET APPAREIL DOIT ÊTRE RELIÉ Â LA MASSE.

**AVERTISSEMENT :** Afin d'éviter des dommages qui risquent de causer un incendie ou des chocs électriques, ne pas exposer cet appareil à la pluie ou à l'humidité. Cet appareil n'a pas été conçu pour être utilisé dans le champ de vision direct sur le lieu de visionnage. Pour éviter les reflets gênants, ne le placez pas dans le champ direct de vision.

Cet équipement n'est pas conçu pour être utilisé avec des stations de travail pour affichage vidéo selon BildscharbV.

Le niveau de pression sonore à la hauteur de I'opérateur est inférieur ou égal à 70 dB (A) selon ISO 7779.

#### **AVERTISSEMENT :**

- 1. Débrancher la fiche de la prise secteur lorsque celui-ci n'est pas utilisé pendant une longue période.
- 2. Pour prévenir tout risque de choc électrique, ne retirez pas le capot. Cet appareil ne contient aucune pièce réparable par l'utilisateur. Confiez les réparations à un technicien qualifié.
- 3. Ne pas retirer la broche de mise à la terre de la fiche d'alimentation. Cet appareil est équipé d'une fiche d'alimentation de type mise à la terre à trois broches. Cette fiche ne s'adapte que sur une prise de secteur de type mise à la terre. Il s'agit d'une caractéristique de sécurité. S'il n'est pas possible d'insérer la fiche dans la prise, contacter un électricien. Ne pas invalider le but de la mise à la terre.

#### **AVERTISSEMENT :**

Cet appareil est conforme à la Classe A de la norme CISPR32.

Dans un environnement résidentiel, cet appareil peut provoquer des interférences radio.

**MISE EN GARDE :** Pour assurer une conformité continue, suivez les instructions d'installation ci-jointes. Celles-ci comprennent l'utilisation du cordon d'alimentation et des câbles d'interface blindés fournis pour le raccordement à un ordinateur ou à des périphériques. De même, tous les changements ou modifications non autorisés apportés à cet appareil pourraient annuler le droit de l'utilisateur d'utiliser cet appareil.

Il s'agit d'un appareil conçu pour projeter des images sur un écran, etc. et qui n'est pas destiné à servir d'éclairage intérieur dans un environnement domestique.

Directive 2009/125/CE

**AVERTISSEMENT :** POUR RÉDUIRE LES RISQUES D'INCENDIE OU DE CHOC ÉLECTRIQUE, NE PAS EXPOSER CE PRODUIT À LA PLUIE OU À L'HUMIDITÉ.

**AVERTISSEMENT :** RISQUE DE CHOC ÉLECTRIQUE. NE PAS OUVRIR.

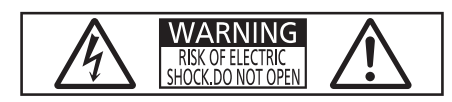

Indiqué sur le projecteur

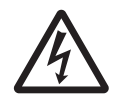

Le symbole éclair avec une tête en forme de flèche à l'intérieur d'un triangle équilatéral, est destiné à alerter l'utilisateur de la présence de « tension dangereuse » non isolées à l'intérieur du produit pouvant être d'une puissance suffisante pour constituer un risque de choc électrique pour les individus.

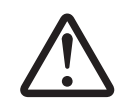

Le point d'exclamation dans un triangle équilatéral a pour but d'alerter l'utilisateur de la présence d'importantes instructions de fonctionnement et de maintenance (entretien) dans les documents accompagnant l'appareil.

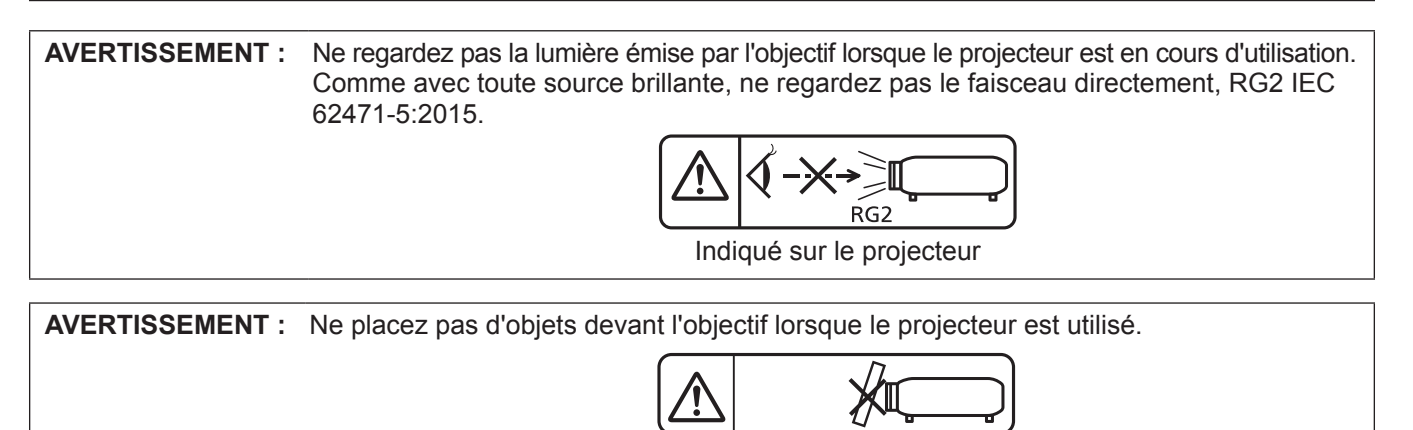

#### Indiqué sur le projecteur

#### **Précautions laser**

#### **(pour les États-Unis et le Canada)**

Ce projecteur est un produit laser de la Classe 3R, certifié conforme avec la norme IEC 60825-1:2007.

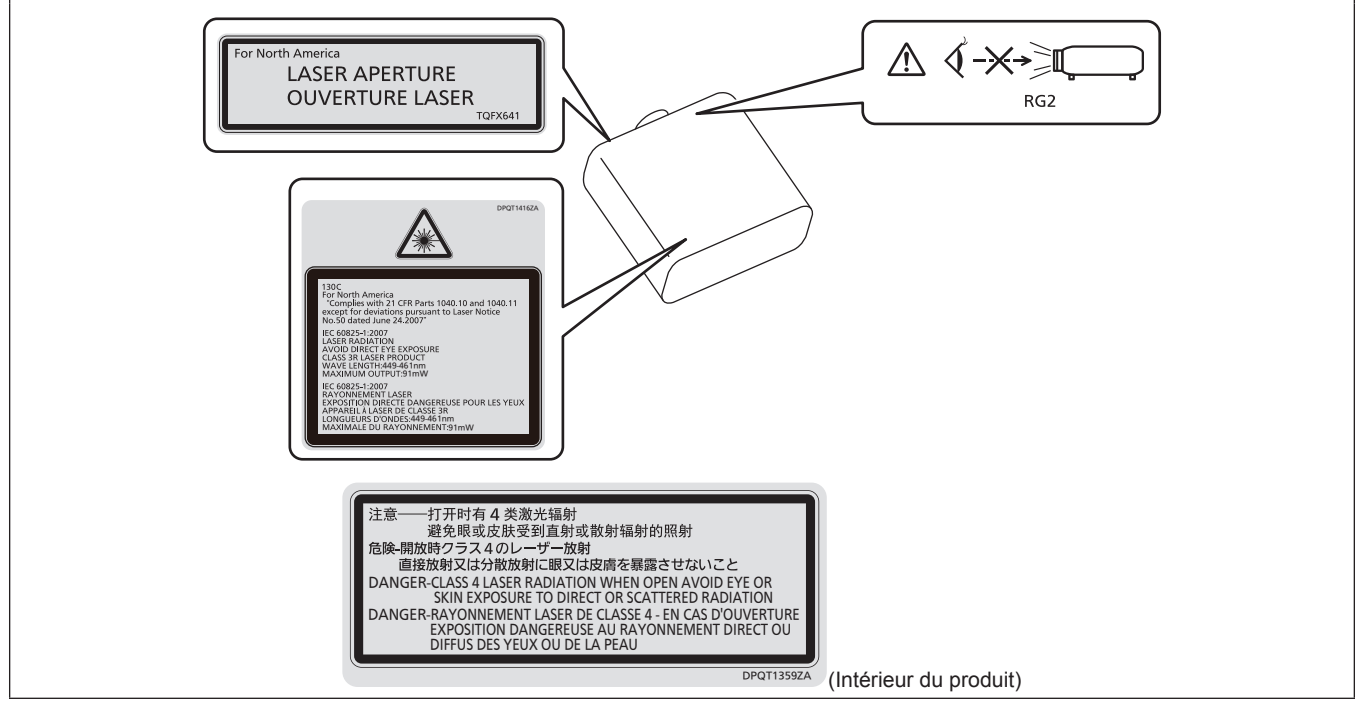

#### **(pour Taïwan)**

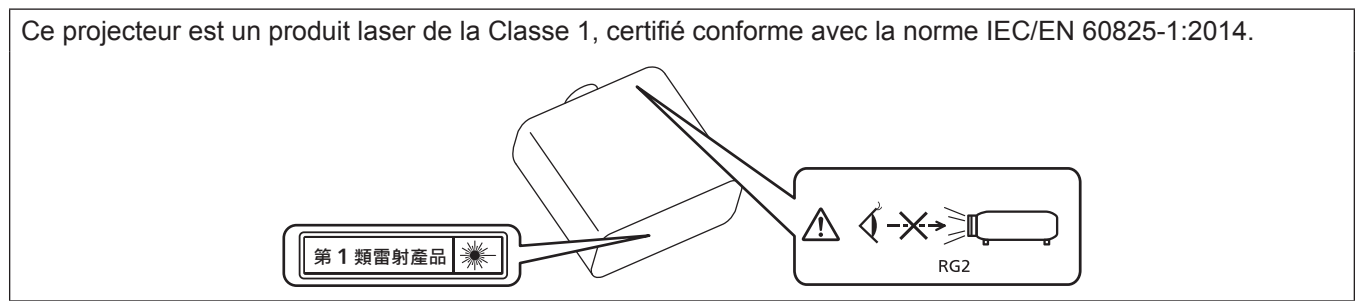

#### **(pour l'Inde)**

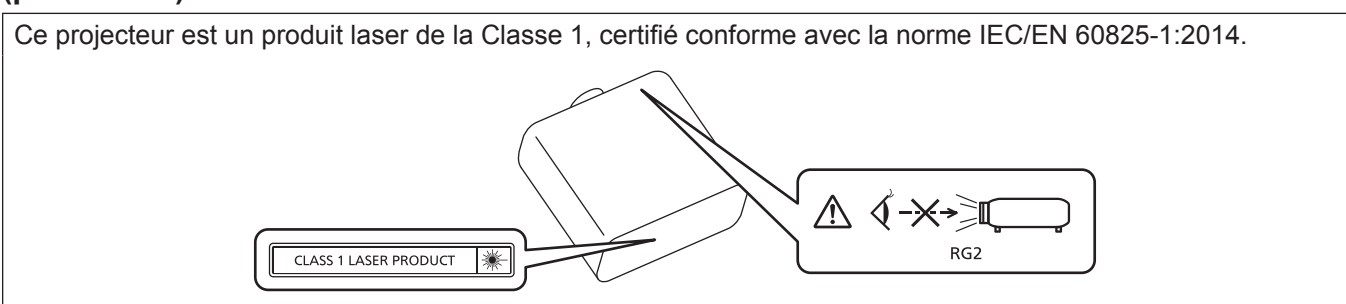

#### **(pour les autres pays ou régions)**

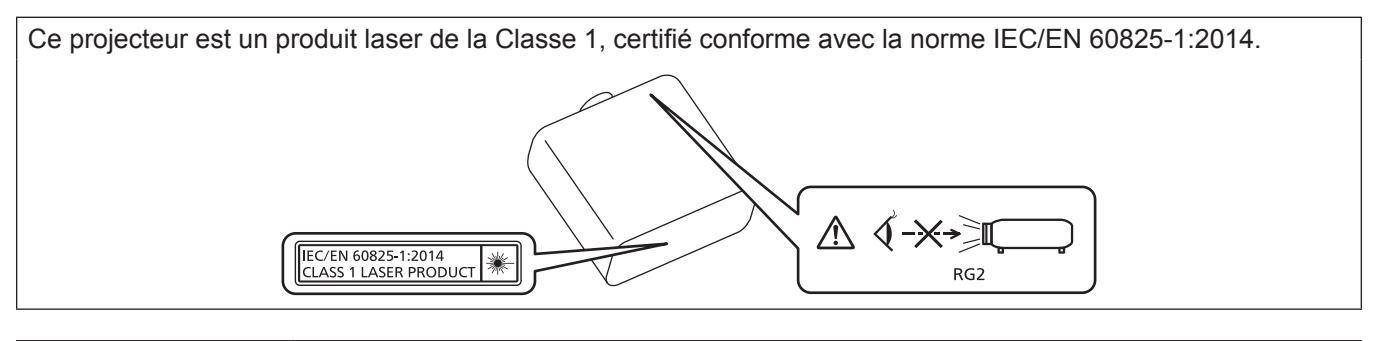

**MISE EN GARDE :** L'utilisation de commandes ou de réglages ou de performance des procédures autres que celles spécifiées ici peut entraîner une exposition à des rayonnements dangereux.

#### **MISE EN GARDE (Amérique du Nord/centrale/du Sud)**

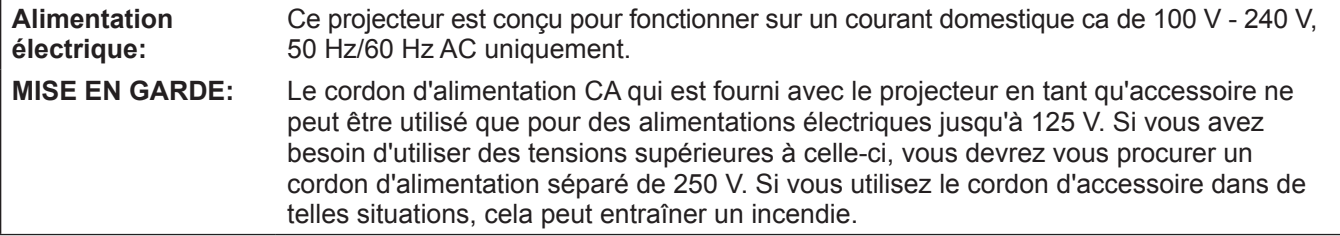

#### **MISE EN GARDE (Amérique du Nord/centrale/du Sud)**

Cet appareil est équipé d'une fiche d'alimentation de type mise à la terre à trois broches. Ne pas retirer la broche de mise à la terre de la fiche d'alimentation. Il s'agit d'une caractéristique de sécurité. S'il n'est pas possible d'insérer la fiche dans la prise, contacter un électricien. Ne pas invalider le but de la mise à la terre.

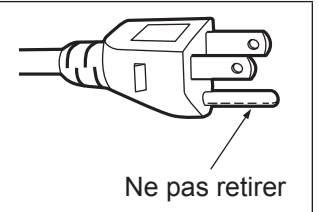

#### **AVERTISSEMENT (États-Unis et Canada)**

- z Ne peut être utilisé dans une salle d'ordinateurs telle que définie dans la norme ANSI/NFPA 75 Standard for Protection of Electronic Computer/Data Processing Equipment.
- Pour un appareil connecté en permanence, dispositif de déconnexion facile d'accès devra être incorporé dans le câblage de l'installation du bâtiment.
- z Pour des appareils enfichables, la prise de courant devra être installée à proximité de l'équipement et doit être facile d'accès.

#### **NOTIFICATION (Canada)**

Cet appareil numérique de classe A est conforme à la norme NMB-003 du Canada.

## **AVIS DE LA FCC (États-Unis)**

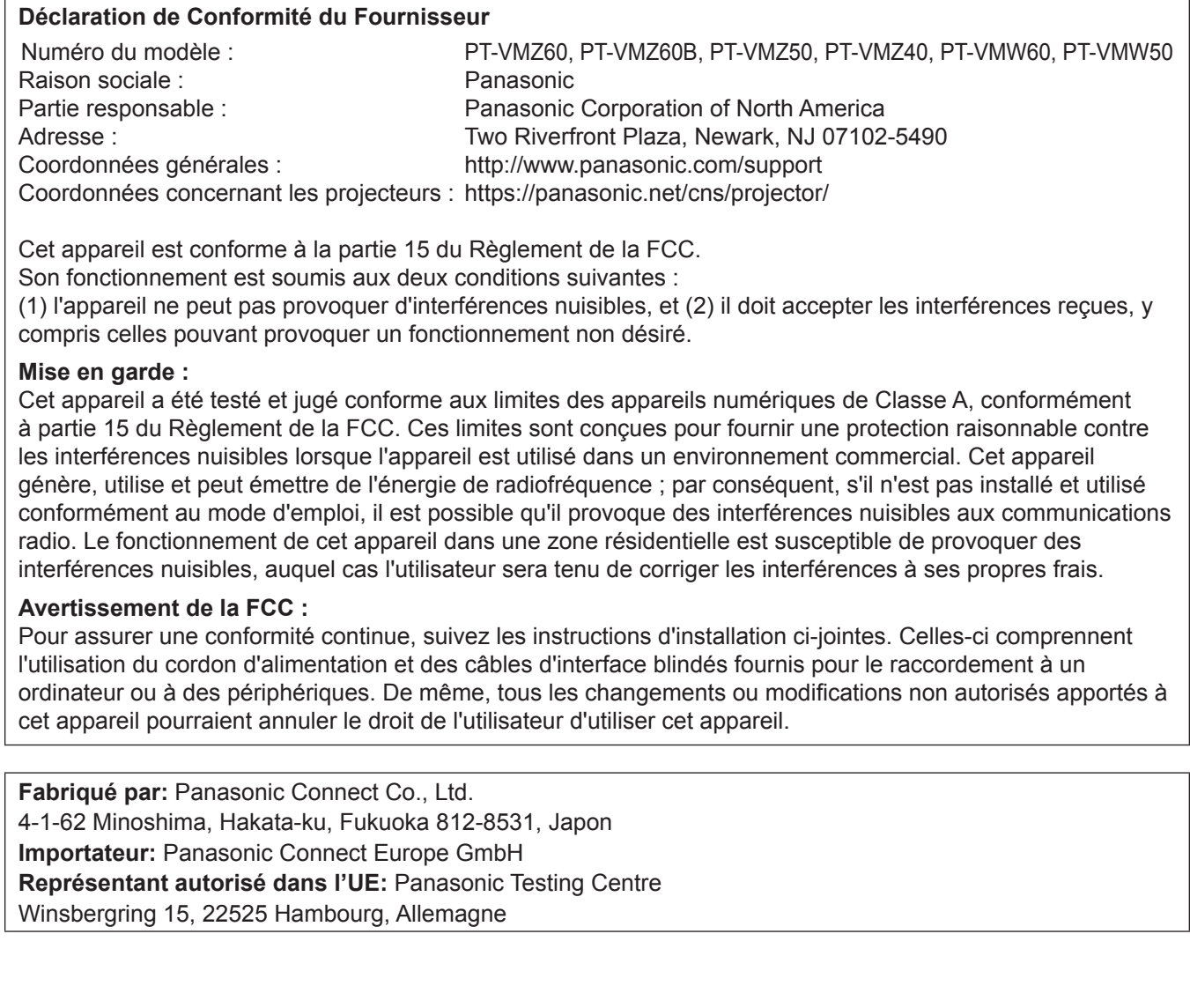

#### ■ Distance du risque (IEC 62471-5:2015)

La distance à partir de la surface de l'objectif de projection, à laquelle le niveau d'exposition a atteint le niveau de la Valeur limite d'exposition applicable, est connue sous le nom de distance du risque (HD) ou distance de sécurité.

Ne pas regarder le faisceau lumineux à une distance inférieure à la distance du risque (zone RG3). L'irradiation directe pourrait provoquer une lésion au niveau des yeux. Au-delà de cette distance (zone RG2), le faisceau lumineux est considéré comme sûr.

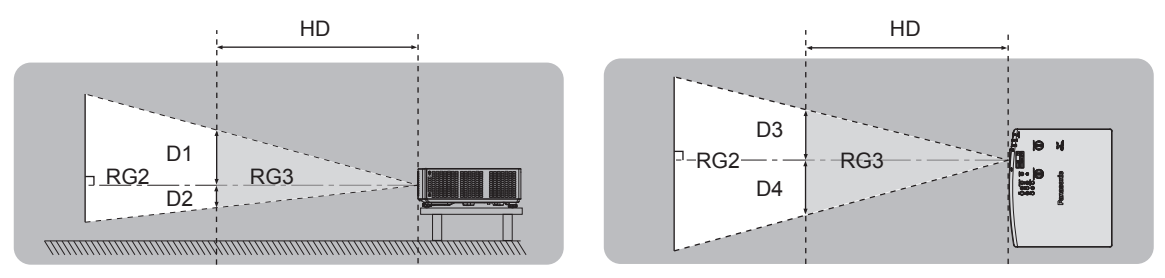

#### $\blacksquare$  Groupe de risque

Le projecteur est classé dans le groupe de risque 2 lorsque la distance du risque est inférieure à 1 m (39-3/8"). Il est classé dans le groupe de risque 3 lorsque la distance du risque est supérieure à 1 m (39-3/8"), et qu'il est destiné dès lors à un usage professionnel et non personnel.

Dans le cas du groupe de risque 3, le fait de regarder le faisceau lumineux à une distance inférieure à la distance du risque (dans la plage de RG3) peut provoquer une lésion au niveau des yeux à cause de l'irradiation directe. Dans le cas du groupe de risque 2, il peut être utilisé en toute sécurité sans endommager les yeux dans toutes les situations.

Ce projecteur est classé dans le groupe de risque 2.

#### **AVERTISSEMENT :**

#### **ALIMENTATION**

**La prise de courant ou le disjoncteur doivent être installés à proximité de l'appareil et doivent être d'accès facile en cas de problèmes. Si les problèmes suivants surviennent, coupez immédiatement l'alimentation électrique.**

L'utilisation continue du projecteur dans ces conditions aura comme conséquence l'incendie ou l'électrocution, ou provoquera une perte de la capacité visuelle.

- Si des objets étrangers ou de l'eau pénètrent dans le projecteur, couper l'alimentation électrique.
- Si le projecteur tombe ou si le boîtier est cassé, couper l'alimentation électrique.
- Si l'on remarque une émission de fumée, d'odeurs suspectes ou de bruits provenant du projecteur, couper l'alimentation électrique.

Veuillez contacter un centre technique agréé pour des réparations et ne pas tenter de réparer le projecteur vous-même.

#### **Pendant un orage, ne pas toucher le projecteur ou le câble.**

Des chocs électriques peuvent se produire.

#### **Faire attention à ne pas endommager le cordon d'alimentation.**

Si le cordon d'alimentation est utilisé tout en étant endommagé, des chocs électriques, des court-circuits ou un incendie risquent de se produire.

• Ne pas endommager le cordon d'alimentation, ne pas le modifier, ne pas le placer à proximité d'objets chauds quelconques, ne pas le couder excessivement, ne pas le tordre, ne pas le tirer, ne pas placer d'objets lourds au-dessus ni le rouler en boule.

Si le cordon d'alimentation est endommagé, le faire réparer par un centre technique agréé.

#### **Ne pas utiliser un câble électrique autre que celui fourni.**

Faute de quoi, cela pourrait entraîner un choc électrique ou un incendie. Veuillez noter que si vous n'utilisez pas le cordon d'alimentation fourni pour relier l'appareil à la terre sur le côté de la prise, des chocs électriques risquent de se produire.

#### **Insérez complètement la fiche dans la prise murale, et le connecteur d'alimentation dans la borne du projecteur.**

Si la fiche n'est pas complètement insérée, des chocs électriques ou une surchauffe peuvent se produire.  $\bullet$  Ne pas utiliser de fiches endommagées ou de prises murales descellées.

#### **Ne pas manipuler le cordon ou la fiche d'alimentation avec les mains mouillées.**

Cela peut entraîner des chocs électriques.

#### **Ne pas surcharger la prise murale.**

Si l'alimentation est surchargée (par exemple, par l'utilisation de trop d'adaptateurs), une surchauffe risque de se produire et peut entraîner un incendie.

#### **Nettoyer la prise d'alimentation régulièrement afin d'éviter toute accumulation de poussière.**

- Le fait de ne pas respecter ces consignes peut entraîner un incendie.
- Si de la poussière s'accumule sur la fiche du cordon d'alimentation, l'humidité résultante peut endommager l'isolant.
- Si le projecteur n'est pas utilisé pendant une période prolongée, débrancher la fiche d'alimentation de la prise de courant.

Débrancher la fiche d'alimentation de la prise de courant et l'essuyer régulièrement avec un tissu sec.

#### **LORS DE L'UTILISATION/INSTALLATION**

**Ne pas placer le projecteur sur des matériaux mous comme un tapis ou du tissu éponge.** Cela peut provoquer une surchauffe du projecteur, pouvant entraîner des brûlures, un incendie ou endommager le projecteur.

**Ne pas placer le projecteur dans des endroits humides ou poussiéreux ou dans des endroits où le projecteur peut entrer en contact avec des fumées grasses ou de la vapeur.**

L'utilisation du projecteur dans de telles conditions provoque un incendie, des chocs électriques ou une détérioration des composants. L'huile peut également déformer le plastique et le projecteur peut tomber, par exemple lorsqu'il est monté au plafond.

#### **Ne pas installer ce projecteur dans un endroit qui n'est pas assez résistant pour supporter le poids du projecteur ou sur une surface en pente ou instable.**

Cela peut faire tomber le projecteur ou le faire basculer, ce qui peut entraîner des dommages ou des blessres sévères.

#### **Ne pas installer le projecteur dans un endroit traversé par les gens.**

Les gens peuvent tomber sur le projecteur ou trébucher sur le cordon d'alimentation, ce qui peut entraîner un incendie, l'électrocution ou des blessures.

#### **AVERTISSEMENT :**

#### **Ne couvrez pas le port d'arrivée d'air/la sortie d'air.**

Cela risque de faire surchauffer le projecteur, et causer un incendie ou endommager le projecteur.

- z N'installez pas le projecteur dans un lieu étroit et mal ventilé.
- z N'installez pas le projecteur sur du tissu ou du papier, ces matériaux pourraient être aspirés dans le port d'arrivée d'air.
- z Faites en sorte d'avoir au moins 1 m (39-3/8") d'espace entre tout mur ou objet et le port d'échappement et au moins 50 cm (19-11/16") d'espace entre tout mur ou objet et le port d'entrée.

#### **Ne pas exposer vos yeux et votre peau aux faisceaux lumineux émis depuis l'objectif du projecteur lors de son utilisation.**

#### **Ne pas placer d'appareil optique dans le flux lumineux de projection (comme une loupe ou un miroir).** Cela peut entraîner des brûlures ou une perte de la vue.

- $\bullet$  Une lumière intense est émise par l'objectif du projecteur. Ne pas exposer vos yeux ou vos mains directement à cette lumière.
- Veiller particulièrement à ce que les enfants en bas âge ne regardent pas dans l'objectif. En outre, éteindre le projecteur et le débrancher si vous vous en éloignez.

#### **Ne pas projeter une image avec le cache objectif fourni en place.**

Cela peut entraîner un incendie ou des chocs électriques.

#### **Ne jamais tenter de remodeler ou de démonter le projecteur.**

Des hautes tensions peuvent entraîner un incendie ou des chocs électriques.

• Pour toute inspection, réglage ou réparation, s'adresser à un centre technique agréé.

#### **Veiller à ce qu'aucun objet métallique, objet inflammable ni liquide n'entre à l'intérieur du projecteur. Veiller à ce que le projecteur ne prenne pas l'humidité.**

Cela peut entraîner un court-circuit ou une surchauffe et peut causer un incendie, un choc électrique ou un dysfonctionnement du projecteur.

- Ne pas placer de récipients contenant du liquide ou des objets métalliques à proximité du projecteur.
- Si du liquide entre à l'intérieur du projecteur, consultez votre revendeur.
- Faire particulièrement attention aux enfants.

#### **Utiliser le support de montage au plafond indiqué par Panasonic Connect Co., Ltd.**

Utiliser un autre support de montage au plafond que celui spécifié risque de provoquer la chute de l'appareil. z Fixer le câble de sécurité fourni sur le support de montage au plafond pour éviter la chute du projecteur.

#### **Les travaux d'installation, tels que le montage du projecteur au plafond, doivent être effectués uniquement par un technicien qualifié.**

Si l'installation n'est pas correctement effectuée et fixée, cela peut entraîner des blessures ou des accidents, tels que des chocs électriques.

#### **ACCESSOIRES**

#### **Ne pas utiliser ou manipuler les piles de manière inappropriée, se référer à ce qui suit.**

Sinon, cela peut entraîner des brûlures, les piles risquent de fuir, de surchauffer, d'exploser ou de prendre feu.  $\bullet$  Utiliser uniquement les piles spécifiées.

- Ne pas recharger des piles à anode sèche.
- Ne pas démonter des piles à anode sèche.
- $\bullet$  Ne pas chauffer les piles ou ne pas les mettre dans de l'eau ou au feu.
- z Veiller à ce que les bornes + et des piles n'entrent pas en contact avec des objets métalliques tels que colliers ou épingles à cheveux.
- $\bullet$  Ne stockez ou ne déplacez pas les piles avec des objets métalliques.
- Ranger les piles dans un sac en plastique, et les maintenir à l'écart d'objets métalliques.
- $\bullet$  Vérifier que les polarités (+ et –) sont correctes lors de l'insertion des piles.
- $\bullet$  Ne pas utiliser une pile neuve avec une ancienne, ni mélanger différents types de piles.
- Ne pas utiliser des piles dont le revêtement externe s'écaille ou a été retiré.

#### **Si le fluide de la pile fuit, ne pas le toucher à mains nues et prendre les mesures suivantes le cas échéant.**

- $\bullet$  Le fluide de pile sur votre peau ou vos vêtements risque d'entraîner une inflammation cutanée ou des blessures. Rincer à l'eau claire et consulter un médecin immédiatement.
- Si du fluide de pile entre en contact avec vos yeux, cela peut entraîner une perte de la vue. Dans ce cas, ne pas se frotter les yeux. Rincer à l'eau claire et consulter un médecin immédiatement.

#### **Tenir les piles à l'écart des enfants.**

Les avaler accidentellement peut causer des dommages physiques.

• Si une pile est ingérée, consultez immédiatement un médecin.

#### **Retirer les piles épuisées de la télécommande sans délai.**

 $\bullet$  Laisser les piles dans la télécommande peut entraîner la fuite du fluide, une surchauffe ou l'explosion des piles.

#### **MISE EN GARDE :**

#### **ALIMENTATION**

#### **Lors du débranchement du cordon d'alimentation, assurez-vous de tenir la prise et le connecteur d'alimentation.**

Si vous tirez sur le cordon d'alimentation lui-même, le fil de sortie risque d'être endommagé et cela peut causer un incendie, des courts-circuits ou des chocs électriques sérieux.

#### **Lorsque vous n'utilisez pas le projecteur pendant une période prolongée, débranchez la fiche d'alimentation de la prise murale.**

Le non-respect de cette instruction peut provoquer un incendie ou des choc électrique.

#### **Débrancher la fiche du cordon d'alimentation de la prise de courant avant d'effectuer tout nettoyage ou remplacement de l'unité.**

Le non-respect de cette instruction peut provoquer un choc électrique.

#### **LORS DE L'UTILISATION/INSTALLATION**

#### **Ne pas placer d'autres objets lourds sur le projecteur.**

Cela peut déséquilibrer le projecteur et le faire tomber, ce qui peut entraîner des dommages ou des blessures. Le projecteur sera endommagé ou déformé.

#### **Ne pas peser de tout son poids sur le projecteur.**

Vous risquez de tomber ou le projecteur peut casser ce qui peut causer des blessures.

• Veiller tout particulièrement à ce que les enfants ne marchent pas ou ne s'asseyent pas sur le projecteur.

#### **Ne pas utiliser le projecteur dans des lieux extrêmement chauds.**

Cela peut entraîner la détérioration du boîtier externe ou des composants internes, ou causer un incendie.

• Soyez particulièrement vigilant(e) dans des lieux exposés à la lumière solaire directe ou à proximité d'appareils de chauffage.

#### **N'installez pas le projecteur dans un lieu avec des risques de pollution saline ou d'émanation de gaz corrosifs.**

Faute de quoi, la corrosion le ferait chuter. Ceci peut également causer des dysfonctionnements.

#### **Ne pas se tenir devant l'objectif lorsque le projecteur est utilisé.**

Ceci risque d'endommager et de brûler les vêtements.

• Une lumière intense est émise par l'objectif du projecteur.

#### **Ne placez pas d'objets devant l'objectif lorsque le projecteur est utilisé.**

**Ne placer aucun objet devant la lentille de projection qui pourrait bloquer la projection.** Faute de quoi, cela provoquerait un incendie, endommagerait un objet, ou entrainerait un dysfonctionnement du projecteur.

• Une lumière intense est émise par l'objectif du projecteur.

#### **Débrancher toujours tous les câbles avant de déplacer le projecteur.**

Déplacer le projecteur avec des câbles branchés peut endommager les câbles, ce qui pourrait causer un incendie ou des chocs électriques.

#### **Ne jamais brancher de casques ni d'écouteurs dans la borne <VARIABLE AUDIO OUT>.**

Une pression sonore excessive provenant des casques et des écouteurs peut rendre sourd.

#### **Lorsque vous montez le projecteur au plafond, faites attention à ne pas faire entrer en contact les vis de montage et le cordon d'alimentation avec des parties métalliques dans le plafond.**

Le contact avec des parties métalliques du plafond peut causer des chocs électriques.

#### **ACCESSOIRES**

**Lorsque vous n'utilisez pas le projecteur pendant une longue période, enlevez les piles de la télécommande.** Si vous ne respectez pas cette consigne, les piles risqueront de fuir, de surchauffer, de prendre feu ou d'exploser, et cela pourrait provoquer un incendie ou une contamination de la zone environnante.

#### **ENTRETIEN**

#### **Ne pas installer le filtre de poussière du projecteur lorsqu'il est humide.**

Cela peut causer un choc électrique ou des dysfonctionnements.

 $\bullet$  Après avoir nettoyé les filtres de poussière, les sécher correctement avant de les réinstaller.

#### **Demandez à votre revendeur de nettoyer l'intérieur du projecteur environ toutes les 20 000 heures d'utilisation.**

Une utilisation ininterrompue alors que de la poussière se trouve accumulée à l'intérieur du projecteur pourrait provoquer un incendie.

• Demandez à votre revendeur le tarif du nettoyage.

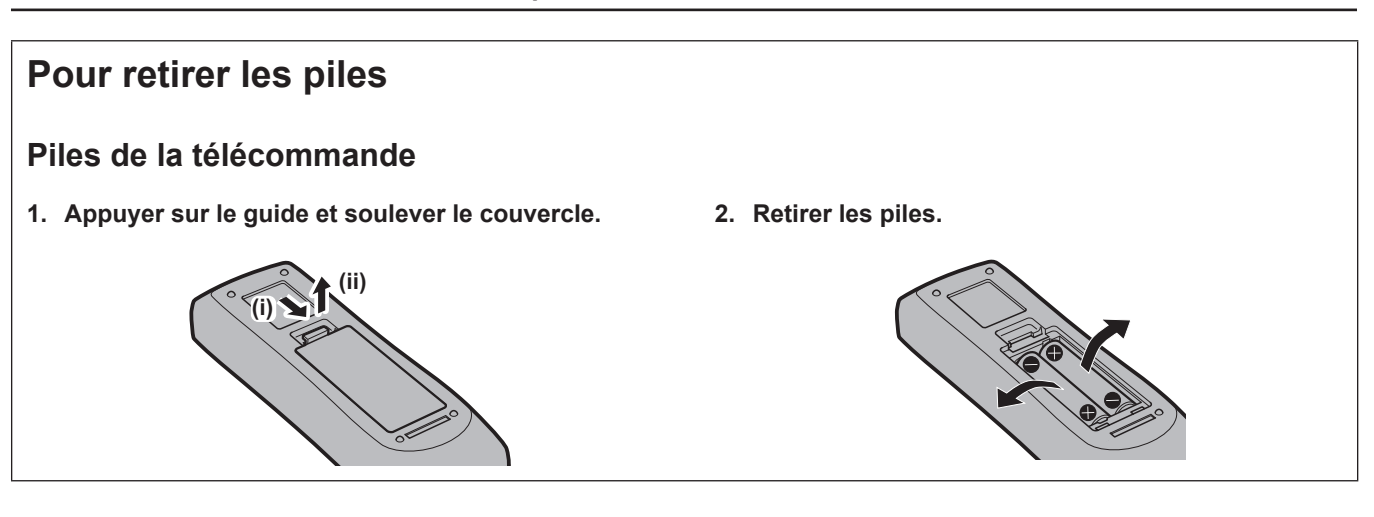

#### ■ Marques commerciales

- SOLID SHINE est une marque commerciale de Panasonic Holdings Corporation.
- Les termes HDMI et High-Definition Multimedia Interface et le logo HDMI sont des marques commerciales ou des marques déposées de HDMI Licensing Administrator, Inc. aux Etats Unis et dans d'autres pays.
- La marque commerciale PJLink est une marque commerciale déposée au Japon, aux États-Unis d'Amérique et dans d'autres pays et régions.
- f Crestron Connected, le logo Crestron Connected, Crestron Fusion, Crestron RoomView et RoomView sont des marques commerciales ou des marques déposées de Crestron Electronics, Inc. aux États-Unis et/ou dans d'autres pays.
- HDBaseT™ est une marque commerciale de HDBaseT Alliance.
- Windows, Internet Explorer et Microsoft Edge sont des marques déposées ou des marques commerciales de Microsoft Corporation aux États-Unis et dans d'autres pays.
- f Mac, OS X, macOS, iPad, iPhone, iPod touch, et Safari sont des marques commerciales d'Apple Inc., déposées aux États-Unis et dans d'autres pays.
- f IOS est une marque commerciale et une marque déposée de Cisco aux États-Unis et dans d'autres pays et est utilisée sous licence.
- $\bullet$  Android et Google Chrome sont des marques commerciales de Google LLC.
- f Adobe, Acrobat, Flash Player et Reader sont des marques déposées ou des marques commerciales d'Adobe Systems Incorporated aux États-Unis et/ou dans d'autres pays.
- f Certaines des polices utilisées dans le menu à l'écran sont des polices bitmap Ricoh, qui sont fabriquées et vendues par Ricoh Company, Ltd.
- f Tous les autres noms, noms d'entreprise et noms de produit mentionnés dans ce manuel sont des marques commerciales ou des marques déposées de leurs propriétaires respectifs. Veuillez noter que les symboles ® et ™ ne sont pas spécifiés dans ce manuel.

#### $\blacksquare$  Informations logicielles concernant ce produit

Ce produit comprend les logiciels suivants :

- (1) le logiciel développé indépendamment par ou pour Panasonic Connect Co., Ltd.,
- (2) le logiciel appartenant à une tiers partie et sous licence Panasonic Connect Co., Ltd.,
- (3) le logiciel sous licence GNU General Public License, Version 2.0 (GPL V2.0),
- (4) le logiciel sous licence GNU LESSER General Public License, Version 2.1 (LGPL V2.1), et/ou
- (5) le logiciel open source autre que le logiciel sous licence GPL V2.0 et/ou LGPL V2.1.

Les logiciels classés comme (3) - (5) sont distribués dans l'espoir qu'ils seront utiles, mais SANS AUCUNE GARANTIE, sans même la garantie implicite de COMMERCIALISATION ou D'ADAPTATION A UN USAGE PARTICULIER. Reportez-vous aux termes et conditions détaillés dans le « Manuel d'utilisation - Guide de base » fourni avec le produit.

Pendant au moins trois (3) ans à compter de la livraison de ce produit, Panasonic Connect Co., Ltd. donnera à tout tiers qui nous contactera aux coordonnées fournies, pour un tarif n'excédant pas le coût physique de la réalisation de la distribution du code source, une copie sous forme lisible par un ordinateur, du code source intégral correspondant sous couvert de la GPL V2.0, de la LGPL V2.1 ou des autres licences ayant l'obligation de le faire, ainsi que les notices des droits d'auteur correspondantes.

#### Contact : **oss-cd-request@gg.jp.panasonic.com**

Presenter Light utilise les logiciels suivants.

Une partie de ce logiciel est basée en partie sur le travail de Independent JPEG Group.

#### $\blacksquare$  Illustrations de ce mode d'emploi

- f Les illustrations du projecteur, de l'écran de menu (OSD) et d'autres pièces peuvent différer du produit réel.
- f Les illustrations affichées sur l'écran d'ordinateur peuvent différer en fonction du type d'ordinateur et de son système d'exploitation.
- f Les illustrations du projecteur auquel le cordon d'alimentation est fixé sont uniquement des exemples. La forme des cordons d'alimentation fournis varie selon le pays où vous avez acheté l'appareil.

#### **■ Références de la page**

**Example 1** Les pages de référence dans ce manuel sont indiqués comme suit : ( $\Rightarrow$  page 00).

#### **■Terme**

f Dans ce manuel, l'accessoire « Télécommande sans fil » est considéré comme le « Télécommande ».

## **Caractéristiques du projecteur Étapes rapides**

#### **Design compact et léger**

- ▶Avec un design compact et léger de 7,2 kg, tout en réalisant une luminosité de 6 000 lm\*1.
- \*1 5 000 lm pour PT-VMZ50 et PT-VMW50; 4 500 lm pour PT-VMZ40.

### **Grande fiabilité**

- ▶ La source lumineuse laser SOLID SHINE permet un fonctionnement prolongé de 20 000 heures\*1.
- \*1 Il s'agit d'une durée d'utilisation estimée jusqu'à ce que la luminosité soit environ divisée par deux, sous des conditions avec une teneur en poussière de 0,15 mg/m $^3$ , le menu [RÉGLAGE PROJECTEUR]  $\rightarrow$ [GESTION ECOLOGIQUE] → [PUISSANCE LUMINEUSE] réglé sur [NORMAL] et le menu [IMAGE] → [CONTRASTE DYNAMIQUE] réglé sur [2].

#### **Configuration flexible**

▶ Avec la fonction de décalage d'objectif vertical/horizontal et un objectif de rapport de zoom de 1,6x, une installation flexible est possible même dans des espaces restreints.

#### **Excellente extensibilité**

- $\blacktriangleright$  Le signal 4K<sup>\*1</sup> est pris en charge pour une future mise à jour du système.
- ▶ La projection sans fil facile est possible en utilisant le module sans fil en option.
- \*1 Prend en charge jusqu'à 4K/30p. Un signal de résolution différente est converti en nombre de points d'affichage. PT-VMZ60 / PT-VMZ50 / PT-VMZ40 : 1 920 x 1 200 PT-VMW60 / PT-VMW50 : 1 280 x 800

Pour plus de détails, consultez les pages correspondantes.

**1. Configurez votre projecteur. (**x **page 31)**

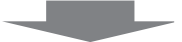

**2. Branchez des périphériques externes. (** $\rightarrow$  page 35)

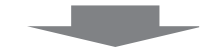

**3. Branchez le cordon d'alimentation. (** $\rightarrow$  page 41)

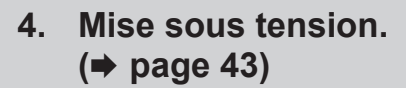

**5. Réglages initiaux. (**x **page 43)**

> fExécutez cette étape lors de la première mise sous tension après l'achat du projecteur.

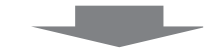

**6. Sélectionnez le signal d'entrée. (**x **page 47)**

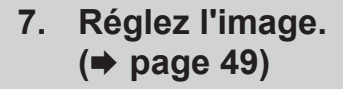

# **Chapitre 1 Préparation**

Ce chapitre décrit les choses que vous devez savoir ou vérifier avant d'utiliser le projecteur.

## **Précautions d'emploi**

#### **Utilisation prévue du produit**

Le produit est destiné à projeter des signaux d'image fixe/animée provenant d'équipements vidéo et d'ordinateurs sur un écran.

#### **Précautions à prendre lors du transport**

- f Lors du transport du projecteur, tenez-le fermement par sa base et évitez les vibrations et les chocs excessifs. Cela peut endommager les éléments internes de l'appareil et causer un mauvais fonctionnement.
- Ne transportez pas le projecteur avec les pieds réglables déployés. Cela pourrait endommager les pieds réglables.
- f Ne déplacez pas ou ne transportez pas le projecteur lorsque le module sans fil (n° de modèle : AJ-WM50) des accessoires optionnels est connecté. Cela pourrait endommager le module sans fil.

#### **Précautions lors de l'installation**

#### r**Ne pas installer le projecteur à l'extérieur.**

Le projecteur a été conçu pour une utilisation en intérieur uniquement.

#### $\blacksquare$  Ne pas utiliser le projecteur dans les conditions suivantes.

- Dans des endroits où des vibrations et des chocs peuvent se produire, tels que dans une voiture ou tout autre véhicule : cela peut endommager les éléments internes de l'appareil et causer un mauvais fonctionnement.
- f Emplacement proche de la mer ou susceptible de contenir du gaz corrosif : le projecteur risque de tomber en raison de la corrosion. Cela peut également abréger la durée de vie des composants et provoquer un dysfonctionnement.
- f À proximité de l'échappement d'un climatiseur : en fonction des conditions d'utilisation, l'écran peut, en de rares cas, osciller à cause de l'air chaud sortant du port d'échappement d'air, ou de l'air chaud ou refroidi provenant d'un climatiseur. Veillez à ce que l'échappement du projecteur ou d'un autre appareil, ou l'air d'un climatiseur, ne soient pas dirigés directement vers le projecteur.
- f Dans des endroits subissant de grandes fluctuations de température, par exemple à proximité de lumières (lampes de studio) : cela peut raccourcir la durée de vie de la source lumineuse, ou causer une déformation du boîtier externe due à la chaleur, ce qui peut provoquer un mauvais fonctionnement. Assurez-vous d'observer la plage de température de fonctionnement du projecteur.
- f À proximité de lignes à haute tension ou de moteurs : cela pourrait interférer avec le fonctionnement du projecteur.

#### **■ Faites appel à un technicien spécialisé ou votre revendeur pour les opérations d'installation comme l'installation sur un plafond, etc.**

Pour assurer la performance et la sécurité du projecteur, faites appel à un technicien spécialisé ou votre revendeur lorsque vous devez installer l'appareil à un plafond ou dans un endroit élevé.

#### ■ Faites appel à un technicien qualifié ou à votre revendeur pour installer le câblage en **vue de la connexion DIGITAL LINK.**

(Non disponible pour PT-VMZ40)

L'image et le son peuvent être perturbés si les caractéristiques de transmission par câble ne peuvent pas être obtenues en raison d'une mauvaise installation.

#### ■ Le projecteur peut ne pas fonctionner correctement en raison d'une forte onde radio **de la station de radiodiffusion ou de la radio.**

#### (Non disponible pour PT-VMZ40)

Si une installation ou un équipement émet des ondes radio fortes à proximité de l'emplacement d'installation, installez le projecteur à un endroit suffisamment éloigné de la source de l'onde radio. Vous pouvez également enrouler le câble réseau local branché sur la borne <DIGITAL LINK/LAN> à l'aide d'un morceau de feuille métallique ou d'un tube métallique mis à la terre aux deux extrémités.

#### ■ Réglage de la mise au point

L'objectif de projection est affecté thermiquement par la lumière de la lampe, ce qui rend le foyer instable juste après la mise sous tension du projecteur. Il est conseillé de projeter les images en continu pendant au moins 30 minutes avant de régler le foyer.

## 16 - FRANÇAIS

- Ne pas installer le projecteur à une altitude de 2 700 m (8 858') ou plus au-dessus du **niveau de la mer.**
- N'utilisez pas le projecteur dans un lieu où la température ambiante dépasse 45 °C **(113 °F).**

L'usage du projecteur dans un lieu où l'altitude ou la température ambiante est trop élevée peut réduire la durée de vie des composants ou entraîner des dysfonctionnements.

Lorsque le module sans fil en option (n° de modèle: AJ-WM50) est installé, n'utilisez pas le projecteur dans un endroit où la température ambiante dépasse 40 °C (104 °F).

#### ■ La projection dans tous les sens à 360° est possible.

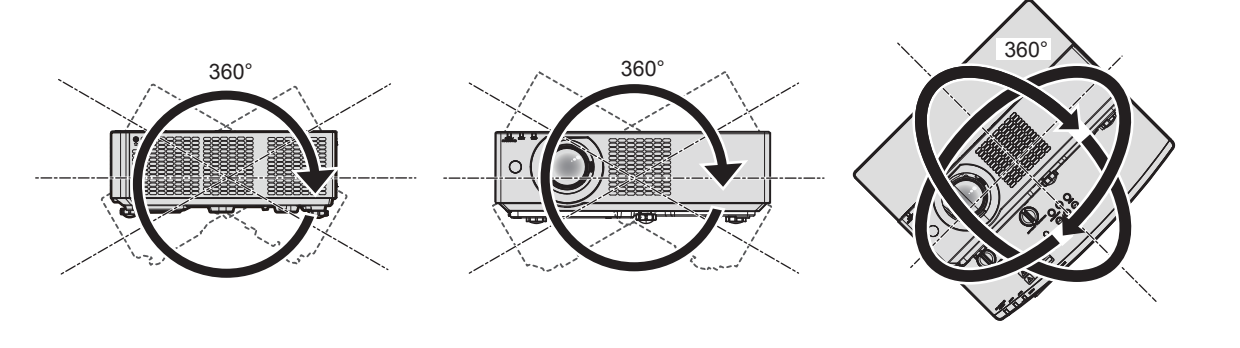

360° verticalement 360° horizontalement 360° incliné (combinaison de vertical et horizontal)

#### **Précautions lors de l'installation des projecteurs**

- f Utilisez les pieds réglables uniquement pour l'installation au sol et le réglage de l'angle. Les utiliser à d'autres fins pourrait endommager le projecteur.
- Lorsque vous installez le projecteur avec une méthode autre que l'installation au sol à l'aide des pieds réglables ou l'installation au plafond à l'aide du support de montage au plafond, utilisez les quatre trous de vis pour le montage au plafond (comme indiqué sur la figure) pour fixer le projecteur. Dans ce cas, assurez-vous qu'il n'y a aucun espace entre les orifices pour les vis de montage au plafond de la partie inférieure du projecteur et la surface d'installation en insérant des entretoises (métalliques) entre eux.
- Utilisez un tournevis dynamométrique ou une clé Allen dynamométrique pour serrer les vis de fixation aux couples de serrage spécifiés. N'utilisez pas de tournevis électriques ou de tournevis à frapper. (Diamètre de vis : M4, profondeur de taraudage à l'intérieur du projecteur : 8 mm (5/16"), couple : 1,25 ± 0,2 N m)

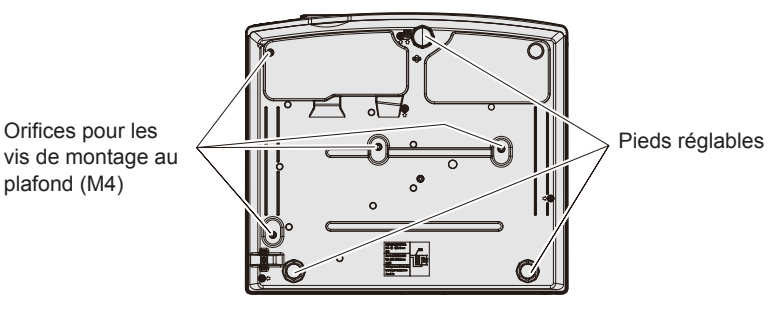

**Positions des orifices pour les vis de montage au plafond et des pieds réglables**

- Ne pas empiler les projecteurs.
- f Ne pas utiliser le projecteur en le soutenant par le dessus.
- f Ne pas entraver les orifices de ventilation du projecteur (entrée et échappement).
- f Évitez que l'air chaud et froid des systèmes de climatisation ne souffle directement sur les orifices de ventilation (entrée et sortie) du projecteur.

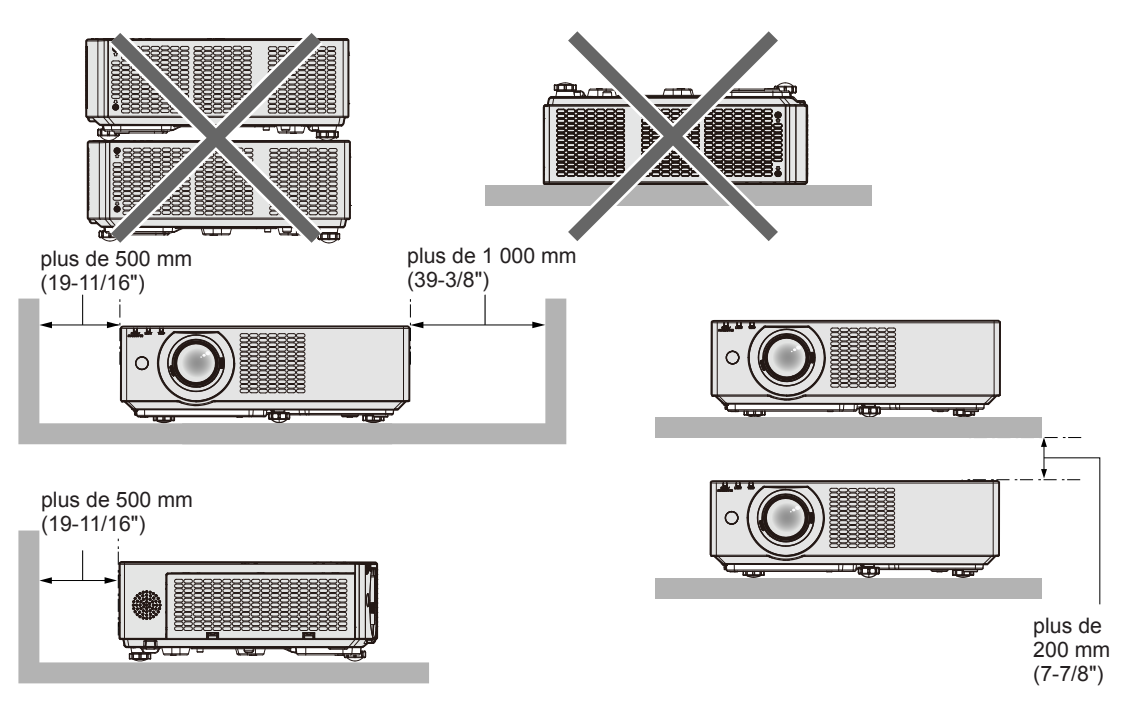

- $\bullet$  Ne pas installer le projecteur dans un espace confiné. Si vous placez le projecteur dans un espace confiné, un système de ventilation et/ou de climatisation sera nécessaire. La chaleur de l'échappement peut s'accumuler si l'aération n'est pas suffisante, ce qui déclenche le circuit de protection du projecteur.
- f Panasonic Connect Co., Ltd. n'est pas responsable des éventuels dommages au produit provoqués par le choix d'un emplacement inapproprié pour installer le projecteur, même si la période de garantie de l'appareil n'a pas expiré.

#### **Sécurité**

Lors de l'utilisation de cet appareil, prenez des mesures de sécurité contre les incidents suivants.

- f Divulgation d'informations personnelles par l'intermédiaire de cet appareil
- · Utilisation non autorisée de cet appareil par un tiers malveillant
- Interférence ou arrêt de cet appareil par un tiers malveillant

Prenez des mesures de sécurité suffisantes.

- Attribuez un mot de passe aussi difficile à deviner que possible.
- Changez régulièrement votre mot de passe.
	- Le mot de passe peut être défini dans le menu [SÉCURITÉ] → [CHANGE MOT DE PASSE].
- f Panasonic Connect Co., Ltd. ou ses entreprises affiliées ne vous demanderont jamais votre mot de passe. Ne révélez jamais votre mot de passe si vous recevez une telle demande.
- Le réseau de connexion doit être sécurisé par un pare-feu et autres.
- · Définissez un mot de passe pour la fonction de commande Web de manière appropriée et restreignez les utilisateurs qui peuvent se connecter. Le mot de passe de la fonction de commande Web peut être défini sur la page [Change password] de l'écran de commande Web.

#### ■ Sécurité lors de l'utilisation de l'appareil de réseau local sans fil

L'avantage d'un réseau local sans fil est que les informations peuvent être échangées entre un PC ou tout autre équipement similaire et un point d'accès sans fil utilisant des ondes radio, au lieu d'utiliser un câble réseau local, tant que vous vous trouvez à portée des transmissions radio.

D'autre part, parce que l'onde radio peut traverser un obstacle (comme un mur) et qu'elle est accessible depuis n'importe où dans une plage donnée, les problèmes suivants peuvent se poser si le réglage de sécurité est insuffisant.

• Les données transmises peuvent être interceptées

Un tiers malveillant peut intentionnellement intercepter les ondes radio et surveiller les données transmises suivantes.

- Données personnelles telles que votre ID, votre mot de passe, votre numéro de carte de crédit
- g Contenu d'un e-mail

#### • Accès illégal

Un tiers malveillant peut accéder à votre réseau personnel ou professionnel sans autorisation et s'engager dans les types de comportement suivants.

- Retrait d'informations personnelles et/ou secrètes (fuite d'informations)
- g Diffusion d'informations fausses en volant l'identité d'un particulier (usurpation)
- g Écrasement des communications interceptées et émission de données fausses (modification interdite)
- g Diffusion d'un logiciel néfaste tel qu'un virus informatique et panne de vos données et/ou de votre système (panne informatique)

Comme la plupart des adaptateurs ou des points d'accès au réseau local sans fil sont équipés de fonctionnalités de sécurité pour gérer ces problèmes, vous pouvez réduire les risques de problèmes lorsque vous utilisez cet appareil en procédant aux réglages de sécurité appropriés pour le périphérique de réseau local sans fil. Certains périphériques de réseau local sans fil peuvent ne pas être configurés pour la sécurité juste après l'achat.

Pour réduire les risques de problèmes de sécurité, assurez-vous de procéder à tous les réglages liés à la sécurité conformément au mode d'emploi fourni avec chaque périphérique de réseau local sans fil avant d'utiliser un périphérique de réseau local sans fil.

Selon les caractéristiques techniques du réseau local sans fil, un tiers malveillant peut être en mesure de rompre les paramètres de sécurité par des moyens spéciaux.

Panasonic Connect Co., Ltd. demande aux clients de bien comprendre le risque d'utiliser cet appareil sans procéder aux réglages de sécurité et leur recommande de procéder aux réglages de sécurité à leur discrétion et sous leur propre responsabilité.

#### **Remarques concernant le réseau local sans fil**

La fonction de connexion sans fil du projecteur utilise des ondes radio dans la bande 2,4 GHz.

Une licence en radiodiffusion n'est pas requise. Veillez cependant à lire et à comprendre parfaitement les éléments suivants avant de l'utiliser.

Le module sans fil (n° de modèle : AJ-WM50) des accessoires optionnels doit être installé lorsque vous souhaitez utiliser la fonction LAN sans fil du projecteur.

#### r**Ne pas utiliser ce projecteur à proximité d'autres appareils sans fil.**

Les appareils suivants peuvent utiliser des ondes radio sur la même bande que le projecteur.

Si le projecteur est utilisé près de tels appareils, le brouillage des ondes radio peut rendre la communication impossible ou la ralentir.

- · Fours à micro-ondes, etc.
- Équipement industriel, chimique et médical, etc.
- f Stations radio en usine permettant d'identifier les objets en mouvement, tels que ceux utilisés dans les chaînes de fabrication, etc.
- Stations radio de faible puissance désignées
- Si possible, n'utilisez pas un téléphone portable, la télévision ou la radio à proximité **du projecteur.**

Le téléphone portable, la télévision ou la radio utilise une onde radio dont la largeur de bande est différente de celle du projecteur, donc il n'y a aucun effet sur les communications de réseau local sans fil ou l'envoi/la réception sur ces périphériques. Cependant, du bruit peut se produire dans l'audio ou la vidéo en raison de l'onde radio du projecteur.

#### ■ Les ondes radio de la communication sans fil ne peuvent pas pénétrer les armatures **d'acier, le métal, le béton, etc.**

La communication est possible à travers des murs et des planchers en bois ou en verre (sauf si le verre contient un grillage métallique), mais pas à travers des murs ou des planchers en acier, en métal, en béton, etc.

#### r**Évitez d'utiliser le projecteur dans des emplacements soumis à l'électricité statique.**

Si le projecteur est utilisé dans un emplacement soumis à l'électricité statique, la connexion LAN sans fil ou LAN câblé peut être interrompue.

Si l'électricité statique ou du bruit rend impossible d'établir une connexion avec LAN, débranchez la fiche d'alimentation de la prise après avoir éteint le projecteur, éliminez la source de l'électricité statique ou du bruit, puis rallumez le projecteur.

#### ■ Utilisation du projecteur en dehors du pays

Notez que selon les pays ou les régions, il existe des restrictions concernant les canaux et les fréquences auxquels vous pouvez utiliser le réseau local sans fil.

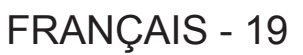

#### **DIGITAL LINK**

#### (Non disponible pour PT-VMZ40)

« DIGITAL LINK » est une technologie qui utilise un câble à paire torsadée pour transmettre les signaux vidéo, audio, Ethernet et de commande en série. Il est développé sur la base de la norme de communication de HDBaseT<sup>™</sup> établie par HDBaseT Alliance et ajouté avec d'autres fonctionnalités de Panasonic Connect Co., Ltd. Ce projecteur prend en charge le dispositif optionnel compatible avec la sortie DIGITAL LINK (n° de modèle : ET-YFB100G, ET-YFB200G) et périphériques par d'autres fabricants (émetteurs à paire torsadée tels que le « émetteur XTP » d'Extron Electronics) qui utilisent la même norme HDBaseTTM. Pour les périphériques d'autres fabricants dont le fonctionnement a été vérifié avec ce projecteur, visitez le site Web (https://panasonic.net/ cns/projector/). Notez que la vérification des périphériques d'autres fabricants a été faite en ce qui concerne les éléments définis par Panasonic Connect Co., Ltd., et que tous les fonctionnements n'ont pas été vérifiés. Concernant les problèmes de fonctionnement ou de performances causés par les périphériques d'autres fabricants, contactez ces derniers.

#### **Logiciel d'application pris en charge par le projecteur**

Le projecteur prend en charge les logiciels d'application suivants. Pour obtenir des détails ou pour télécharger chaque logiciel d'application, visitez le site Web (https://panasonic.net/cns/projector/).

#### **• Logo Transfer Software**

Ce logiciel d'application transfère l'image d'origine, comme le logo de la société, qui est projeté au démarrage, au projecteur.

#### **• Multi Monitoring & Control Software**

Ce logiciel d'application surveille et commande les différents périphériques d'affichage (projecteur et affichage à écran plat) connectés à un intranet.

#### f **Logiciel de contrôle et de pré-alerte**

Ce plug-in logiciel surveille l'état des appareils d'affichage et de leurs périphériques dans un Intranet, informe l'utilisateur des anomalies de ces équipements et détecte les signes d'une éventuelle anomalie. « Logiciel de contrôle et de pré-alerte » est préinstallé dans « Multi Monitoring & Control Software ». Pour utiliser la première fonction d'avertissement de ce plug-in logiciel, installez « Multi Monitoring & Control Software » sur le PC à utiliser. En activant la première fonction d'avertissement, le logiciel donne une notification de l'heure approximative de remplacement des consommables de l'affichage, de nettoyage de chaque pièce de l'affichage et de remplacement des composants de l'affichage, afin que l'entretien puisse être exécuté à l'avance. La première fonction d'avertissement peut être employée en enregistrant au maximum 2 048 appareils d'affichage gratuitement pendant 90 jours après l'installation de « Multi Monitoring & Control Software » sur un PC. Pour poursuivre l'utilisation au bout des 90 jours, il est nécessaire d'acheter la licence de « Logiciel de contrôle et de pré-alerte » (Série ET‑SWA100) et d'exécuter l'activation. En outre, selon le type de licence, le nombre d'appareils d'affichage pouvant être enregistrés pour la surveillance varie. Pour plus de détails, consultez le Manuel d'utilisation de « Multi Monitoring & Control Software ».

#### **Presenter Light Software**

Ce logiciel d'application compatible avec les ordinateurs Windows transmet l'écran de l'ordinateur au projecteur via un LAN sans fil ou un LAN câblé.

#### **• Wireless Projector**

Il s'agit d'un logiciel d'application pour iOS/Android qui permet de projeter un fichier, comme un PDF ou une image, par transmission au projecteur via le réseau local sans fil.

#### **Stockage**

Lorsque vous rangez le projecteur, gardez-le dans un endroit sec.

#### **Mise au rebut**

Pour mettre ce produit au rebut, renseignez-vous auprès des autorités locales ou de votre revendeur pour connaître les méthodes de mise au rebut appropriées. En outre, mettez l'appareil au rebut sans le désassembler.

#### **Précautions d'emploi**

#### **Pour obtenir une bonne qualité d'image**

Afin d'obtenir une belle image dans un contraste élevé, préparez un environnement approprié. Fermez les rideaux ou les volets des fenêtres et éteignez toutes les lumières à proximité de l'écran afin d'empêcher la lumière extérieure ou la lumière des lampes intérieures de briller sur l'écran.

## 20 - FRANÇAIS

#### $\blacksquare$  Objectif de projection

• Ne pas toucher la surface de l'objectif du projecteur à main nue.

Si la surface de l'objectif est salie par des empreintes digitales ou autre chose, ces traces seront agrandies et projetées sur l'écran.

Il est recommandé de fixer le capuchon d'objectif fourni à l'objectif de projection lorsque vous n'utilisez pas le projecteur.

• Ne pas essuyer l'objectif pendant l'utilisation.

Le nettoyage de l'objectif pendant l'utilisation peut provoquer l'adhérence d'objets étrangers sur l'objectif ou endommager sa surface.

#### ■Écran LCD

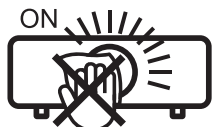

Indiqué sur le projecteur

L'écran LCD est fabriqué à l'aide d'une technologie de très haute précision. Veuillez noter que dans de rares cas, des pixels peuvent ne pas s'allumer ou au contraire rester allumés en permanence. Ce genre de phénomène n'est pas un signe de dysfonctionnement.

Si des images fixes sont projetées pendant une période prolongée, une image résiduelle peut demeurer sur l'écran LCD. Dans ce cas, projetez l'écran tout blanc pendant plus d'une heure. Notez que cette image résiduelle risque de ne jamais disparaître.

#### **Pièces optiques**

Lorsque la température ambiante d'utilisation est élevée ou dans des environnements présentant beaucoup de poussière, de fumée de cigarette, etc., le cycle de remplacement de l'écran LCD, de la plaque polarisante et d'autres pièces optiques risque d'être plus court, même s'ils sont utilisés pendant moins d'un an. Pour en savoir plus, consultez votre revendeur.

#### ■ Source lumineuse

La source lumineuse du projecteur utilise des lasers et présente les caractéristiques suivantes.

- f Selon la température ambiante d'utilisation, la luminance de la source lumineuse diminue. Plus la température augmente, plus la luminance de la source lumineuse diminue.
- La luminance de la source lumineuse diminue avec la durée d'utilisation. Si la luminosité est sensiblement réduite et si la source lumineuse ne s'allume pas, demandez à votre revendeur de nettoyer l'intérieur du projecteur ou de remplacer la source lumineuse.

#### **E** Branchement de l'ordinateur et des périphériques externes

Pour raccorder un ordinateur ou un périphérique externe, lisez attentivement ce manuel concernant l'utilisation des cordons d'alimentation et des câbles blindés.

#### **Accessoires**

Vérifiez que tous les accessoires ci-dessous sont inclus avec votre projecteur. Les chiffres entre < > indiquent le nombre d'accessoires.

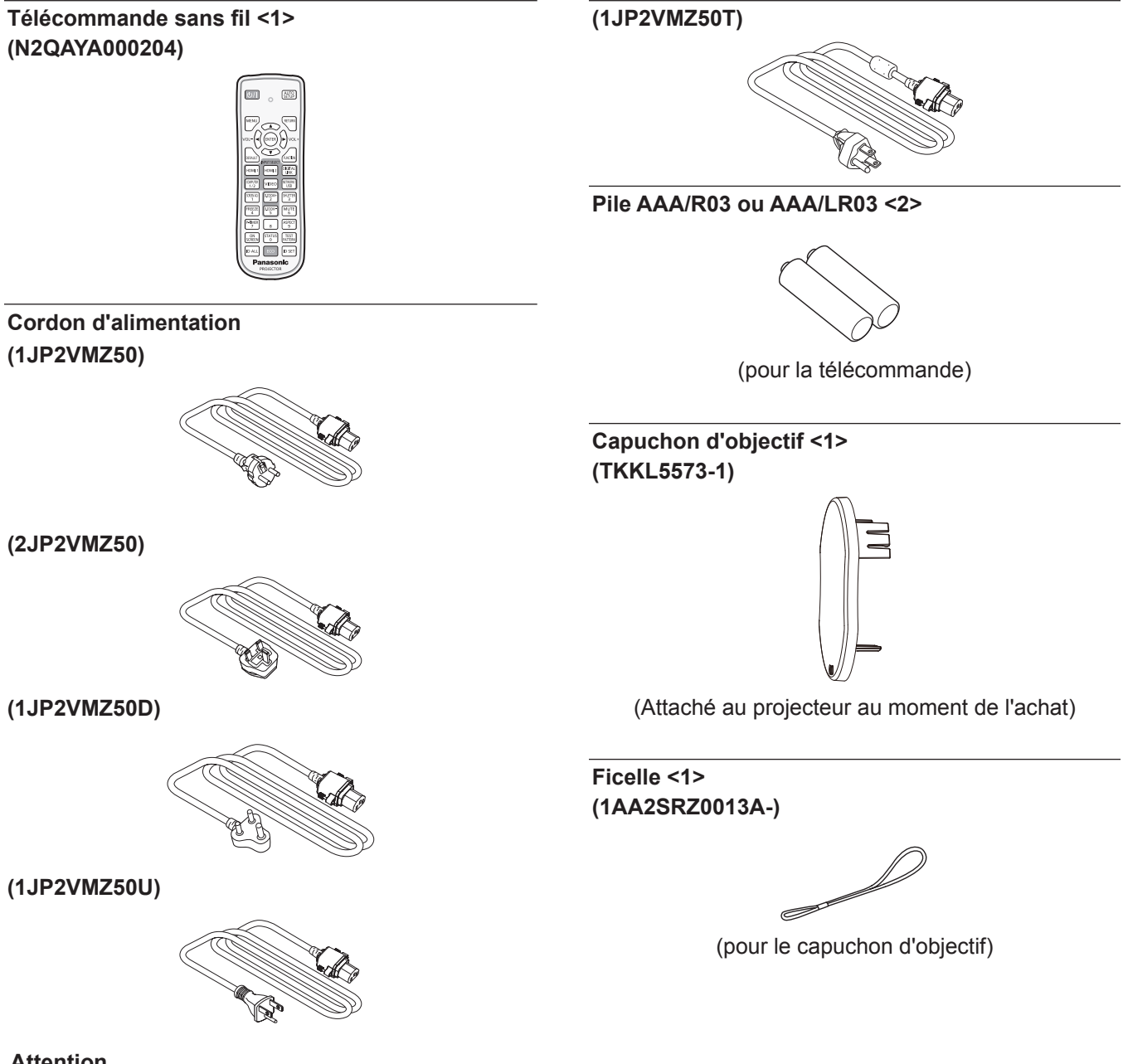

#### **Attention**

- f Après avoir déballé le projecteur, jetez le capuchon du cordon d'alimentation et le matériau d'emballage de manière appropriée.
- f N'utilisez pas le cordon d'alimentation fourni pour des périphériques autres que ce projecteur.
- f En cas de perte d'accessoires, consultez votre revendeur.
- Conservez les petites pièces de manière appropriée et gardez-les loin des jeunes enfants.

#### **Remarque**

- f Le type et le nombre de cordon d'alimentation fourni varient selon le pays où vous avez acheté l'appareil.
- f Les numéros de modèle des accessoires sont sujets à des modifications sans préavis.

#### **Accessoires optionnels**

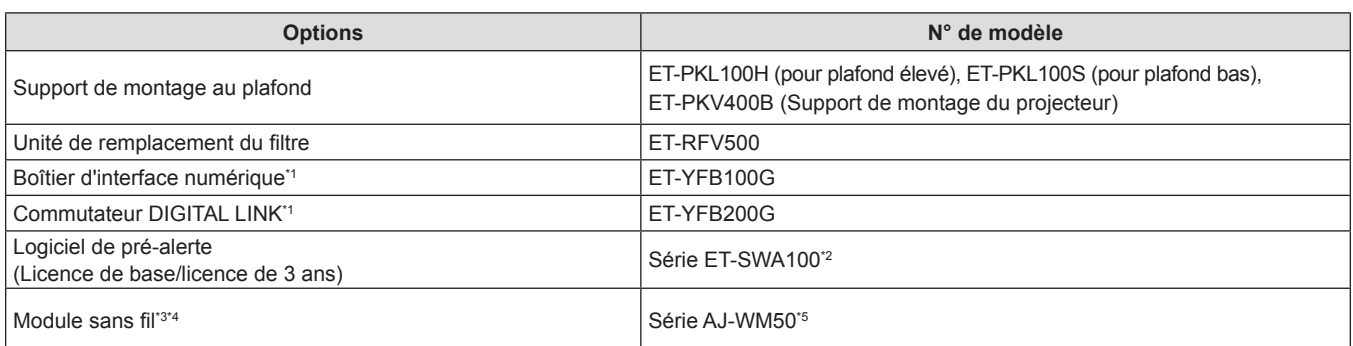

\*1 Non disponible pour PT-VMZ40.

\*2 Le suffixe du N° de modèle diffère selon le type de licence.

\*3 Dans ce document, les suffixes à la fin des numéros de modèle sont omis.

\*4 La disponibilité de ce produit peut varier en fonction du pays. Contactez votre revendeur pour connaître le modèle disponible dans votre pays et son temps de sortie.

\*5 Le suffixe du numéro de modèle diffère en fonction du pays. Pour en savoir plus, contactez votre revendeur. Exemple du numéro de modèle avec le suffixe pour la série AJ-WM50 AJ-WM50E, AJ-WM50G1, AJ-WM50G2, AJ-WM50GAN, AJ-WM50GPX, AJ-WM50P

#### **Remarque**

f Le module sans fil en option (n ° de modèle: AJ-WM50) doit être utilisé dans une plage de température ambiante comprise entre 0 °C (32 °F) et 40 °C (104 °F) lorsqu'il est connecté au projecteur.

f Les numéros de modèle des accessoires optionnels sont sujets à des modifications sans préavis.

## **À propos de votre projecteur**

#### **Télécommande**

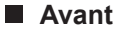

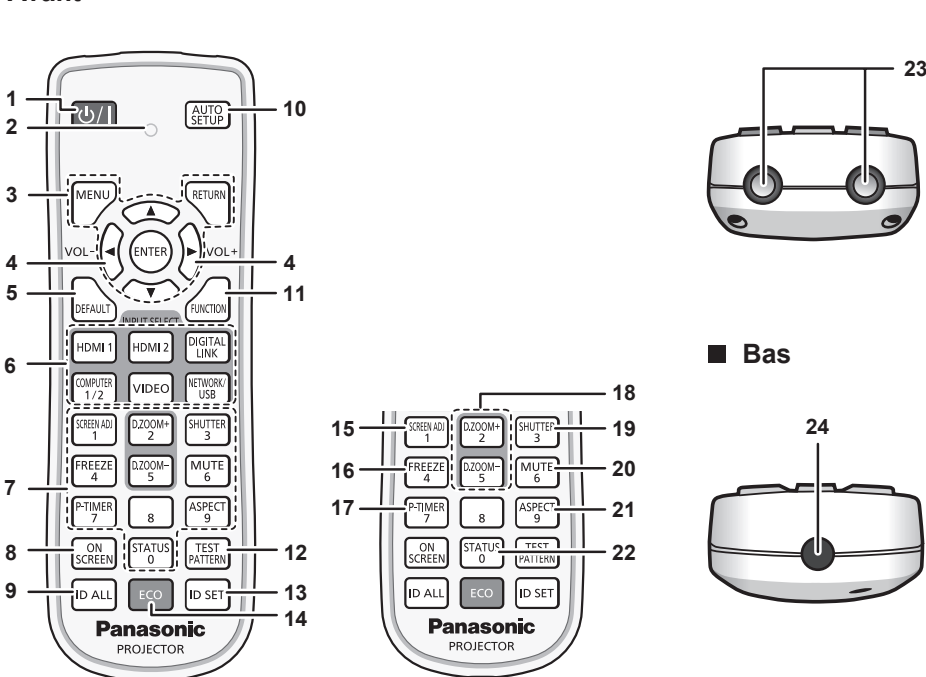

**1 Touche Alimentation <** $\psi$ **/** $\ket$  **> (** $\psi$  **mise en veille /**  $\ket$  **mise sous tension)**

Règle le projecteur à l'état où le projecteur est éteint (mode standby). Lance également la projection lorsque le projecteur est hors tension (mode standby).

- **2 Voyant de la télécommande** Clignote si une touche de la télécommande est pressée.
- **3 Touche <MENU>/Touche <RETURN>/Touche <ENTER>/** Touches  $\blacktriangle \blacktriangledown \blacktriangle \blacktriangleright$

Sert à naviguer sur l'écran du menu. (+ page 58) Des touches ▲▼◀▶ sont également utilisées pour saisir un mot de passe dans [SÉCURITÉ] ou pour saisir des caractères.

**4 Touche <VOL->/Touche <VOL+>**

Règle le volume du haut-parleur intégré ou la sortie audio.  $\Leftrightarrow$  page 52)

#### **5 Touche <DEFAULT>**

Restaure le réglage par défaut du contenu du sous-menu.  $\leftrightarrow$  page 59)

**6 Touches de sélection d'entrée (<HDMI1>, <HDMI2>, <DIGITAL LINK>\*1, <COMPUTER1/2>, <VIDEO>, <NETWORK/USB>)**  Commute le signal d'entrée à projeter. (+ page 47) \*1 Non disponible pour PT-VMZ40.

#### **7 Touches numériques (<0> ~ <9>)** Sert à saisir un numéro ID ou un mot de passe dans un environnement à plusieurs projecteurs.

**8 Touche <ON SCREEN>**

Active (affichage)/désactive (masquage) la fonction de menu à l'écran. (→ page 52)

**9 Touche <ID ALL>**

Sert à commander simultanément tous les projecteurs avec une télécommande unique dans un environnement à plusieurs projecteurs.  $($  page 56)

**10 Touche <AUTO SETUP>**

Règle automatiquement la position d'affichage de l'image pendant la projection de l'image. (+ page 52)

**11 Touche <FUNCTION>** Affecte une opération fréquemment utilisée à une touche de raccourci.  $($   $\Rightarrow$  page 55)

**Haut** 

- **12 Touche <TEST PATTERN>** Affiche la mire de test.  $($   $\Rightarrow$  page 55)
- **13 Touche <ID SET>** Spécifie le numéro ID de la télécommande dans un environnement de plusieurs projecteurs.  $($   $\Rightarrow$  page 56)
- **14 Touche <ECO>** Affiche l'écran des réglages concernant la gestion  $ÉCOLOGIQUE.$  ( $\Rightarrow$  page 56)
- **15 Touche <SCREEN ADJ>** Vous pouvez corriger les différents types de distorsion d'une image projetée.  $(\Rightarrow$  page 53)
- **16 Touche <FREEZE>** Sert à mettre l'image sur pause et à couper le son.  $\leftrightarrow$  page 52)
- **17 Touche <P-TIMER>** Actionne la fonction minuterie de présentation.  $($   $\Rightarrow$  page 54)
- **18 Touche <D.ZOOM +> / Touche <D.ZOOM ->** Agrandit et réduit les images. (+ page 53)
- **19 Touche <SHUTTER>** Sert à désactiver temporairement le son et la vidéo.  $\Leftrightarrow$  page 51)
- **20 Touche <MUTE>** Sert à couper temporairement le son du projecteur.  $\Leftrightarrow$  page 51)
- **21 Touche <ASPECT>** Commute le rapport d'aspect de l'image.  $(\Rightarrow)$  page 54) **22 Touche <STATUS>**
- Affiche les informations concernant le projecteur.  $($   $\Rightarrow$  page 55)
- **23 Émetteur du signal de télécommande**
- **24 Non disponible avec ce projecteur**

#### **Attention**

- Ne faites pas tomber la télécommande.
- $\bullet$  Éviter le contact avec des liquides.
- N'essayez jamais de modifier ou de démonter la télécommande.
- f Veuillez respecter les éléments suivants qui sont décrits sur l'arrière de la télécommande (voir l'image ci-dessous). - Ne pas utiliser une pile neuve avec une pile usée.
	- Ne pas utiliser les piles non spécifiées.
	- Assurez-vous que les polarités (+ et -) sont correctes lors de l'insertion des piles.

En outre, veuillez lire la partie concernant des piles dans la section « Avis important concernant la sécurité ! ».

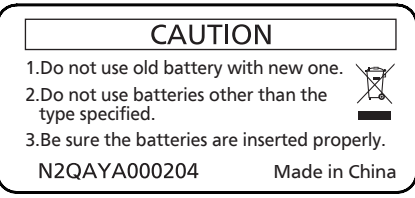

Étiquette de mise en garde située à l'arrière de la télécommande

#### **Remarque**

- f Vous pouvez utiliser la télécommande à une distance d'environ 30 m (98'5") si vous la pointez directement sur le récepteur du signal de télécommande. La télécommande peut fonctionner jusqu'à des angles de ± 30 ° verticalement et ± 30 ° horizontalement, cependant la plage de commande effective peut être réduite.
- La présence d'obstacles entre la télécommande et le récepteur du signal de télécommande risque d'entraver le bon fonctionnement de la télécommande.
- f Vous pouvez commander le projecteur en reflétant le signal de la télécommande sur l'écran. La portée d'utilisation peut varier à cause de la perte de lumière due aux propriétés de l'écran.
- f Lorsque le récepteur du signal de télécommande est éclairé par une lumière fluorescente ou une autre source de lumière forte, le projecteur peut devenir inactif. Placez le projecteur aussi loin de la source de lumière que possible.
- f Le voyant d'alimentation <ON(G)/STANDBY(R)> clignotera si le projecteur reçoit un signal de la télécommande.

#### **Boîtier du projecteur**

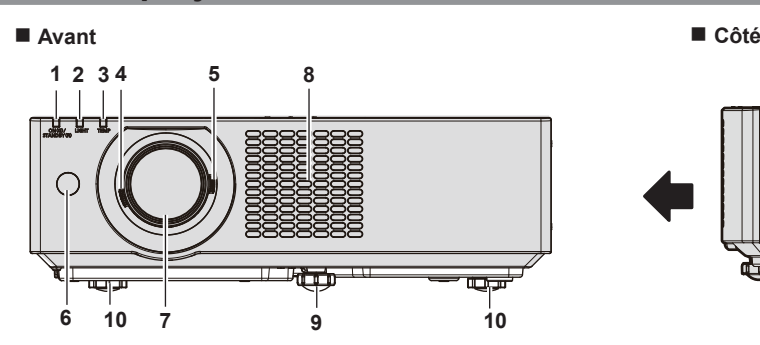

**F** Arrière

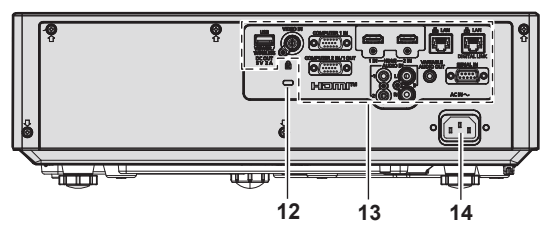

**: Sens de projection**

- **1 Voyant d'alimentation <ON(G)/STANDBY(R)>** Signale l'état de l'alimentation.
- **2 Voyant de source lumineuse <LIGHT>** Indique l'état de la source lumineuse.
- **3 Voyant de température <TEMP>** Signale l'état de la température interne.
- **4 Levier de foyer** Règle le foyer.
- **5 Levier de zoom** Règle le zoom.
- **6 Récepteur du signal de la télécommande**
- **7 Objectif de projection**

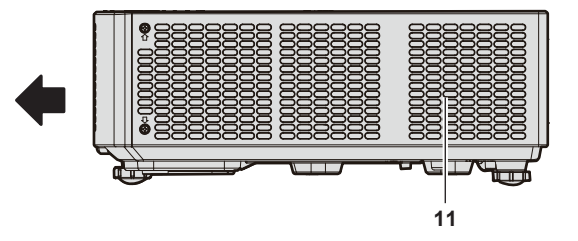

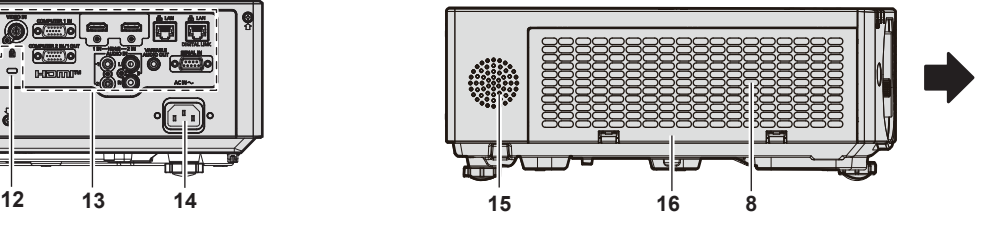

- **8 Port d'entrée d'air**
- **9 Pied réglable avant** Règle l'angle de projection.
- **10 Pieds réglables arrière** Règle l'angle de projection.
- **11 Port d'échappement d'air**
- **12 Fente de sécurité** Cette fente de sécurité est compatible avec les câbles de sécurité Kensington.
- **13 Port pour crochet antivol (→ page 27)**
- **14 Borne <AC IN>** Branche le cordon d'alimentation fourni.

**r** Haut **r** Bas **1 2** EH. Panasoni

**3 4 : Sens de projection**

- **1 Capteur de luminance ambiante**
- **2 Molette de décalage d'objectif vertical** Règle la position de projection dans le sens vertical (décalage vertical).
- **3 Panneau de commande (→ page 26)**
- **15 Haut-parleur 16 Couvercle de filtre à air** Le filtre à air est à l'intérieur.
	- -

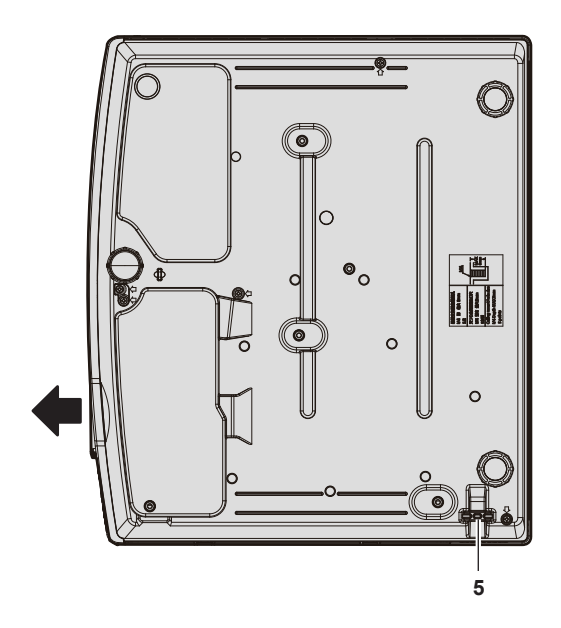

- **4 Molette de décalage d'objectif horizontale** Règle la position de projection dans le sens horizontal (décalage horizontal).
- **5 Port pour crochet antivol** Permet de fixer un câble de prévention antivol, etc.

#### **Attention**

f Ne pas entraver les orifices de ventilation du projecteur (entrée et échappement). Les composants peuvent se détériorer plus rapidement si le refroidissement à l'intérieur du projecteur est inhibé.

#### **Panneau de commande**

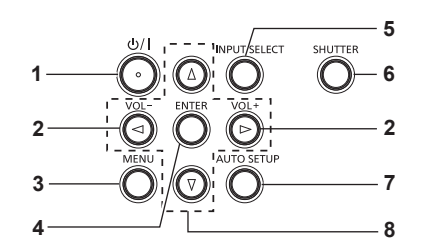

**1 Touche Alimentation <** $\circ$ **// | > (** $\circ$  **Mise en veille / | Mise sous tension)**

Règle le projecteur à l'état où le projecteur est éteint (mode standby). Lance également la projection lorsque le projecteur est hors tension (mode standby).

**<sup>2</sup> Touche <VOL-> / Touche <VOL+>** Règle le volume du haut-parleur intégré ou la sortie audio.  $\Leftrightarrow$  page 52)

#### **3 Touche <MENU>** Affiche ou masque le menu principal.  $($  page 58)

Lorsque le sous-menu est affiché, appuyez sur cette touche pour revenir à l'écran précédent. **4 Touche <ENTER>**

- Détermine et lance un élément depuis l'écran du menu.
- **5 Touche <INPUT SELECT>** Commute le signal d'entrée à projeter. (+ page 47)

#### **6 Touche <SHUTTER>**

Sert à désactiver temporairement le son et la vidéo.  $\Leftrightarrow$  page 51)

#### **7 Touche <AUTO SETUP>**

Sert à ajuster automatiquement avec la fonction de réglage automatique lors de la projection de l'image  $(\Rightarrow)$  page 52). Il sert également à manipuler l'écran Memory Viewer.

#### 8 **Touches ▲▼◀▶**

Sert à sélectionner les éléments de l'écran de menu, modifier le réglage ou régler le niveau. Sert également à saisir un mot de passe dans le menu [SÉCURITÉ] ou saisir des caractères

## 26 - FRANÇAIS

#### ■ Bornes de connexion

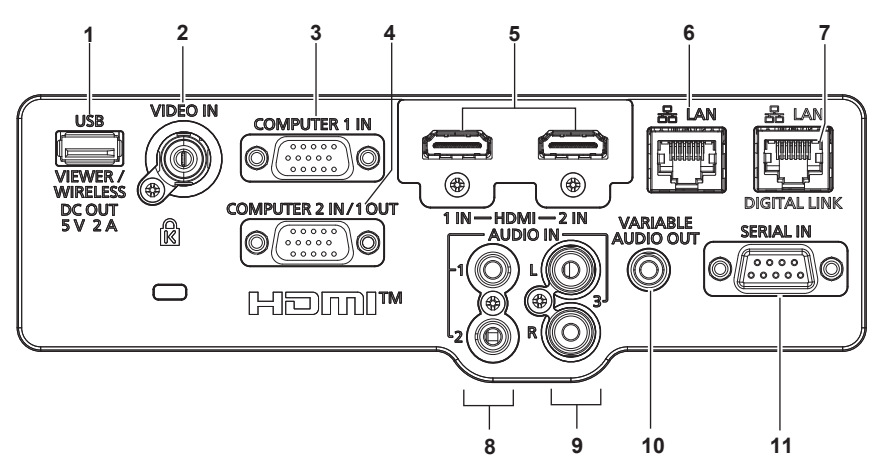

#### **1 Borne <USB (VIEWER/WIRELESS/DC OUT)>**

Lorsque vous utilisez la fonction Memory Viewer, connectez la clé USB directement à cette borne. ( $\Rightarrow$  page 100) Connectez le module sans fil (N ° de modèle : AJ-WM50) directement à cette borne lorsque vous utilisez la fonction LAN sans fil. ( $\Rightarrow$  page 105)

De plus, cette borne peut être utilisée pour l'alimentation (5 V CC, maximum 2 A).

### **2 Borne <VIDEO IN>**

C'est la borne d'entrée des signaux vidéo.

#### **3 Borne <COMPUTER 1 IN>**

C'est la borne d'entrée des signaux RGB ou des signaux  $YC_BC_R/YP_BP_R$ .

- **4 Borne <COMPUTER 2 IN/1 OUT>** C'est la borne d'entrée des signaux RGB ou des signaux  $YC<sub>B</sub>C<sub>B</sub>/YP<sub>B</sub>P<sub>B</sub>$ . Ou la borne de sortie des signaux RGB ou des signaux  $\angle C_B C_R / \angle P_B P_R$ à un dispositif externe.
- **5 Borne <HDMI 1 IN>/borne <HDMI 2 IN>** Ce sont les bornes d'entrée de signal HDMI.
- **6 Borne <LAN>**

Cette borne réseau local permet de se connecter au réseau.

Elle également prend en charge le transfert d'image à partir du logiciel d'application de transfert d'image. (+ page 103)

#### **7 Borne <DIGITAL LINK/LAN>**

(Non disponible pour PT-VMZ40) C'est la borne pour connecter un dispositif qui transfère un signal vidéo ou audio. De plus, c'est la borne LAN pour connecter au réseau.

#### **8 Borne <AUDIO IN 1> / Borne <AUDIO IN 2>** Ce sont les bornes d'entrée des signaux audio.

- **9 Borne <AUDIO IN 3>**  C'est la borne d'entrée des signaux audio. L'entrée à gauche <L> et l'entrée à droite <R> sont prévues pour la borne <AUDIO IN 3>.
- **10 Borne <VARIABLE AUDIO OUT>** C'est la borne de sortie et d'entrée de signal audio.

### **11 Borne <SERIAL IN>**

C'est la borne compatible RS-232C pour contrôler à l'extérieur le projecteur en connectant un ordinateur.

#### **Attention**

- f Lorsque le menu [RÉGLAGE PROJECTEUR] → [GESTION ECOLOGIQUE] → [MODE STANDBY] est réglé sur [NORMAL], la borne <USB (VIEWER/WIRELESS/DC OUT)> peut fournir l'alimentation même en état de veille. Si réglé sur [ECO], la borne <USB (VIEWER/ WIRELESS/DC OUT)> ne peut pas fournir l'alimentation en état de veille.
- f Lorsqu'un périphérique externe dépassant la valeur nominale (5 V CC, 2 A maximum) est connecté à la borne <USB (VIEWER/WIRELESS/ DC OUT)>, une erreur est détectée et l'alimentation est coupée. À ce moment, déconnectez le dispositif externe, mettez le projecteur hors tension, puis rebranchez le cordon d'alimentation à la prise.
- f Lorsqu'un câble LAN est directement connecté au projecteur, la connexion réseau doit être effectuée à l'intérieur.
- Le signal peut se détériorer en raison des effets du bruit ou de la longueur de câble.
- f Les bornes <DIGITAL LINK/LAN> et <LAN> sont connectées à l'intérieur du projecteur. Si les bornes <DIGITAL LINK/LAN> et <LAN> sont toutes les deux utilisées, configurez le système de manière à ce que ces bornes ne soient pas directement connectées – ou connectées via des périphériques comme un concentrateur ou un émetteur sur câble à paires torsadées – au même réseau.

## **Préparation de la télécommande**

#### **Insérer et retirer les piles**

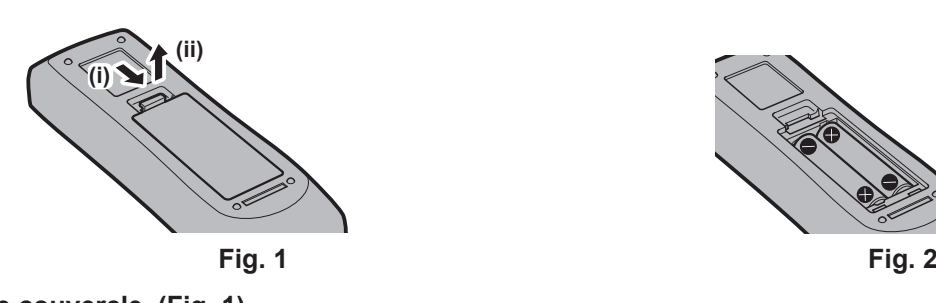

**1) Ouvrez le couvercle. (Fig. 1)**

**2)** Insérez les piles et fermez le couvercle (insérez d'abord le côté  $\bigcirc$ ). (Fig. 2) • Lorsque vous retirez les piles, suivez les étapes dans l'ordre inverse.

#### **Lors de l'utilisation du système avec plusieurs projecteurs**

Lorsque vous utilisez le système avec plusieurs projecteurs, vous pouvez faire fonctionner simultanément tous les projecteurs ou chaque projecteur individuellement en utilisant une seule télécommande, dès lors qu'un numéro ID unique est assigné à chaque projecteur.

Lorsque vous souhaitez définir le numéro ID, vous devez d'abord effectuer le réglage initial, puis après avoir réglé le numéro ID du projecteur, définissez le numéro ID de la télécommande. A propos de réglage initial, veuillez se référer à la section « Lorsque l'écran des réglages initiaux s'affiche » ( $\Rightarrow$  page 43).

Le numéro ID d'usine par défaut de l'appareil (le projecteur et la télécommande) est réglé sur [TOUT], vous pouvez contrôler avec ce paramètre. Le cas échéant, veuillez régler le numéro ID de la télécommande et du projecteur. Pour savoir comment régler le numéro ID de la télécommande, veuillez se référer à la section « Réglage du numéro ID de la télécommande » ( $\Rightarrow$  page 56).

#### **Remarque**

• Définissez le numéro ID du projecteur dans le menu [RÉGLAGE PROJECTEUR] → [NUMÉRO DU PROJECTEUR] (→ page 82).

## **Fixation du capuchon de l'objectif**

Lorsque vous déplacez ce projecteur ou si vous ne l'utilisez pas pendant une longue période, il est recommandé de replacer le capuchon de l'objectif pour éviter de contaminer l'objectif.

Pour éviter la perte du capuchon d'objectif, fixez le capuchon d'objectif avec la ficelle d'accessoires selon les procédures suivantes.

**1) Enfilez l'extrémité la plus mince de la ficelle à travers le trou du capuchon de l'objectif.**

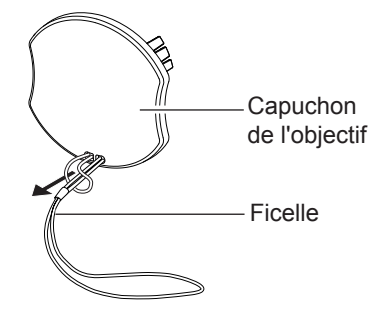

**2) Enfilez l'autre extrémité (l'extrémité avec l'anneau plus grand) de la ficelle à travers le trou au bas du projecteur et fixez-la.**

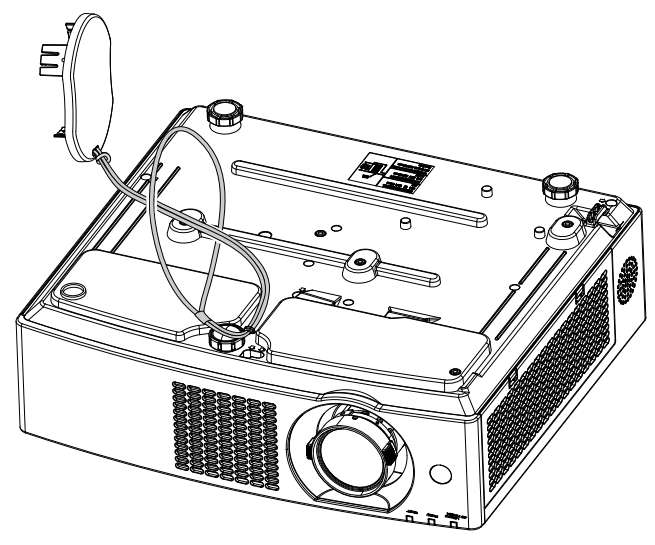

## **Chapitre 2 Mise en route**

Ce chapitre décrit la marche à suivre avant d'utiliser le projecteur, par exemple l'installation et les branchements.

## **Installation**

#### **Mode d'installation**

Il y a quatre façons d'installer le projecteur. Réglez le menu [RÉGLAGE PROJECTEUR] → [MÉTHODE DE PROJECTION] (→ page 83) selon le mode d'installation.

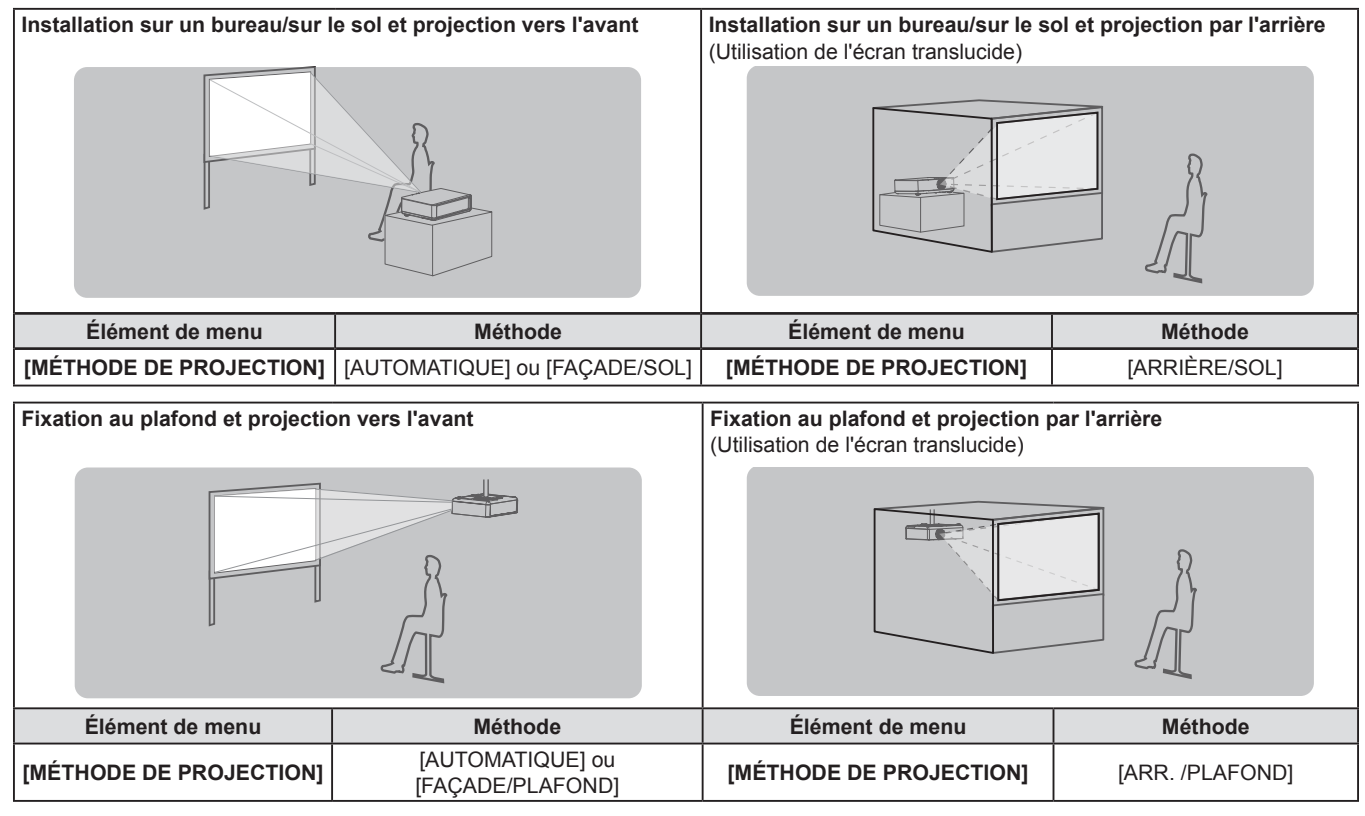

#### **Remarque**

f Le projecteur dispose d'un capteur d'angle intégré. L'attitude du projecteur est automatiquement détectée en réglant le menu [RÉGLAGE PROJECTEUR] → [MÉTHODE DE PROJECTION] sur [AUTOMATIQUE]. Pour la projection par l'arrière, réglez [MÉTHODE DE PROJECTION] à [ARRIÈRE/SOL] ou [ARR. /PLAFOND].

#### ■ Capteur d'angle

La plage de la posture d'installation détectée par le capteur d'angle intégré du projecteur est la suivante.

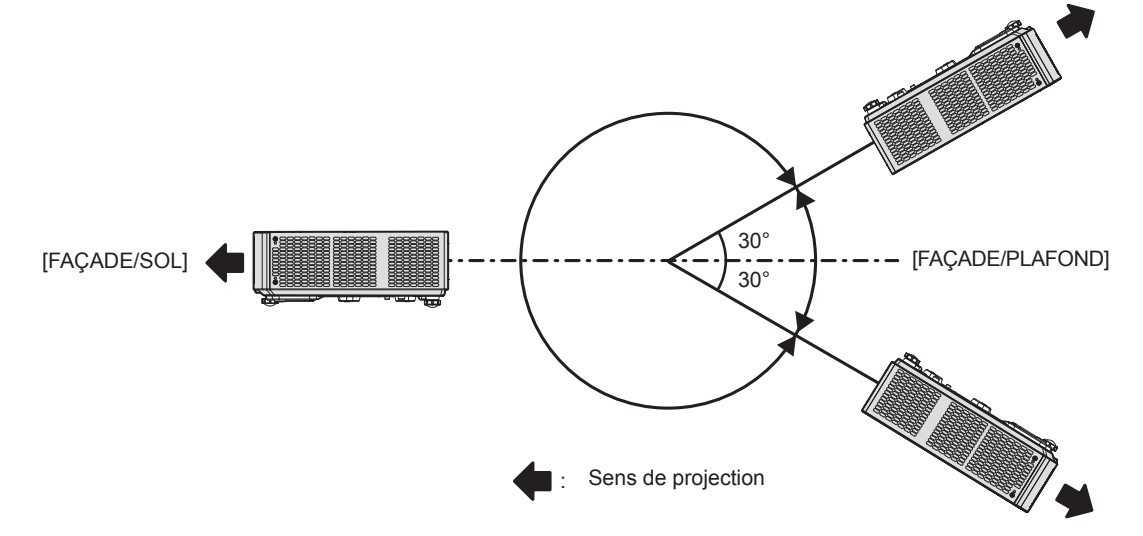

#### **Pièces pour le montage au plafond (en option)**

Cette opération nécessite un support de montage au plafond en option. Assurez-vous d'utiliser le support de montage du projecteur avec le support de montage au plafond pour des plafonds élevés ou des plafonds bas.

#### **N° de modèle : ET-PKL100H (pour plafond élevé), ET-PKL100S (pour plafond bas), ET-PKV400B (Support de montage du projecteur)**

- f Utilisez uniquement les supports de montage au plafond spécifiés pour ce projecteur.
- f Reportez-vous au manuel d'installation pour le support de montage au plafond lorsque vous installez le support et le projecteur.

#### **Attention**

f Pour garantir la performance et la sécurité du projecteur, l'installation du support de montage au plafond doit être effectuée par votre revendeur ou un technicien qualifié.

#### **Taille de l'écran et distance de projection**

Reportez-vous à la taille d'écran et aux distances de projection pour installer le projecteur. Vous pouvez régler la taille et la position de l'image en fonction de la taille d'écran et de la position de l'écran.

• L'illustration suivante est créée en partant du principe que la position et la taille de l'image projetée ont été alignées afin de s'afficher en plein écran.

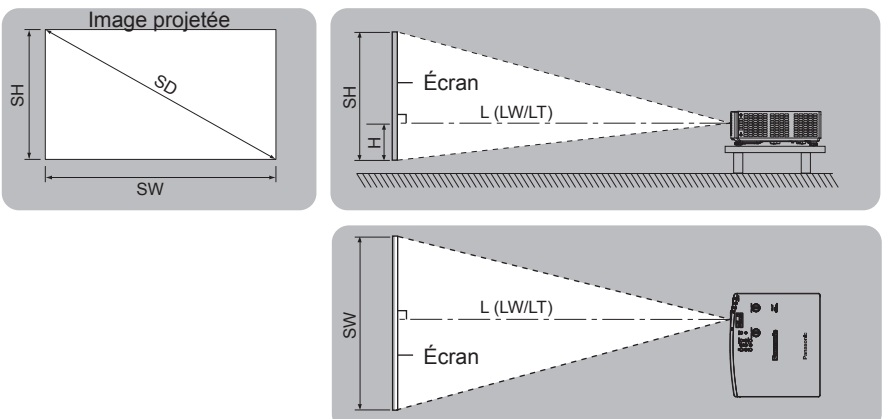

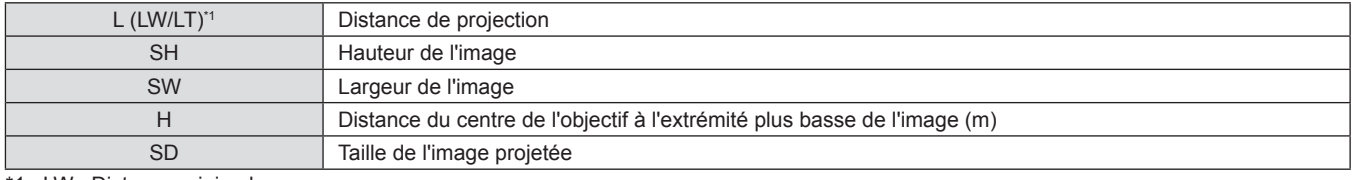

\*1 LW : Distance minimale LT : Distance maximale

#### **Attention**

• Avant l'installation, veuillez lire « Précautions d'emploi » (+ page 16).

#### **Plage de projection [RÉGLAGE DE L'ÉCRAN]**

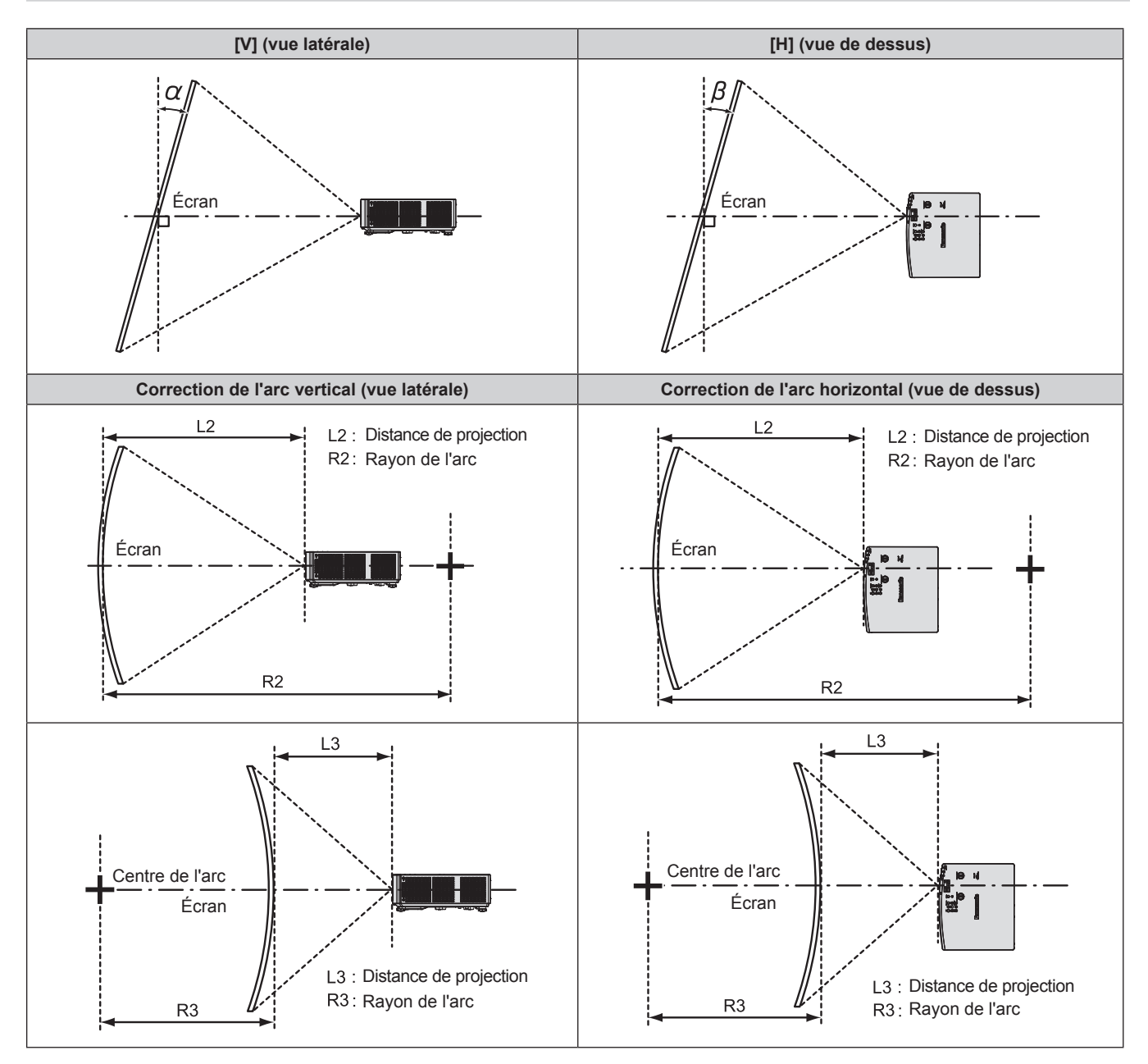

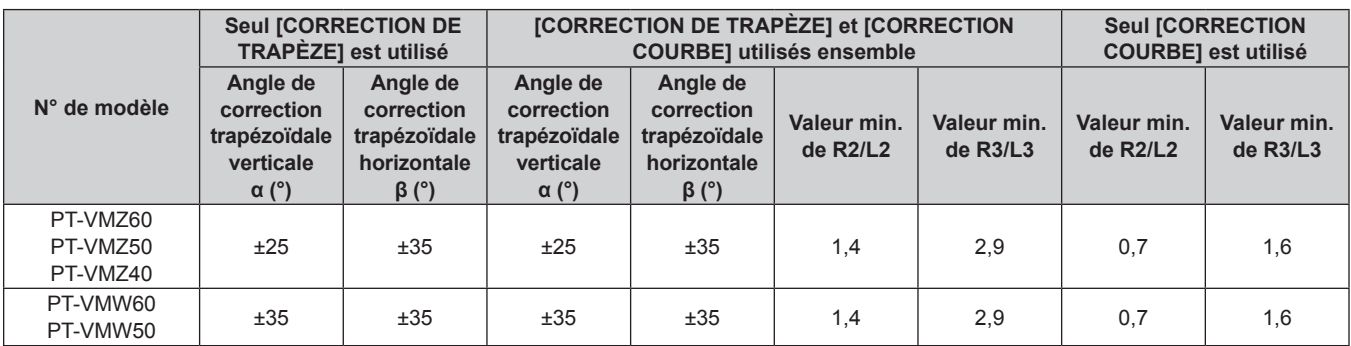

#### **Remarque**

f Lorsque [RÉGLAGE DE L'ÉCRAN] est utilisé, le foyer risque de ne pas correspondre à l'ensemble de l'écran à mesure que la correction augmente.

f L'écran incurvé doit avoir la forme d'un arc circulaire faisant partie d'un cercle parfait.

#### **Distance de projection**

Une erreur de ± 5% peut se produire à la distance de projection comme décrit. En outre, il est corrigé pour devenir plus petit que la taille d'image spécifiée lorsque [RÉGLAGE DE L'ÉCRAN] est utilisé.

(Unité : m)

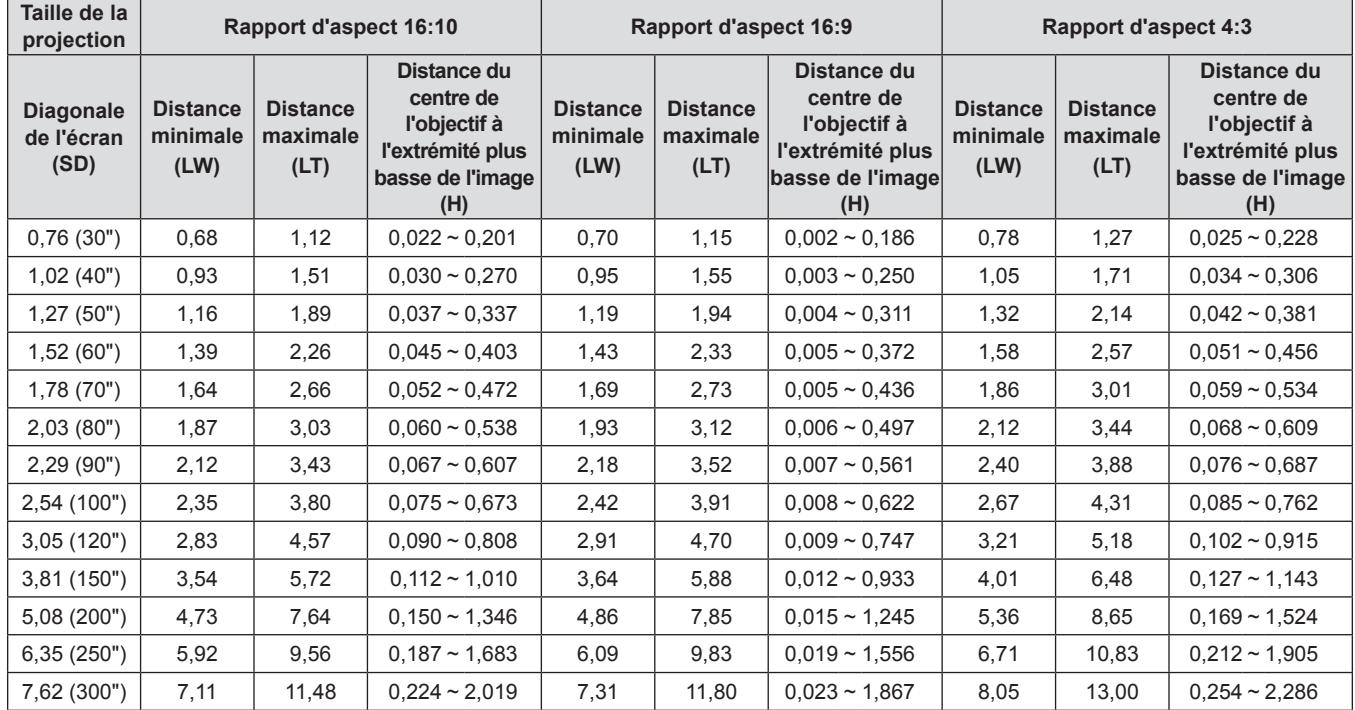

#### **Formules de distance de projection**

Pour utiliser une taille d'image projetée non répertoriée dans ce manuel, vérifiez la taille de l'image projetée SD (m) et utilisez la formule respective pour calculer la valeur.

L'unité de toutes les formules est le m. (Les valeurs obtenues par les formules de calcul suivantes contiennent une légère erreur.) Pour calculer la valeur à l'aide de la désignation de la taille d'image (valeur en pouces), multipliez la valeur en pouces par 0,0254 et remplacez-la dans SD dans la formule.

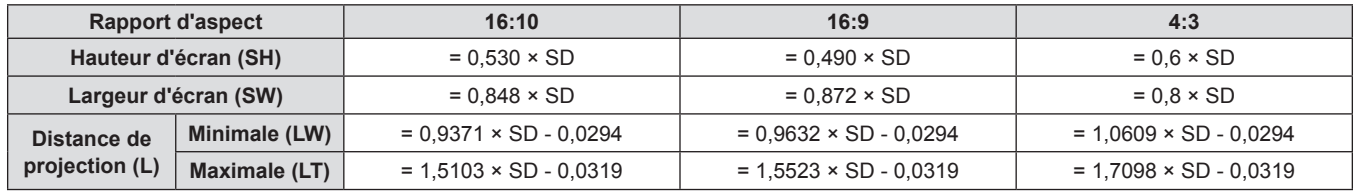

## **Raccordement**

#### **Avant le raccordement**

- f Avant le raccordement, lisez attentivement le manuel d'utilisation du dispositif externe à connecter.
- Mettez l'interrupteur d'alimentation sur arrêt avant de connecter les câbles.
- f Prenez note des points suivants avant de relier les câbles. Dans le cas contraire, vous risquez d'entraîner des dysfonctionnements.
	- g Lors du branchement d'un câble au projecteur ou à un dispositif externe connecté au projecteur, touchez tous les objets métalliques voisins pour éliminer l'électricité statique de votre corps avant d'effectuer des travaux.
	- g N'utilisez pas de câbles inutilement longs pour brancher au projecteur ou à un dispositif connecté au projecteur. Plus le câble est long, plus il est susceptible de générer du bruit. Car l'utilisation d'un câble enroulé le fait fonctionner comme une antenne, il est plus susceptible de générer du bruit.
	- Pour brancher des câbles, connectez la masse d'abord, puis insérez directement la borne de connexion de l'appareil branché.
- f Si aucun câble de connexion n'est fourni avec l'appareil, ou qu'aucun câble en option ne permet sa connexion, vous devrez chercher un câble de connexion du système adapté à cet appareil.
- f Les signaux vidéo des dispositifs vidéo trop instables peuvent faire vaciller ou onduler aléatoirement les images sur l'écran. Dans ce cas, un correcteur de base temporelle (TBC) doit être raccordé.
- Le projecteur prend en charge les signaux VIDEO, les signaux  $YC<sub>B</sub>C<sub>B</sub>/YP<sub>B</sub>P<sub>B</sub>$ , les signaux RGB analogiques (les signaux synchrones sont de niveau TTL), et le signal numérique.
- f Certains modèles d'ordinateur ou certaines cartes graphiques ne sont pas compatibles avec le projecteur.
- Si vous utilisez des câbles longs pour connecter chaque équipement au projecteur, il est possible que l'image ne soit pas correctement affichée à moins d'utiliser un compensateur.
- f Pour en savoir plus sur les signaux vidéo pris en charge par le projecteur, reportez-vous à la section « Liste des signaux compatibles » ( $\Rightarrow$  page 140).

#### **Attributions des broches et noms des signaux de la borne <COMPUTER 1 IN>/borne <COMPUTER 2 IN/1 OUT>**

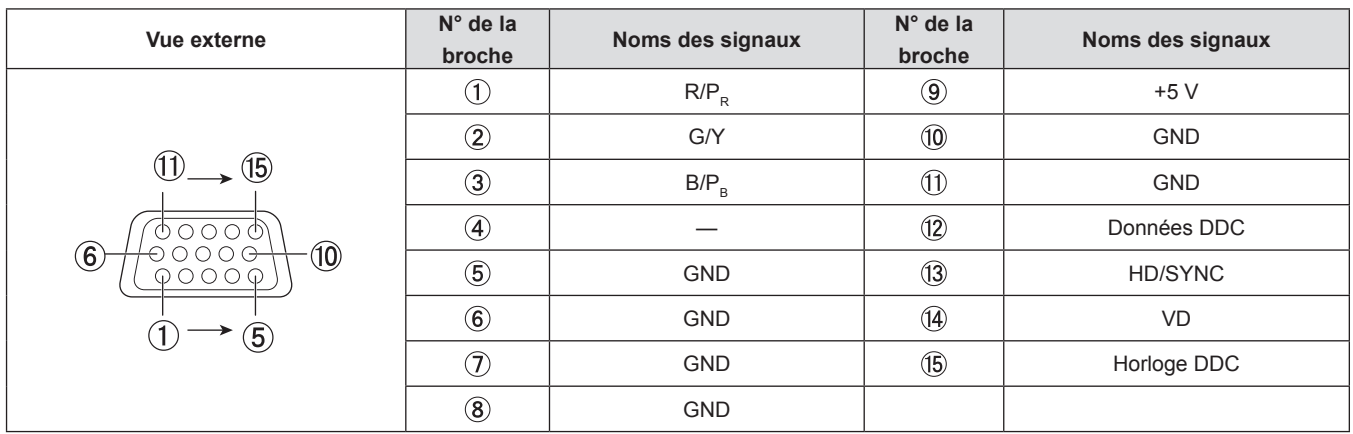

#### **Attributions des broches et noms des signaux de la borne <HDMI 1 IN>/borne <HDMI 2 IN>**

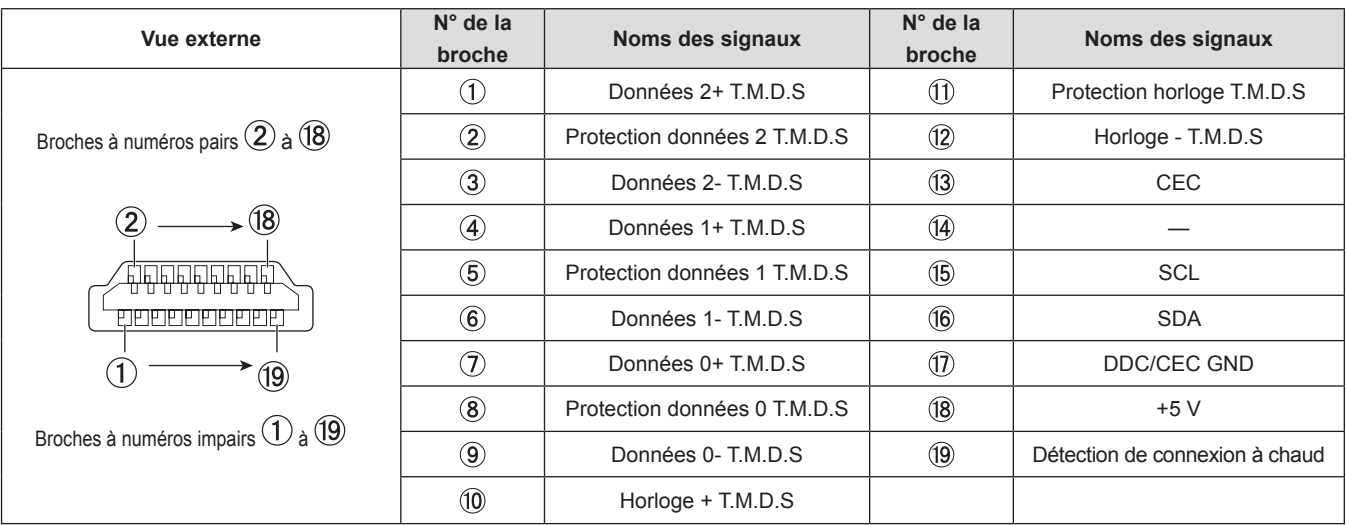

#### **Exemple de branchement : Appareil audio/vidéo**

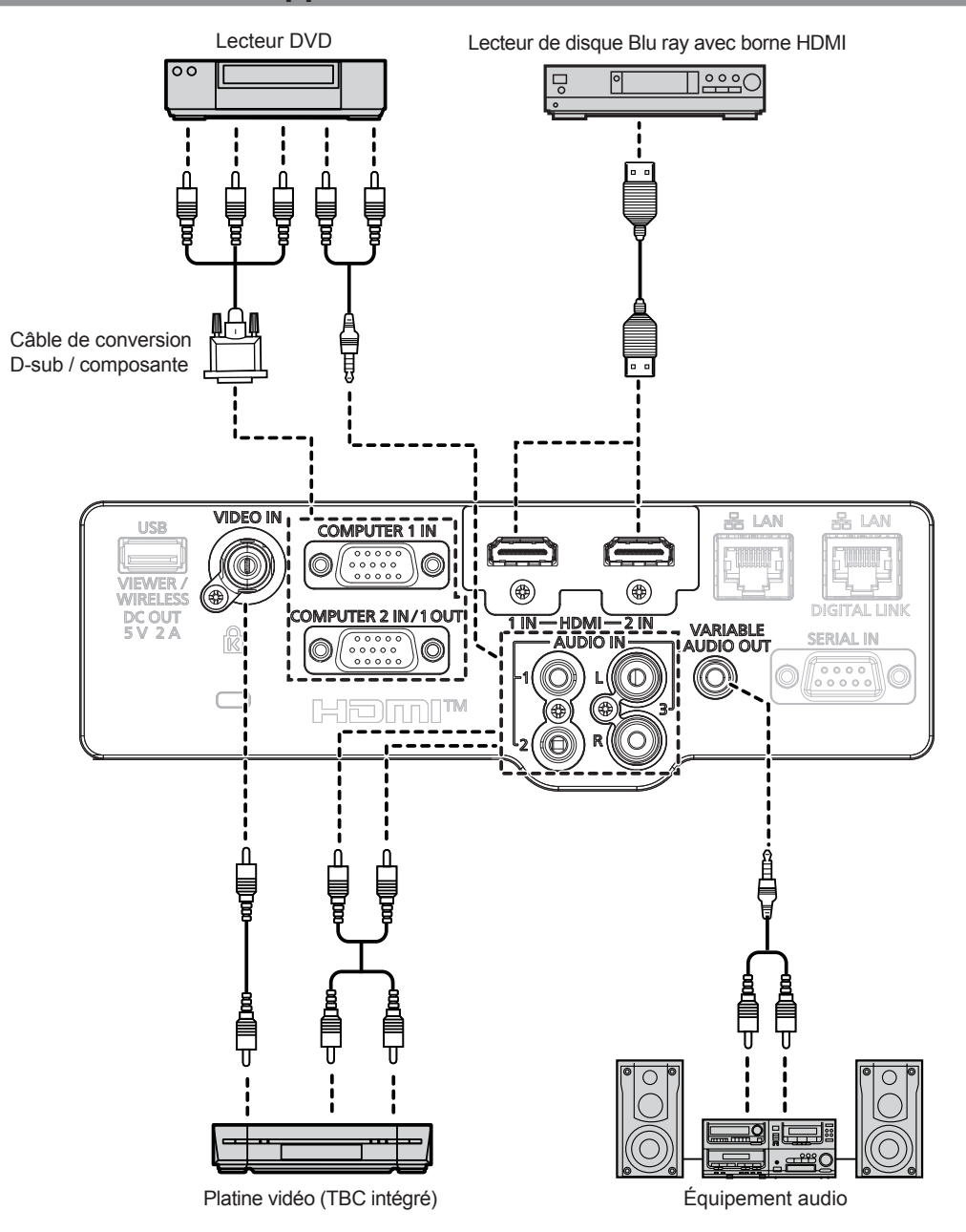

#### **Attention**

- Utilisez toujours l'un des appareils suivants lors du branchement d'un magnétoscope.
- Un magnétoscope avec correcteur de base du temps intégré (TBC).
- Un correcteur de base du temps (TBC) entre le projecteur et le magnétoscope.
- f Si des signaux de salve non standard sont connectés, l'image peut être déformée. Dans ce cas, raccordez le correcteur de base du temps (TBC) entre le projecteur et les périphériques externes.

#### **Remarque**

- f Pour un câble HDMI, utilisez un câble HDMI à haute vitesse conforme aux normes HDMI. De plus, si l'entrée d'un signal vidéo 4K est nécessaire, utilisez un câble HDMI compatible avec le signal vidéo 4K. Les images peuvent être perturbées ou ne pas être projetées en cas de l'entrée d'un signal vidéo dépassant la vitesse de transmission prise en charge par le câble HDMI.
- f Les bornes <HDMI 1 IN>/<HDMI 2 IN> peuvent être reliées à un périphérique externe avec la borne DVI-D à l'aide d'un câble de conversion HDMI/DVI. Cependant, ceci peut ne pas fonctionner correctement pour certains périphériques externes, et l'image peut ne pas être projetée.
- Ce projecteur ne prend pas en charge VIERA Link (HDMI).
- f Pour sortir le signal entré à la borne <COMPUTER 1 IN> à partir de la borne <COMPUTER 2 IN/1 OUT>, réglez le menu [RÉGLAGE PROJECTEUR] → [SÉLECTION COMPUTER2] sur [COMPUTER 1 OUT].
- f Pour émettre le son, réglez correctement le menu [RÉGLAGE PROJECTEUR] → [RÉGLAGE AUDIO] → [SELECTION ENTREE AUDIO].
- f Lorsque la borne <VARIABLE AUDIO OUT> est connectée avec le câble, le son ne sera pas émis par le haut-parleur intégré.
### **Exemple de branchement : Ordinateurs**

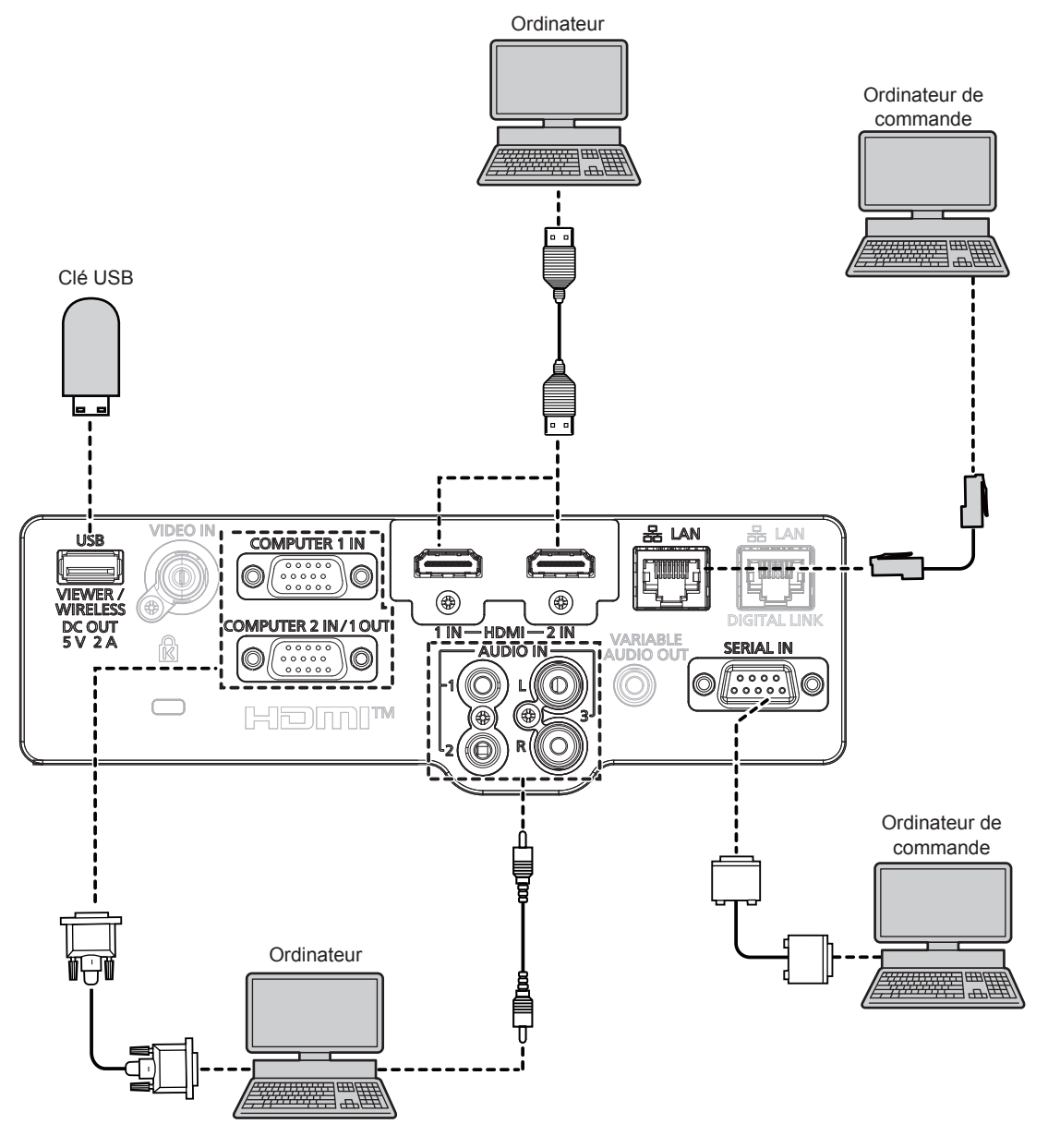

#### **Attention**

f Lors du raccordement du projecteur à un ordinateur ou à un périphérique externe, utilisez le cordon d'alimentation fourni avec chaque périphérique et des câbles blindés disponibles sur le marché.

### **Remarque**

- f Pour le câble HDMI, utilisez un câble HDMI High Speed conforme aux normes HDMI. De plus, si l'entrée d'un signal vidéo 4K est nécessaire, utilisez un câble HDMI compatible avec le signal vidéo 4K. Les images peuvent être perturbées ou ne pas être projetées en cas de l'entrée d'un signal vidéo dépassant la vitesse de transmission prise en charge par le câble HDMI.
- f Si vous utilisez le projecteur à l'aide d'un ordinateur avec la fonction de reprise (dernière mémoire), vous pourriez avoir à réinitialiser la fonction de reprise pour faire fonctionner le projecteur.
- f Pour sortir le signal entré à la borne <COMPUTER 1 IN> à partir de la borne <COMPUTER 2 IN/1 OUT>, réglez le menu [RÉGLAGE PROJECTEUR] → [SÉLECTION COMPUTER2] sur [COMPUTER1 OUT].

# **Exemple de branchement : A l'aide de DIGITAL LINK**

### (Non disponible pour PT-VMZ40)

L'émetteur avec câble à paire torsadée basé sur la norme de communication HDBaseT™, comme par exemple le dispositif qui prend en charge la sortie DIGITAL LINK (Modèle n° : ET‑YFB100G, ET‑YFB200G) utilise le câble à paire torsadée pour transmettre des images d'entrée, l'audio, l'Ethernet, et le signal de commande de série, et le projecteur peut entrer ces signaux numériques à la borne <DIGITAL LINK/LAN>.

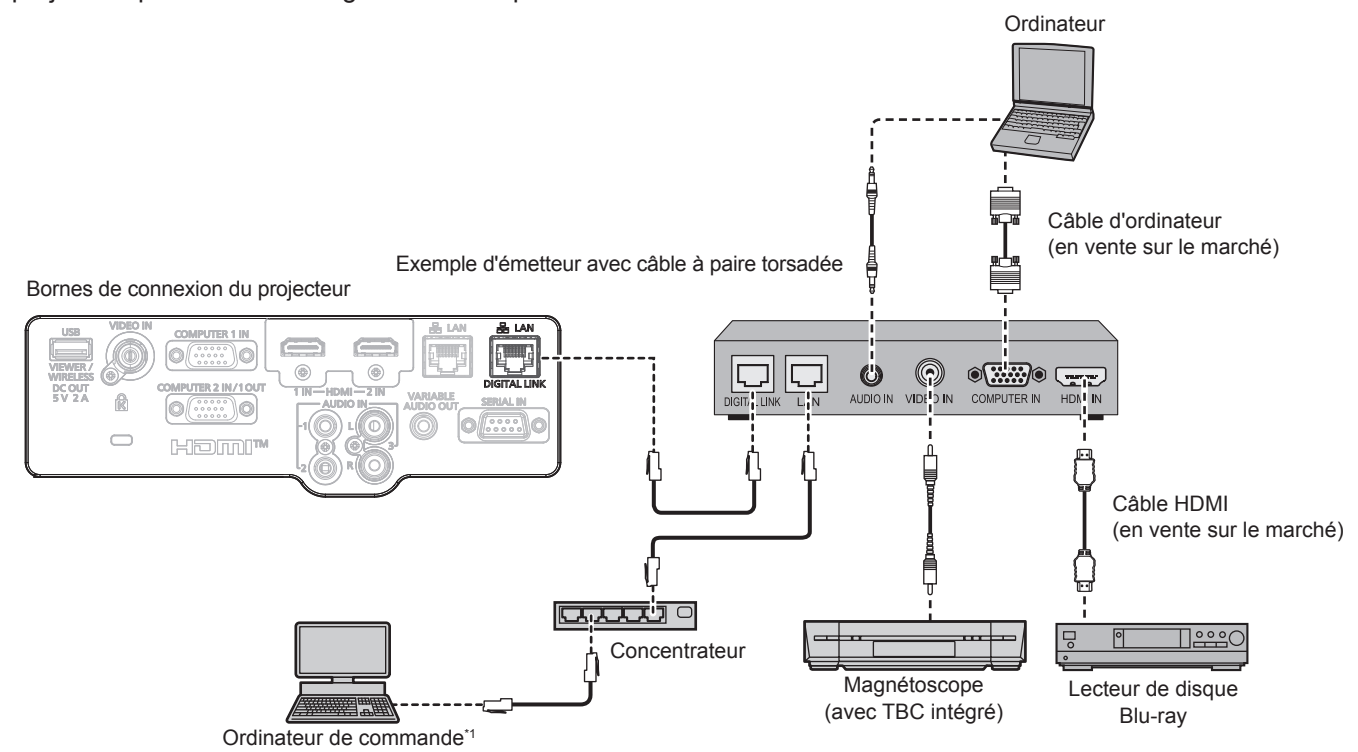

\*1 La cible de contrôle est le projecteur ou l'émetteur avec câble à paire torsadée. Le contrôle lui-même risque d'être impossible selon l'émetteur avec câble à paire torsadée. Vérifiez le manuel d'utilisation du périphérique à raccorder.

### **Attention**

- f Utilisez toujours l'un des appareils suivants lors du branchement d'un magnétoscope. - Un magnétoscope avec un correcteur de base du temps (TBC) intégré
- Un correcteur de base du temps (TBC) entre le projecteur et le magnétoscope
- f Si des signaux de salve non standard sont connectés, l'image peut être déformée. Dans ce cas, raccordez le correcteur de base du temps (TBC) entre le projecteur et les périphériques externes.
- f Faites appel à un technicien qualifié ou à votre revendeur pour installer le câblage pour un émetteur avec câble à paire torsadée et le projecteur. L'image peut être perturbée si les caractéristiques de transmission par câble ne peuvent pas être obtenues en raison d'une mauvaise installation.
- f Pour le câble LAN entre un émetteur avec câble à paire torsadée et le projecteur, utilisez un câble répondant aux critères suivants :
	- Compatible avec CAT5e ou supérieur
	- Type blindé (connecteurs compris)
	- Sans raccord
	- $-$  Fil unique
- g Le diamètre de l'âme du câble est identique ou supérieur à AWG24 (AWG24, AWG23, etc.)
- f Pour mettre en place des câbles entre un émetteur avec câble à paire torsadée et le projecteur, vérifiez que les caractéristiques des câbles sont compatibles avec CAT5e ou supérieur à l'aide d'outils tels qu'un testeur de câble ou un analyseur de câble.
- Lorsque vous utilisez un connecteur de relais en cours de route, incluez-le dans la mesure.
- f N'utilisez pas de concentrateur entre un émetteur avec câble à paire torsadée et le projecteur.
- f Pour le raccordement du projecteur avec un émetteur avec câble à paire torsadée (récepteur) d'un autre fabricant, ne placez pas un autre émetteur avec câble à paire torsadée entre l'émetteur avec câble à paire torsadée d'un autre fabricant et le projecteur. Ceci peut provoquer une perturbation de l'image et du son.
- f La borne <DIGITAL LINK/LAN> et la borne <LAN> sont connectées à l'intérieur du projecteur. Lorsque vous utilisez à la fois la borne <DIGITAL LINK/LAN> et la borne <LAN>, configurez le système pour éviter leur connexion au même réseau directement ou via des périphériques tels qu'un concentrateur ou un émetteur avec câble à paires torsadées.
- Ne tirez pas sur les câbles de force. De même, ne pliez pas les câbles inutilement.
- f Pour réduire les effets du bruit autant que possible, étirez les câbles entre l'émetteur avec câble à paire torsadée et le projecteur sans faire de boucles.
- f Éloignez les câbles entre un émetteur avec câble à paire torsadée et le projecteur des autres câbles, surtout des cordons d'alimentation.
- f Pour installer plusieurs câbles, déroulez-les côte-à-côte sur la plus courte distance possible sans les regrouper.
- f Après la pose des câbles, vérifiez que la valeur de [QUALITE DU SIGNAL] dans le menu [RÉSEAU] → [ÉTAT DIGITAL LINK] s'affiche en vert (indique une qualité normale).  $($  page 94)

- f Pour un câble HDMI, utilisez un câble HDMI à haute vitesse conforme aux normes HDMI. L'utilisation d'un câble non conforme aux normes HDMI peut interrompre les images ou empêcher leur affichage.
- Le projecteur ne prend pas en charge VIERA Link (HDMI).
- f Le Boîtier d'interface digitale optionnel (N° de modèle : ET‑YFB100G) et le Commutateur DIGITAL LINK optionnel (N° de modèle : ET-YFB200G) ne prennent pas en charge l'entrée et la sortie du signal vidéo 4K.
- f La distance de transmission maximale entre l'émetteur sur câble à paires torsadées et le projecteur est de 100 m (328'1") pour le signal sont la résolution est de 1 920 x 1 200 points au maximum. Pour le signal dont la résolution dépasse 1 920 x 1 200 points, la distance de transmission maximale est de 50 m (164'1"). Il est possible de transmettre jusqu'à 150 m (492'2") si l'émetteur sur câble à paires torsadées prend en charge la méthode de communication de longue portée. Cependant, le signal que le projecteur peut recevoir va uniquement jusqu'à 1080/60p (1 920 x 1 080 points, fréquence d'horloge à points 148,5 MHz) pour la méthode de communication de longue portée. Si ces distances sont dépassées, l'image peut être perturbée ou un dysfonctionnement peut se produire dans la communication du réseau local. Veuillez noter que Panasonic Connect Co., Ltd. ne prend pas en charge l'utilisation du projecteur au-delà de la distance de transmission maximale. Lors d'une connexion en longue portée, le signal vidéo ou la distance transmissible peut être limitée selon la spécification de l'émetteur sur câble à paires torsadées.
- f Pour connaître les émetteurs avec câble à paire torsadée d'autres fabricants pour lesquels le fonctionnement a été vérifié avec le projecteur compatible avec DIGITAL LINK, consultez le site Web (https://panasonic.net/cns/projector/). Notez que la vérification des périphériques d'autres fabricants a été faite en ce qui concerne les éléments définis par Panasonic Connect Co., Ltd., et que tous les fonctionnements n'ont pas été vérifiés. Concernant les problèmes de fonctionnement ou de performances causés par les périphériques d'autres fabricants, contactez ces derniers.

# **Chapitre 3 Opérations de base**

Ce chapitre décrit les opérations de base pour démarrer.

# **Mise sous/hors tension du projecteur**

# **Branchement du cordon d'alimentation**

Assurez-vous que le cordon d'alimentation fourni est bien fixé au boîtier du projecteur pour éviter son retrait facile. Pour plus de détails sur la manipulation du cordon d'alimentation, reportez-vous à « Avis important concernant la sécurité ! ».  $(\Rightarrow$  page 4)

### **Fixation du cordon d'alimentation**

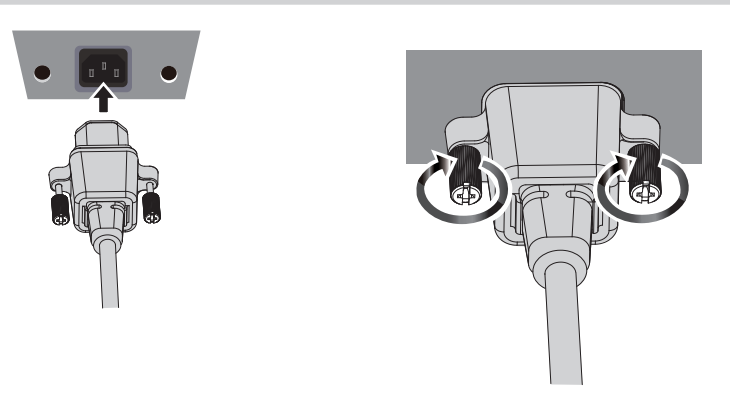

- **1) Vérifiez la forme de la borne <AC IN> à l'arrière du boîtier du projecteur et du connecteur du cordon d'alimentation, puis insérez fermement la fiche dans le bon sens.**
- **2) Fixez le connecteur du cordon d'alimentation à la borne <AC IN> en serrant les vis de fixation des deux côtés du connecteur.**

### **Attention**

f Si le connecteur du cordon d'alimentation n'est pas fixé à la borne <AC IN> avec les vis de fixation ou si les vis de fixation ne sont pas bien serrées, un mauvais contact peut survenir entre le connecteur du cordon d'alimentation et la borne <AC IN>. Consultez votre revendeur réparer le cordon d'alimentation.

### **Retrait du cordon d'alimentation**

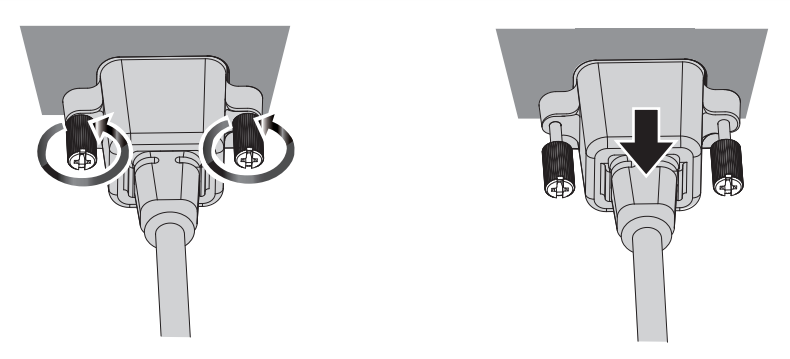

- **1) Assurez-vous que le projecteur est en mode de veille, et retirez le cordon d'alimentation de la prise.**
- **2) Desserrez les vis de fixation des deux côtés du connecteur et retirez la fiche d'alimentation de la borne <AC IN>.**

# **Voyant d'alimentation**

Affiche l'état de l'alimentation. Vérifiez l'état de voyant d'alimentation <ON(G)/STANDBY(R)> avant d'utiliser le projecteur. Voyant d'alimentation <ON(G)/STANDBY(R)>

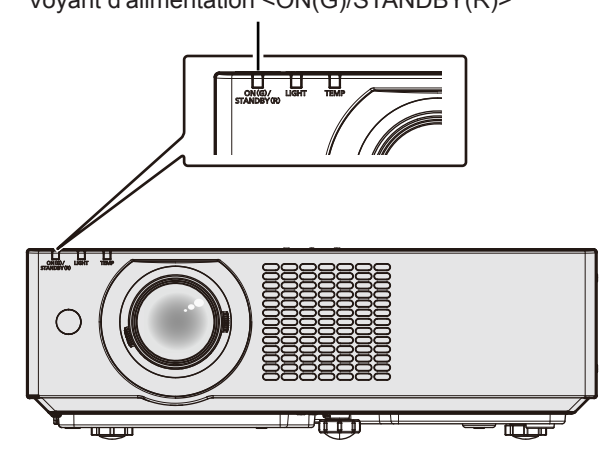

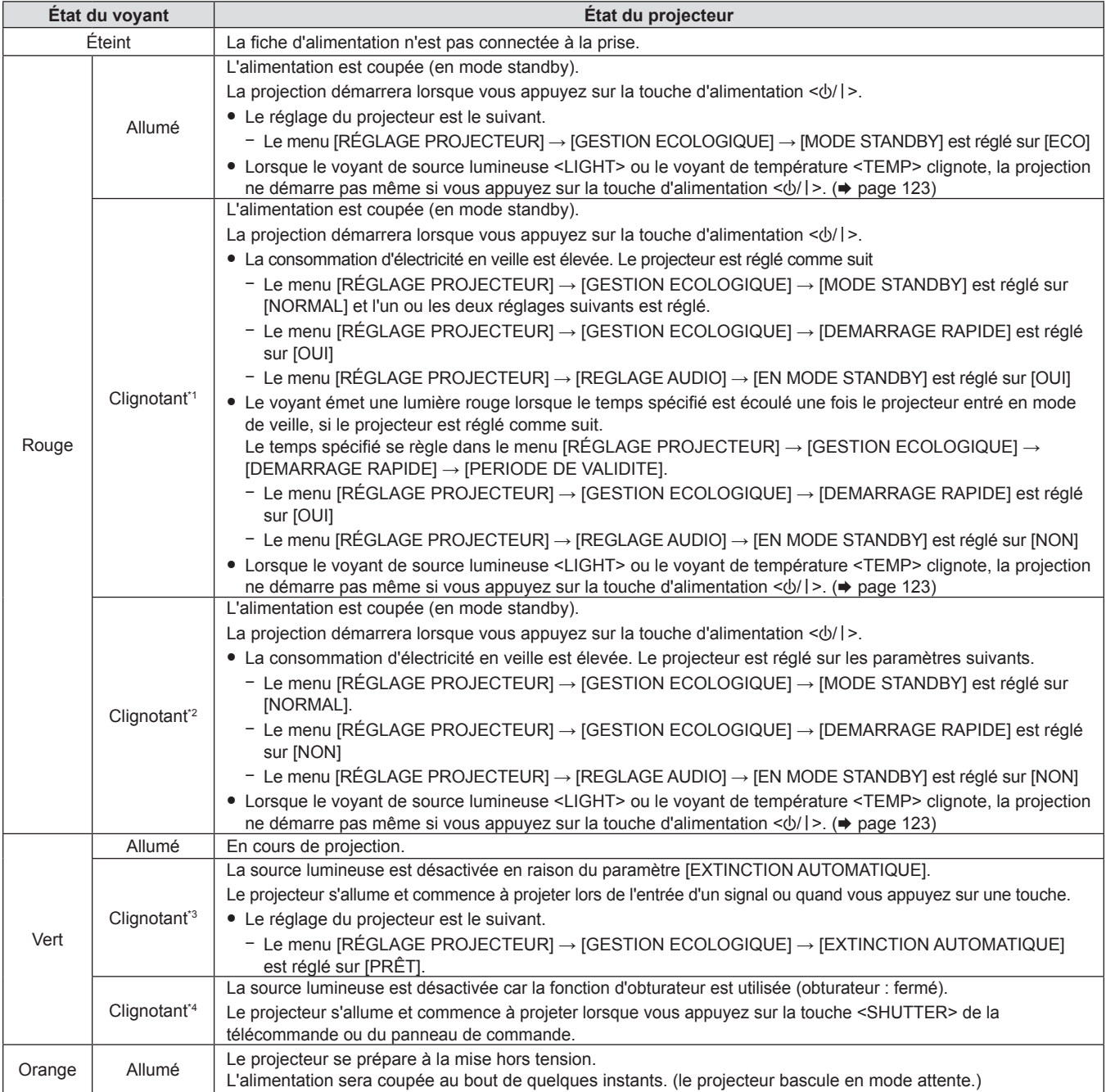

- \*1 Le voyant clignote cycliquement : 0,5 secondes (allumé)  $\rightarrow$  0,5 secondes (éteint)
- \*2 Le voyant clignote cycliquement : 2,75 secondes (allumé)  $\rightarrow$  0,25 secondes (éteint)
- \*3 Le voyant clignote cycliquement : 2,0 secondes (allumé)  $\rightarrow$  2,0 secondes (éteint)
- \*4 Le voyant clignote cycliquement : 0,75 secondes (allumé)  $\rightarrow$  0,75 secondes (éteint)

- f Lorsque le voyant d'alimentation <ON(G)/STANDBY(R)> s'allume en orange, le ventilateur est en train de refroidir le projecteur.
- Après la mise hors tension du projecteur, le voyant ne s'allume pas pendant environ cinq secondes, même si le projecteur est remis sous tension. Remettez le projecteur sous tension après l'allumage/le clignotement en couleur rouge du voyant d'alimentation <ON(G)/STANDBY(R)>.
- Le projecteur consomme de l'énergie même en mode de veille (le voyant d'alimentation <ON(G)/STANDBY(R)> s'allume/clignote en rouge). Reportez-vous à « Consommation électrique » ( $\Rightarrow$  page 143) pour la consommation d'électricité.
- f Le voyant d'alimentation <ON(G)/STANDBY(R)> clignotera si le projecteur reçoit un signal de la télécommande.

### **Mise sous tension du projecteur**

Avant d'allumer le projecteur, vérifiez que tous les autres appareils sont correctement connectés ( $\Rightarrow$  page 35). Retirez le capuchon d'objectif au préalable.

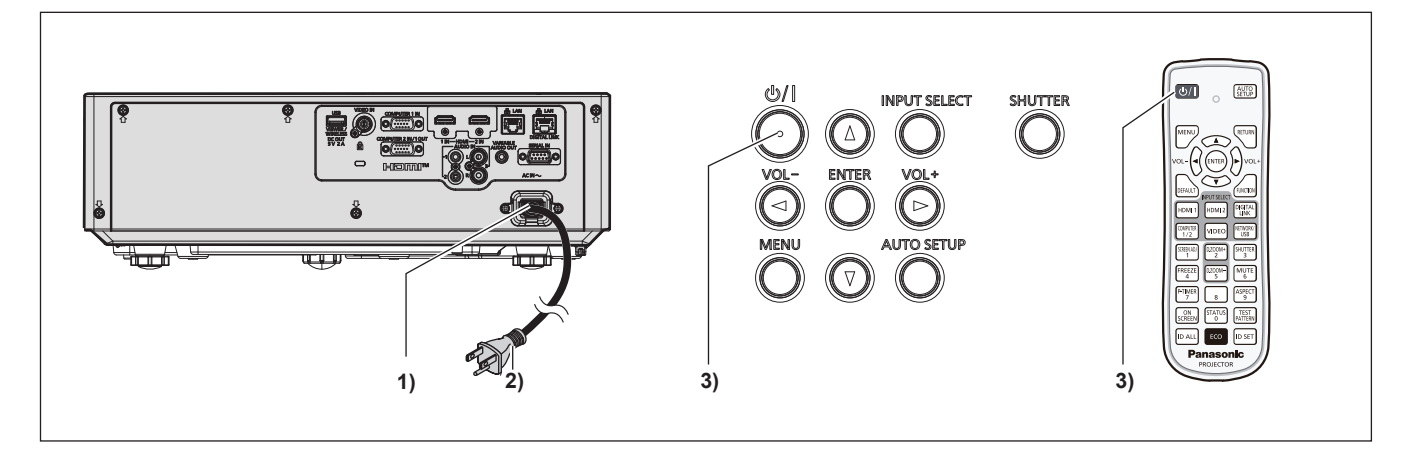

- **1) Raccordez le cordon d'alimentation au projecteur.**
- **2) Branchez la fiche d'alimentation à une prise.**
	- f Le voyant d'alimentation <ON(G)/STANDBY(R)> s'allume ou clignote, et le projecteur passera en mode de veille.
- **3)** Appuyez sur la touche d'alimentation  $\langle \psi / | \rangle$ .
	- f Le voyant d'alimentation <ON(G)/STANDBY(R)> s'allume en vert et l'image est rapidement projetée sur l'écran.

### **Attention**

• Veillez à retirer le capuchon d'objectif avant de commencer la projection.

### **Remarque**

- f Lorsque le menu [RÉGLAGE PROJECTEUR] → [GESTION ECOLOGIQUE] → [MODE STANDBY] est réglé sur [ECO], le démarrage de la projection peut mettre plus de temps après la mise sous tension par rapport au moment où [NORMAL] est sélectionné.
- f Lorsque le menu [RÉGLAGE PROJECTEUR] → [GESTION ECOLOGIQUE] → [DEMARRAGE RAPIDE] est réglé sur [OUI] et que l'alimentation est allumée avant que le temps spécifié ne soit écoulé une fois le projecteur entré en mode de veille, une image sera projetée environ une seconde une fois l'alimentation allumée.

Le temps spécifié se règle dans le menu [RÉGLAGE PROJECTEUR] → [GESTION ECOLOGIQUE] → [DEMARRAGE RAPIDE] → [PERIODE DE VALIDITE].

# **Lorsque l'écran des réglages initiaux s'affiche**

Quand le projecteur est allumé pour la première fois après l'achat ou si le menu [RÉGLAGE PROJECTEUR]  $\rightarrow$ [INITIALISER TOUT] est exécuté, l'écran **[RÉGLAGES INITIAUX]** s'affiche après le début de la projection. Réglez-les en fonction des circonstances. En d'autres occasions, vous pouvez modifier les paramètres par les opérations de menu.

Lorsque l'écran **[RÉGLAGES INITIAUX]** s'affiche, vous pouvez revenir à l'écran précédent en appuyant sur la touche <MENU> ou touche <RETURN>.

### **Note**

f Lorsque le projecteur est utilisé pour la première fois, afin d'afficher clairement l'écran du menu, il est nécessaire de régler le levier du foyer et le levier de zoom dans la zone de l'objectif de projection du projecteur (+ page 25). Pour en savoir plus, reportez-vous à « Réglage de la mise au point, du zoom et du déplacement de l'objectif » ( $\Rightarrow$  page 49).

### **Réglages initiaux (langue de l'affichage)**

Sélectionnez la langue d'affichage sur l'écran.

Après avoir terminé les réglages initiaux, vous pouvez changer la langue d'affichage du menu [LANGAGE].

**1)** Appuyez sur ▲▼◀▶ pour sélectionner la langue d'affichage.

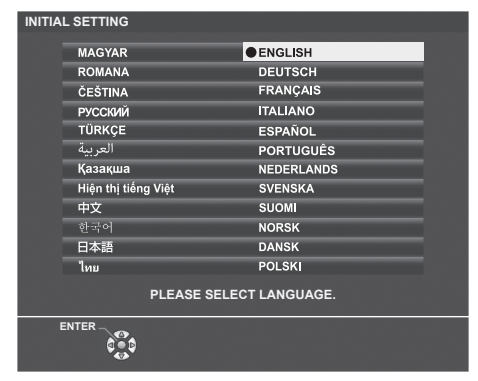

**2) Appuyez sur la touche <ENTER> pour procéder aux réglages initiaux suivants.**

### **Réglages initiaux (réglage projecteur)**

Si nécessaire, modifiez le réglage de chaque élément.

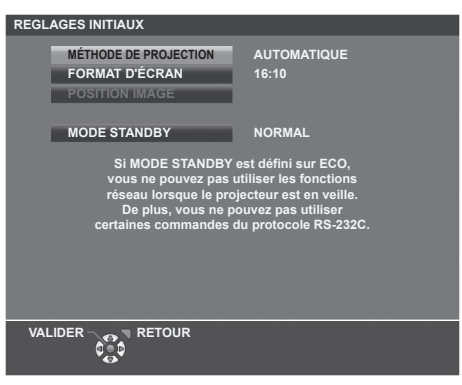

**1)** Appuyez sur ▲▼ pour sélectionner un élément.

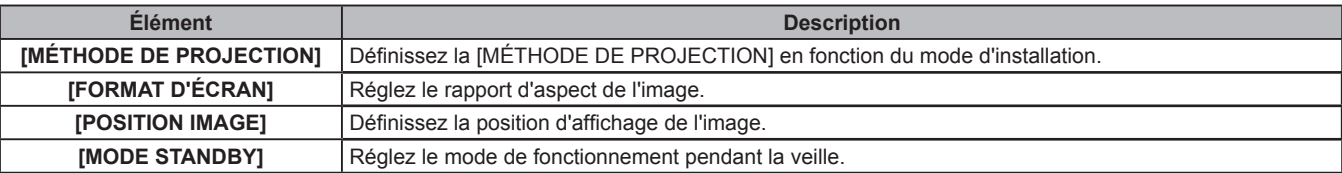

### **2)** Appuyez sur ◀▶ pour changer de réglage.

- f Lorsque tous les réglages sont terminés, passez à l'étape **3)**.
- **3) Appuyez sur la touche <ENTER>.**
	- f Confirmez la valeur de réglage et terminez les réglages initiaux.

### **Réglage [MÉTHODE DE PROJECTION]**

Si l'écran est à l'envers ou est inversé, veuillez modifier les réglages, reportez-vous à « Mode d'installation » ( $\Rightarrow$  page 31). Après l'initialisation, vous pouvez modifier le réglage dans le menu [RÉGLAGE PROJECTEUR]  $\rightarrow$ [MÉTHODE DE PROJECTION].

**1)** Appuyez sur ▲▼ pour sélectionner [MÉTHODE DE PROJECTION].

### 2) Appuyez sur **◀▶** pour changer les réglages.

- f Lorsqu'il est réglé sur [AUTOMATIQUE], le capteur d'angle intégré détecte l'orientation du projecteur et passe automatiquement à [FAÇADE/SOL] ou [FAÇADE/PLAFOND]. Normalement il est réglé sur [AUTOMATIQUE].
- f Pour projeter de l'arrière de l'écran, sélectionnez [ARRIÈRE/SOL] ou [ARR. /PLAFOND] (à l'aide d'un écran translucide).

### **Réglage [FORMAT D'ÉCRAN] et [POSITION IMAGE]**

Réglez le format d'image et la position d'affichage en fonction de l'écran utilisé. Lorsque le réglage initial est terminé, vous pouvez modifier le réglage à partir du menu [OPTION D'AFFICHAGE]  $\rightarrow$  [RÉGLAGE IMAGE]  $\rightarrow$ [FORMAT D'ÉCRAN] / [POSITION IMAGE].

- **1)** Appuyez sur ▲▼ pour sélectionner [FORMAT D'ÉCRAN].
- **2) Appuyez sur** qw **pour sélectionner le rapport d'aspect.**
- **3)** Appuyez sur ▲▼ pour sélectionner [POSITION IMAGE].
	- Lorsque [FORMAT D'ÉCRAN] est réglé sur [16:10], la [POSITION IMAGE] ne peut pas être modifiée.
	- f Lorsque [FORMAT D'ÉCRAN] est réglé sur [16:9] ou [4:3], passez à l'étape **4)**.
- **4)** Appuyez sur  $\blacklozenge$  pour sélectionner la position image.
	- Sélectionnez parmi [CENTRE] / [HAUT] / [BAS] ou [CENTRE] / [GAUCHE] / [DROITE].

### **Réglage [MODE STANDBY]**

Réglez le mode de fonctionnement en mode standby. Lorsque le réglage initial est terminé, vous pouvez modifier le réglage à partir du menu [RÉGLAGE PROJECTEUR] → [GESTION ECOLOGIQUE] → [MODE STANDBY].

**1)** Appuyez sur ▲▼ pour sélectionner [MODE STANDBY].

### **2)** Appuyez sur ◀▶ pour sélectionner le mode de fonctionnement.

- f Le réglage d'usine par défaut est [NORMAL], ce qui permet la fonction réseau même en mode standby.
- f Pour réduire le niveau de consommation d'énergie en mode standby, réglez sur [ECO].

# **Faire des réglages et des sélections**

Il est conseillé de projeter les images en continu pendant au moins 30 minutes avant de régler le foyer.

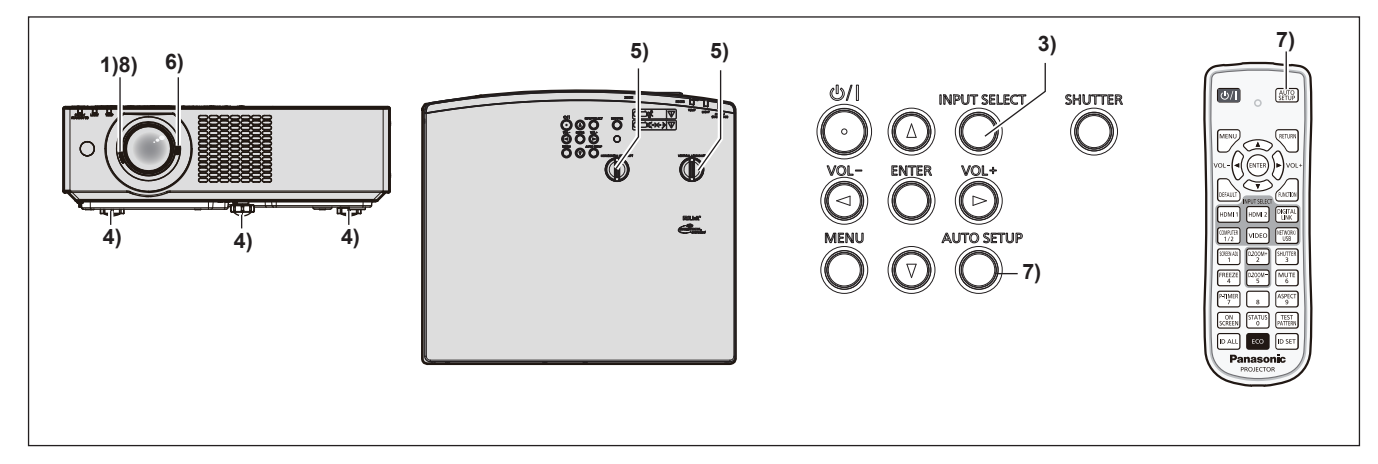

- **1)** Réglez grossièrement le foyer de l'image à l'aide du levier du foyer. (→ page 49)
- **2) Changez les réglages du menu [RÉGLAGE PROJECTEUR] → [MÉTHODE DE PROJECTION] en fonction de mode d'installation. (** $\Rightarrow$  **page 31)** 
	- Reportez-vous à « Navigation dans le menu » (→ page 58) pour connaître l'opération de l'écran du menu.
- **3) Appuyez sur les touches de sélection d'entrée de la télécommande ou sur la touche <INPUT SELECT> du panneau de contrôle pour sélectionner le signal d'entrée.** 
	- $\bullet$  Les touches disponibles sur la télécommande sont les suivantes. Touche <HDMI 1>, touche <HDMI 2>, touche <DIGITAL LINK>, touche <COMPUTER 1/2>, touche <VIDEO>, touche <NETWORK/USB>
- **4) Réglez l'inclinaison avant, arrière et latérale du projecteur à l'aide des pieds réglables. (**x **page 49)**
- **5) Réglez la position de projection horizontale / verticale avec la molette de décalage d'objectif horizontale / verticale. (→ page 49)**
- **6)** Réglez la taille de l'image pour s'adapter à l'écran à l'aide du levier de zoom. (→ page 49)
- **7) Si le signal d'entrée est un signal RGB analogique, appuyez sur la touche <AUTO SETUP>.**

### **8) Réglez à nouveau le foyer à l'aide du levier du foyer.**

### **Remarque**

f Quand le projecteur est allumé pour la première fois après l'achat ou si le menu [RÉGLAGE PROJECTEUR] **→** [INITIALISER TOUT] est exécuté, l'écran **[RÉGLAGES INITIAUX]** s'affiche après le début de la projection. Reportez-vous à « Lorsque l'écran des réglages initiaux s'affiche » (→ page 43).

### **Mise hors tension du projecteur**

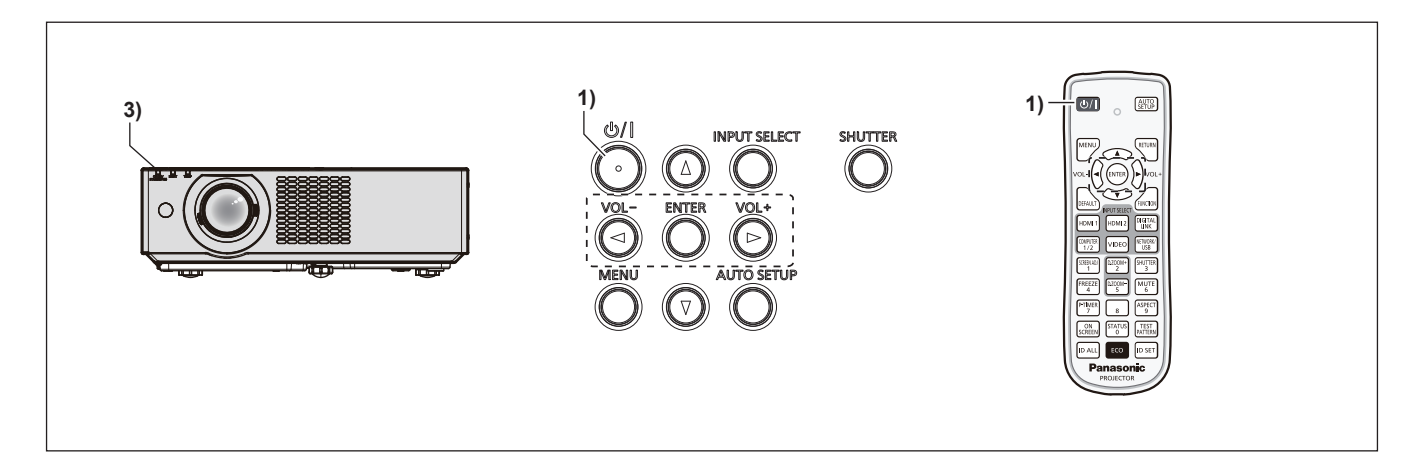

- **1)** Appuyez sur la touche d'alimentation < $\psi$ />. **• L'écran de confirmation <b>[ARRÊT ALIMENTATION]** est affiché.
- **2) Appuyez sur** qw **pour sélectionner [VALIDER], puis appuyez sur la touche <ENTER>. (Appuyez à nouveau sur la touche d'alimentation <** $\psi$ **/>).)** 
	- f La projection de l'image s'arrêtera et le voyant d'alimentation <ON(G)/STANDBY(R)> sur le projecteur s'allume en orange. (Les ventilateurs continuent à fonctionner.)
- **3) Attendez jusqu'à ce que le voyant d'alimentation <ON(G)/STANDBY(R)> sur le projecteur s'allume ou clignote en rouge.**
	- f Le projecteur passe en mode de veille quand le voyant d'alimentation <ON(G)/STANDBY(R)> s'allume ou clignote en rouge.
- **4) Débranchez la fiche du cordon d'alimentation de la prise.**

### **Remarque**

- f Après la mise hors tension du projecteur, le voyant ne s'allume pas pendant environ cinq secondes, même si le projecteur est remis sous tension.
- **Même lorsque l'alimentation est coupée en appuyant sur la touche d'alimentation <** $\phi$ **//>, le projecteur consomme de l'électricité si la fiche du cordon d'alimentation est branchée à la prise.** Lorsque le menu [RÉGLAGE PROJECTEUR] → [GESTION ECOLOGIQUE] → [MODE STANDBY] est réglé sur [ECO], l'utilisation de certaines fonctions est restreinte, mais la consommation électrique en veille peut être conservée.
- f Le projecteur prend en charge la fonction de mise hors tension directe. Vous pouvez couper l'alimentation pendant la projection en débranchant le cordon d'alimentation de la prise ou en coupant le disjoncteur en cas de montage au plafond. Toutefois, les réglages ou ajustements effectués juste avant la mise hors tension du projecteur risquent de ne pas s'appliquer.

# **Projection**

Vérifiez les connexions des périphériques ( $\Rightarrow$  page 35) et la connexion du cordon d'alimentation ( $\Rightarrow$  page 41), puis allumez le projecteur ( $\Rightarrow$  page 43) pour démarrer le projecteur. Sélectionnez l'image et ajustez son état.

## **Sélection de l'entrée d'image pour la projection**

Changez de l'entrée d'image pour la projection. La méthode pour commuter l'entrée est la suivante.

- f Appuyez sur la touche de sélection d'entrée de la télécommande et spécifiez directement l'entrée à projeter.
- f Appuyez sur la touche <INPUT SELECT> du panneau de contrôle pour afficher le guide d'entrée et sélectionnez l'entrée pour la projection.

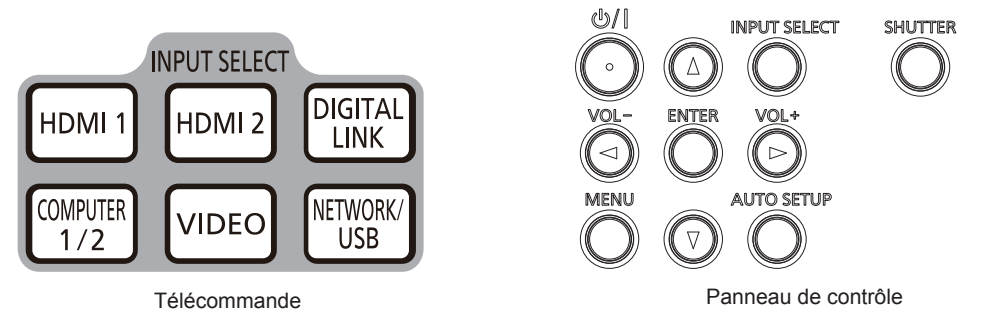

### **Commutation de l'entrée directement avec la télécommande**

L'entrée destinée à la projection peut être commutée en la spécifiant directement avec la touche de sélection d'entrée de la télécommande.

**1) Touches de sélection d'entrée (<HDMI 1>, <HDMI 2>, <DIGITAL LINK>, <COMPUTER 1/2>, <VIDEO>, <NETWORK/USB>).**

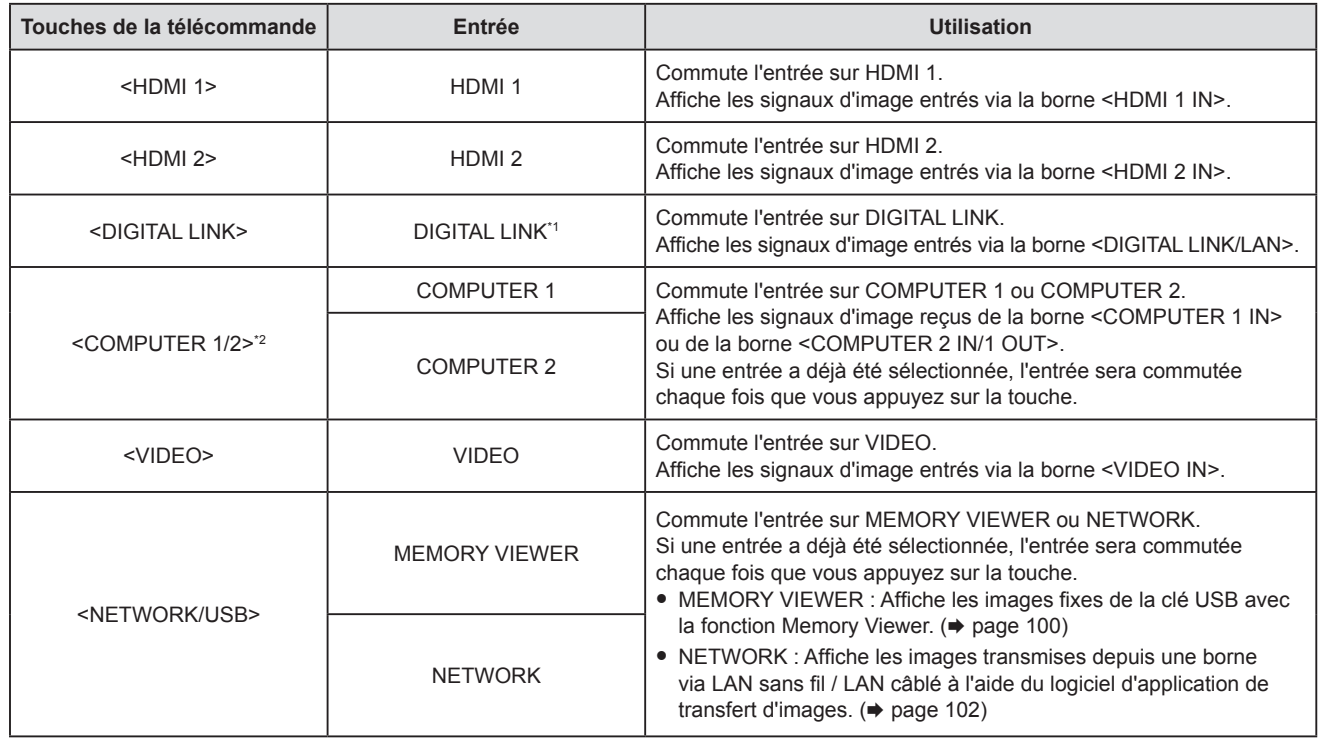

\*1 Non disponible pour PT-VMZ40.

\*2 Si le menu [RÉGLAGE PROJECTEUR] → [SÉLECTION COMPUTER2] est réglé sur [COMPUTER1 OUT], l'entrée COMPUTER2 ne peut pas être sélectionnée.

f Lors de la commutation des entrées, le guide d'entrée pour un affichage détaillé ou simplifié est temporairement affiché. Pour le guide d'entrée, reportez-vous à « Commutation de l'entrée avec le panneau de contrôle » (➡ page 48) ou le menu [OPTION D'AFFICHAGE] → [MENU A L'ÉCRAN] → [AFFICHAGE À L'ÉCRAN].

**Attention**

f Les images peuvent ne pas être correctement projetées en fonction du périphérique externe ou du disque Blu-ray ou DVD à lire. Réglez les éléments de menu suivants en fonction du signal d'entrée.

- $-$  Menu [IMAGE]  $\rightarrow$  [SYSTÈME-TV]
- $-$  Menu [IMAGE]  $\rightarrow$  [RGB/YC<sub>B</sub>C<sub>B</sub>]
- Menu [IMAGE]  $\rightarrow$  [RGB/YP<sub>PP</sub>]
- $Menu$  [IMAGE]  $\rightarrow$  [SYSTÈME RGB]
- f Vérifiez le rapport d'aspect de l'écran de projection et de l'image, puis passez à un rapport d'aspect optimal du menu [POSITION] → [ASPECT].

- f Si l'entrée NETWORK est sélectionnée, l'image d'un ordinateur (y compris l'iPad / iPhone / iPod touch et le périphérique Android) peut être transférée via LAN sans fil / LAN câblé au projecteur à l'aide du logiciel d'application de transfert d'images Panasonic. Pour en savoir plus sur le logiciel d'application de transfert d'images de « Presenter Light » et du « Projecteur sans fil », consultez le site Web: https://panasonic.net/cns/projector/.
- f Réglez le menu [RÉGLAGE PROJECTEUR] → [SÉLECTION COMPUTER2] sur [COMPUTER2 IN] lorsqu'un signal doit être entré à la borne <COMPUTER 2 IN/1 OUT>. Lorsque [SÉLECTION COMPUTER2] est réglé sur [COMPUTER1 OUT], il ne peut pas passer à l'entrée COMPUTER 2.
- f Lorsque le dispositif optionnel qui prend en charge la sortie DIGITAL LINK (Modèle N° : ET-YFB100G, ET-YFB200G) est relié à la borne <DIGITAL LINK/LAN>, l'entrée sur le dispositif qui prend en charge la sortie DIGITAL LINK change à chaque pression sur la touche <DIGITAL LINK>. L'entrée peut également être modifiée à l'aide de la commande de contrôle de RS-232C. Pour les émetteurs avec câble à paire torsadée d'autres fabricants, commutez l'entrée sur le projecteur vers DIGITAL LINK, puis commutez l'entrée sur l'émetteur avec câble à paire torsadée.
- Pour en savoir plus sur la commande d'opération RS-232C, référez-vous à « Borne <SERIAL IN> » (+ page 137).
- · Si l'une des entrées COMPUTER 1 / COMPUTER 2 / HDMI 1 / HDMI 2 est sélectionnée et qu'aucun signal n'est entré, l'écran suivant s'affiche. Vérifiez le réglage de sortie de votre ordinateur.

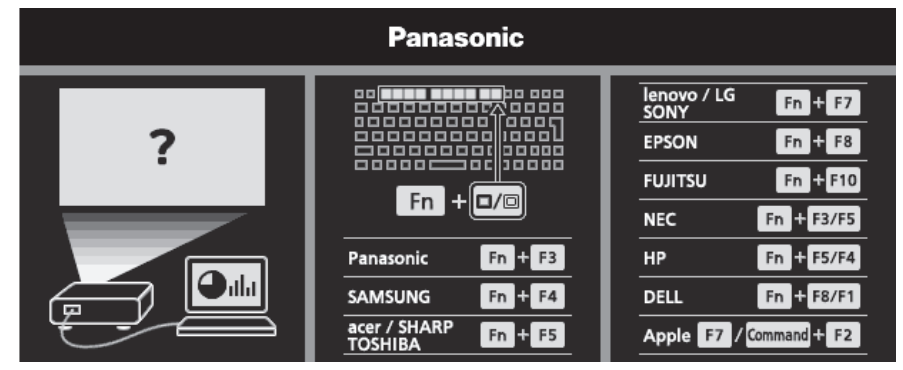

### **Commutation de l'entrée avec le panneau de contrôle**

L'entrée peut être commutée avec la touche <INPUT SELECT> du panneau de contrôle. Après avoir appuyé sur la touche <INPUT SELECT>, le guide d'entrée détaillé ou simplifié s'affiche.

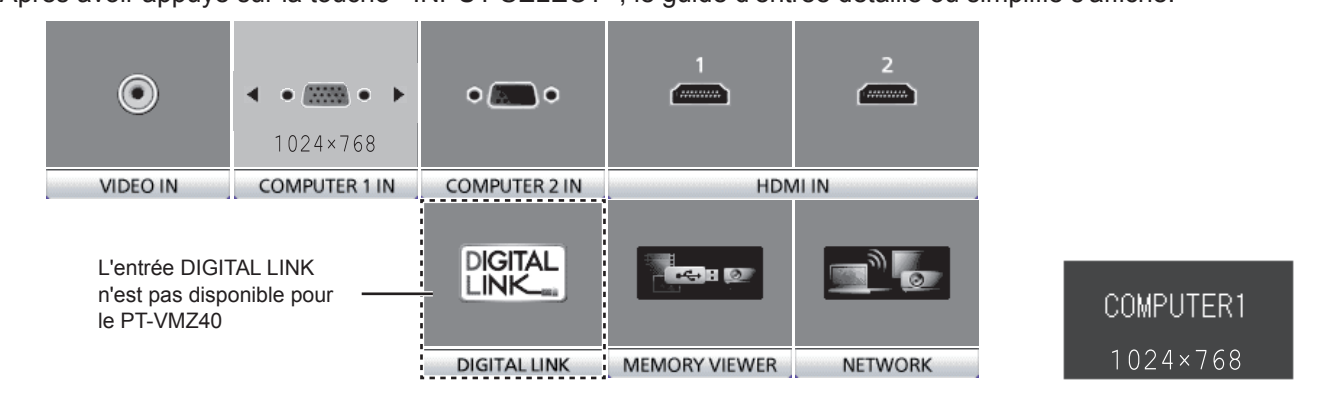

Exemple de guide d'entrée détaillé de la comme de la comme de Santide d'Exemple de guide d'entrée simplifié

- **1) Appuyez sur la touche <INPUT SELECT> du panneau de commande.**
	- Le guide d'entrée s'affiche.
- **2) Appuyez à nouveau sur la touche <INPUT SELECT>.**
	- f L'entrée est commutée chaque fois que vous appuyez sur la touche <INPUT SELECT>.
	- Lorsque le quide d'entrée détaillé s'affiche, vous pouvez sélectionner l'entrée avec les touches  $\blacktriangle \blacktriangledown \blacktriangle$  du panneau de contrôle ou de la télécommande.

**Remarque**

f Lorsque le menu [OPTION D'AFFICHAGE] → [MENU A L'ÉCRAN] → [AFFICHAGE À L'ÉCRAN] est réglé sur [NON], le guide d'entrée n'est pas affiché.

Vous pouvez changer le guide d'entrée détaillé/simplifié en réglant le menu [OPTION D'AFFICHAGE] → [MENU A L'ÉCRAN] → [AFFICHAGE À L'ÉCRAN].

### **Réglage de la mise au point, du zoom et du déplacement de l'objectif**

Réglez la mise au point, le zoom et le déplacement de l'objectif si l'image projetée à l'écran ou sa position est décalée, même si le projecteur et l'écran sont installés dans les bonnes positions.

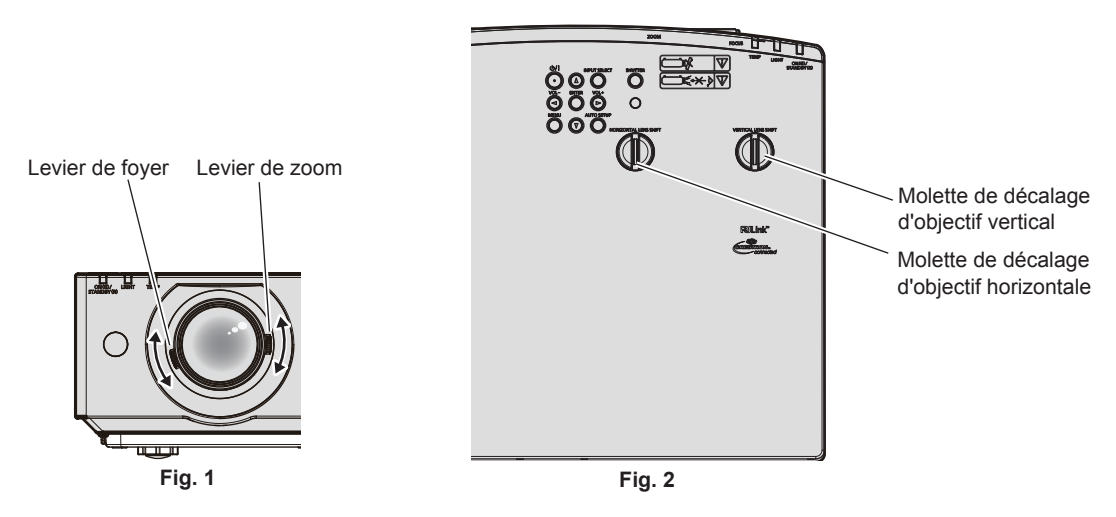

### **1) Ajustez le zoom et le foyer. (Fig. 1)**

- · Utilisez le levier de foyer pour régler le foyer.
- f Utilisez le levier de zoom pour ajuster la taille de l'image projetée pour s'adapter à l'écran.

### **2) Réglez le décalage d'objectif. (Fig. 2)**

f Tournez la molette de décalage d'objectif horizontale et verticale pour ajuster la position de projection horizontale et verticale sur l'écran. Pour en savoir plus, reportez-vous à « À propos de la plage de réglage du décalage d'objectif »  $(\Rightarrow$  page 50).

### **Remarque**

- f Il est conseillé de projeter les images en continu pendant au moins 30 minutes avant de régler le foyer.
- f Lorsque le foyer est ajusté, la taille de l'écran de projection varie également légèrement. En fonction de la situation de projection de l'image, répétez les étapes **1)** à **2)** pour ajuster la meilleure condition de projection.
- f Réglez à partir du menu [POSITION] → [RÉGLAGE DE L'ÉCRAN] lorsque l'image projetée est déformée.

# **Réglage des pieds réglables**

Installez le projecteur sur une surface plane de telle sorte que l'avant du projecteur soit parallèle à la surface de l'écran et que l'écran de projection soit rectangulaire.

Si l'écran s'incline vers le haut ou vers le bas, étendez les pieds réglables avant et arrière pour ajuster l'écran de projection à la forme rectangulaire. Si l'écran s'incline dans le sens horizontal, ajustez les pieds réglables arrière pour mettre l'écran à niveau. Des pieds réglables peuvent être étendus en les tournant comme indiqué dans le schéma. Les tourner dans le sens inverse permet de les remettre en position initiale.

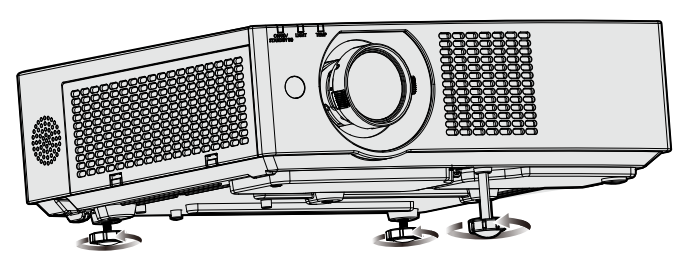

**Plage de réglage maximale** Pied réglable avant : 37 mm (1-15/32") Pieds réglables arrière : 7,5 mm (9/32") chacun

### **Attention**

f Veillez à ne pas bloquer les ports d'entrée/échappement avec vos mains ou des objets en ajustant les pieds réglables quand la source lumineuse est allumée.  $($  page 25)

# **À propos de la plage de réglage du décalage d'objectif**

Le projecteur prend en charge le décalage d'objectif dans les sens horizontal et vertical. La figure suivante montre la plage de réglage du décalage d'objectif dans les sens horizontal et vertical, en référence à la position de projection standard.

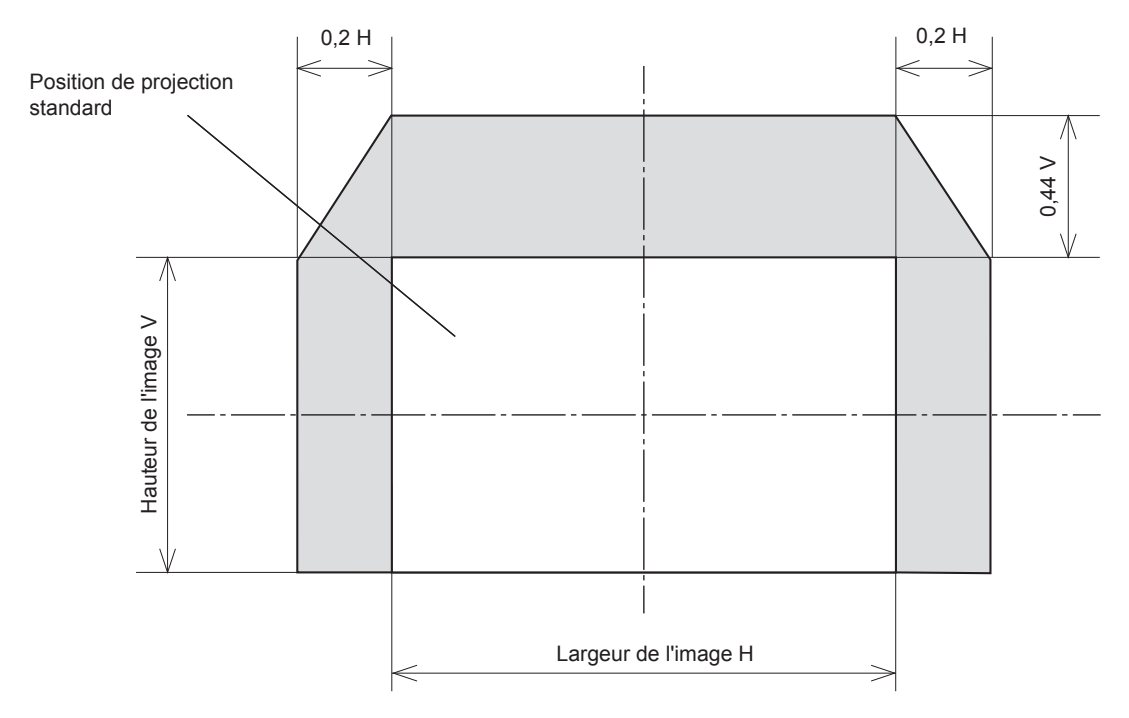

### **Remarque**

f La position de projection standard indique la position de l'écran de projection dans l'état sans ajustement du décalage d'objectif.

# **Utilisation de la télécommande**

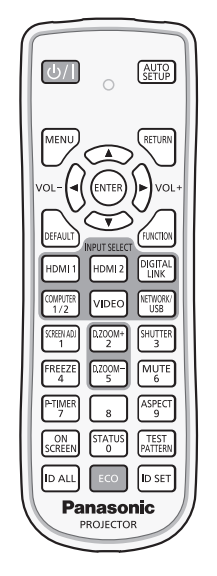

# **Utilisation de la fonction d'obturateur**

Si vous n'utilisez pas le projecteur pendant un certain temps, pendant la pause lors d'une réunion par exemple, vous pouvez éteindre momentanément l'image et le son.

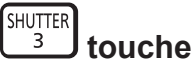

### **1) Appuyez sur la touche <SHUTTER>.**

- L'image et le son disparaissent.
- f Cette opération peut également être exécutée en appuyant sur la touche <SHUTTER> du panneau de commande.

### **2) Appuyez à nouveau sur la touche <SHUTTER>.**

• L'image et le son réapparaissent.

### **Remarque**

- f Le voyant d'alimentation <ON(G)/STANDBY(R)> clignotera (0,75 seconde (allumé) → 0,75 seconde (éteint)) en vert lorsque la fonction d'obturateur est utilisée (obturateur : fermé).
- · Même lorsque la fonction d'obturateur est en cours d'utilisation (obturateur : fermé), la touche d'alimentation < $\phi$ /| > et les touches de sélection d'entrée (<HDMI 1>, <HDMI 2>, <DIGITAL LINK>, <COMPUTER 1/2>, <VIDEO>, < NETWORK / USB>) peuvent être utilisés.
- f Il se peut que la source lumineuse soit faiblement allumée en raison de la chauffe, lorsque la fonction d'obturateur est utilisée dans une température ambiante d'utilisation d'environ 0 °C (32 °F).

### **Utilisation de la fonction silencieux**

Cette fonction vous permet de couper temporairement la sortie audio.

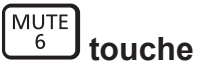

- **1) Appuyez sur la touche <MUTE>.**
	- Le son est désactivé.
- **2) Appuyez à nouveau sur la touche <MUTE>.**
	- $\bullet$  Le son est activé.

# **Réglage du volume**

Vous pouvez contrôler le volume du haut-parleur intégré et de la sortie audio.

$$
\text{vol} - \bigodot \qquad \bigodot \text{vol}^+
$$

### **1) Appuyez sur la touche <VOL -> / <VOL +>.**

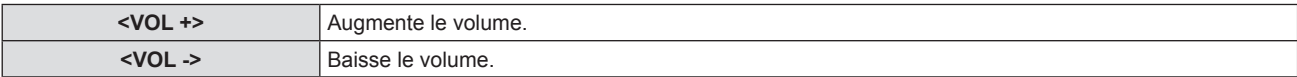

#### **Remarque**

f Vous pouvez également utiliser les touches <VOL -> et <VOL +> du panneau de commande.

### **Utilisation de la fonction de gel**

Vous pouvez geler l'image projetée et couper temporairement le son, quel que soit l'état de la lecture sur l'appareil externe.

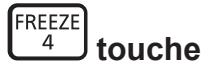

### **1) Appuyez sur la touche <FREEZE>.**

f L'image est mise en pause et le son est coupé.

### **2) Appuyez à nouveau sur la touche <FREEZE>.**

• L'image reprend et le son est émis.

### **Remarque**

- f [GEL D'IMAGE] s'affiche en bas à gauche de l'écran de projection en état de gel.
- f Lorsque le gel de l'image animée est annulé, l'image peut disparaître ou être perturbée momentanément.

### **Utilisation de la fonction menu à l'écran**

Désactivez la fonction menu à l'écran (aucun affichage) lorsque vous ne souhaitez pas que les spectateurs visualisent le menu à l'écran, comme par exemple le menu ou le nom d'une borne d'entrée.

# **screen**<br>**touche**

- **1) Appuyez sur la touche <ON SCREEN>.**
	- Le menu à l'écran disparaît.
- **2) Appuyez à nouveau sur la touche <ON SCREEN>.**
	- Le menu à l'écran apparaît.

### **Remarque**

f Si vous maintenez enfoncée la touche <MENU> du panneau de commande pendant au moins trois secondes alors que le menu à l'écran est éteint (masqué), ce dernier s'allume.

### **Utilisation de la fonction Réglage automatique**

L'horloge de points, la phase d'horloge et la position de l'image peuvent être ajustées automatiquement lorsque le signal d'image fixe RGB analogique est entré. (Le signal RGB analogique est un signal structuré avec des points, comme le signal d'ordinateur.)

Il est recommandé d'utiliser une image avec des bordures blanches vives aux bords et des caractères à fort contraste de noir et blanc lors de l'exécution du réglage automatique.

Évitez d'utiliser des images avec des demi-teintes ou une gradation de couleurs, telles que des photographies ou des infographies.

#### AUTO  **touche**

**1) Appuyez sur la touche <AUTO SETUP>.**

- f Vous pouvez également utiliser cette fonction avec la touche <AUTO SETUP> du panneau de contrôle.
- f La phase d'horloge peut se trouver déplacée même si le réglage automatique est effectué. Dans ce cas, réglez le menu [POSITION] → [RÉGLAGE DE PHASE].(→ page 71)
- f Lorsque le signal d'entrée est une image floue ou une image sombre, il est possible qu'elle ne soit pas correctement réglée même si le réglage automatique est effectué. Dans ce cas, réglez les paramètres suivants.
	- $-$  Menu [POSITION]  $\rightarrow$  [RÉGLAGE D'HORLOGE] ( $\rightarrow$  page 71)
	- $-$  Menu [POSITION]  $\rightarrow$  [RÉGLAGE DE PHASE] ( $\rightarrow$  page 71)
	- $-$  Menu [POSITION]  $\rightarrow$  [DÉCALAGE] ( $\rightarrow$  page 70)
- f Le réglage automatique risque de ne pas s'effectuer selon le modèle de l'ordinateur et le signal d'entrée.
- f Les images peuvent être interrompues pendant quelques secondes lors du réglage automatique, mais cela ne constitue pas un dysfonctionnement.
- f Le réglage automatique peut être annulé en appuyant sur une touche de la télécommande pendant l'opération de réglage automatique.
- f Si la fonction de réglage automatique est utilisée lors de l'entrée des images animées, le réglage risque de ne pas s'effectuer correctement même pour un signal qui peut utiliser le réglage automatique.

# **Utilisation de la fonction de réglage de l'écran**

### Le menu **[RÉGLAGE DE L'ÉCRAN]** peut s'afficher.

Vous pouvez corriger la distorsion de l'image projetée qui se produit lorsque le projecteur est installé incliné ou l'écran est incliné ou incurvé.

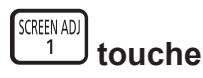

**1) Appuyez sur la touche <SCREEN ADJ> pour afficher l'écran de réglage individuel [CORRECTION DE TRAPÈZE].**

### **Ou appuyez à nouveau sur la touche <SCREEN ADJ> pour afficher l'écran de réglage individuel [CORRECTION DES ANGLES].**

### **Ou appuyez à nouveau sur la touche <SCREEN ADJ> pour afficher l'écran de réglage individuel [CORRECTION COURBE].**

f Si vous avez modifié des valeurs dans l'un de ces écrans de réglage individuel, l'écran de réglage individuel ne passe pas à l'écran suivant, même si vous appuyez sur la touche <SCREEN ADJ>.

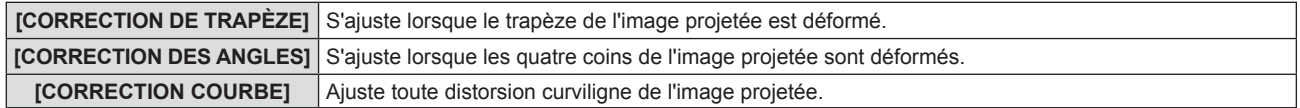

f Pour régler [CORRECTION DE TRAPÈZE], passez à l'étape **3)**.

### **2) Appuyez sur la touche <ENTER>.**

• Les éléments changent à chaque pression de la touche.

### **3)** Appuyez sur ▲▼◀▶ pour régler la position.

### **Remarque**

- f Une valeur de réglage de [CORRECTION DE TRAPÈZE], [CORRECTION DES ANGLES] et [CORRECTION COURBE] est valable.
- Pour plus d'informations, consultez le menu [POSITION] → [RÉGLAGE DE L'ÉCRAN]. ( $\Rightarrow$  page 68)

### **Utilisation de la fonction zoom numérique**

(Uniquement pour l'entrée des signaux d'image fixe)

Vous pouvez agrandir les images. Vous pouvez également modifier l'emplacement des images à agrandir.

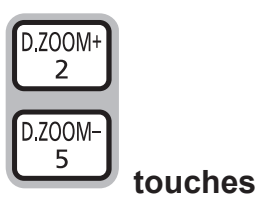

### **1) Appuyez sur la touche <D.ZOOM ->/<D.ZOOM +>.**

f L'écran mobile est affiché lors de l'exécution de l'opération de télécommande, et l'écran de réglage individuel **[ZOOM NUMERIQUE]** n'est pas affiché.

- f L'écran de réglage **[ZOOM NUMERIQUE]** s'affiche quand l'opération du menu est exécutée. Pour en savoir plus,consultez le mode d'emploi de [OPTION D'AFFICHAGE] → [AUTRES FONCTIONS] →  $[ZOOM NUMERIQUE]$ . ( $\Rightarrow$  page 81)
- **2) Appuyez sur les touches suivantes pour déplacer l'emplacement de l'image ou ajuster le grossissement.** 
	- La fonction de zoom numérique est annulée si vous appuyez sur la touche <D.ZOOM ->/<D.ZOOM +> pendant trois secondes ou plus.

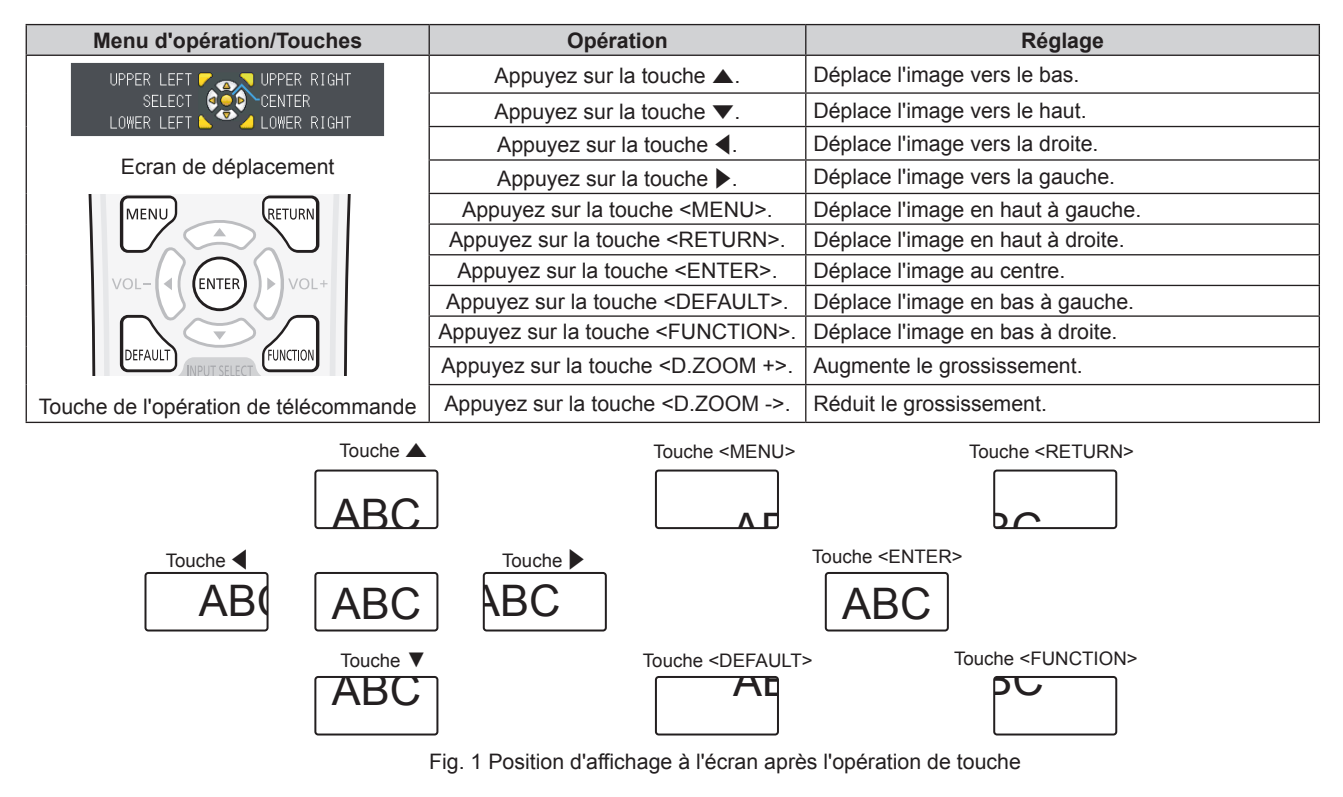

- f Le grossissement n'est pas affichée sur l'écran de déplacement.
- f La fonction zoom numerique est annulée si le signal d'entrée change pendant un zoom numérique.
- f Pendant un zoom numérique, la fonction de gel est désactivée.
- f La fonction de zoom numérique risque de ne pas fonctionner correctement pour certains signaux à base d'images fixes.

# **Commutation du rapport d'aspect d'image**

Commutez le rapport d'aspect d'image selon l'entrée.

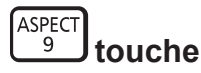

### **1) Appuyez sur la touche <ASPECT>.**

• Le paramètre change chaque fois que vous appuyez sur la touche.

### **Remarque**

 $\bullet$  Pour plus de détails, reportez-vous au menu [POSITION] → [ASPECT] ( $\bullet$  page 72).

### **Utilisation de la fonction minuterie de présentation**

La minuterie de présentation peut être utilisée.

La présentation peut être exécutée tout en vérifiant le temps écoulé ou le temps restant par rapport au temps spécifié.

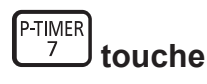

- **1) Appuyez sur la touche <P-TIMER>.**
	- Le décompte démarre.
- **2) Appuyez à nouveau sur la touche <P-TIMER>.**
	- Le décompte s'arrête.

- f Le temps écoulé ou le temps restant s'affiche en bas à droite de l'image projetée lorsque la fonction de minuterie de présentation est utilisée.
- f Le comptage reprendra à partir du point d'interruption lorsque vous appuyez sur la touche <P-TIMER>.
- f La fonction de minuterie de présentation sera terminée en appuyant sur la touche <P-TIMER> pendant plus de trois secondes.
- f Pour en savoir plus sur le réglage de la fonction de minuterie de présentation, reportez-vous au menu [OPTION D'AFFICHAGE] → [MINUTEUR PRÉSENTATION] (→ page 79).

# **Utilisation de la touche FUNCTION**

Certains éléments du menu fréquemment utilisés peuvent être affectés à la touche <FUNCTION> de la télécommande de sorte qu'elle puisse être utilisée comme un bouton de raccourci.

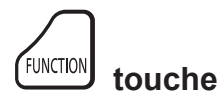

**1) Appuyez sur la touche <FUNCTION>.**

### **Affectation de fonctions à la touche <FUNCTION>**

- **1) Appuyez sur la touche <MENU> pour afficher les éléments de menu (menu principal, sous-menu ou menu des détails) à affecter.**
	- Reportez-vous à « Navigation dans le menu » ( $\Rightarrow$  page 58) pour connaître l'opération du menu.

### **2) Maintenez la touche <FUNCTION> enfoncée pendant au moins 3 secondes.**

### **Remarque**

f Après le réglage, les éléments de menu assignés seront affichés comme [FONCTION ASSIGNÉE] dans le guide d'utilisation sous le menu.

· Pour annuler l'affectation des fonctions, utilisez le menu [RÉGLAGE PROJECTEUR] → [FONCTION DU BOUTON]. (+ page 87)

### **Affichage de la mire de test interne**

Pour vérifier l'état du projecteur, dix types de mires de test internes peuvent être affichés. Pour afficher les mires de test, suivez les étapes suivantes.

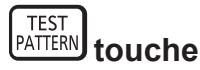

- **1) Appuyez sur la touche <TEST PATTERN>.**
- 2) Appuyez sur  $\blacklozenge$  pour sélectionner la mire de test.

### **Remarque**

- Le paramètre est également disponible à partir du menu [RÉGLAGE PROJECTEUR] → [FONCTION DU BOUTON]. ( $\rightarrow$  page 89)
- f Les paramètres de la position, de la taille et des autres facteurs ne sont pas reflétés dans les mires de test. Veillez à afficher le signal d'entrée avant d'effectuer les divers ajustements.

### **Utilisation de la fonction d'état**

Affichez l'état du projecteur.

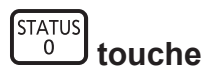

- **1) Appuyez sur la touche <STATUS>.**
	- **L'écran [ÉTAT]** s'affiche.

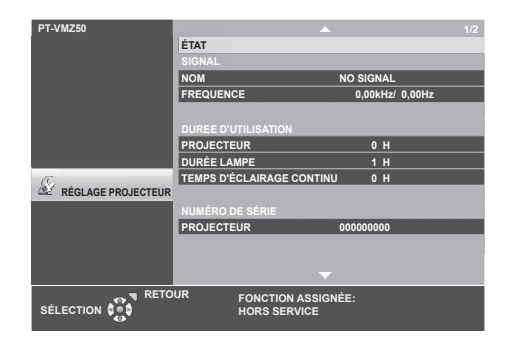

f L'état du projecteur peut également être affiché en utilisant l'opération de menu. Pour plus de détails, reportez-vous au menu [RÉGLAGE  $PROJECTEUR] \rightarrow [ÉTAT]$  ( $\Rightarrow$  page 82).

# **Utilisation de la fonction gestion ÉCOLOGIQUE**

Affichez l'écran des réglages concernant la gestion ÉCOLOGIQUE.

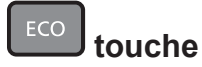

### **1) Appuyez sur la touche <ECO>.**

### **Remarque**

• Pour plus de détails, reportez-vous au menu [RÉGLAGE PROJECTEUR] → [GESTION ECOLOGIQUE] (+ page 83).

### **Réglage du numéro ID de la télécommande**

Lorsque vous utilisez le système avec plusieurs projecteurs, vous pouvez utiliser tous les projecteurs simultanément ou chaque projecteur individuellement en utilisant une seule télécommande, si un numéro ID unique est attribué à chaque projecteur.

Après avoir configuré le numéro ID du projecteur, définissez le même numéro ID pour la télécommande. **Le numéro ID par défaut du projecteur est réglé sur [TOUT]. Lors de l'utilisation d'un seul projecteur, utilisez la touche <ID ALL> de la télécommande. Vous pouvez également contrôler un projecteur en appuyant sur la touche <ID ALL> de la télécommande même si vous ne connaissez pas le numéro ID du projecteur.**

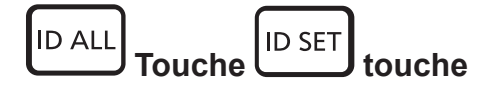

- **1) Appuyez sur la touche <ID SET> de la télécommande.**
- **2) Dans les cinq secondes qui suivent, appuyez sur le numéro ID à un ou deux chiffres défini sur le boîtier du projecteur à l'aide des touches numériques (<0> - <9>).**
	- Si vous appuyez sur la touche <ID ALL>, vous pouvez commander les projecteurs indépendamment du réglage des numéros ID du projecteur.

### **Attention**

- f Même si la définition du numéro ID sur la télécommande peut être réalisée sans le projecteur, n'appuyez pas imprudemment sur la touche <ID SET> de la télécommande. Si vous appuyez sur la touche <ID SET> et qu'aucune touche numérique (<0> - <9>) n'est enfoncée dans les cinq secondes qui suivent, le numéro ID revient à sa valeur d'origine d'avant la pression de la touche <ID SET>.
- f Le numéro ID défini sur la télécommande sera enregistré à moins qu'il ne soit redéfini. Il sera toutefois effacé si vous laissez les piles de la télécommande se décharger. Redéfinissez le même numéro ID lors du remplacement des piles.

#### **Remarque**

- f Lorsque le numéro d'identification de la télécommande est réglé sur [0], les projecteurs peuvent être contrôlés quel que soit le numéro d'identification défini sur le projecteur, pareil lorsqu'il est réglé sur [TOUT].
- · Définissez le numéro ID du projecteur dans le menu [RÉGLAGE PROJECTEUR] → [NUMÉRO DU PROJECTEUR] (+ page 82).

# **Chapitre 4 Réglages**

Ce chapitre décrit les configurations et les réglages que vous pouvez effectuer à l'aide du menu à l'écran.

# **Menu à l'écran**

Le menu à l'écran (écran de menu) est utilisé pour exécuter les divers réglages et ajustements du projecteur.

### **Navigation dans le menu**

#### **Procédure de fonctionnement**

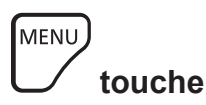

- **1) Appuyez sur la touche <MENU> sur la télécommande ou sur le panneau de commande.**
	- L'écran du menu principal apparaît.

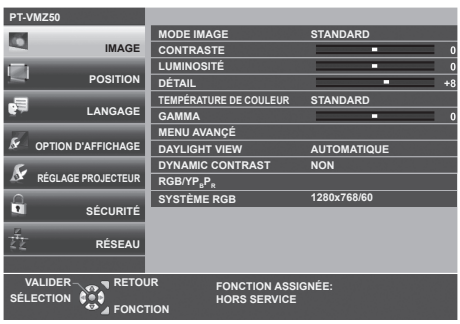

- 2) Appuyez sur ▲▼ pour sélectionner un élément du menu principal.
	- f L'élément sélectionné est mis en surbrillance jaune.

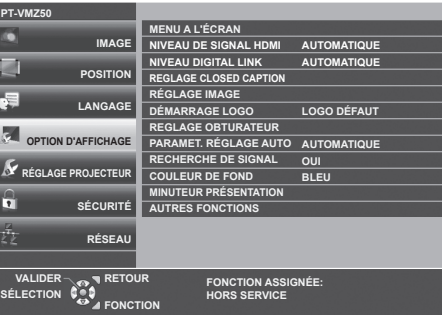

- **3) Appuyez sur la touche <ENTER>.**
	- f Vous pouvez utiliser les sous-menus du menu principal sélectionné.

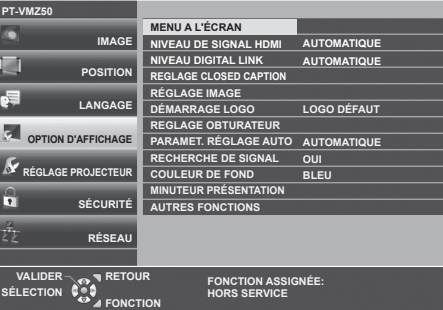

- **4)** Appuyez sur ▲▼ pour sélectionner l'élément de sous-menu désiré, appuyez sur ◀▶ ou sur la touche **<ENTER> pour changer ou ajuster les paramètres.**
	- Selon l'élément, chaque fois que vous appuyez sur la touche  $\blacklozenge$ , les éléments sont commutés dans l'ordre comme indiqué ci-dessous.

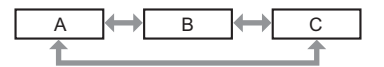

• Selon l'élément, chaque fois que vous appuyez sur la touche  $\blacklozenge$ , l'écran de réglage individuel avec une échelle de barre s'affiche comme indiqué ci-dessous.

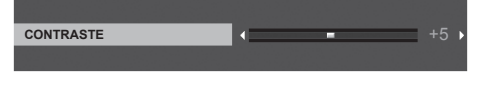

### **Remarque**

- f Appuyez sur la touche <MENU> lorsque l'écran de menu s'affiche pour revenir au menu précédent. Vous pouvez procéder de la même façon en appuyant sur la touche <RETURN>.
- f Certains éléments risquent de ne pas être réglés ou utilisés en fonction des signaux sélectionnés ou des signaux d'entrée du projecteur. Les éléments du menu qui ne peuvent pas être ajustés ou utilisés sont affichés en caractères gris et ne peuvent pas être sélectionnés.
- Certains éléments peuvent être ajustés même s'il n'y a aucun signal entrant.
- f L'écran de réglage individuel disparaît automatiquement si aucune opération n'est exécutée pendant environ cinq secondes.
- · Pour les éléments de menu, reportez-vous aux sections « Menu principal » (→ page 59) et « Sous-menu » (→ page 60).

### **Réinitialisation des valeurs de réglage à celles d'usine par défaut**

Si vous appuyez sur la touche <DEFAULT> de la télécommande, les valeurs ajustées dans les éléments du menu sont restaurées aux réglages d'usine par défaut.

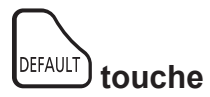

### **1) Appuyez sur la touche <DEFAULT> de la télécommande.**

#### **Remarque**

- f Vous ne pouvez pas réinitialiser tous les réglages aux valeurs d'usine par défaut en même temps.
- f Pour réinitialiser en une seule fois tous les réglages des éléments des sous-menus aux valeurs d'usine par défaut, exécutez depuis le menu [RÉGLAGE PROJECTEUR] → [INITIALISER TOUT].
- f Certains éléments ne peuvent pas être réinitialisés en appuyant sur la touche <DEFAULT> de la télécommande. Ajustez ces éléments individuellement.

### **Menu principal**

Le menu principal est composé de sept éléments de menu suivants.

Lorsqu'un élément de menu principal est sélectionné, le curseur se déplace vers son sous-menu.

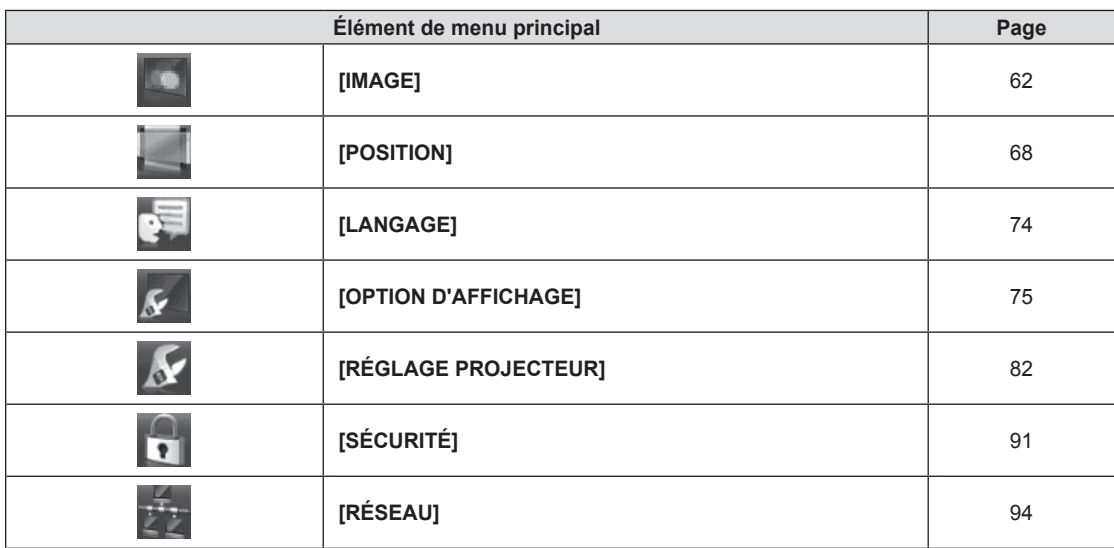

### **Sous-menu**

Vous pouvez régler et ajuster les éléments dans chaque sous-menu.

# **[IMAGE]**

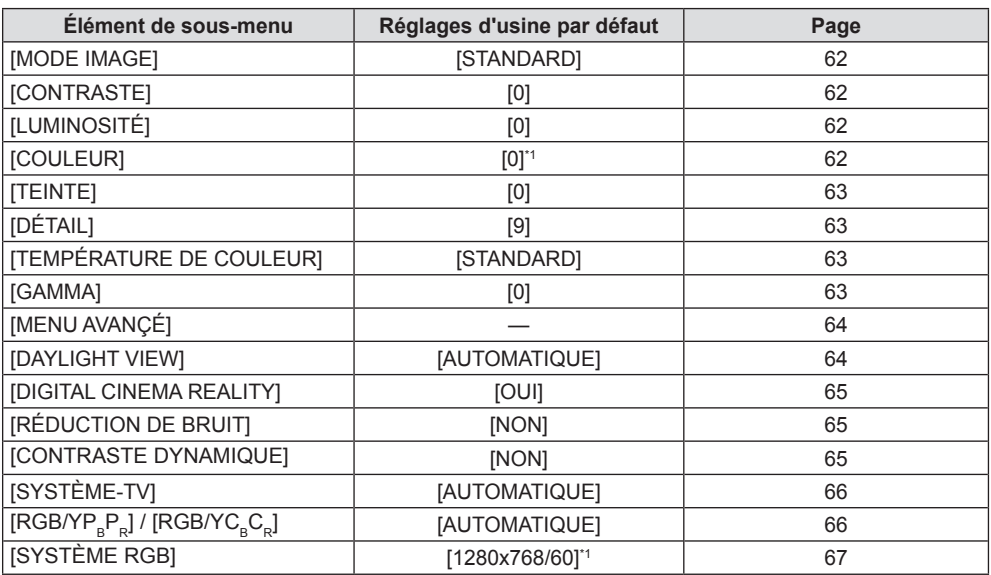

\*1 Cela dépend du signal d'entrée.

# **[POSITION]**

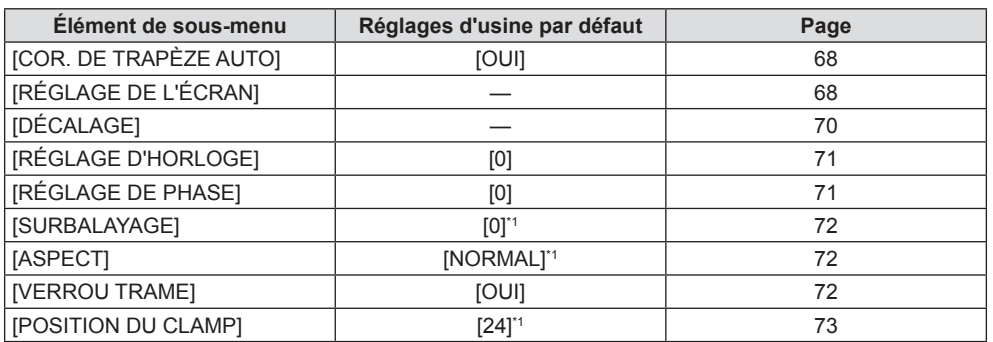

\*1 Cela dépend du signal d'entrée.

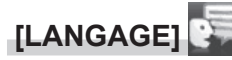

Détails (→ page 74)

# **[OPTION D'AFFICHAGE]**

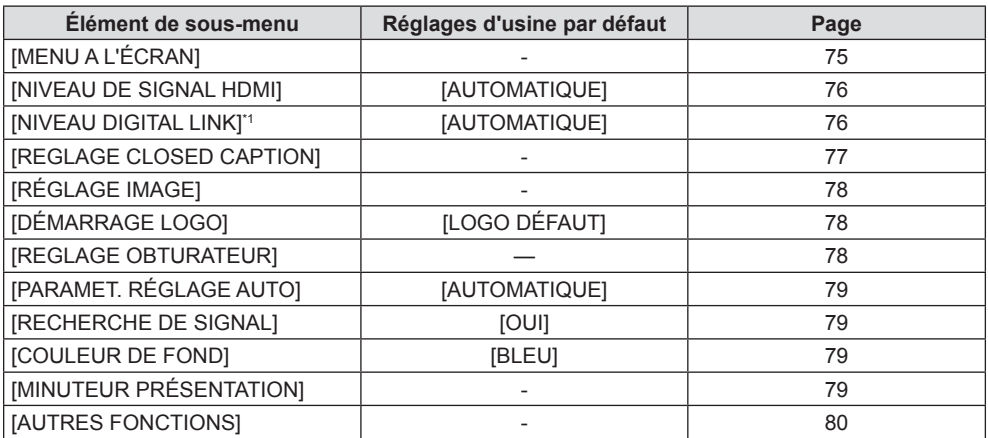

\*1 Non disponible pour PT-VMZ40.

# **[RÉGLAGE PROJECTEUR]**

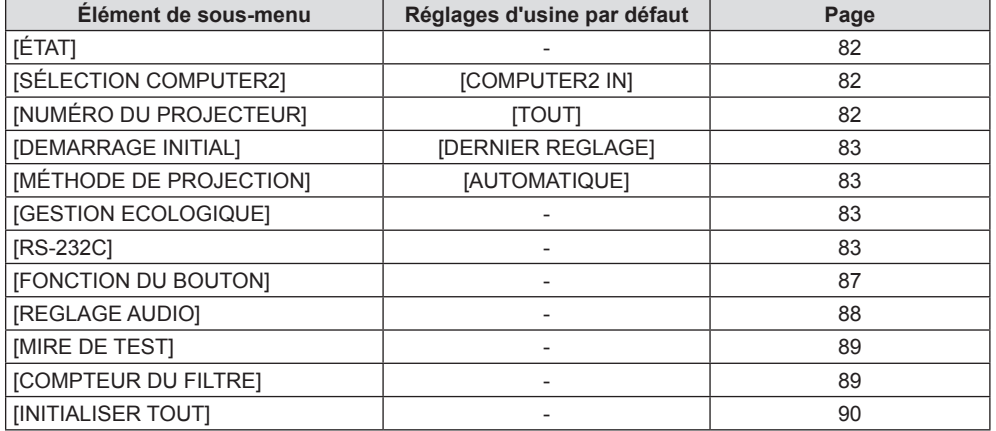

# **[SÉCURITÉ]**

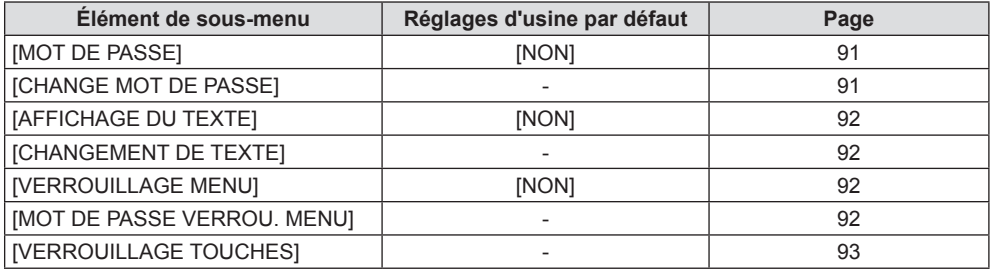

# **[RÉSEAU]**

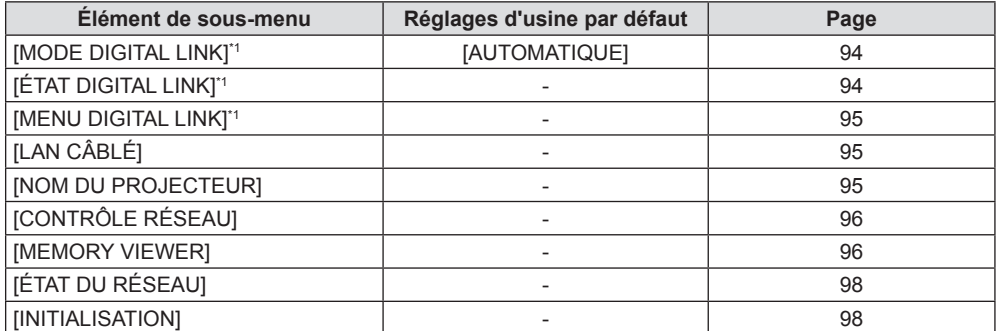

### \*1 Non disponible pour PT-VMZ40.

#### **Remarque**

f Certains éléments ne peuvent pas être ajustés ou utilisés pour certains formats de signal d'entrée au projecteur.

Les éléments du menu qui ne peuvent pas être ajustés ou utilisés sont affichés en caractères gris et ne peuvent pas être sélectionnés.

f Les éléments du sous-menu et les réglages d'usine par défaut diffèrent selon l'entrée sélectionnée.

# **Menu [IMAGE]**

**Sur l'écran du menu, choisissez [IMAGE] dans le menu principal et sélectionnez un élément du sous-menu.** Reportez-vous à « Navigation dans le menu » (→ page 58) pour connaître l'opération de l'écran du menu.

# **[MODE IMAGE]**

Vous pouvez passer au mode d'image désiré qui convient à la source d'image et à l'environnement dans lequel le projecteur est utilisé.

- **1)** Appuyez sur ▲▼ pour sélectionner [MODE IMAGE].
- **2)** Appuyez sur ◆ ou la touche <ENTER>.
	- f L'écran de réglage individuel **[MODE IMAGE]** s'affiche.
- **3) Appuyez sur** qw **pour changer d'élément.**
	- Les éléments changent à chaque pression de la touche.

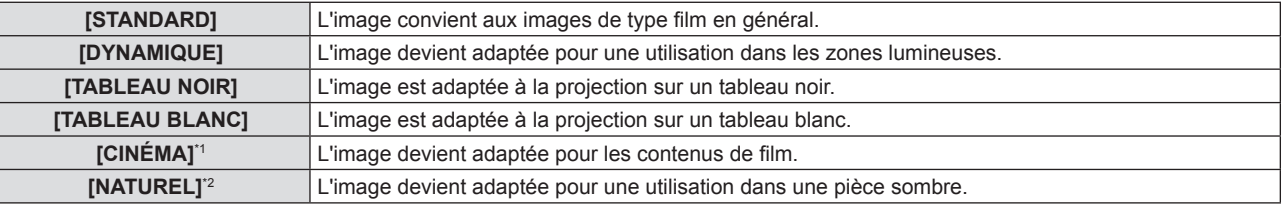

\*1 Uniquement pour les signaux de type film.

\*2 Uniquement pour des signaux de type d'image fixe.

# **[CONTRASTE]**

Vous pouvez ajuster le contraste des couleurs.

### **1)** Appuyez sur ▲▼ pour sélectionner [CONTRASTE].

### 2) Appuyez sur  $\blacklozenge$  ou la touche <ENTER>.

f L'écran de réglage individuel **[CONTRASTE]** s'affiche.

### **3)** Appuyez sur  $\blacklozenge$  pour régler le niveau.

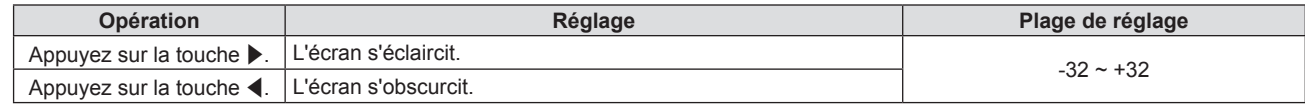

### **Attention**

f Réglez d'abord la [LUMINOSITÉ] quand vous devez ajuster la [LUMINOSITÉ] et le [CONTRASTE].

### **[LUMINOSITÉ]**

Vous pouvez ajuster les parties sombres (noires) de l'image projetée.

### **1)** Appuyez sur ▲▼ pour sélectionner [LUMINOSITÉ].

### **2)** Appuyez sur ◀▶ ou la touche <ENTER>.

- f L'écran de réglage individuel **[LUMINOSITÉ]** s'affiche.
- **3)** Appuyez sur  $\blacklozenge$  pour régler le niveau.

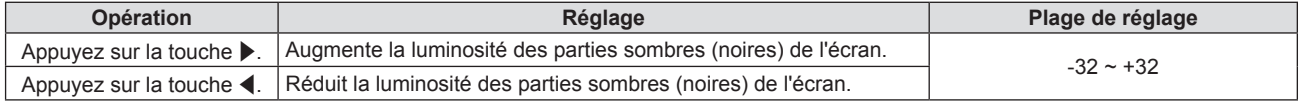

### **[COULEUR]**

(Uniquement pour l'entrée de signal de type film.) Vous pouvez ajustez la saturation des couleurs de l'image projetée.

### **1)** Appuyez sur ▲▼ pour sélectionner [COULEUR].

### **2)** Appuyez sur ◆ ou la touche <ENTER>.

f L'écran de réglage individuel **[COULEUR]** s'affiche.

### 3) Appuyez sur  $\blacklozenge$  pour régler le niveau.

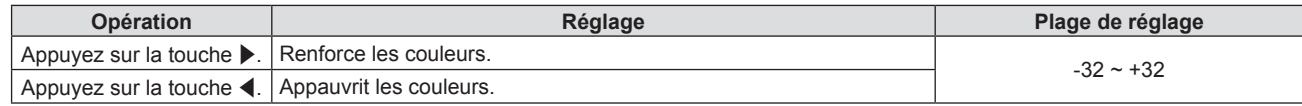

### **[TEINTE]**

(Uniquement pour l'entrée du signal de type film sauf PAL / PAL-M / PAL-N / PAL60 / SECAM) Vous pouvez ajuster les tons chair de l'image projetée.

- **1)** Appuyez sur ▲▼ pour sélectionner [TEINTE].
- **2)** Appuyez sur ◀▶ ou la touche <ENTER>.

f L'écran de réglage individuel **[TEINTE]** s'affiche.

3) Appuyez sur  $\blacklozenge$  pour régler le niveau.

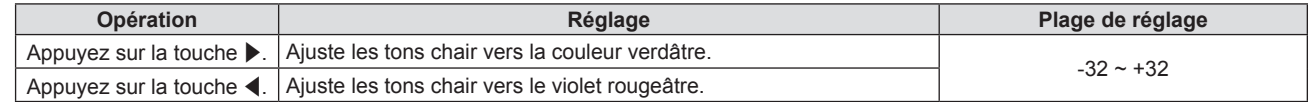

# **[DÉTAIL]**

Vous pouvez ajuster la netteté de l'image projetée.

- **1)** Appuyez sur ▲▼ pour sélectionner [DÉTAIL].
- **2)** Appuyez sur ◀▶ ou la touche <ENTER>.

f L'écran de réglage individuel **[DÉTAIL]** s'affiche.

**3)** Appuyez sur  $\blacklozenge$  pour régler le niveau.

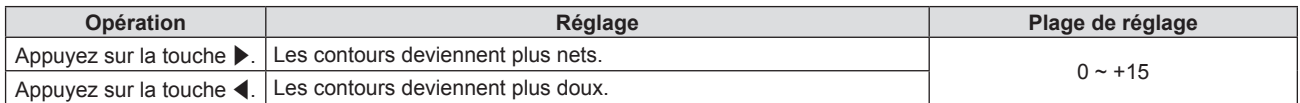

# **[TEMPÉRATURE DE COULEUR]**

Vous pouvez changer la température des couleurs si les zones blanches de l'image projetée sont bleuâtres ou rougeâtres.

### **1)** Appuyez sur ▲▼ pour sélectionner [TEMPÉRATURE DE COULEUR].

### **2)** Appuyez sur ♦ ou la touche <ENTER>.

f L'écran de réglage individuel **[TEMPÉRATURE DE COULEUR]** s'affiche.

### **3) Appuyez sur** qw **pour changer d'élément.**

• Les éléments changent à chaque pression de la touche.

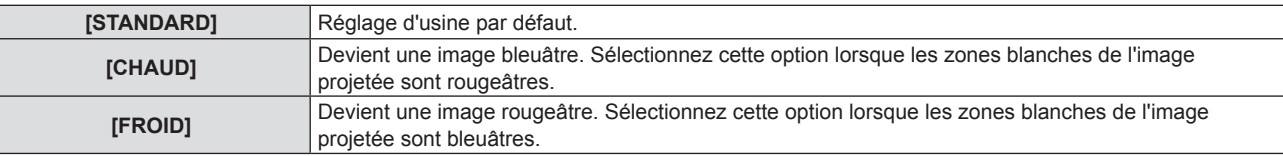

### **[GAMMA]**

Vous pouvez régler la balance de contraste.

- **1)** Appuyez sur ▲▼ pour sélectionner [GAMMA].
- 2) Appuyez sur  $\blacklozenge$  ou la touche <ENTER>.
	- f L'écran de réglage individuel **[GAMMA]** s'affiche.

### 3) Appuyez sur  $\blacklozenge$  pour régler le niveau.

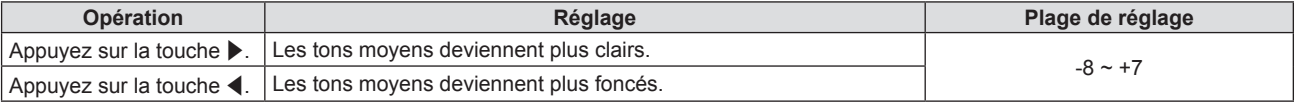

# **[MENU AVANÇÉ]**

Vous pouvez effectuer des ajustements plus avancés de l'image.

### **1)** Appuyez sur ▲▼ pour sélectionner [MENU AVANÇÉ].

**2) Appuyez sur la touche <ENTER>.**

f L'écran **[MENU AVANÇÉ]** s'affiche.

3) Appuyez sur ▲▼ pour sélectionner un élément parmi [CONTRASTE ROUGE] ~ [LUMINOSITÉ BLEU].

### **4)** Appuyez sur ♦ ou la touche <ENTER>.

• L'écran de réglage individuel des éléments s'affiche.

**5)** Appuyez sur  $\blacklozenge$  pour ajuster la valeur.

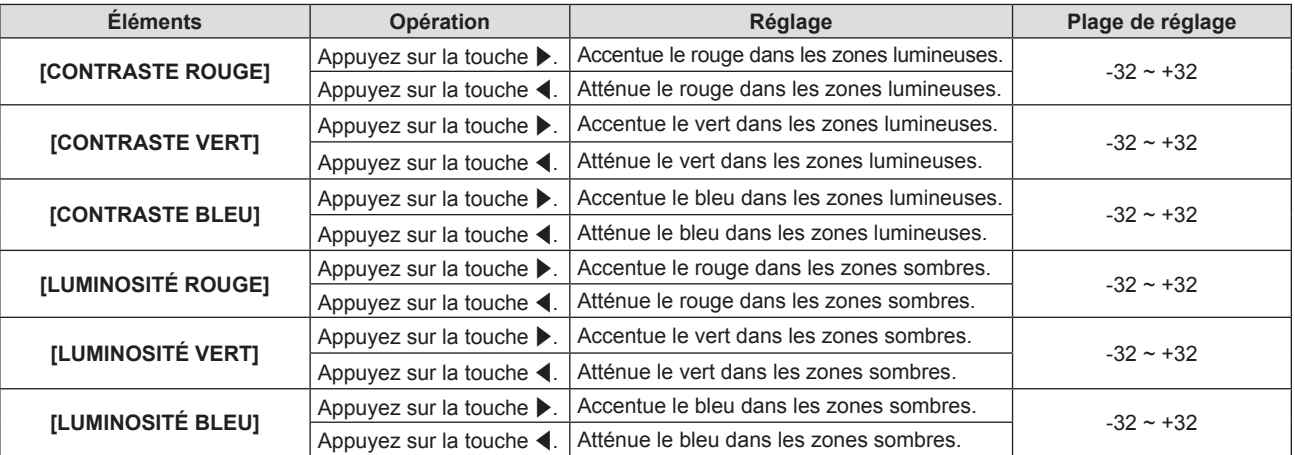

# **[DAYLIGHT VIEW]**

Vous pouvez corriger l'image à son éclat optimal même si elle est projetée sous une lumière brillante.

### **1)** Appuyez sur ▲▼ pour sélectionner [DAYLIGHT VIEW].

### 2) Appuyez sur  $\blacklozenge$  ou la touche <ENTER>.

f L'écran de réglage individuel **[DAYLIGHT VIEW]** s'affiche.

### 3) Appuyez sur <>>>
pour changer d'élément.

• Les éléments changent à chaque pression de la touche.

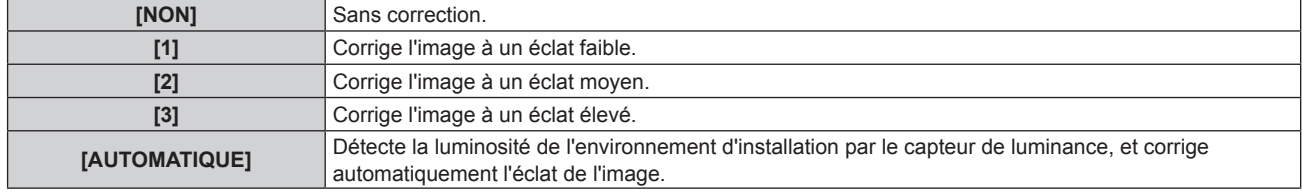

### **Remarque**

f [DAYLIGHT VIEW] ne peut pas être réglé sur [AUTOMATIQUE] lorsque le menu [RÉGLAGE PROJECTEUR] → [MÉTHODE DE PROJECTION] est réglé sur [ARRIÈRE/SOL] ou [ARR. /PLAFOND].

f La luminance peut ne pas être détectée correctement lorsqu'un objet est placé sur le projecteur, bloquant ainsi le capteur de luminance. Dans ce cas, cette fonction peut ne pas fonctionner correctement, même si elle est réglée sur [AUTOMATIQUE].

# **[DIGITAL CINEMA REALITY]**

Lors de l'entrée des signaux suivants, il effectue le traitement du cinéma pour améliorer la résolution verticale et la qualité de l'image.

signaux 480/60i, 576/50i, 1080/60i, 1080/50i et signal VIDEO

- **1)** Apppuyez sur ▲▼ pour sélectionner [DIGITAL CINEMA REALITY].
- 2) Appuyez sur  $\blacklozenge$  ou la touche <ENTER>.
	- f L'écran de réglage individuel **[DIGITAL CINEMA REALITY]** s'affiche.

### 3) Appuyez sur  $\blacklozenge$  pour changer d'élément.

• Les éléments changent à chaque pression de la touche.

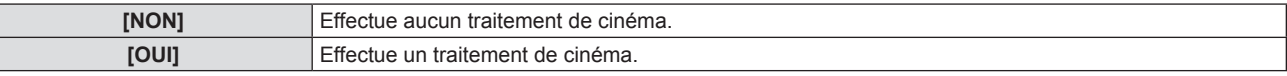

### **[RÉDUCTION DE BRUIT]**

(Uniquement pour l'entrée du signal VIDEO)

Vous pouvez réduire le bruit lorsque l'image d'entrée est dégradée et que du bruit apparaît dans le signal d'image.

### **1)** Appuyez sur ▲▼ pour sélectionner [RÉDUCTION DE BRUIT].

### 2) Appuyez sur  $\blacklozenge$  ou la touche <ENTER>.

f L'écran de réglage individuel **[RÉDUCTION DE BRUIT]** s'affiche.

### **3) Appuyez sur** qw **pour changer d'élément.**

• Les éléments changent à chaque pression de la touche.

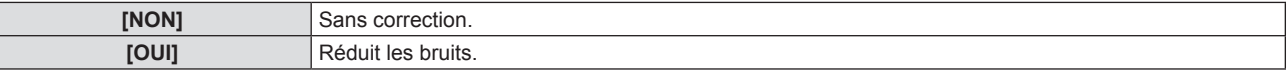

### **Attention**

f Si ceci est réglé pour un signal d'entrée avec peu de bruit, l'image peut sembler différente de ce qu'elle était au départ. Dans ce cas, réglez-le sur [NON].

### **[CONTRASTE DYNAMIQUE]**

Le réglage de la lumière de la source lumineuse et la compensation du signal sont effectués automatiquement en fonction de l'image pour rendre le contraste optimal pour l'image.

- **1)** Appuyez sur ▲▼ pour sélectionner [CONTRASTE DYNAMIQUE].
- 2) Appuyez sur  $\blacklozenge$  ou sur la touche <ENTER>.
	- f L'écran d'ajustement individuel **[CONTRASTE DYNAMIQUE]** s'affiche.

### **3) Appuyez sur** qw **pour changer d'élément.**

• Les éléments changent à chaque pression de la touche.

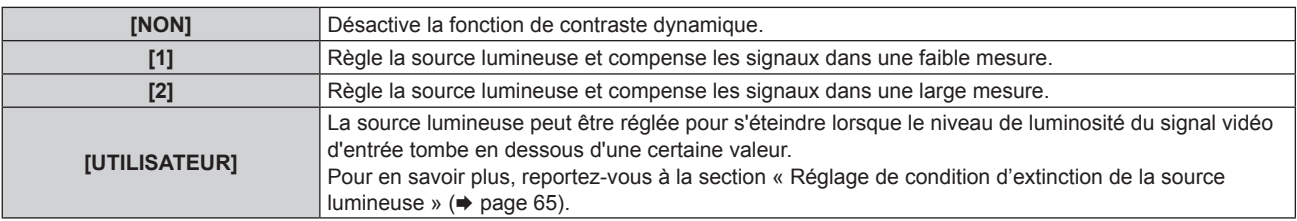

#### **Remarque**

f [CONTRASTE DYNAMIQUE] ne peut être réglé qu'à l'entrée d'un signal. Ses paramètres ne sont effectifs que si aucun affichage à l'écran, tel qu'un écran de menu (OSD) ou un guide d'entrée, une mire de test ou un message d'avertissement ne s'affiche.

### **Réglage de condition d'extinction de la source lumineuse**

**1)** Appuyez sur ▲▼ pour sélectionner [CONTRASTE DYNAMIQUE].

### 2) Appuyez sur  $\blacklozenge$  ou sur la touche <ENTER>.

f L'écran d'ajustement individuel **[CONTRASTE DYNAMIQUE]** s'affiche.

### **3) Appuyez sur** qw **pour sélectionner [UTILISATEUR].**

- **4) Appuyez sur la touche <ENTER>.**
	- f L'écran **[CONTRASTE DYNAMIQUE]** s'affiche.

### **5)** Appuyez sur ▲▼ pour sélectionner l'élément à régler.

 $\bullet$  Les éléments dans le réglage détaillé changeront chaque fois que vous appuyez sur  $\blacklozenge$ .

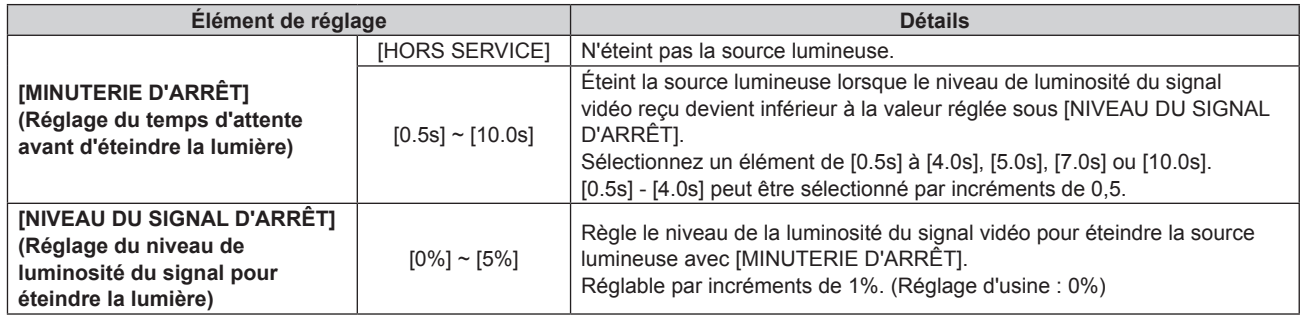

### **Remarque**

f [NIVEAU DU SIGNAL D'ARRÊT] ne peut pas être réglé quand [MINUTERIE D'ARRÊT] est réglé sur [HORS SERVICE].

- f Lorsque [MINUTERIE D'ARRÊT] est réglé sur tout autre paramètre que [HORS SERVICE], les conditions pour rallumer la source lumineuse ayant été éteinte avec cette fonction sont les suivantes.
	- Lorsque le niveau de luminosité du signal vidéo reçu a dépassé la valeur réglée sous [NIVEAU DU SIGNAL D'ARRÊT]
	- Lorsque le signal d'entrée a disparu
	- Lorsque le menu à l'écran tel qu'un écran de menu (OSD) ou un guide d'entrée, une mire de test ou un message d'avertissement s'affiche
- f Lorsque l'image d'un signal analogique est projetée, elle peut être affectée par le bruit de signal tandis que le niveau de luminosité du signal vidéo est détecté. Dans un tel cas, on admet que le signal n'est pas tombé au-dessous de la valeur spécifiée, même lorsque le niveau de luminosité de l'image est tombé au-dessous de la valeur réglée sous [NIVEAU DU SIGNAL D'ARRÊT].

# **[SYSTÈME-TV]**

### (Uniquement pour l'entrée du signal VIDEO)

Le projecteur détecte automatiquement le signal d'entrée, mais vous pouvez régler le système de couleur manuellement si le signal d'entrée est instable. Choisissez le système de couleur correspondant au signal d'entrée.

### **1)** Appuyez sur ▲▼ pour sélectionner [SYSTÈME-TV].

- 2) Appuyez sur  $\blacklozenge$  ou la touche <ENTER>.
	- f L'écran de réglage individuel **[SYSTÈME-TV]** s'affiche.
- 3) Appuyez sur  $\blacklozenge$  pour changer d'élément.
	- Les éléments changent à chaque pression de la touche.
	- f Choisissez parmi [AUTOMATIQUE], [NTSC], [NTSC4.43], [PAL], [PAL-M], [PAL-N], [PAL60] et [SECAM].
	- f Réglez-le normalement sur [AUTOMATIQUE]. (Le réglage sur [AUTOMATIQUE] choisit automatiquement parmi [NTSC], [NTSC4.43], [PAL], [PAL-M], [PAL-N], [SECAM] ou [PAL60].)

# **[RGB/YCBCR] / [RGB/YPBPR]**

Le projecteur va automatiquement détecter le signal d'entrée, mais vous pouvez régler manuellement le format du système lorsqu'un signal instable est entré. Réglez le format du système qui correspond au signal d'entrée.

**1)** Appuyez sur ▲▼ pour sélectionner [RGB/YC<sub>B</sub>C<sub>B</sub>] ou [RGB/YP<sub>B</sub>P<sub>B</sub>].

### **2)** Appuyez sur ♦ ou la touche <ENTER>.

**•** L'écran de réglage individuel **[RGB/YC<sub>p</sub>C<sub>p</sub>]** ou **[RGB/YP<sub>p</sub>P<sub>p</sub>]** s'affiche.

### **3) Appuyez sur** qw **pour changer d'élément.**

- Les éléments changent à chaque pression de la touche.
- f Normalement il est réglé sur [AUTOMATIQUE]. S'il ne peut pas projeter correctement avec [AUTOMATIQUE], réglez-le sur [RGB],  $[YC<sub>B</sub>C<sub>B</sub>]$  ou  $[YP<sub>B</sub>P<sub>B</sub>]$  en fonction du signal d'entrée.

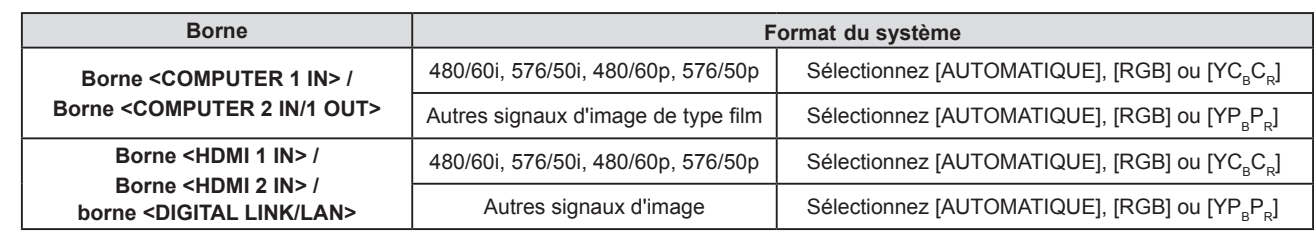

f Pour en savoir plus sur les signaux d'image qui peuvent être utilisés avec le projecteur, reportez-vous à la section « Liste des signaux compatibles » ( $\Rightarrow$  page 140).

• Cela pourrait ne pas fonctionner correctement pour certains périphériques externes connectés.

### **[SYSTÈME RGB]**

(Uniquement pour l'entrée de signal RGB analogique)

Le projecteur détecte automatiquement le signal d'entrée, mais les images ne s'affichent pas correctement en fonction du signal d'entrée. Dans ce cas, sélectionnez l'élément en fonction du signal d'entrée.

### **1)** Appuyez sur ▲▼ pour sélectionner [SYSTÈME RGB].

### **2) Appuyez sur la touche <ENTER>.**

f L'écran **[SYSTÈME RGB]** s'affiche.

### **3)** Appuyez sur ▲▼ pour sélectionner le signal et appuyez sur la touche <ENTER>.

f Les éléments à sélectionner diffèrent en fonction du signal d'entrée.

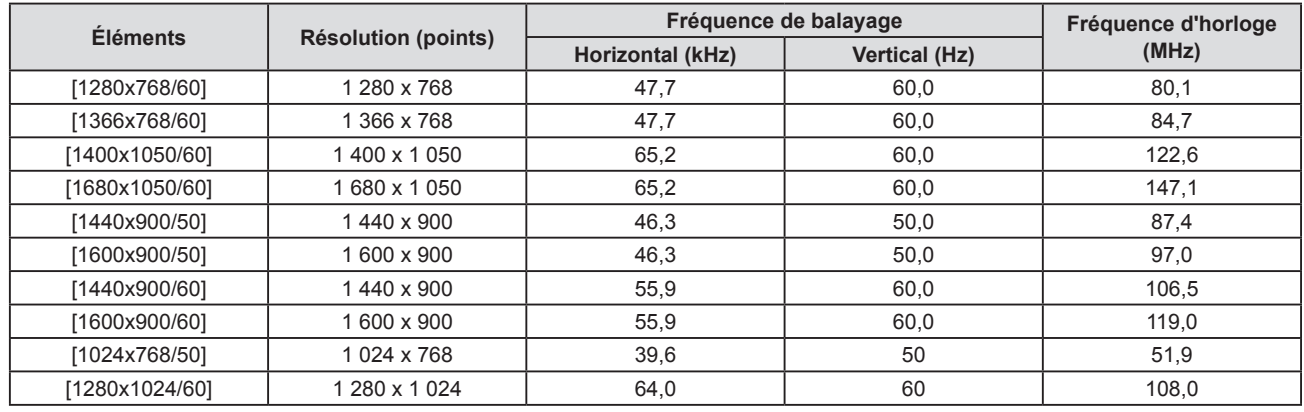

### **Remarque**

f Il pourrait ne pas fonctionner correctement pour certains périphériques externes connectés.

# **Menu [POSITION]**

**Sur l'écran du menu, choisissez [POSITION] dans le menu principal et sélectionnez un élément du sous-menu.** Reportez-vous à « Navigation dans le menu » (→ page 58) pour connaître l'opération de l'écran du menu.

### **Remarque**

f Lorsque le dispositif optionnel qui prend en charge la sortie DIGITAL LINK (n° de modèle : ET-YFB100G, ET-YFB200G) est connecté à la borne <DIGITAL LINK/LAN>, réglez d'abord le décalage et l'aspect à partir du menu du dispositif qui prend en charge la sortie DIGITAL LINK.

# **[COR. DE TRAPÈZE AUTO]**

Le projecteur peut automatiquement corriger la distorsion trapézoïdale verticale lorsque le projecteur est installé incliné.

- **1)** Appuyez sur ▲▼ pour sélectionner [COR. DE TRAPÈZE AUTO].
- **2)** Appuyez sur ◆ ou la touche <ENTER>.
	- f L'écran de réglage individuel **[COR. DE TRAPÈZE AUTO]** s'affiche.
- **3) Appuyez sur** qw **pour changer d'élément.**

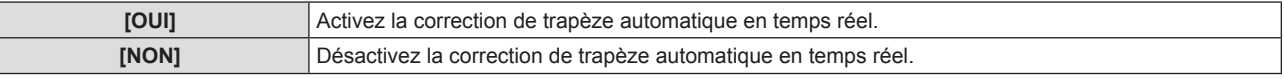

### **Remarque**

- f Selon la situation d'installation, la distorsion trapézoïdale peut ne pas être entièrement corrigée. Dans ce cas, effectuez le réglage dans le menu [POSITION] → [RÉGLAGE DE L'ÉCRAN].
- f [COR. DE TRAPÈZE AUTO] ne peut pas être réglé dans les cas suivants.
	- g Lorsque le menu [RÉGLAGE PROJECTEUR] → [MÉTHODE DE PROJECTION] est réglé sur [FAÇADE/PLAFOND] ou [ARR. /PLAFOND]. g Lorsque le menu [RÉGLAGE PROJECTEUR] → [MÉTHODE DE PROJECTION] → [AUTOMATIQUE], et que l'état d'installation actuel est le montage au plafond

# **[RÉGLAGE DE L'ÉCRAN]**

Corrigez la distorsion lorsque le projecteur est installé d'une manière inclinée ou que l'écran est incliné ou incurvé.

- **1)** Appuyez sur ▲▼ pour sélectionner [RÉGLAGE DE L'ÉCRAN].
- **2) Appuyez sur la touche <ENTER>.**
	- f L'écran **[RÉGLAGE DE L'ÉCRAN]** s'affiche.
- **3)** Appuyez sur ▲▼ pour sélectionner un élément à régler.

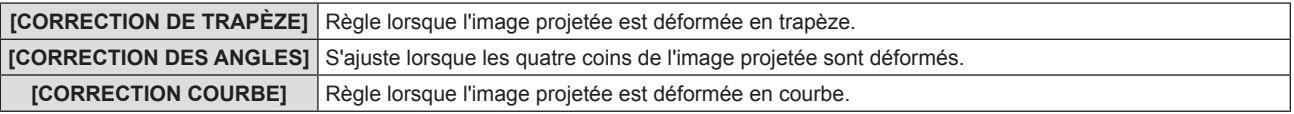

### **4) Appuyez sur la touche <ENTER>.**

f L'écran **[CORRECTION DE TRAPÈZE], [CORRECTION DES ANGLES]** ou **[CORRECTION COURBE]** s'affiche.

### **Remarque**

- f Un seul élément parmi [CORRECTION DE TRAPÈZE], [CORRECTION DES ANGLES] et [CORRECTION COURBE] peut être activé. Si vous effectuez le réglage de [CORRECTION DE TRAPÈZE], [CORRECTION DES ANGLES] ou [CORRECTION COURBE], puis effectuez le réglage des autres éléments, la valeur des éléments précédents sera réinitialisée.
- f La qualité de l'image se détériorera lorsque la quantité de correction de [RÉGLAGE DE L'ÉCRAN] augmente, ce qui rend la mise au point difficile. Installez le projecteur de sorte que la quantité de correction soit aussi petite que possible.
- f Lorsque les réglages sont effectués avec [RÉGLAGE DE L'ÉCRAN], la taille de l'image change également.

### **Réglage [CORRECTION DE TRAPÈZE]**

- **1)** Appuyez sur ▲▼ pour sélectionner [RÉGLAGE DE L'ÉCRAN].
- **2) Appuyez sur la touche <ENTER>.**
	- f L'écran **[RÉGLAGE DE L'ÉCRAN]** s'affiche.

- **3)** Appuyez sur ▲▼ pour sélectionner [CORRECTION DE TRAPÈZE].
- **4) Appuyez sur la touche <ENTER>.**

f L'écran de réglage individuel **[CORRECTION DE TRAPÈZE]** s'affiche.

**5)** Appuyez sur **av ∢** pour régler l'élément.

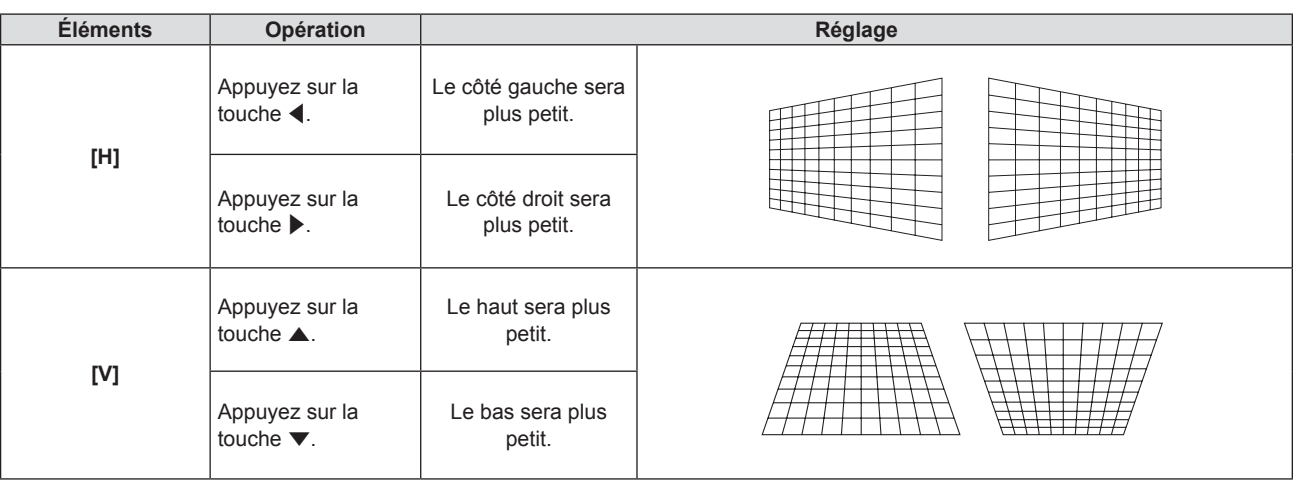

### **Remarque**

f Appuyez sur la touche <ENTER> lorsque l'écran de réglage individuel est affiché pour passer à l'écran de réglage individuel des autres éléments.

f La qualité de l'image peut se dégrader et il devient difficile de faire la mise au point lorsque la quantité de correction augmente. Lors de l'installation du projecteur, veillez à ce que la quantité de correction requise soit minimale.

### **Réglage [CORRECTION DES ANGLES]**

- **1)** Appuyez sur ▲▼ pour sélectionner [RÉGLAGE DE L'ÉCRAN].
- **2) Appuyez sur la touche <ENTER>. • L'écran <b>IRÉGLAGE DE L'ÉCRAN**I s'affiche.
- **3)** Appuyez sur ▲▼ pour sélectionner [CORRECTION DES ANGLES].
- **4) Appuyez sur la touche <ENTER>.**
	- f L'écran **[CORRECTION DES ANGLES]** s'affiche.
- 5) Appuyez sur ▲▼ pour sélectionner l'élément à ajuster. Puis appuyez sur la touche <ENTER>. f L'écran de réglage individuel **[CORRECTION DES ANGLES]** s'affiche.
- **6)** Appuyez sur  $\triangle \blacktriangledown \triangle \blacktriangledown$  pour régler.

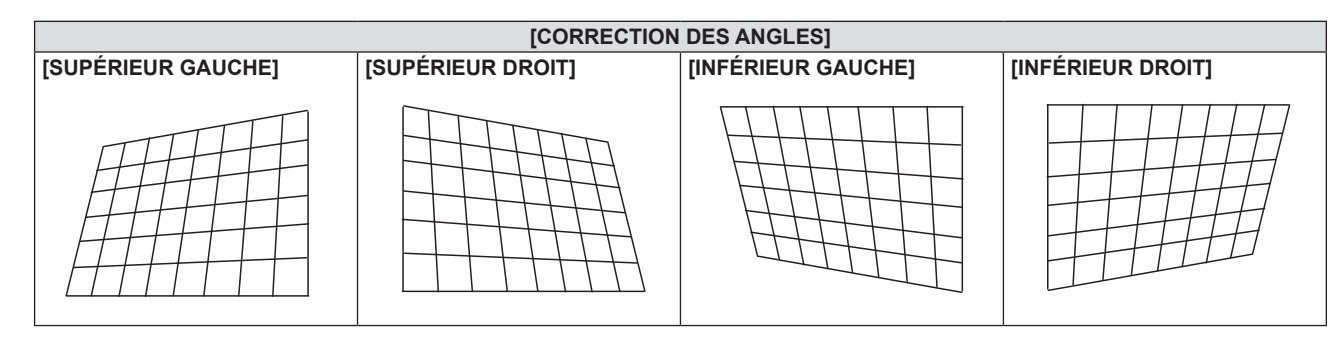

### **Remarque**

- f Lorsque l'écran de réglage [CORRECTION DES ANGLES] s'affiche, l'écran de réglage de l'autre coin peut être également affiché en appuyant sur la touche <ENTER>.
- f Selon la quantité de correction, le rapport d'aspect de l'image peut changer.

### **Réglage [CORRECTION COURBE]**

**1)** Appuyez sur ▲▼ pour sélectionner [RÉGLAGE DE L'ÉCRAN].

- **2) Appuyez sur la touche <ENTER>.** f L'écran **[RÉGLAGE DE L'ÉCRAN]** s'affiche.
- **3)** Appuyez sur ▲▼ pour sélectionner [CORRECTION COURBE].
- **4) Appuyez sur la touche <ENTER>.**
	- f L'écran **[CORRECTION COURBE]** s'affiche.

### **5)** Appuyez sur ▲▼ pour sélectionner un élément à régler.

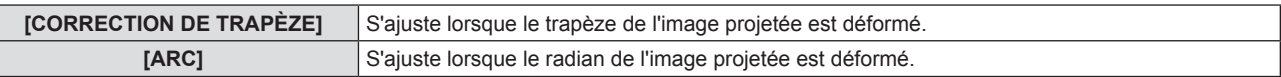

### **6) Appuyez sur la touche <ENTER>.**

f L'écran de réglage individuel **[CORRECTION DE TRAPÈZE]** ou **[ARC]** s'affiche.

### **Réglage [CORRECTION DE TRAPÈZE]**

### **1)** Appuyez sur **av v p** pour régler.

 $\bullet$  Pour en savoir plus, reportez-vous à « Réglage [CORRECTION DE TRAPÈZE] » ( $\bullet$  page 68)

### **Réglage [ARC]**

### 1) Appuyez sur  $\blacktriangle \blacktriangledown \blacktriangle \blacktriangleright$  pour régler.

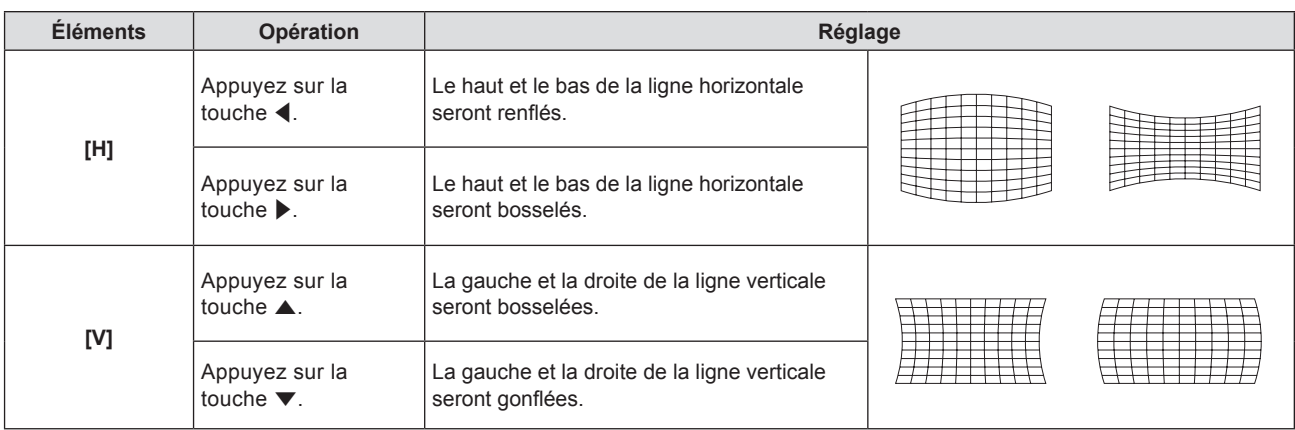

### **Remarque**

f Appuyez sur la touche <ENTER> lorsque l'écran de réglage individuel est affiché pour passer à l'écran de réglage individuel des autres éléments.

# **[DÉCALAGE]**

(Uniquement pour l'entrée de signal COMPUTER1 / COMPUTER2)

Déplacez verticalement ou horizontalement la position de l'image si celle-ci est décalée même lorsque la position relative du projecteur et de l'écran est correcte.

- **1)** Appuyez sur ▲▼ pour sélectionner [DÉCALAGE].
- **2) Appuyez sur la touche <ENTER>.** f L'écran **[DÉCALAGE]** s'affiche.
- **3)** Appuyez sur  $\blacktriangle \blacktriangledown \blacktriangle \blacktriangleright$  pour régler la position.

### **Chapitre 4 Réglages - Menu [POSITION]**

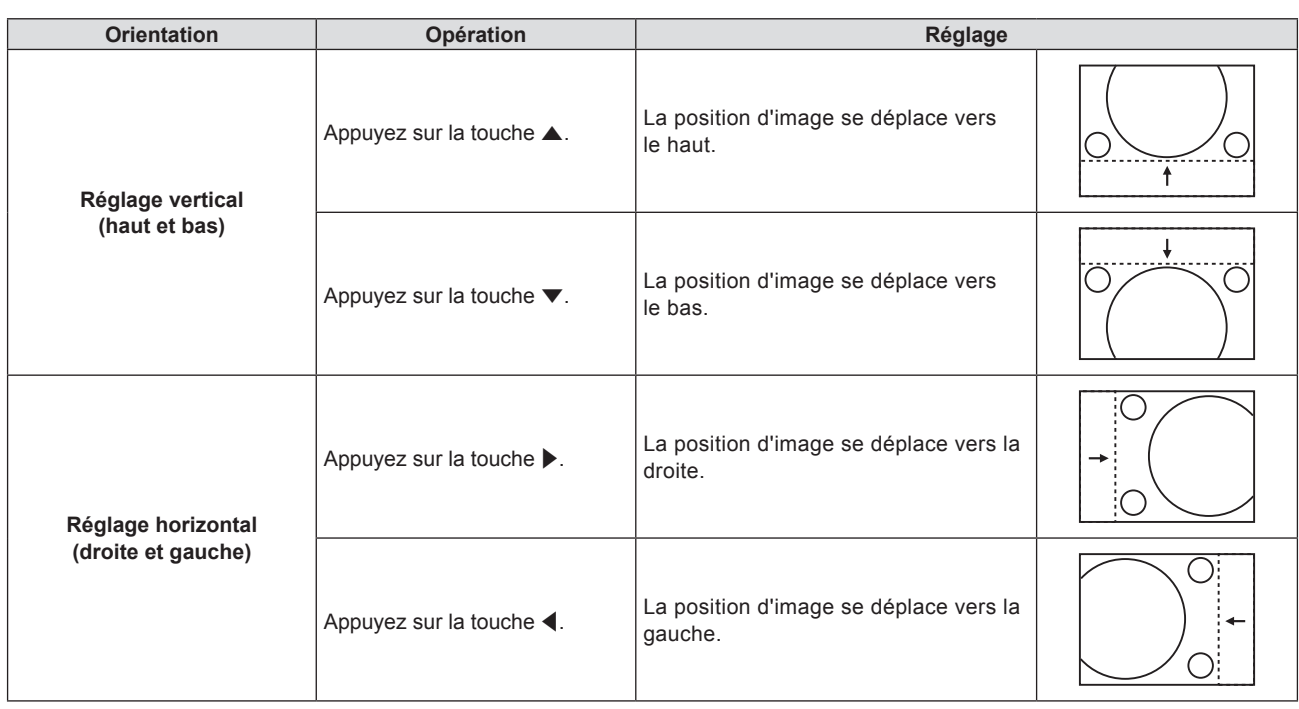

### **Remarque**

f En fonction du signal d'entrée, si le réglage de [DÉCALAGE] dépasse la plage de réglage effective du signal d'entrée, la position de l'image ne peut pas être modifiée. Réglez dans la plage réglable effective.

# **[RÉGLAGE D'HORLOGE]**

(Uniquement pour l'entrée de signal COMPUTER1 / COMPUTER2)

Réglez pour réduire le bruit généré lors de la projection de bandes verticales.

Lors de la projection d'un motif rayé, des bandes périodiques (le bruit) peuvent se produire. Dans ce cas, ajustez de sorte que le bruit soit le moins important.

- **1)** Appuyez sur ▲▼ pour sélectionner [RÉGLAGE D'HORLOGE].
- **2)** Appuyez sur ◆ ou la touche <ENTER>.

f L'écran de réglage individuel **[RÉGLAGE D'HORLOGE]** s'affiche.

**3)** Appuyez sur  $\blacklozenge$  pour régler. • La valeur d'ajustement va de [-32] à [+32].

### **Attention**

• Réglez cette option avant [RÉGLAGE DE PHASE].

# **[RÉGLAGE DE PHASE]**

(Uniquement pour l'entrée de signal COMPUTER1 / COMPUTER2) Vous pouvez régler pour obtenir une image optimale lorsqu'une image scintillante ou une image aux contours mal définis s'affiche.

- **1)** Appuyez sur ▲▼ pour sélectionner [RÉGLAGE DE PHASE].
- **2)** Appuyez sur ◆ ou la touche <ENTER>.
	- f L'écran d'ajustement individuel **[RÉGLAGE DE PHASE]** s'affiche.
- **3)** Appuyez sur  $\blacklozenge$  pour ajuster la valeur.
	- f La valeur de réglage varie entre [-16] et [+16]. Effectuez le réglage de sorte que la quantité d'interférence soit au minimum.

### **Remarque**

• Certains signaux peuvent ne pas être ajustables.

f Dans le cas de la projection d'un signal avec une fréquence d'horloge à points de 162 MHz ou supérieure, le bruit ne peut pas disparaître même si [RÉGLAGE DE PHASE] est ajusté.

f Les valeurs optimales peuvent ne pas être obtenues si l'image provenant d'un ordinateur est instable.

# **[SURBALAYAGE]**

(Uniquement pour l'entrée de signal de type film.)

Utilisez cette fonction si des caractères ou des images sont rognés près de la périphérie de l'image projetée.

- **1)** Appuyez sur ▲▼ pour sélectionner [SURBALAYAGE].
- **2)** Appuyez sur ◀▶ ou la touche <ENTER>.
	- f L'écran de réglage individuel **[SURBALAYAGE]** s'affiche.
- **3) Appuyez sur** qw **pour régler le niveau.**
	- La valeur d'ajustement va de [0] à [+3].

# **[ASPECT]**

Vous pouvez changer le rapport d'aspect de l'image.

Le rapport d'aspect est changé dans la plage d'écran sélectionnée dans le menu [OPTION D'AFFICHAGE] →  $[RÉGLAGE IMAGE] \rightarrow [FORMAT D'ÉCRAN]$ . Réglez d'abord  $[FORMAT D'ÉCRAN]$ .  $\blacktriangleright$  page 78)

**1)** Appuyez sur ▲▼ pour sélectionner [ASPECT].

### **2)** Appuyez sur ◀▶ ou la touche <ENTER>.

f L'écran de réglage individuel **[ASPECT]** s'affiche.

### **3) Appuyez sur** qw **pour changer d'élément.**

• Les éléments changent à chaque pression de la touche.

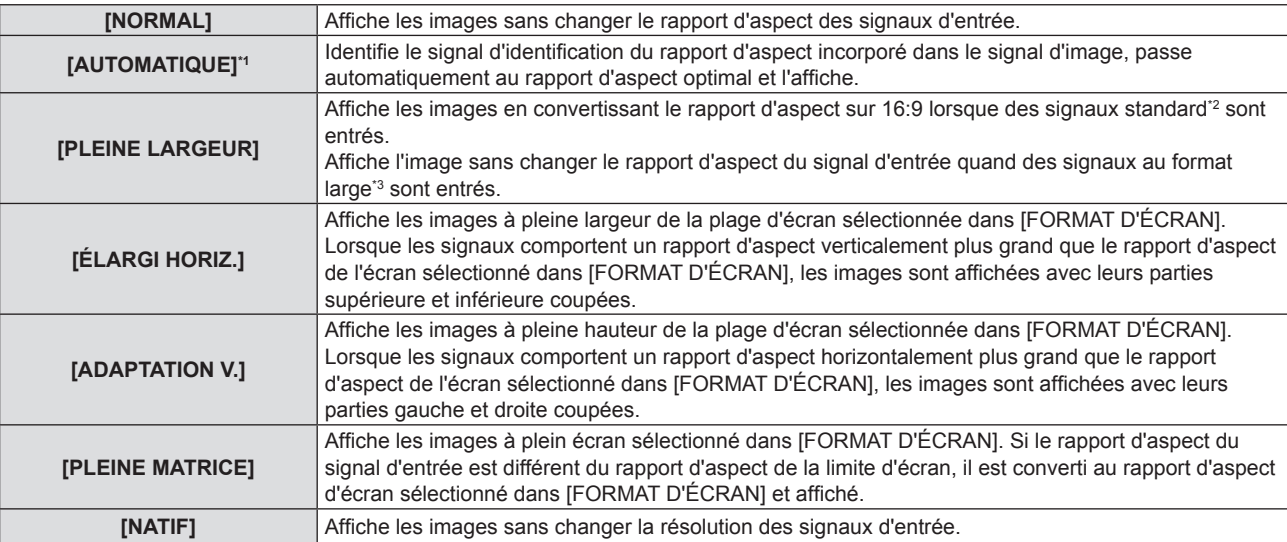

\*1 Uniquement pour l'entrée du signal vidéo (NTSC).

\*2 Les signaux standard sont des signaux d'entrée au format 4:3 ou 5:4.

\*3 Les signaux au format large sont des signaux d'entrée avec un format de 16:10, 16:9 ou 15:9.

### **Remarque**

f Certains modes de taille ne sont pas disponibles pour certains types de signaux d'entrée.

- f La taille de l'image peut être commutée anormalement lorsque [AUTOMATIQUE] est sélectionné, réglez sur [NORMAL] ou [PLEINE LARGEUR] en fonction du signal d'entrée.
- f Si un rapport d'aspect différent du rapport d'aspect des signaux d'entrée est sélectionné, les images apparaîtront différemment des images originales. Soyez attentif à ce point lors de la sélection du rapport d'aspect.
- · Si vous utilisez le projecteur dans des endroits tels que des cafés ou des hôtels pour projeter des programmes à but commercial ou des présentations publiques, notez que l'ajustement du rapport d'aspect ou l'utilisation de la fonction de zoom pour changer les images de l'écran peut être une infraction aux droits du propriétaire possédant les droits d'auteur pour ce programme, qui est soumis à des lois de protections des droits d'auteur. Soyez vigilant lors de l'utilisation des fonctions du projecteur comme l'ajustement du rapport d'aspect et la fonction de zoom.

f Si des images conventionnelles (normales) 4:3, qui ne sont pas des images grand écran, sont projetées sur un grand écran, les bords de ces images pourraient ne pas apparaître ou apparaître distordus. De telles images devraient être visionnées avec un rapport d'aspect de 4:3, le format original prévu par leur créateur.

# **[VERROU TRAME]**

(Uniquement pour les signaux d'entrée d'image fixe)

La fonction de verrouillage de trame peut être réglée pour certains signaux.
#### **1)** Appuyez sur ▲▼ pour sélectionner [VERROU TRAME].

- **2)** Appuyez sur ◆ ou la touche <ENTER>.
	- f L'écran de réglage individuel **[VERROU TRAME]** s'affiche.
- **3) Appuyez sur** qw **pour changer d'élément.**

• Les éléments changent à chaque pression de la touche.

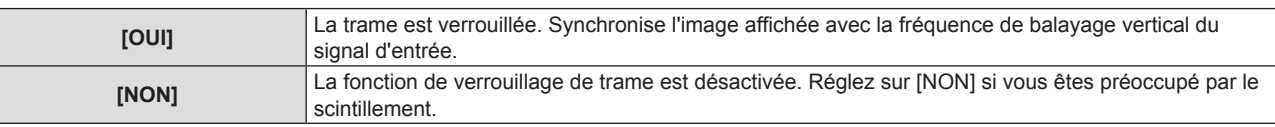

# **[POSITION DU CLAMP]**

Vous pouvez ajuster le point optimal lorsque les parties noires de l'image sont mal définies ou vertes.

- **1)** Appuyez sur ▲▼ pour sélectionner [POSITION DU CLAMP].
- 2) Appuyez sur <a>
pour régler.

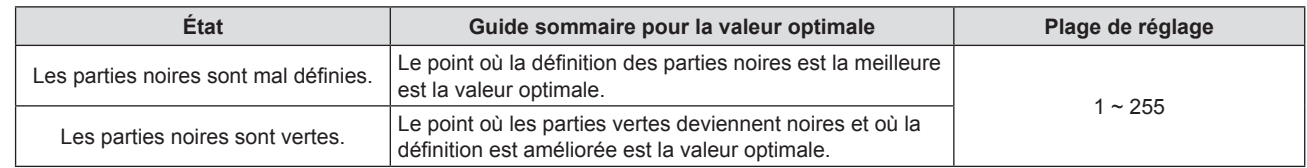

- f [POSITION DU CLAMP] peut seulement être ajusté si un signal est connecté dans la borne <COMPUTER 1 IN> ou dans la borne <COMPUTER 2 IN/1 OUT>.
- Certains signaux peuvent ne pas être ajustables.

# **Menu [LANGAGE]**

**Sur l'écran du menu, choisissez [LANGAGE] dans le menu principal et sélectionnez un élément du sous-menu.** Reportez-vous à « Navigation dans le menu » (→ page 58) pour connaître le fonctionnement de l'écran **du menu.**

# **Changement de la langue de l'affichage**

Vous pouvez choisir la langue du menu à l'écran.

**1)** Appuyez sur ▲▼ pour sélectionner la langue de l'affichage, appuyez ensuite sur la touche <ENTER>.

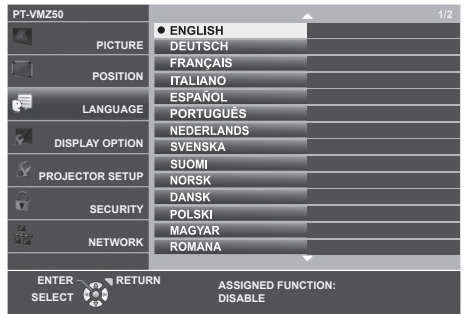

- f Les divers menus, paramètres, écrans de réglage, noms de touche de commande, etc. sont affichés dans la langue sélectionnée.
- f Les langues pouvant être sélectionnées sont l'anglais, l'allemand, le français, l'italien, l'espagnol, le portugais, le néerlandais, le suédois, le finnois, le norvégien, le danois, le polonais, le hongrois, le roumain, le tchèque, le russe, le turc, l'arabe, le kazakh, le vietnamien, le coréen, le chinois, le japonais et le thaï.

#### **Remarque**

f La langue du menu à l'écran est réglée sur l'anglais dans le réglage par défaut, ainsi que lorsque vous exécutez le menu [RÉGLAGE PROJECTEUR] → [INITIALISER TOUT].

# **Menu [OPTION D'AFFICHAGE]**

**Sur l'écran du menu, choisissez [OPTION D'AFFICHAGE] dans le menu principal et sélectionnez un élément du sous-menu.**

Reportez-vous à « Navigation dans le menu » (→ page 58) pour connaître le fonctionnement de l'écran **du menu.**

# **[MENU A L'ÉCRAN]**

Réglez le menu à l'écran.

#### **Réglage de [AFFICHAGE À L'ÉCRAN]**

Réglez le guide d'entrée à afficher lors de la commutation de l'entrée. L'écran du guide d'entrée affiche les noms de l'entrée et du signal d'entrée actuellement sélectionnés.

- **1)** Appuyez sur ▲▼ pour sélectionner [MENU A L'ÉCRAN].
- **2) Appuyez sur la touche <ENTER>.**
	- f L'écran **[MENU A L'ÉCRAN]** s'affiche.
- **3)** Appuyez sur ▲▼ pour sélectionner [AFFICHAGE À L'ÉCRAN].

#### **4) Appuyez sur** qw **pour changer d'élément.**

• Les éléments changent à chaque pression de la touche.

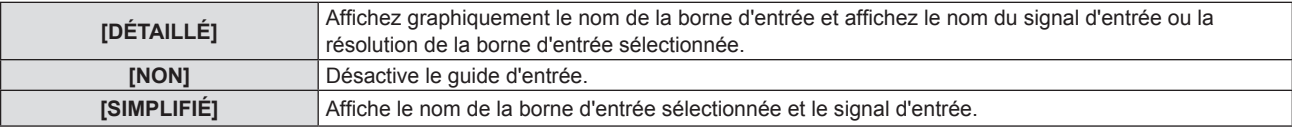

#### **Remarque**

• Quand il est réglé sur [DÉTAILLÉ], vous pouvez sélectionner l'entrée avec ▲▼◆ sur le panneau de contrôle ou la télécommande lorsque le guide d'entrée est affiché.

#### **Réglage de [POSITION AFFICHAGE]**

Réglez la position de l'écran de menu (OSD). Parallèlement à ce réglage, la position d'affichage de l'écran de réglage individuel change également.

- **1)** Appuyez sur ▲▼ pour sélectionner [MENU A L'ÉCRAN].
- **2) Appuyez sur la touche <ENTER>.**
	- f L'écran **[MENU A L'ÉCRAN]** s'affiche.
- **3)** Appuyez sur ▲▼ pour sélectionner [POSITION AFFICHAGE].

#### 4) Appuyez sur  $\blacklozenge$  pour changer d'élément.

• Les éléments changent à chaque pression de la touche.

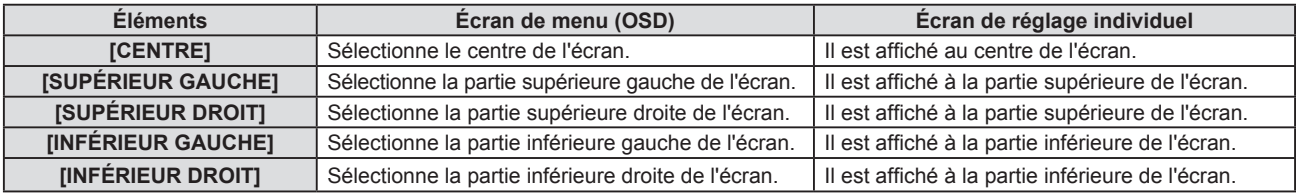

#### **Réglage de [TAILLE OSD]**

(Uniquement pour PT-VMZ60, PT-VMZ50 et PT-VMZ40) Réglez la taille de l'écran de menu (OSD).

- **1)** Appuyez sur ▲▼ pour sélectionner [MENU A L'ÉCRAN].
- **2) Appuyez sur la touche <ENTER>.**
	- f L'écran **[MENU A L'ÉCRAN]** s'affiche.

#### **3)** Appuyez sur ▲▼ pour sélectionner [TAILLE OSD].

- 4) Appuyez sur <>>>
pour changer d'élément.
	- Les éléments changent à chaque pression de la touche.

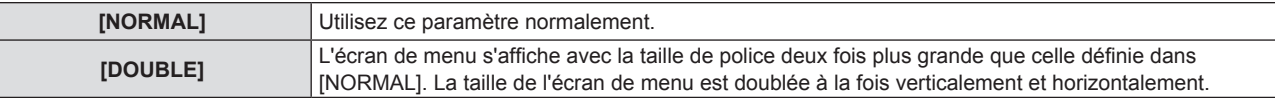

#### **Réglage de [MESSAGE D'ALERTE]**

Choisissez d'afficher/de masquer le message d'avertissement.

#### **1)** Appuyez sur ▲▼ pour sélectionner [MENU A L'ÉCRAN].

- **2) Appuyez sur la touche <ENTER>.**
	- f L'écran **[MENU A L'ÉCRAN]** s'affiche.

#### **3)** Appuyez sur ▲▼ pour sélectionner [MESSAGE D'ALERTE].

- 4) Appuyez sur  $\blacklozenge$  pour changer d'élément.
	- Les éléments changent à chaque pression de la touche.

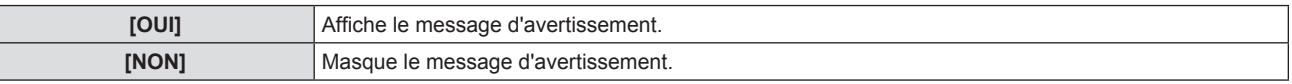

#### **Remarque**

f Lorsque [MESSAGE D'ALERTE] est réglé sur [NON], le message d'avertissement ne sera pas affiché sur l'image projetée, même si un état d'alerte tel que « AVERTISSEMENT DE TEMPÉRATURE » est détecté. Le message d'invite pour le remplacement/l'entretien du filtre ne sera pas affiché non plus.

#### **[NIVEAU DE SIGNAL HDMI]**

Changez le réglage quand l'équipement externe est connecté à la borne <HDMI 1 IN> / <HDMI 2 IN> du projecteur et si l'image n'est pas correctement projetée.

#### **1)** Appuyez sur ▲▼ pour sélectionner [NIVEAU DE SIGNAL HDMI].

#### **2) Appuyez sur** qw **pour changer d'élément.**

• Les éléments changent à chaque pression de la touche.

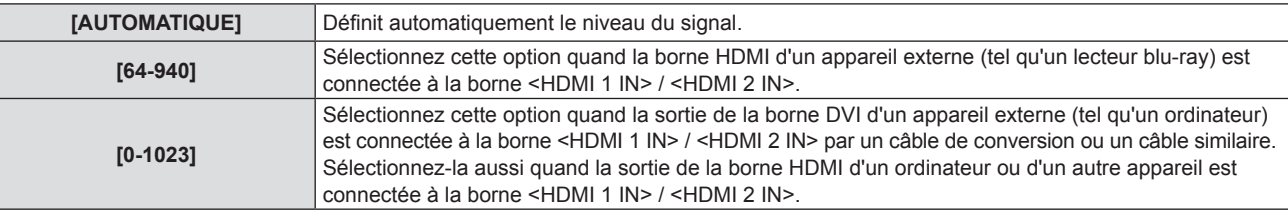

#### **Remarque**

- f Le réglage optimal varie selon le réglage de sortie du périphérique externe relié. Consultez le manuel d'utilisation du périphérique externe en ce qui concerne la sortie du périphérique externe.
- Le niveau de signal affiché est estimé lorsque l'entrée est de 30 bits.

# **[NIVEAU DIGITAL LINK]**

#### (Non disponible pour PT-VMZ40)

Commute le réglage quand l'équipement externe est connecté à la borne <DIGITAL LINK/LAN> du projecteur et si l'image n'est pas projetée correctement.

#### **1)** Appuyez sur ▲▼ pour sélectionner [NIVEAU DIGITAL LINK].

#### 2) Appuyez sur  $\blacklozenge$  pour changer d'élément.

• Les éléments changent à chaque pression de la touche.

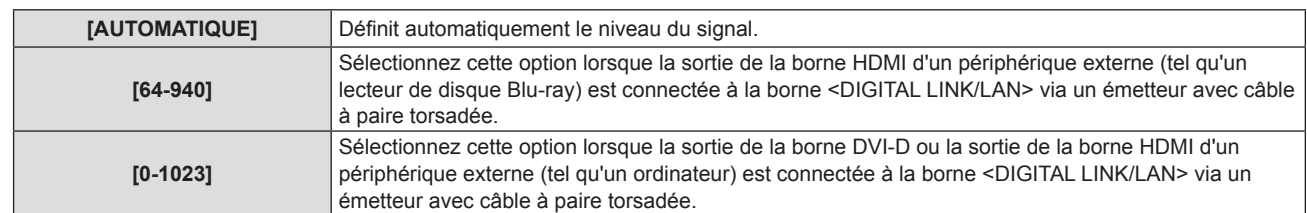

#### **Remarque**

f Le réglage optimal varie selon le réglage de sortie du périphérique externe relié. Consultez le manuel d'utilisation du périphérique externe en ce qui concerne la sortie du périphérique externe.

• Le niveau de signal affiché est estimé lorsque l'entrée est de 30 bits.

# **[RÉGLAGE CLOSED CAPTION] (Uniquement pour l'entrée NTSC)**

Réglez des sous-titres codés.

#### **Sélection de l'affichage du sous-titrage**

- **1)** Appuyez sur ▲▼ pour sélectionner [RÉGLAGE CLOSED CAPTION].
- **2) Appuyez sur la touche <ENTER>.**
	- f L'écran **[RÉGLAGE CLOSED CAPTION]** s'affiche.
- **3)** Appuyez sur ▲▼ pour sélectionner [CLOSED CAPTION].

#### 4) Appuyez sur <**>>** pour changer d'élément.

• Les éléments changent à chaque pression de la touche.

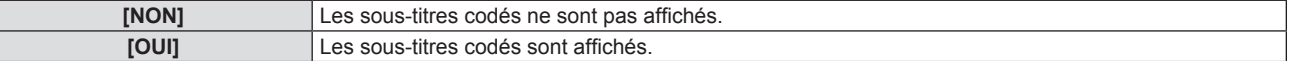

f Si [OUI] est sélectionné, passez à l'étape **5)**.

**5) Une fois le message de confirmation affiché, sélectionnez [VALIDER] puis appuyez sur la touche <ENTER>.**

#### **Réglage du mode des sous-titres**

- **1)** Appuyez sur ▲▼ pour sélectionner [RÉGLAGE CLOSED CAPTION].
- **2) Appuyez sur la touche <ENTER>.**
	- f L'écran **[REGLAGE CLOSED CAPTION]** s'affiche.
- **3)** Appuyez sur ▲▼ pour sélectionner [MODE].
	- f Il n'est pas possible de sélectionner [MODE] lorsque [CLOSED CAPTION] est réglé sur [NON].

#### 4) Appuyez sur  $\blacklozenge$  pour changer d'élément.

• Les éléments changent à chaque pression de la touche.

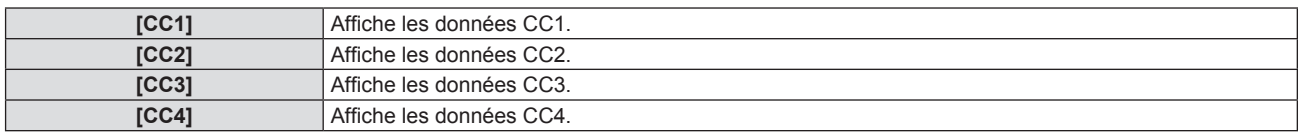

#### **Remarque**

f Le sous-titrage est une fonction principalement utilisée en Amérique du Nord qui affiche des informations textuelles avec des signaux vidéo. Les sous-titres codés risquent de ne pas s'afficher selon le périphérique raccordé ou le contenu lu.

f [RÉGLAGE CLOSED CAPTION] ne peut être sélectionné que si un signal NTSC est appliqué.

- f Si [REGLAGE CLOSED CAPTION] est réglé sur [OUI], la luminosité de l'image peut être modifiée en fonction des périphériques externes ou du contenu utilisé de connexion correspondant du sous-titrage.
- $\bullet$  Si un signal de sous-titres codés du mode choisi est entré, le message de sécurité n'est pas affiché même lorsque le menu [SÉCURITÉ] → [AFFICHAGE DU TEXTE] est réglé sur [OUI].
- Les sous-titres codés ne s'affichent pas lorsque l'écran de menu s'affiche.

# **[RÉGLAGE IMAGE]**

#### Réglez la taille d'écran.

Lorsque l'aspect d'une image projetée est modifié, obtenez la position d'image optimale pour l'écran défini. Procédez aux réglages nécessaires pour l'écran utilisé.

**1)** Appuyez sur ▲▼ pour sélectionner [RÉGLAGE IMAGE].

#### **2) Appuyez sur la touche <ENTER>.**

- f L'écran **[RÉGLAGE IMAGE]** s'affiche.
- **3)** Appuyez sur ▲▼ pour sélectionner [FORMAT D'ÉCRAN].

#### **4) Appuyez sur** qw**pour changer d'élément [FORMAT D'ÉCRAN].**

• Les éléments changent à chaque pression de la touche.

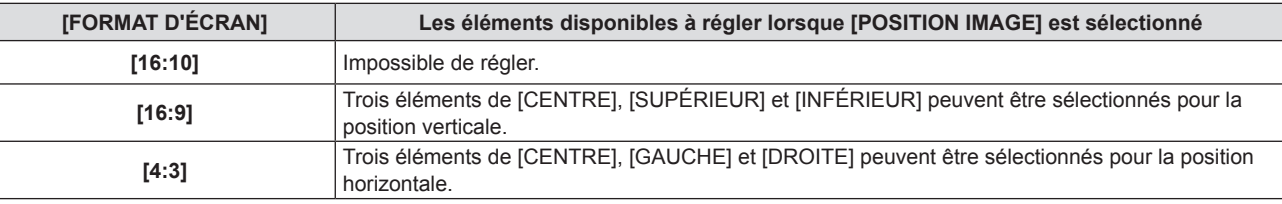

• Si [FORMAT D'ÉCRAN] est réglé sur [16:10], la [POSITION IMAGE] ne peut pas être réglée.

f Lorsque [16:9] ou [4:3] est sélectionné, passez à l'étape **5)**.

#### **5)** Appuyez sur ▲▼ pour sélectionner [POSITION IMAGE].

#### **6)** Appuyez sur  $\blacklozenge$  pour sélectionner la position image.

# **[DÉMARRAGE LOGO]**

Réglez l'affichage du logo lorsque le projecteur est allumé.

#### **1)** Appuyez sur ▲▼ pour sélectionner [DÉMARRAGE LOGO].

#### 2) Appuyez sur  $\blacklozenge$  pour changer d'élément.

• Les éléments changent à chaque pression de la touche.

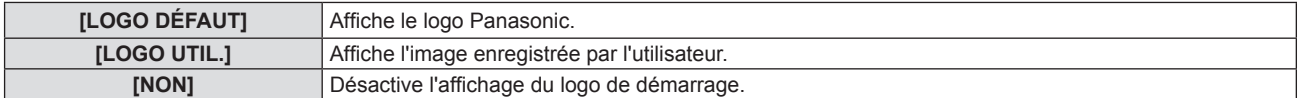

#### **Remarque**

- f Lorsque [LOGO UTIL.] est sélectionné, l'affichage du démarrage logo est conservé pendant 15 secondes environ.
- f Pour créer et enregistrer l'image [LOGO UTIL.], utilisez « Logo Transfer Software ». Le logiciel peut être téléchargé à partir du site Web (https://panasonic.net/cns/projector/).
- f Si le menu [RÉGLAGE PROJECTEUR] → [GESTION ECOLOGIQUE] → [DEMARRAGE RAPIDE] est réglé sur [OUI], le démarrage logo n'est pas affiché lorsque la projection démarre avant que le temps spécifié ne soit écoulé une fois le projecteur entré en mode de veille. Le temps spécifié se règle dans le menu [RÉGLAGE PROJECTEUR] → [GESTION ECOLOGIQUE] → [DEMARRAGE RAPIDE] → [PERIODE DE VALIDITE].

# **[REGLAGE OBTURATEUR]**

Activez ou désactivez automatiquement la fonction d'obturateur (obturateur : fermé/ouvert) lorsque le projecteur est sous tension.

- **1)** Appuyez sur ▲▼ pour sélectionner [REGLAGE OBTURATEUR].
- **2) Appuyez sur la touche <ENTER>.**
	- f L'écran **[REGLAGE OBTURATEUR]** s'affiche.
- **3)** Appuyez sur ▲▼ pour sélectionner [DÉMARRAGE].
- **4)** Appuyez sur ◀▶ pour changer d'élément.

78 - FRANÇAIS

#### **Chapitre 4 Réglages - Menu [OPTION D'AFFICHAGE]**

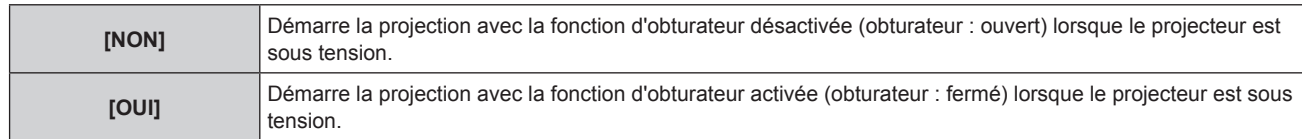

# **[PARAMET. RÉGLAGE AUTO]**

Définit l'exécution automatique du RÉGLAGE AUTOMATIQUE.

L'horloge à points, la phase de l'horloge et la position de l'image peuvent être réglées automatiquement sans appuyer sur la touche <AUTO SETUP> chaque fois que des signaux non enregistrés sont fréquemment entrés lors des réunions, etc.

#### **1)** Appuyez sur ▲▼ pour sélectionner [PARAMET. RÉGLAGE AUTO].

#### 2) Appuyez sur  $\blacklozenge$  pour changer d'élément.

• Les éléments changent à chaque pression de la touche.

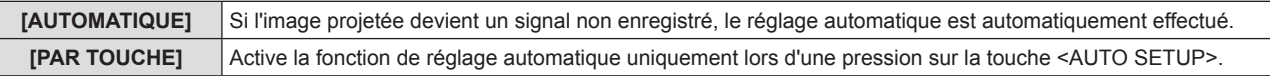

# **[RECHERCHE DE SIGNAL]**

Réglez pour activer/désactiver la fonction de recherche de signal.

Si la fonction de recherche de signal est activée, l'entrée avec signal d'entrée est automatiquement sélectionnée lorsque l'appareil est sous tension et que la projection est démarrée. De plus, si vous appuyez sur la touche <AUTO SETUP> lorsque l'entrée actuellement sélectionnée n'a pas de signal, il passe automatiquement à l'entrée avec signal d'entrée.

#### **1)** Appuyez sur ▲▼ pour sélectionner [RECHERCHE DE SIGNAL].

#### 2) Appuyez sur  $\blacklozenge$  pour changer d'élément.

• Les éléments changent à chaque pression de la touche.

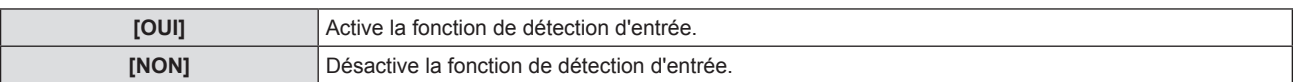

# **[COULEUR DE FOND]**

Réglez l'affichage de l'écran projeté lorsqu'il n'y a pas d'entrée de signal.

#### **1)** Appuyez sur ▲▼ pour sélectionner [COULEUR DE FOND].

#### 2) Appuyez sur  $\blacklozenge$  pour changer d'élément.

• Les éléments changent à chaque pression de la touche.

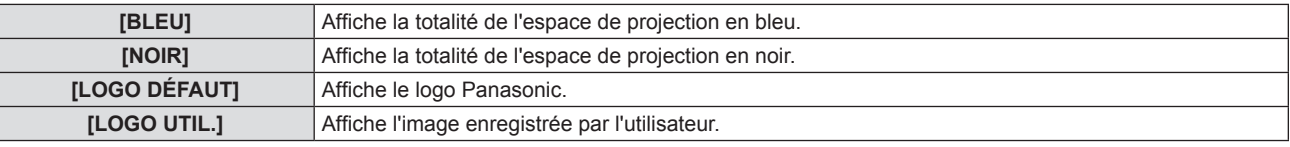

#### **Remarque**

f Pour créer et enregistrer l'image [LOGO UTIL.], utilisez « Logo Transfer Software ». Le logiciel peut être téléchargé à partir du site Web (https://panasonic.net/cns/projector/).

# **[MINUTEUR PRÉSENTATION]**

Configurez et utilisez la fonction minuterie de présentation.

#### **Réglage du mode**

- **1)** Appuyez sur ▲▼ pour choisir [MINUTEUR PRÉSENTATION].
- **2) Appuyez sur la touche <ENTER>.**
	- f L'écran **[MINUTEUR PRÉSENTATION]** s'affiche.
- **3)** Appuyez sur ▲▼ pour sélectionner [MODE].

#### **4)** Appuyez sur ◀▶ pour changer d'élément.

• Les éléments changent à chaque pression de la touche.

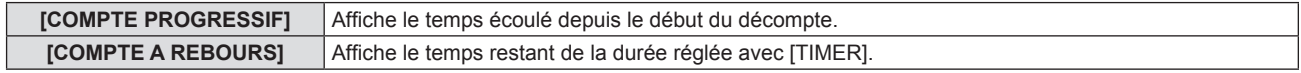

#### **Réglage du compte à rebours**

- **1)** Appuyez sur ▲▼ pour choisir [MINUTEUR PRÉSENTATION].
- **2) Appuyez sur la touche <ENTER>.**
	- f L'écran **[MINUTEUR PRÉSENTATION]** s'affiche.
- **3)** Appuyez sur ▲▼ pour sélectionner [TIMER].

#### **4)** Appuyez sur ◀▶ pour régler la durée.

- La durée peut être réglée par incrément d'1 minute, entre 1 et 180 minutes.
- La valeur par défaut est de 10 minutes.

#### **Remarque**

f [TIMER] peut être réglé quand [MODE] est réglé sur [COMPTE A REBOURS].

#### **Utilisation de la minuterie de présentation**

#### **1)** Appuyez sur ▲▼ pour choisir [MINUTEUR PRÉSENTATION].

- **2) Appuyez sur la touche <ENTER>.**
	- **L'écran <b>[MINUTEUR PRÉSENTATION]** s'affiche.
- **3)** Appuyez sur  $\blacktriangle \blacktriangledown$  pour sélectionner l'élément, puis appuyez sur la touche <ENTER>.

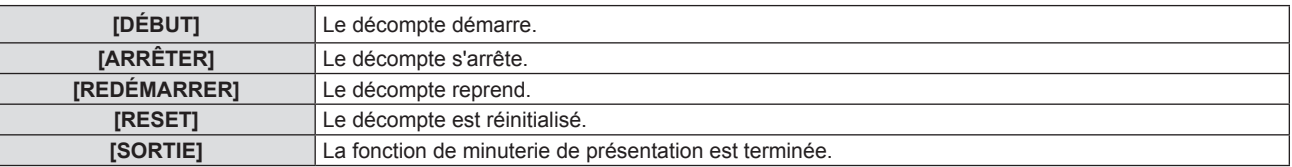

- Lorsque [DÉBUT] ou [REDÉMARRER] est sélectionné, le temps écoulé ou le temps restant s'affiche en bas à droite de l'image projetée.
- f Lorsque [ARRÊTER] est sélectionné, le temps écoulé ou le temps restant au moment de l'arrêt du décompte s'affiche en bas à droite de l'image projetée.

#### **Remarque**

- · Les opérations de minuterie de présentation sont également possibles via la touche <P-TIMER> de la télécommande. (→ page 54)
- Le message de sécurité réglé dans le menu [SÉCURITÉ] → [AFFICHAGE DU TEXTE] ( $\Rightarrow$  page 92) n'est pas affiché lorsque le temps écoulé ou le temps restant s'affiche.
- f Le temps écoulé ou le temps restant n'est pas affiché lorsque l'écran de menu s'affiche.
- f L'heure de début est « 000:00 » lorsque [MODE] est réglé sur [COMPTE PROGRESSIF].
- f L'heure de début devient la valeur réglée à [TIMER] lorsque [MODE] est réglé sur [COMPTE A REBOURS].
- f Le chronomètre tourne dans le sens des aiguilles d'une montre lorsque [COMPTE PROGRESSIF] est sélectionné, et dans le sens inverse des aiguilles d'une montre lorsque [COMPTE A REBOURS] est sélectionné.

# **[AUTRES FONCTIONS]**

La même fonction peut être réalisée en utilisant le menu comme une alternative à la commande de la télécommande.

#### **Utilisation de la fonction Réglage automatique**

L'horloge de points, la phase d'horloge et la position de l'image peuvent être ajustées automatiquement lorsque le signal d'image fixe RGB analogique est entré.

- **1)** Appuyez sur ▲▼ pour sélectionner [AUTRES FONCTIONS].
- **2) Appuyez sur la touche <ENTER>.**
	- **L'écran [AUTRES FONCTIONS]** s'affiche.
- **3)** Appuyez sur ▲▼ pour sélectionner [RÉGLAGE AUTOMATIQUE].

# 80 - FRANÇAIS

#### **4) Appuyez sur la touche <ENTER>.**

#### **Utilisation de la fonction de gel**

L'image projetée est figée et le son est coupé temporairement quel que soit l'état de la lecture sur l'équipement externe.

- **1)** Appuyez sur ▲▼ pour sélectionner [AUTRES FONCTIONS].
- **2) Appuyez sur la touche <ENTER>.**
	- **L'écran [AUTRES FONCTIONS]** s'affiche.
- **3)** Appuyez sur ▲▼ pour sélectionner [GEL D'IMAGE].
- **4) Appuyez sur la touche <ENTER>.**
	- f L'image est suspendue et le son est coupé.

#### **Remarque**

- f Appuyez de nouveau sur la touche <FREEZE> en mode gel, l'image suspendue est lue et le son est émis.
- f [GEL D'IMAGE] s'affiche en bas à gauche de l'écran de projection en état de gel.

#### **Utilisation de la fonction d'obturateur**

Activez (obturateur : désactivé) ou désactivez (obturateur : activé) la fonction d'obturateur.

- **1)** Appuyez sur ▲▼ pour sélectionner [AUTRES FONCTIONS].
- **2) Appuyez sur la touche <ENTER>.**
	- **L'écran <b>[AUTRES FONCTIONS]** s'affiche.
- **3)** Appuyez sur ▲▼ pour sélectionner [OBTURATEUR].
- **4) Appuyez sur la touche <ENTER>.**
	- L'image et le son sont désactivés.

#### **Remarque**

■ Même lorsque la fonction d'obturateur est en cours d'utilisation (obturateur : fermé), la touche d'alimentation < $\phi$ /|> et les touches de sélection d'entrée (<HDMI 1>, <HDMI 2>, <DIGITAL LINK>, <COMPUTER 1/2>, <VIDEO>, < NETWORK / USB>) et la touche <INPUT SELECT> peuvent être utilisés.

#### **Utilisation de la fonction zoom numérique**

(Uniquement pour des signaux de type d'image fixe.) Cette fonction permet d'agrandir l'image projetée.

- **1)** Appuyez sur ▲▼ pour sélectionner [AUTRES FONCTIONS].
- **2) Appuyez sur la touche <ENTER>.**
	- **L'écran [AUTRES FONCTIONS]** s'affiche.

#### **3)** Appuyez sur ▲▼ pour sélectionner [ZOOM NUMERIQUE].

**4) Appuyez sur la touche <ENTER>.**

f L'image avec la partie centrale agrandie de 1,5 fois est affichée et l'écran de réglage individuel **[ZOOM NUMERIQUE]** est affiché.

- **5)** Appuyez sur  $\blacklozenge$  pour ajuster le grossissement.
	- Le grossissement peut être ajusté de 1,0 à 3,0 fois par tranches de 0,1.
- **6) Appuyez sur la touche <ENTER>.**
	- Le quide d'utilisation s'affiche en bas à gauche de l'écran.
- **7) Déplacez la partie agrandie.**
	- f L'image ne peut pas être déplacée si le grossissement est de 1,0.

- f Selon le signal d'entrée, le zoom numérique peut ne pas fonctionner.
- La fonction zoom numerique est annulée si le signal d'entrée change pendant un zoom numérique.

<sup>•</sup> La fonction de zoom numérique est désactivée lorsque la fonction de gel est utilisée.

# **Menu [RÉGLAGE PROJECTEUR]**

**Sur l'écran du menu, choisissez [RÉGLAGE PROJECTEUR] dans le menu principal et sélectionnez un élément du sous-menu.**

Reportez-vous à « Navigation dans le menu » (→ page 58) pour connaître l'opération de l'écran du menu.

# **[ÉTAT]**

Affichez l'état du projecteur.

#### **1)** Appuyez sur ▲▼ pour sélectionner [ÉTAT].

#### **2) Appuyez sur la touche <ENTER>.**

f L'écran **[ÉTAT]** s'affiche.

#### **3)** Appuyez sur  $\blacklozenge$  pour changer de page.

• La page change chaque fois que vous appuyez sur la touche.

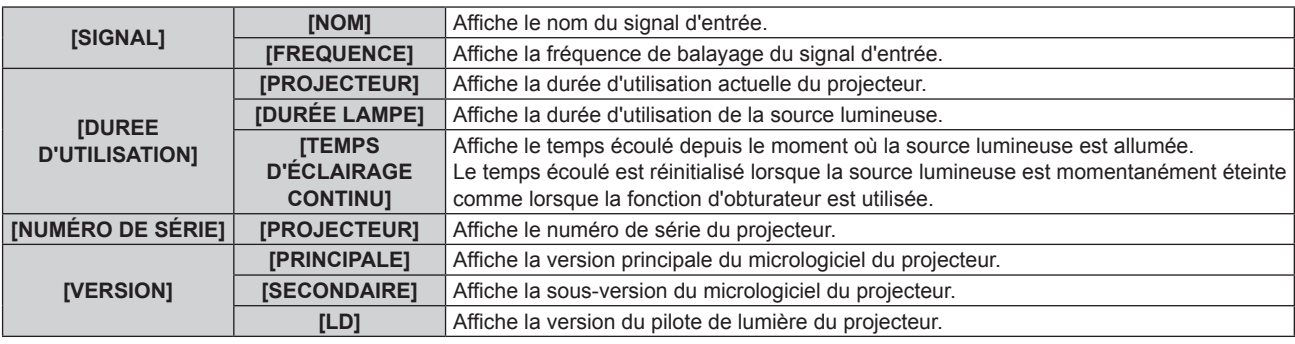

#### **Remarque**

· Pour connaître l'état du réseau, reportez-vous au menu [RÉSEAU] → [ÉTAT DU RÉSEAU]. (+ page 98)

# **[SÉLECTION COMPUTER2]**

Commutez l'entrée/la sortie de la borne <COMPUTER 2 IN/1 OUT>.

#### **1)** Appuyez sur ▲▼ pour sélectionner [SÉLECTION COMPUTER2].

#### 2) Appuyez sur  $\blacklozenge$  pour changer d'élément.

• Les éléments changent à chaque pression de la touche.

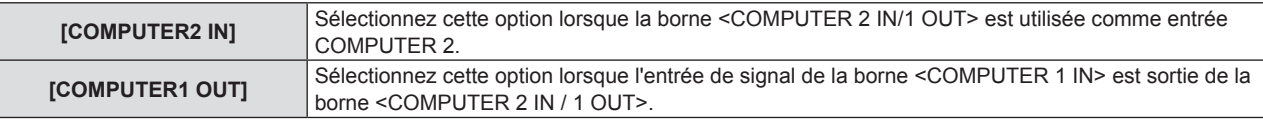

#### **Remarque**

- f Lorsque l'entrée COMPUTER2 est sélectionnée, [SÉLECTION COMPUTER2] ne peut pas être réglé.
- f Vous ne pouvez pas passer à l'entrée COMPUTER 2 lorsque [SÉLECTION COMPUTER2] est réglé sur [COMPUTER1 OUT].
- f Lorsqu'il est réglé sur [COMPUTER1 OUT], le signal entré à la borne <COMPUTER 1 IN> est sorti de la borne <COMPUTER 2 IN/1 OUT> indépendamment de l'entrée sélectionnée.

# **[NUMÉRO DU PROJECTEUR]**

Le projecteur est équipé d'une fonction de réglage du numéro ID qui peut être utilisée lorsque plusieurs projecteurs sont utilisés côte à côte, ceci afin d'en permettre la commande simultanée ou individuelle via une seule télécommande.

- **1)** Appuyez sur ▲▼ pour sélectionner [NUMÉRO DU PROJECTEUR].
- **2) Appuyez sur la touche <ENTER>.**
	- f L'écran **[NUMÉRO DU PROJECTEUR]** s'affiche.

#### **3) Appuyez sur** qw **pour sélectionner le numéro du projecteur.**

 $\bullet$  Pour choisir un élément parmi [TOUT] et [1] ~ [64].

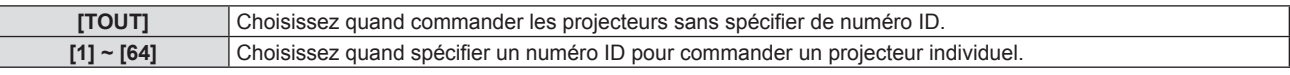

#### **4) Appuyez sur la touche <ENTER>.**

• [NUMÉRO DU PROJECTEUR] est défini.

#### **Remarque**

- f Pour spécifier un numéro ID pour la commande individuelle, le numéro ID d'une télécommande doit correspondre au numéro ID du projecteur.
- f Lorsque le numéro ID est réglé sur [TOUT], le projecteur va fonctionner indépendamment du numéro ID spécifié pendant la commande via la télécommande ou l'ordinateur.
- Si plusieurs projecteurs sont installés côte à côte avec leur ID réglé sur [TOUT], vous ne pouvez pas contrôler séparément un projecteur en spécifiant un autre numéro ID.
- · Reportez-vous à la section « Réglage du numéro ID de la télécommande » (→ page 56) pour savoir comment définir le numéro ID de la télécommande.

# **[DEMARRAGE INITIAL]**

Définissez la méthode de démarrage lorsque le projecteur est allumé après avoir branché la fiche d'alimentation à la prise.

- **1)** Appuyez sur ▲▼ pour sélectionner [DEMARRAGE INITIAL].
- 2) Appuyez sur <>>>
pour changer d'élément.
	- Les éléments changent à chaque pression de la touche.

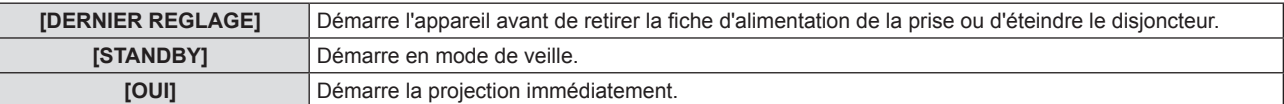

# **[MÉTHODE DE PROJECTION]**

Réglez la méthode de projection en fonction de l'état d'installation du projecteur. Changez la méthode de projection si l'affichage de l'écran est retourné ou inversé.

**1)** Appuyez sur ▲▼ pour sélectionner [MÉTHODE DE PROJECTION].

#### 2) Appuyez sur  $\blacklozenge$  pour changer de méthode de projection.

• Les éléments changent à chaque pression de la touche.

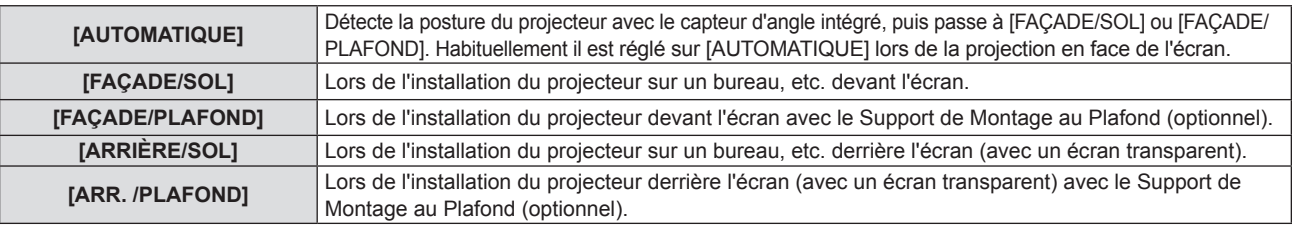

#### **Remarque**

· Reportez-vous à la section « Capteur d'angle » (→ page 31) pour obtenir des détails concernant la plage de l'attitude d'installation qui peut être détectée par le capteur d'angle intégré.

# **[GESTION ECOLOGIQUE]**

Réglez [GESTION ECOLOGIQUE] pour réduire la consommation électrique et pour améliorer la durée de vie de la source lumineuse.

#### **Réglage de [GESTION PUIS. LAMPE]**

Définissez si les fonctions [DÉTECT.LUM.AMBIENTE] ou [DÉTECTION DE SIGNAL] seront activées.

- **1)** Appuyez sur ▲▼ pour sélectionner [GESTION ECOLOGIQUE].
- **2) Appuyez sur la touche <ENTER>.** f L'écran **[GESTION ECOLOGIQUE]** s'affiche.
- **3)** Appuyez sur ▲▼ pour sélectionner [GESTION PUIS. LAMPE].

#### 4) Appuyez sur  $\blacklozenge$  pour changer d'élément.

• Les éléments changent à chaque pression de la touche.

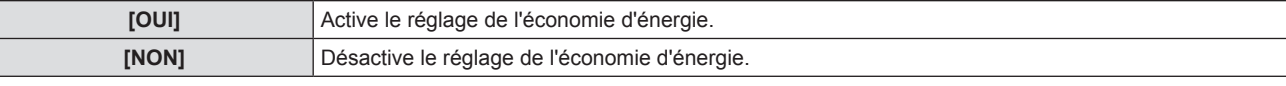

f Passez à l'étape **5)** lorsque [OUI] est sélectionné.

#### **5)** Appuyez sur ▲▼ pour sélectionner [DÉTECT.LUM.AMBIENTE] ou [DÉTECTION DE SIGNAL].

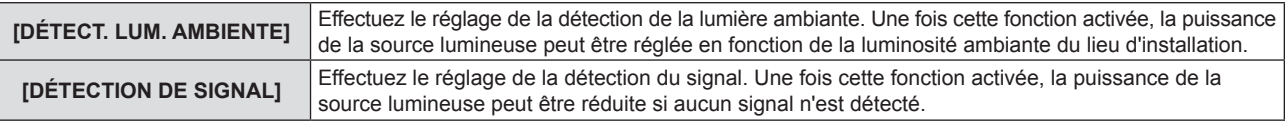

#### **6)** Appuyez sur  $\blacklozenge$  pour changer d'élément.

• Les éléments changent à chaque pression de la touche.

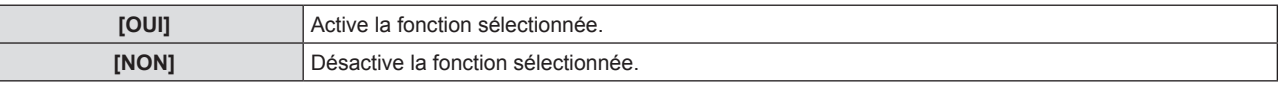

#### **Remarque**

f Lorsque [GESTION PUIS. LAMPE] est réglé sur [NON], les réglages de [DÉTECT. LUM. AMBIENTE] et [DÉTECTION DE SIGNAL] ne sont pas disponibles.

f La luminance peut ne pas être détectée correctement lorsqu'un objet est placé sur le projecteur, bloquant ainsi le capteur de luminance. Dans ce cas, cette fonction peut ne pas fonctionner correctement, même si [DÉTECT. LUMIÈRE AMBIENTE] est réglé sur [OUI].

#### **Réglage de [PUISSANCE LUMINEUSE]**

#### **1)** Appuyez sur ▲▼ pour sélectionner [GESTION ECOLOGIQUE].

#### **2) Appuyez sur la touche <ENTER>.**

f L'écran **[GESTION ECOLOGIQUE]** s'affiche.

#### **3)** Appuyez sur ▲▼ pour sélectionner [PUISSANCE LUMINEUSE].

#### 4) Appuyez sur  $\blacklozenge$  pour changer d'élément.

• Les éléments changent à chaque pression de la touche.

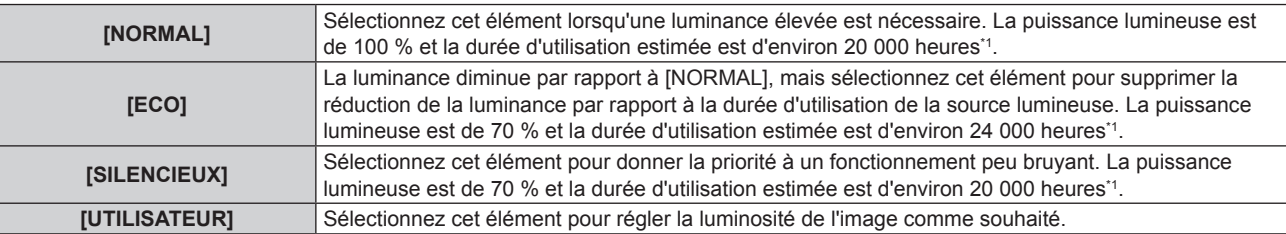

\*1 La durée ci-dessus est une estimation approximative lorsque le projecteur est utilisé sans modifier le réglage de [PUISSANCE LUMINEUSE], et elle varie en fonction des différences individuelles et des conditions d'utilisation.

f Passez à l'étape **5)** lorsque [UTILISATEUR] est sélectionné.

#### **5)** Appuyez sur ▲▼ pour sélectionner [PUISS. LAMPE].

#### **6)** Appuyez sur  $\blacklozenge$  pour régler.

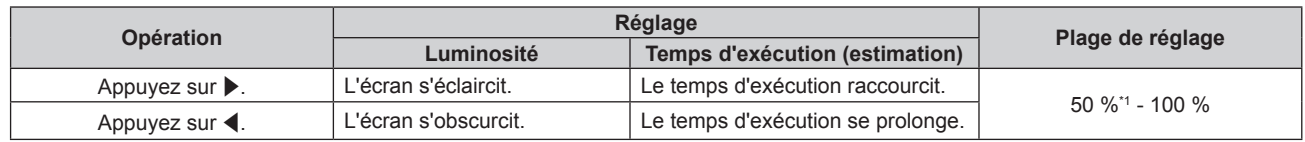

\*1 Il convient de noter que la qualité de l'image a tendance à se détériorer à mesure que la luminosité diminue.

#### **Remarque**

f Sous l'influence des caractéristiques de chaque source lumineuse, des conditions d'utilisation, de l'environnement d'installation, etc., la durée d'utilisation peut être plus court que l'estimation.

f Une fois la durée d'utilisation écoulée, la luminance de la source lumineuse est réduite de moitié environ lors de l'utilisation du projecteur en continu. La durée d'utilisation est juste une estimation, et ne correspond pas à la période de garantie.

f Si la durée d'utilisation dépasse 10 000 heures, il peut s'avérer nécessaire de remplacer les composants internes du projecteur. Pour plus de détails, consultez votre revendeur.

# **Réglage [EXTINCTION AUTOMATIQUE]**

Définit si la fonction [DÉTECT. LUMIÈRE AMBIENTE] pour régler la puissance lumineuse en fonction de la luminosité de l'emplacement d'installation est activée ou non. La sélection de l'état de veille ou de l'état prêt, ainsi que le temps du lancement de la fonction de gestion de l'alimentation peuvent être définis.

# 84 - FRANÇAIS

- **1)** Appuyez sur ▲▼ pour sélectionner [GESTION ECOLOGIQUE].
- **2) Appuyez sur la touche <ENTER>.** f L'écran **[GESTION ECOLOGIQUE]** s'affiche.
- **3)** Appuyez sur ▲▼ pour sélectionner [GESTION ECOLOGIQUE].
- 4) Appuyez sur  $\blacklozenge$  pour changer d'élément.
	- Les éléments changent à chaque pression de la touche.

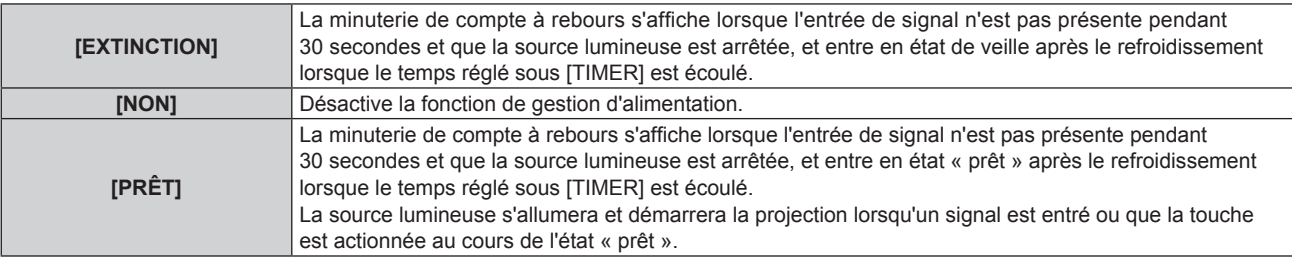

f Passez à l'étape **5)** lorsqu'autre chose que [NON] est sélectionné.

#### **5)** Appuyez sur ▲▼ pour sélectionner [TIMER].

#### **6)** Appuyez sur  $\blacklozenge$  pour changer l'heure.

- Le temps de réglage change à chaque pression de la touche.
- f Le moment d'activation de la fonction de gestion d'alimentation peut être réglé entre 5 minutes et 120 minutes avec un intervalle de cinq minutes.

#### **Remarque**

- f La fonction de gestion de l'alimentation fonctionne également sous l'entrée Memory Viewer. La condition pour déterminer comme entrée sans signal est la suivante : aucune mémoire USB n'est connectée au terminal <USB (VIEWER/WIRELESS/DC OUT)>
- $\bullet$  La fonction de gestion de l'alimentation ne fonctionne pas sous l'entrée NETWORK.

#### **Réglage de [MODE STANDBY]**

Réglez la consommation électrique pendant la veille et choisissez si la fonction [DEMARRAGE RAPIDE] doit être activée.

- **1)** Appuyez sur ▲▼ pour sélectionner [GESTION ECOLOGIQUE].
- **2) Appuyez sur la touche <ENTER>.**
	- f L'écran **[GESTION ECOLOGIQUE]** s'affiche.
- **3)** Appuyez sur ▲▼ pour sélectionner [MODE STANDBY].
- 4) Appuyez sur  $\blacklozenge$  pour changer d'élément.
	- Les éléments changent à chaque pression de la touche.

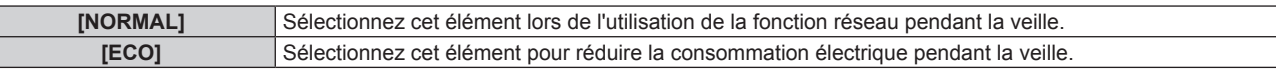

f Passez à l'étape **5)** lorsque [NORMAL] est sélectionné.

#### **5)** Appuyez sur ▲▼ pour sélectionner [DEMARRAGE RAPIDE].

#### **6)** Appuyez sur  $\blacklozenge$  pour changer d'élément.

• Les éléments changent à chaque pression de la touche.

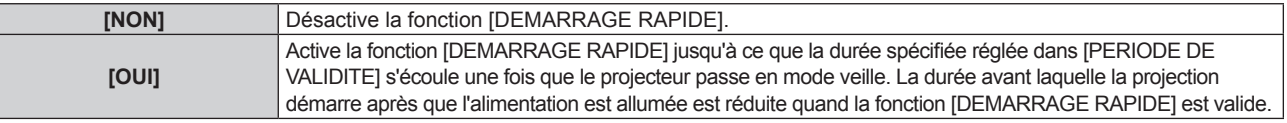

f Passez à l'étape **7)** lorsque [OUI] est sélectionné.

- **7) Appuyez sur la touche <ENTER>.**
	- f L'écran **[DEMARRAGE RAPIDE]** s'affiche.

#### 8) Appuyez sur  $\blacklozenge$  pour commuter [PERIODE DE VALIDITE].

• Les éléments changent à chaque pression de la touche.

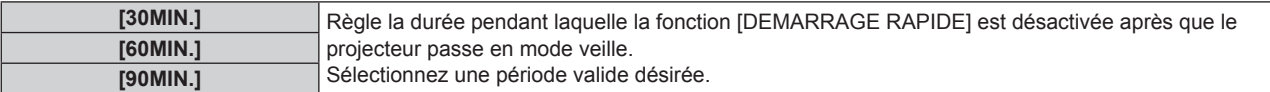

#### **Remarque**

- f Lorsque [MODE STANDBY] est réglé sur [NORMAL], il n'est pas possible d'utiliser le réseau pendant la veille.
- f Lorsque le menu [RÉGLAGE PROJECTEUR] → [GESTION ECOLOGIQUE] → [MODE STANDBY] est réglé sur [NORMAL], le terminal <USB (VIEWER/WIRELESS/DC OUT)> peut fournir l'alimentation même en état de veille. Si réglé sur [ECO], le terminal <USB (VIEWER/ WIRELESS/DC OUT)> ne peut pas fournir l'alimentation en état de veille.
- f Lorsque [MODE STANDBY] est réglé sur [ECO], il n'est pas possible d'utiliser la fonction réseau ni la sortie audio pendant la veille. En outre, il est impossible d'utiliser certaines commandes RS-232C.
- f Lorsque [MODE STANDBY] est réglé sur [ECO], le démarrage de la projection peut mettre plus de temps après la mise sous tension par rapport au moment où [NORMAL] est sélectionné.
- f [DEMARRAGE RAPIDE] ne peut pas être réglé quand [MODE STANDBY] est réglé sur [ECO].
- f Lorsque [DEMARRAGE RAPIDE] est réglé sur [OUI], la consommation électrique pendant la veille devient élevée lorsque la fonction [DEMARRAGE RAPIDE] est valide.
- f Si [DEMARRAGE RAPIDE] est réglé sur [OUI], la fonction [DEMARRAGE RAPIDE] est désactivée lorsque la durée réglée dans [PERIODE DE VALIDITE] s'écoule après que le projecteur passe en mode veille. Le temps de démarrage et la consommation électrique seront identiques au moment où [DEMARRAGE RAPIDE] est réglé sur [NON].
- f Lorsque [DEMARRAGE RAPIDE] est réglé sur [OUI], les voyants d'alimentation <ON(G)/STANDBY(R)> clignotent en rouge en mode veille lorsque la fonction [DEMARRAGE RAPIDE] est valide. Lorsque [EN MODE STANDBY] dans [REGLAGE AUDIO] est réglé sur [NON], le voyant d'alimentation <ON(G)/STANDBY(R)> devient rouge lorsque la durée réglée dans [PERIODE DE VALIDITE] s'écoule après que le projecteur passe en mode veille. Lorsque [EN MODE STANDBY] dans [REGLAGE AUDIO] est réglé sur [OUI], même si [DEMARRAGE RAPIDE] est réglé sur [OUI], le voyant d'alimentation <ON(G)/STANDBY(R)> ne passera pas en rouge lorsque la durée spécifiée définie dans [PERIODE DE VALIDITE] s'écoule.
- f Lorsque [DEMARRAGE RAPIDE] est réglé sur [OUI], la période pendant laquelle la fonction [DEMARRAGE RAPIDE] est valide sera ajoutée en tant que durée d'utilisation du projecteur.

# **[RS-232C]**

Réglez les conditions de communication de la borne <SERIAL IN>. Référez-vous à la section « Borne  $\leq$ SERIAL IN> » ( $\Rightarrow$  page 137).

#### **Réglage des conditions de communication de la borne <SERIAL IN>**

- **1)** Appuyez sur ▲▼ pour sélectionner [RS-232C].
- **2) Appuyez sur la touche <ENTER>.**
	- f L'écran **[RS-232C]** s'affiche.
- **3)** Appuyez sur ▲▼ pour sélectionner [SÉLECTION ENTRÉE].
- **4) Appuyez sur** qw **pour changer d'élément.**

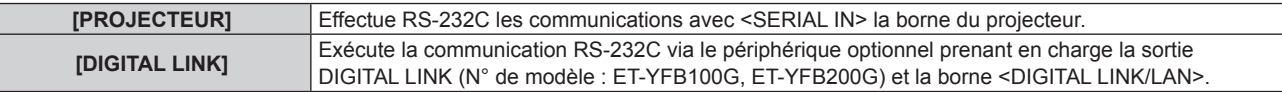

#### **5)** Appuyez sur ▲▼ pour sélectionner [DÉBIT EN BAUDS].

#### **6)** Appuyez sur  $\blacklozenge$  pour changer d'élément.

• Les éléments changent à chaque pression de la touche.

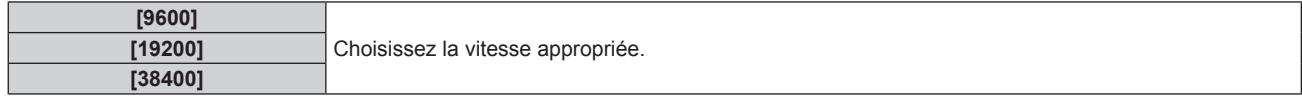

#### **7)** Appuyez sur ▲▼ pour sélectionner [PARITÉ].

#### 8) Appuyez sur  $\blacklozenge$  pour changer d'élément.

• Les éléments changent à chaque pression de la touche.

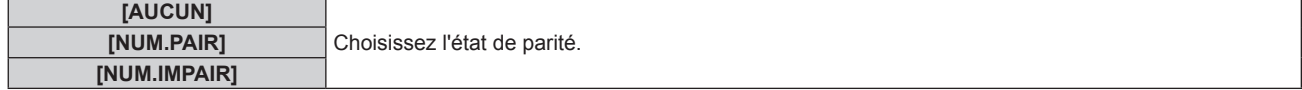

# 86 - FRANÇAIS

#### **Remarque**

- Pour le PT-VMZ40, le menu [SÉLECTION ENTRÉE] est en gris et ne peut pas être sélectionné.
- f Lorsque [SÉLECTION ENTRÉE] est réglé sur [DIGITAL LINK], la communication avec cette borne de série est uniquement disponible lorsque le périphérique correspondant (comme un périphérique optionnel prenant en charge la sortie DIGITAL LINK (N° de modèle : ET‑YFB100G, ET‑YFB200G)) est relié à la borne <DIGITAL LINK/LAN>.
- f Pour transférer des logos via le périphérique optionnel prenant en charge la sortie DIGITAL LINK (N° de modèle : ET‑YFB100G, ET-YFB200G), le réglage « STANDBY PAS DE SIGNAL » du périphérique prenant en charge la sortie DIGITAL LINK doit être réglé sur « NON » pour éviter toute coupure de communication.
- f Lorsque [SÉLECTION ENTRÉE] est réglé sur [DIGITAL LINK], la vitesse de communication pour l'entrée est fixée à 9 600 bps et la parité à 9 600 bps.

#### **Utilisation de la commande de contrôle pour le projecteur existant**

Réglez cette fonction lors de l'utilisation de la commande de contrôle pour que le projecteur Panasonic acheté précédemment commande ce projecteur avec un ordinateur utilisant la borne <SERIAL IN> sur le projecteur Le logiciel de contrôle du projecteur Panasonic existant, etc., peut toujours être utilisé.

- **1)** Appuyez sur ▲▼ pour sélectionner [RS-232C].
- **2) Appuyez sur la touche <ENTER>.**
	- f L'écran **[RS-232C]** s'affiche.
- **3)** Appuyez sur ▲▼ pour sélectionner [EMULATION].
- **4) Appuyez sur la touche <ENTER>.**
	- **L'écran [EMULATION]** s'affiche.
- **5) Appuyez sur as pour sélectionner un élément.**

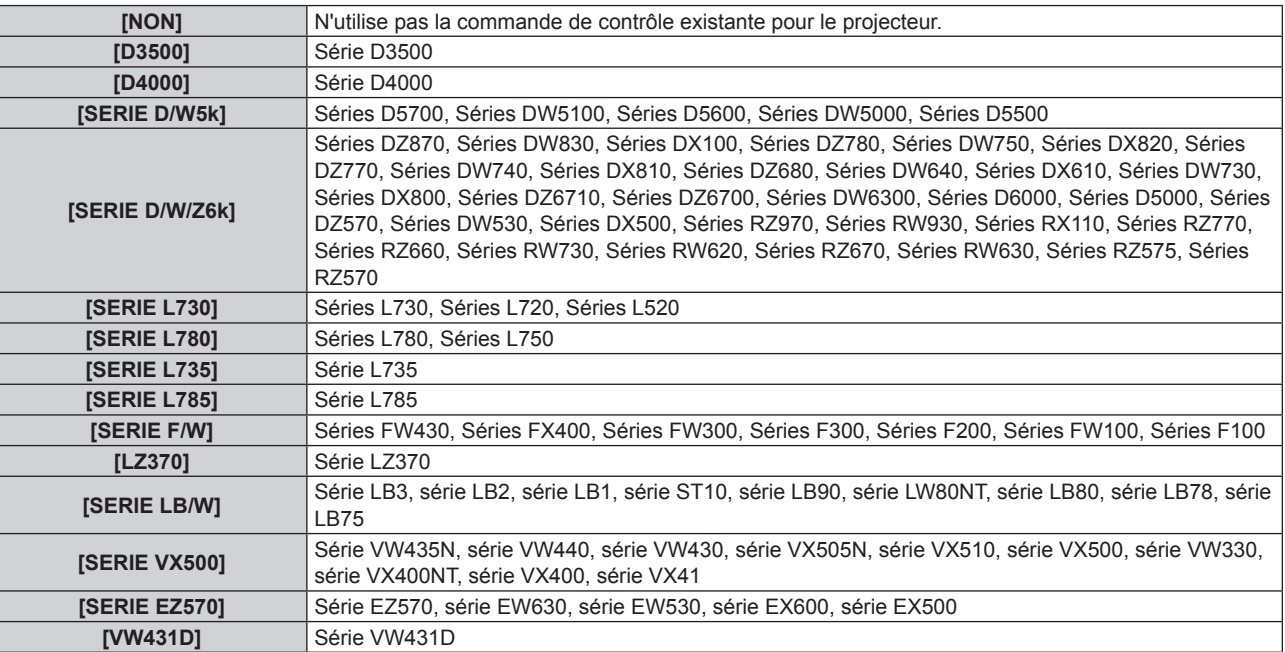

#### **6) Appuyez sur la touche <ENTER>.**

#### **[FONCTION DU BOUTON]**

La fonction affectée à la touche <FUNCTION> de la télécommande est affichée. Vous pouvez également effacer le réglage affecté.

#### **Suppression de l'affectation de fonction à la touche <FUNCTION>**

- **1)** Appuyez sur ▲▼ pour sélectionner [FONCTION DU BOUTON].
- **2) Appuyez sur la touche <ENTER>.**
	- **L'écran [FONCTION DU BOUTON]** s'affiche.
- **3) Appuyez sur la touche <ENTER>.**

**4)** Lorsque l'écran de confirmation s'affiche, appuyez sur  $\blacklozenge$  pour sélectionner [VALIDER], puis **appuyez sur la touche <ENTER>.**

#### **Remarque**

f Vous pouvez également supprimer les réglages affectés en affichant le menu à l'écran, en sélectionnant l'élément de menu à supprimer (menu principal, sous-menu, ou menu détaillé) puis en appuyant sur la touche <FUNCTION> pendant au moins trois secondes.

# **[REGLAGE AUDIO]**

Vous pouvez effectuer un réglage audio détaillé.

#### **Réglage du volume**

- **1)** Appuyez sur ▲▼ pour sélectionner [REGLAGE AUDIO].
- **2) Appuyez sur la touche <ENTER>.** f L'écran **[REGLAGE AUDIO]** s'affiche.
- **3)** Appuyez sur ▲▼ pour sélectionner [VOLUME].
- **4)** Appuyez sur  $\blacklozenge$  pour régler le niveau.

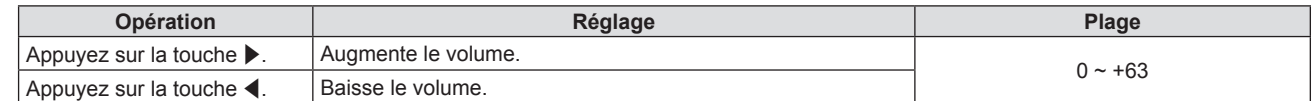

#### **Réglage de l'état de la coupure du son**

- **1)** Appuyez sur ▲▼ pour sélectionner [REGLAGE AUDIO].
- **2) Appuyez sur la touche <ENTER>.**
	- f L'écran **[REGLAGE AUDIO]** s'affiche.
- **3)** Appuyez sur ▲▼ pour sélectionner [SUPP. SON].
- **4)** Appuyez sur ◆ pour changer d'élément.

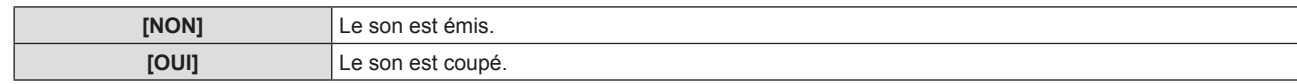

#### **Réglage de la sortie audio pendant la veille**

- **1)** Appuyez sur ▲▼ pour sélectionner [REGLAGE AUDIO].
- **2) Appuyez sur la touche <ENTER>.**
	- f L'écran **[REGLAGE AUDIO]** s'affiche.

#### **3)** Appuyez sur ▲▼ pour sélectionner [EN MODE STANDBY].

#### 4) Appuyez sur  $\blacklozenge$  pour changer d'élément.

• Les éléments changent à chaque pression de la touche.

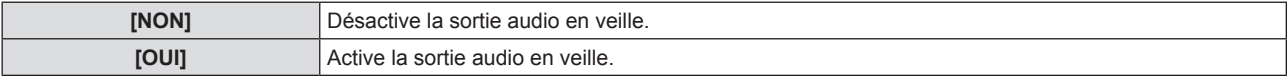

#### **Remarque**

- f Lorsque le menu [RÉGLAGE PROJECTEUR] → [GESTION ECOLOGIQUE] → [MODE STANDBY] est réglé sur [ECO], le son ne peut pas être émis en mode veille.
- f Lorsque [EN MODE STANDBY] est réglé sur [OUI], vous pouvez régler le volume à l'aide des touches <VOL-> / <VOL+> de la télécommande ou du panneau de commande en mode veille.
- f Lorsque [EN MODE STANDBY] est réglé sur [OUI], même si [DEMARRAGE RAPIDE] est réglé sur [OUI], le voyant d'alimentation <ON(G)/STANDBY(R)> ne passera pas en rouge lorsque la durée spécifiée définie dans [PERIODE DE VALIDITE] s'écoule.

#### **Réglage de l'entrée audio d'un périphérique connecté**

Sélectionnez la borne d'entrée audio pour chaque signal d'entrée.

**1)** Appuyez sur ▲▼ pour sélectionner [REGLAGE AUDIO].

# 88 - FRANÇAIS

- **2) Appuyez sur la touche <ENTER>.** f L'écran **[REGLAGE AUDIO]** s'affiche.
- **3) Appuyez sur as pour sélectionner les éléments de [SELECTION ENTREE AUDIO] à régler.**

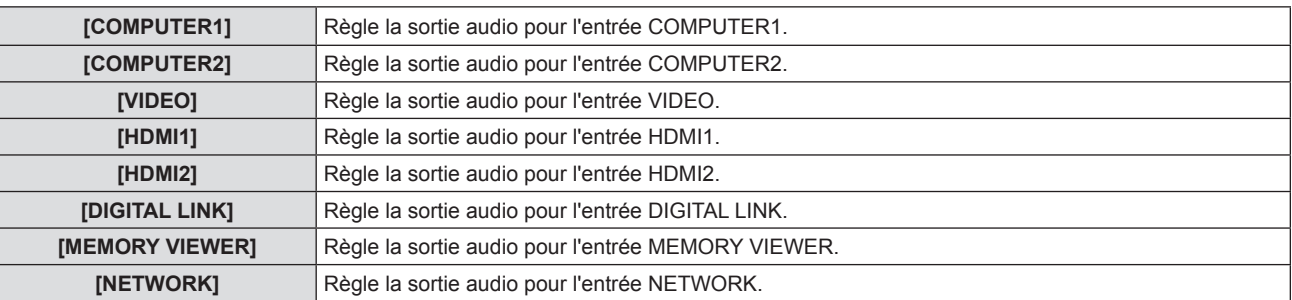

#### 4) Appuyez sur  $\blacklozenge$  pour changer d'élément.

• Les options secondaires changent à chaque pression sur la touche.

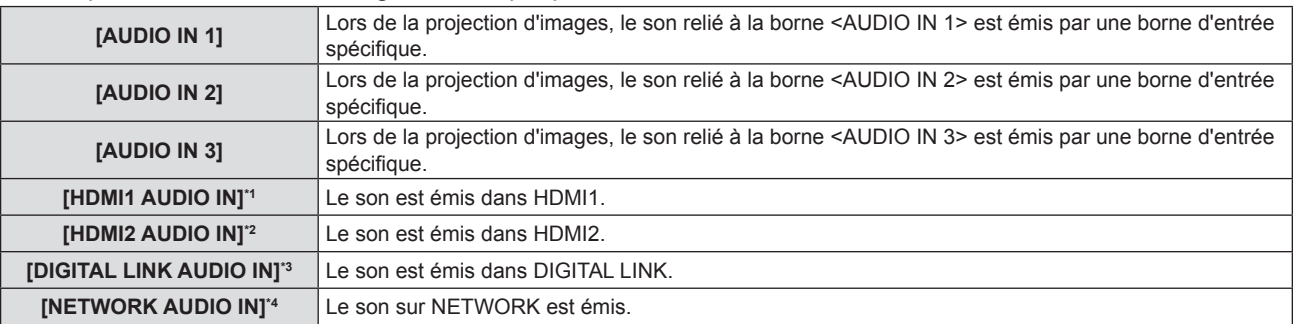

\*1 Uniquement pour l'entrée HDMI1.

- \*2 Uniquement pour l'entrée HDMI2.
- \*3 Uniquement pour l'entrée DIGITAL LINK.
- \*4 Uniquement pour l'entrée NETWORK.

# **[MIRE DE TEST]**

Affiche la mire de test intégrée au projecteur.

Les réglages tels que [CONTRASTE] ou [LUMINOSITÉ] qui peuvent être réglés à partir du menu [IMAGE] ne seront pas reflétés dans la mire de test. Assurez-vous d'effectuer différents réglages avec les signaux d'entrée affichés.

#### **1)** Appuyez sur ▲▼ pour sélectionner [MIRE DE TEST].

- **2) Appuyez sur la touche <ENTER>.**
	- $\bullet$  La mire de test TOUT BLANC est affichée.

#### **3)** Appuyez sur  $\blacklozenge$  pour changer la mire de test.

• La mire de test changera à chaque pression sur la touche.

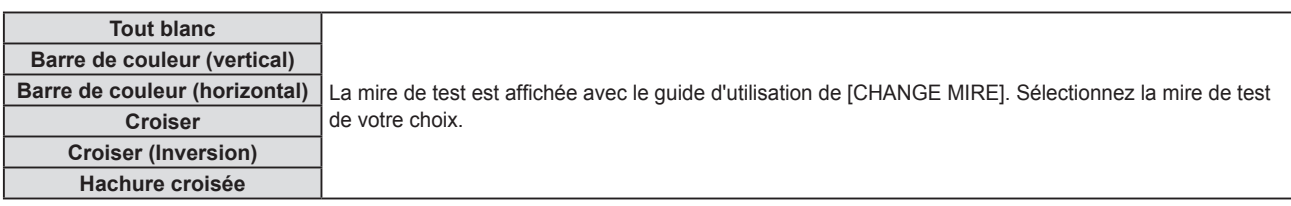

#### **Remarque**

f Si [MIRE DE TEST] est affecté à la touche <FUNCTION> de la télécommande, le motif tout blanc s'affichera après avoir appuyé sur la touche <FUNCTION>.

# **[COMPTEUR DU FILTRE]**

Cette fonction est utilisée pour vérifier la durée d'utilisation du filtre à air ou régler le cycle de nettoyage/ remplacement du filtre à air. De plus, vous pouvez réinitialiser la durée d'utilisation du filtre à air.

- **1)** Appuyez sur ▲▼ pour sélectionner [COMPTEUR DU FILTRE].
- **2) Appuyez sur la touche <ENTER>.**

#### f L'écran **[COMPTEUR DU FILTRE]** s'affiche.

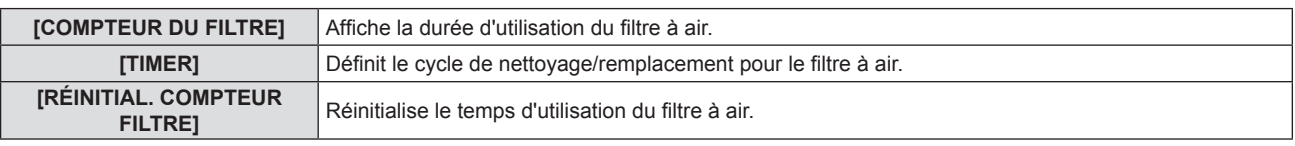

#### **Réglage [TIMER]**

Si vous souhaitez nettoyer/remplacer régulièrement le filtre à air, réglez son temps de cycle. Lorsque la durée d'utilisation du filtre à air atteint le temps programmé, un message « LE COMPTEUR DU FILTRE a atteint le temps programmé » vous demandant de nettoyer/remplacer le filtre à air est affiché sur l'écran de projection.

- **1)** Appuyez sur ▲▼ pour sélectionner [COMPTEUR DU FILTRE].
- **2) Appuyez sur la touche <ENTER>.**
	- **L'écran <b>[COMPTEUR DU FILTRE]** s'affiche.
- **3)** Appuyez sur ▲▼ pour sélectionner [TIMER].

#### **4)** Appuyez sur ◀▶ pour changer d'élément.

• Les éléments changent à chaque pression de la touche.

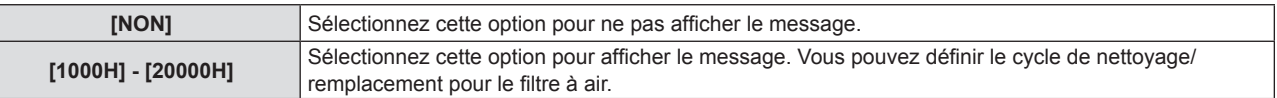

## **Réglage [RÉINITIAL. COMPTEUR FILTRE]**

Réinitialise la durée d'utilisation du filtre.

- **1)** Appuyez sur ▲▼ pour sélectionner [COMPTEUR DU FILTRE].
- **2) Appuyez sur la touche <ENTER>.**
	- **L'écran <b>[COMPTEUR DU FILTRE]** s'affiche.
- **3)** Appuyez sur ▲▼ pour sélectionner [RÉINITIAL. COMPTEUR FILTRE].
- **4) Appuyez sur la touche <ENTER>.**
- **5)** Lorsque l'écran de confirmation s'affiche, appuyez sur  $\blacklozenge$  pour sélectionner [VALIDER], puis **appuyez sur la touche <ENTER>.**
	- L'affichage de [COMPTEUR DU FILTRE] devient « 0H ».

# **[INITIALISER TOUT]**

Restaurez les différentes valeurs de réglage à leurs réglages d'usine par défaut.

- **1)** Appuyez sur ▲▼ pour sélectionner [INITIALISER TOUT].
- **2) Appuyez sur la touche <ENTER>.**
- **3)** Lorsque l'écran [INITIALISER TOUT] s'affiche, appuyez sur  $\blacklozenge$  pour sélectionner [VALIDER], puis **appuyez sur la touche <ENTER>.**
- **4) Lorsque l'écran de confirmation de mise hors tension s'affiche après un certain temps, appuyez sur la touche <ENTER>.**
	- Les opérations sauf la mise hors tension sont désactivées.

#### **Remarque**

- f Lorsque le menu [SÉCURITÉ] → [MOT DE PASSE] est réglé sur [OUI], l'écran **[MOT DE PASSE]** s'affichera après avoir sélectionné [INITIALISER TOUT] et appuyé sur la touche <ENTER>. Saisissez le mot de passe de sécurité défini pour le projecteur et continuez votre opération souhaitée.
- f Le projecteur entre en veille pour refléter les valeurs de réglage quand [INITIALISER TOUT] est exécuté.
- f Même si [INITIALISER TOUT] est exécuté, les réglages des éléments suivants ne peuvent pas être initialisés.
	- [MODE STANDBY]
	- $-$  [RS-232C]
	- [COMPTEUR DU FILTRE]
- [RÉSEAU]
- f Pour initialiser les réglages de [RÉSEAU], effectuez le menu [RÉSEAU] → [INITIALISATION].
- f Lorsque [INITIALISER TOUT] est exécuté, l'écran **[REGLAGES INITIAUX]** s'affiche lorsque la projection démarre la prochaine fois.

# 90 - FRANÇAIS

# **Menu [SÉCURITÉ]**

**Sur l'écran du menu, choisissez [SÉCURITÉ] dans le menu principal et sélectionnez un élément du sous-menu.** Reportez-vous à « Navigation dans le menu » (→ page 58) pour connaître l'opération de l'écran du menu.

• Lorsque le projecteur est utilisé pour la première fois le mot de passe initial : Appuyez sur  $\blacktriangle\blacktriangleright\blacktriangledown\blacktriangle\blacktriangleright\blacktriangledown\blacktriangle$ dans l'ordre, et appuyez sur la touche <ENTER>.

#### **Attention**

- f Quand vous choisissez le menu [SÉCURITÉ] et appuyez sur la touche <ENTER>, vous devez saisir un mot de passe. Saisissez le mot de passe prédéfini, puis continuez la procédure du menu [SÉCURITÉ].
- f Si le mot de passe a été changé précédemment, saisissez le nouveau mot de passe et appuyez sur la touche <ENTER>.

#### **Remarque**

- $\bullet$  Le mot de passe saisi est affiché avec la marque «  $\ast$  » sur l'écran.
- f Un message d'erreur est affiché sur l'écran quand le mot de passe saisi est incorrect. Saisissez de nouveau le mot de passe correct.

# **[MOT DE PASSE]**

Définit la saisie du mot de passe de sécurité.

Si l'entrée de mot de passe de sécurité est activée, l'écran **[MOT DE PASSE]** s'affichera et le mot de passe de sécurité est requis pour les cas suivants.

- f Branchez la fiche d'alimentation à la prise de courant et mettez l'appareil sous tension.
- $\bullet$  Exécutez le menu [RÉGLAGE PROJECTEUR]  $\rightarrow$  [INITIALISER TOUT].
- $\bullet$  Exécutez le menu [RÉSEAU]  $\rightarrow$  [INITIALISATION].

#### **1)** Appuyez sur ▲▼ pour sélectionner [MOT DE PASSE].

#### 2) Appuyez sur  $\blacklozenge$  pour changer d'élément.

• Les éléments changent à chaque pression de la touche.

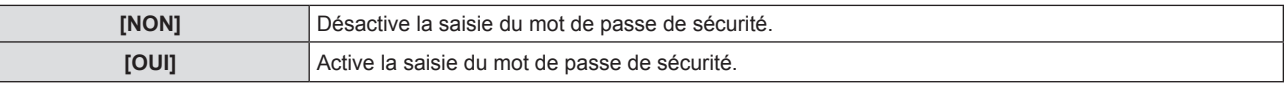

#### **Remarque**

- f Le réglage par défaut de [NON] est défini ou lorsque le menu [RÉGLAGE PROJECTEUR] → [INITIALISER] → [INITIALISER TOUT] est exécuté. Réglez-le sur [OUI], au besoin.
- f Même s'il est réglé sur [OUI], le paramètre de saisie du mot de passe de sécurité ne sera effectif que si vous mettez l'appareil hors tension, puis rebranchez le cordon d'alimentation à la prise. Si le mot de passe saisi est incorrect lorsque l'appareil est sous tension, l'opération sera limitée à la touche d'alimentation < $\phi$ //>.

# **[CHANGE MOT DE PASSE]**

Modifiez le mot de passe de sécurité.

#### **1)** Appuyez sur ▲▼ pour sélectionner [CHANGE MOT DE PASSE].

- **2) Appuyez sur la touche <ENTER>.**
	- f L'écran **[CHANGE MOT DE PASSE]** s'affiche.
- **3)** Appuyez sur  $\blacktriangle \blacktriangledown \blacktriangle \blacktriangleright$  ou les touches numériques (<0>-<9>) pour définir le mot de passe.

• Vous pouvez régler jusqu'à huit opérations de touche.

- **4) Appuyez sur la touche <ENTER>.**
- **5) Saisissez de nouveau le mot de passe pour confirmation.**
- **6) Appuyez sur la touche <ENTER>.**

<sup>•</sup> Le mot de passe saisi est affiché avec la marque «  $*$  » sur l'écran.

f Changez périodiquement le mot de passe et veillez à ce qu'il soit difficile à deviner.

f Si le mot de passe de sécurité est composé de chiffres, il devra être réinitialisé si la télécommande est perdue. Consultez votre revendeur sur la méthode d'initialisation.

# **[AFFICHAGE DU TEXTE]**

Faite chevaucher le message de sécurité (texte) sur l'image projetée.

#### **1)** Appuyez sur ▲▼ pour sélectionner [AFFICHAGE DU TEXTE].

#### 2) Appuyez sur  $\blacklozenge$  pour changer d'élément.

• Les éléments changent à chaque pression de la touche.

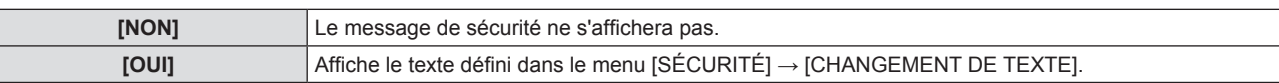

## **[CHANGEMENT DE TEXTE]**

Enregistrez ou modifiez le texte affiché lorsque [AFFICHAGE DU TEXTE] est réglé sur [OUI].

- **1)** Appuyez sur ▲▼ pour sélectionner [CHANGEMENT DE TEXTE].
- **2) Appuyez sur la touche <ENTER>.**
	- f L'écran **[CHANGEMENT DE TEXTE]** s'affiche.
- **3)** Appuyez sur  $\triangle \blacktriangledown \triangle \blacktriangleright$  pour sélectionner le texte, puis appuyez sur la touche <ENTER> pour saisir le texte.
- **4)** Appuyez sur  $\blacktriangle \blacktriangledown \blacktriangle \blacktriangleright$  pour sélectionner [VALIDER], puis appuyez sur la touche <ENTER>.
	- Le texte est modifié.
	- Vous pouvez saisir jusqu'à 22 caractères.

# **[VERROUILLAGE MENU]**

Affichez le menu avec la touche <MENU> et indiquez si vous souhaitez activer les opérations de menu.

#### **1)** Appuyez sur ▲▼ pour sélectionner [VERROUILLAGE MENU].

2) Appuyez sur  $\blacklozenge$  pour changer d'élément.

• Les éléments changent à chaque pression de la touche.

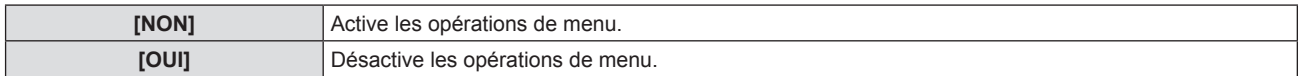

#### **Remarque**

- f Le réglage d'usine par défaut ou le réglage après avoir exécuté le menu [RÉGLAGE PROJECTEUR] → [INITIALISER TOUT] est réglé sur [NON]. Réglez-le sur [OUI] le cas échéant.
- f Lorsque [VERROUILLAGE MENU] est réglé sur [OUI], l'écran **[MOT DE PASSE VERROU. MENU]** s'affiche après avoir appuyé sur la touche <MENU>. Après avoir saisi le mot de passe de verrouillage du menu prédéfini, l'opération de menu est activée. Dans ce cas, l'opération de menu reste activée jusqu'à ce que le projecteur entre en mode veille.

# **[MOT DE PASSE VERROU. MENU]**

Modifiez le mot de passe de verrouillage du menu.

- **1)** Appuyez sur ▲▼ pour sélectionner [MOT DE PASSE VERROU. MENU].
- **2) Appuyez sur la touche <ENTER>.**
	- **L'écran [MOT DE PASSE VERROU. MENU]** s'affiche.
- **3)** Appuyez sur  $\blacktriangle \blacktriangledown \blacktriangle \blacktriangleright$  pour sélectionner le texte, puis appuyez sur la touche <ENTER> pour saisir le texte. • Vous pouvez saisir jusqu'à 16 caractères.
- **4)** Appuyez sur  $\triangle \blacktriangledown \triangle \blacktriangleright$  pour sélectionner [VALIDER], puis appuyez sur la touche <ENTER>.
	- · Pour annuler, sélectionnez [ANNULER].

#### **Attention**

f Changez périodiquement le mot de passe et veillez à ce qu'il soit difficile à deviner.

 $\bullet$  Le mot de passe initial est « AAAA » pour le réglage d'usine par défaut ou après avoir exécuté le menu [RÉGLAGE PROJECTEUR]  $\rightarrow$ [INITIALISER TOUT].

<sup>•</sup> Pour initialiser votre mot de passe, consultez votre distributeur.

# **[VERROUILLAGE TOUCHES]**

Activez/Désactivez l'utilisation des touches du panneau de contrôle et de la télécommande.

#### **1)** Appuyez sur ▲▼ pour sélectionner [VERROUILLAGE TOUCHES].

- **2) Appuyez sur la touche <ENTER>.**
	- f L'écran **[VERROUILLAGE TOUCHES]** s'affiche.
- **3)** Appuyez sur ▲▼ pour choisir un élément entre [PANNEAU DE CONTRÔLE] et [CONTRÔLE **TÉLÉCOMMANDE].**

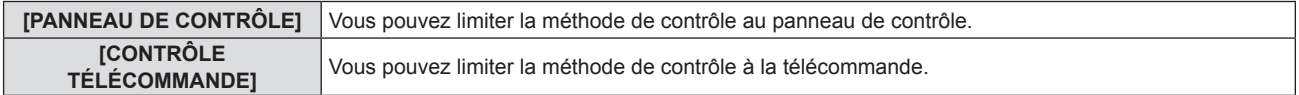

#### **4)** Appuyez sur  $\blacklozenge$  pour commuter entre [EN SERVICE] et [HORS SERVICE].

f Vous pouvez limiter la méthode de contrôle au panneau de contrôle ou à la télécommande.

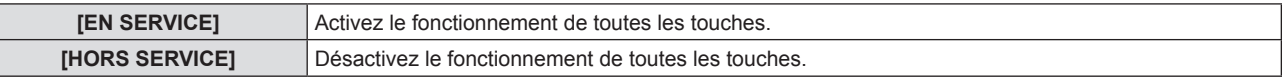

f Lorsque vous changez [EN SERVICE] à [HORS SERVICE], passez à l'étape **5)**.

5) Lorsque l'écran de confirmation s'affiche, appuyez sur <>>> **pour sélectionner [VALIDER]**, puis **appuyez sur la touche <ENTER>.**

#### **Remarque**

f Quand une opération de touche est effectuée sur l'appareil réglé sur [HORS SERVICE], l'écran **[MOT DE PASSE]** est affiché. Pour poursuivre les opérations, saisissez le mot de passe de sécurité.

- f L'écran **[MOT DE PASSE]** disparaît en l'absence d'opération pendant environ 10 secondes.
- f Si les opérations du [PANNEAU DE CONTRÔLE] et de la [CONTRÔLE TÉLÉCOMMANDE] sont réglées sur [HORS SERVICE], le projecteur ne peut pas être éteint (ne peut pas passer en veille).
- f Même lorsque vous sélectionnez les opérations de touche à désactiver sur la télécommande, les opérations des touches <ID ALL> et <ID SET> de la télécommande sont activées.

# **Menu [RÉSEAU]**

**Sur l'écran du menu, choisissez [RÉSEAU] dans le menu principal et sélectionnez un élément du sous-menu.** Reportez-vous à « Navigation dans le menu » (→ page 58) pour connaître l'opération de l'écran du menu.

f Pour utiliser la fonction LAN sans fil avec le projecteur, il est nécessaire de connecter le module sans fil en option (N ° de modèle : AJ-WM50).

# **[MODE DIGITAL LINK]**

(Non disponible pour PT-VMZ40) Changez la méthode de communication de la borne <DIGITAL LINK/LAN> du projecteur.

# **1)** Appuyez sur ▲▼ pour sélectionner [MODE DIGITAL LINK].

#### 2) Appuyez sur <**>** pour changer d'élément.

• Les éléments changent à chaque pression de la touche.

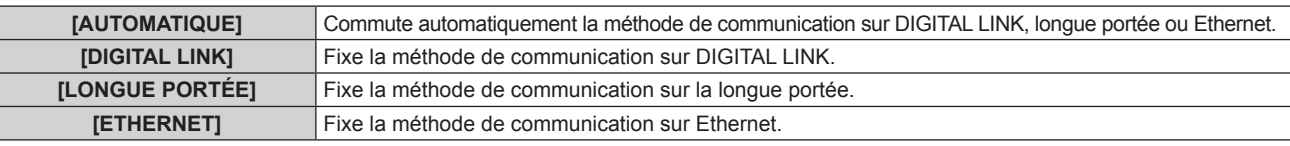

#### **Modes de communication possibles**

- $\checkmark$  : Communication possible
- ― : Communication impossible

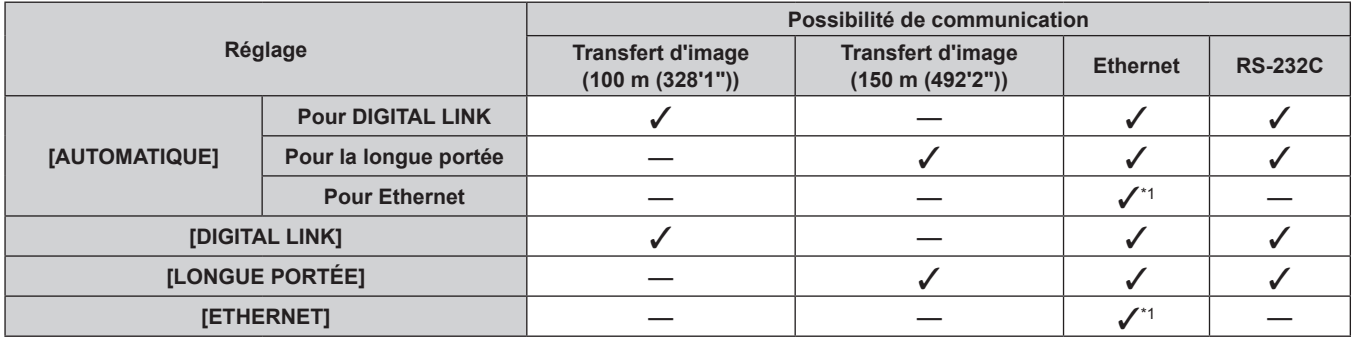

\*1 La communication via un émetteur avec câble à paire torsadée n'est pas disponible. Connectez directement le projecteur au réseau.

#### **Remarque**

- f La distance de transmission maximale entre l'émetteur sur câble à paires torsadées et le projecteur est de 100 m (328'1") pour le signal sont la résolution est de 1 920 x 1 200 points au maximum. Pour le signal dont la résolution dépasse 1 920 x 1 200 points, la distance de transmission maximale est de 50 m (164'1").
- f La distance de transmission maximale lors de la connexion selon la méthode de communication de longue portée est 150 m (492'2"). Dans ce cas, le signal que le projecteur peut recevoir est de 1080/60p (1 920 x 1 080 points, fréquence d'horloge à points 148,5 MHz) au maximum.
- f Lorsque la méthode de communication de l'émetteur avec câble à paire torsadée est réglée sur la longue portée, le projecteur connectera avec la méthode de communication de longue portée quand [MODE DIGITAL LINK] est réglé sur [AUTOMATIQUE]. Pour connecter avec le commutateur optionnel DIGITAL LINK (Modèle N° : ET-YFB200G) avec la méthode de communication à longue portée, réglez [MODE DIGITAL LINK] sur [LONGUE PORTÉE].
- f La connexion ne sera pas correctement effectuée si l'émetteur avec câble à paire torsadée ne prend pas en charge la méthode de communication de longue portée même si [MODE DIGITAL LINK] est réglé sur [LONGUE PORTÉE].

# **[ÉTAT DIGITAL LINK]**

(Non disponible pour PT-VMZ40) Affiche l'environnement de connexion DIGITAL LINK.

#### **1)** Appuyez sur ▲▼ pour sélectionner [ÉTAT DIGITAL LINK].

#### **2) Appuyez sur la touche <ENTER>.**

**• L'écran [ÉTAT DIGITAL LINK]** s'affiche.

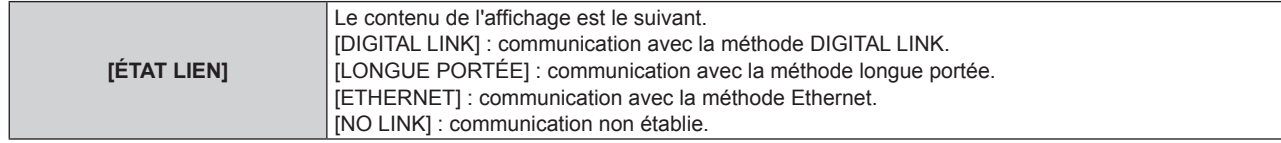

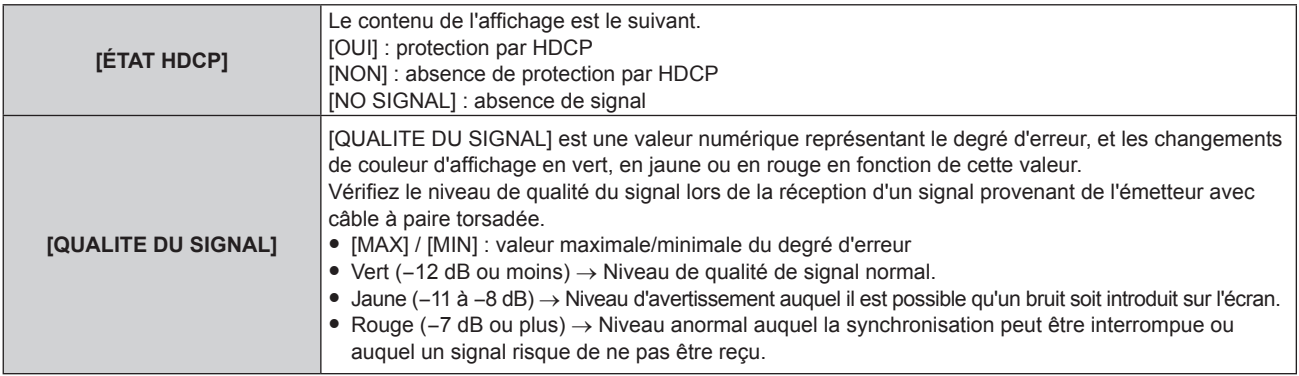

# **[MENU DIGITAL LINK]**

(Non disponible pour PT-VMZ40)

Lorsque le dispositif optionnel qui prend en charge la sortie DIGITAL LINK (Modèle N° : ET-YFB100G, ET-YFB200G) est connecté à la borne <DIGITAL LINK/LAN>, le menu principal du dispositif qui prend en charge la sortie DIGITAL LINK est affiché. Pour en savoir plus, consultez le Manuel d'utilisation du dispositif qui prend en charge la sortie DIGITAL LINK.

#### **Remarque**

f [MENU DIGITAL LINK] ne peut pas être sélectionné lorsque le menu [RÉSEAU] → [CONTRÔLE RÉSEAU] → [EXTRON XTP] est réglé sur [OUI].

# **[LAN CÂBLÉ]**

Effectuez les réglages de connexion pour utiliser LAN câblé.

- **1)** Apppuyez sur ▲▼ pour sélectionner [LAN CÂBLÉ].
- **2) Appuyez sur la touche <ENTER>.**
	- f L'écran **[SETUP DÉTAILLÉ CÂBLE]** s'affiche.
- **3)** Appuyez sur  $\blacktriangle \blacktriangledown \blacktriangle \blacktriangleright$  pour choisir un élément, puis modifiez le réglage selon le manuel d'utilisatoin **du menu.**

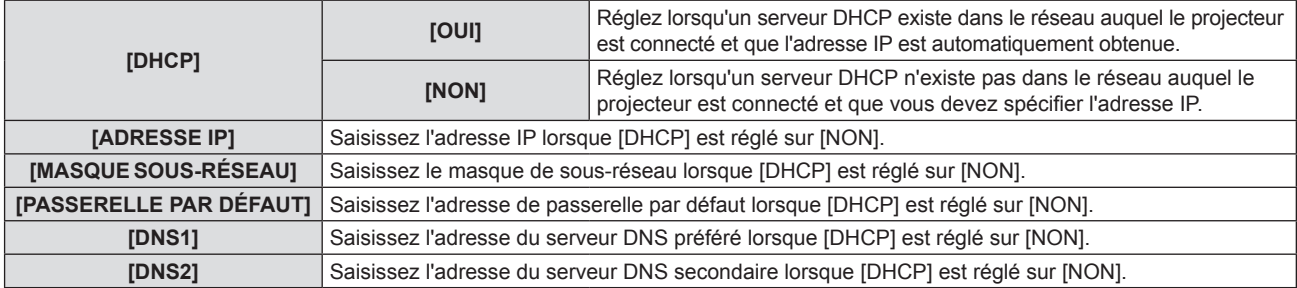

#### **4) Après le réglage, sélectionnez [VALIDER] puis appuyez sur la touche <ENTER>.**

#### **Remarque**

- f Pour connaître le contenu de chaque élément, consultez votre administrateur réseau.
- f Le réglage du réseau est commun pour la borne <LAN> et la borne <DIGITAL LINK/LAN>.
- f Le LAN câblé et le LAN sans fil ne peuvent pas être utilisés dans le même segment.
- f Lorsque vous utilisez le projecteur avec [DHCP] réglé sur [OUI], vérifiez que le serveur DHCP est en cours d'exécution.

# Réglages d'usine par défaut

• Le réglage suivant a été défini comme valeur par défaut.

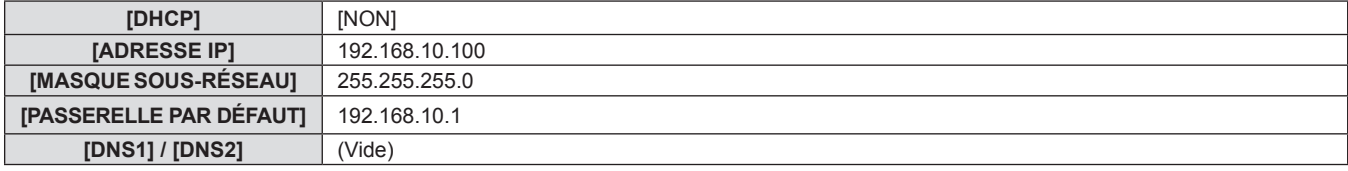

# **[NOM DU PROJECTEUR]**

Vous pouvez modifier le nom du projecteur. Saisissez le nom d'hôte, si c'est nécessaire, pour utiliser un serveur DHCP.

- **1)** Appuyez sur ▲▼ pour sélectionner [NOM DU PROJECTEUR].
- **2) Appuyez sur la touche <ENTER>.** f L'écran **[CHANGEMENT DU NOM DU PROJECTEUR]** s'affiche.
- **3)** Sélectionnez les caractères avec les touches  $\blacktriangle \blacktriangledown \blacktriangle \blacktriangleright$  puis appuyez sur la touche <ENTER> pour **entrer le nom du projecteur.**

• Vous pouvez saisir jusqu'à huit caractères.

**4)** Une fois le nom du projecteur saisi, appuyez sur ▲▼ pour sélectionner [VALIDER], puis appuyez sur **la touche <ENTER>.** 

#### **Remarque**

f Le réglage d'usine par défaut du nom de projecteur est « Namexxxx ». Le xxxx est une valeur fixe attribuée à chaque projecteur.

# **[CONTRÔLE RÉSEAU]**

Installez la méthode de commande du réseau.

- **1)** Appuyez sur ▲▼ pour sélectionner [CONTRÔLE RÉSEAU].
- **2) Appuyez sur la touche <ENTER>.**
	- f L'écran **[NOM DU PROJECTEUR]** s'affiche.
- **3)** Appuyez sur  $\blacktriangle \blacktriangledown$  pour sélectionner un élément, puis appuyez sur  $\blacktriangle \blacktriangledown$  pour changer le réglage.

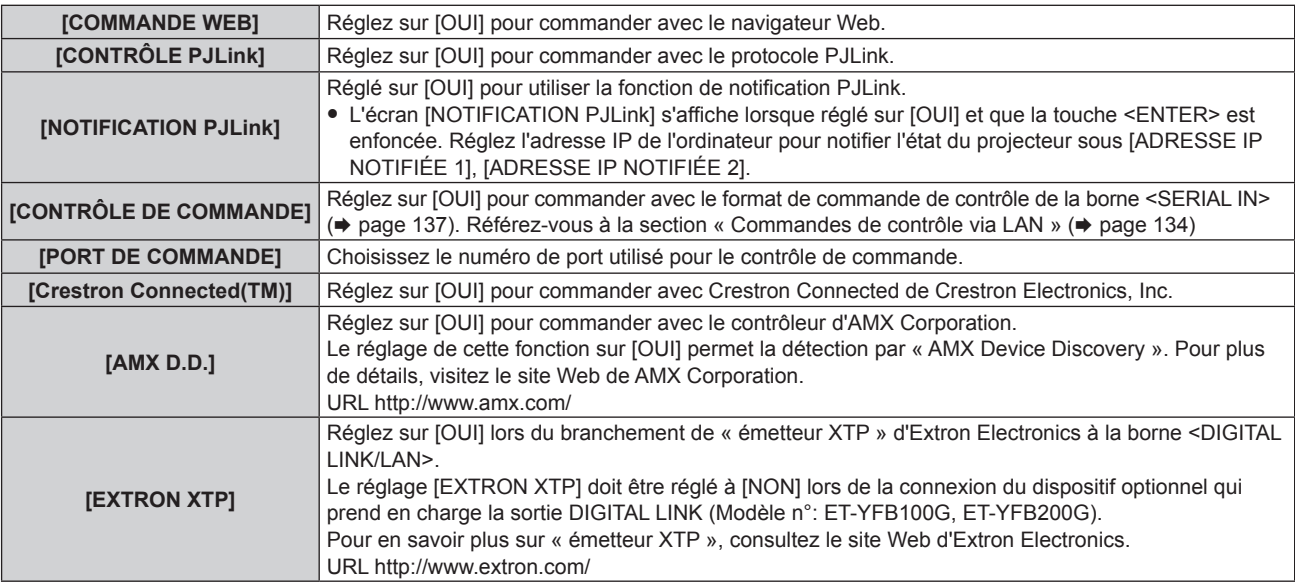

**4)** Appuyez sur ▲▼ pour sélectionner [VALIDER] puis appuyez sur la touche <ENTER>.

# **[MEMORY VIEWER]**

Réglez l'opération de la fonction Memory Viewer.

#### **Remarque**

- f Le menu [MEMORY VIEWER] peut être utilisé et réglé uniquement lorsque l'entrée MEMORY VIEWER est sélectionnée.
- f Pour plus d'informations sur comment utiliser la fonction Memory Viewer, reportez-vous à la section « Projection avec l'entrée Memory Viewer » ( $\Rightarrow$  page 100).

#### **[RÉGLAGE DES DIAPOSITIVES]**

Commencez le diaporama. Pour en savoir plus sur le diaporama, reportez-vous à « Exécution des diapositives »  $\Rightarrow$  page 101).

#### **[EFFET TRANS DIAPO]**

Définit les effets de transition lors de la commutation de la lecture des diapositives.

- **1)** Appuyez sur ▲▼ pour sélectionner [EFFET TRANS DIAPO].
- **2) Appuyez sur** qw **pour changer d'élément.**

# 96 - FRANÇAIS

• Les éléments changent à chaque pression de la touche.

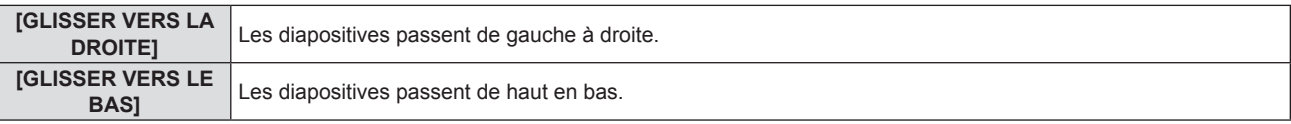

- **3)** Appuyez sur ▲▼ pour sélectionner [APPLIQUER].
- **4) Appuyez sur la touche <ENTER>.**
	- Le réglage prendra effet.

#### **[ORDRE DE TRI]**

Définit l'ordre des images à lire dans le diaporama.

#### **1)** Appuyez sur ▲▼ pour sélectionner [ORDRE DE TRI].

#### 2) Appuyez sur  $\blacklozenge$  pour changer d'élément.

• Les éléments changent à chaque pression de la touche.

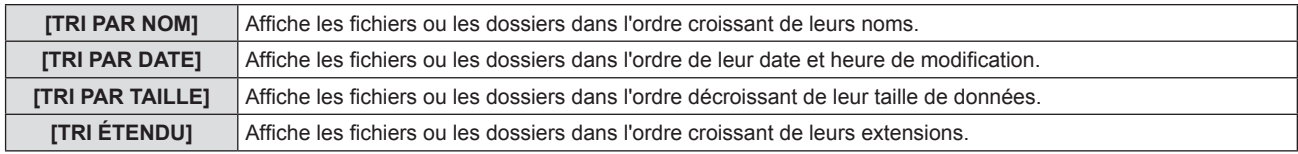

#### **3)** Appuyez sur ▲▼ pour sélectionner [APPLIQUER].

#### **4) Appuyez sur la touche <ENTER>.**

• Le réglage prendra effet.

#### **[ROTATION]**

Définit le sens de rotation des images.

#### **1)** Appuyez sur ▲▼ pour sélectionner [ROTATION].

#### 2) Appuyez sur  $\blacklozenge$  pour changer d'élément.

• Les éléments changent à chaque pression de la touche.

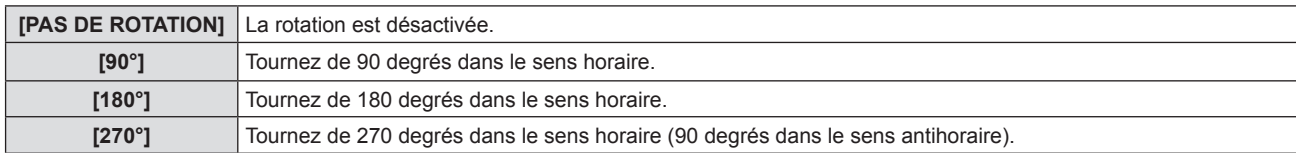

- **3)** Appuyez sur ▲▼ pour sélectionner [APPLIQUER].
- **4) Appuyez sur la touche <ENTER>.**
	- Le réglage prendra effet.

#### **[AJUSTEMENT ADAPTÉ]**

Définit s'il faut adapter l'image à l'écran de projection.

#### **1)** Appuyez sur ▲▼ pour sélectionner [AJUSTEMENT ADAPTÉ].

#### 2) Appuyez sur  $\blacklozenge$  pour changer d'élément.

• Les éléments changent à chaque pression de la touche.

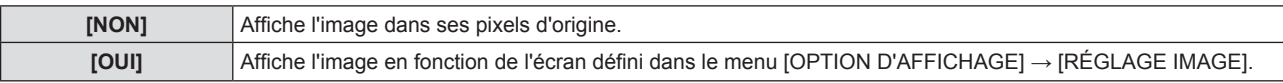

**3)** Appuyez sur ▲▼ pour sélectionner [APPLIQUER].

#### **4) Appuyez sur la touche <ENTER>.**

• Le réglage prendra effet.

# **[RÉPÉTER]**

Définit s'il faut boucler le diaporama.

- **1)** Appuyez sur ▲▼ pour sélectionner [RÉPÉTER].
- 2) Appuyez sur  $\blacklozenge$  pour changer d'élément.

• Les éléments changent à chaque pression de la touche.

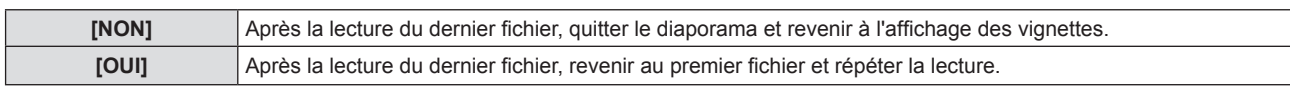

**3)** Appuyez sur ▲▼ pour sélectionner [APPLIQUER].

#### **4) Appuyez sur la touche <ENTER>.**

• Le réglage prendra effet.

# **[ÉTAT DU RÉSEAU]**

Affiche l'état du réseau actuel du projecteur.

#### **1)** Appuyez sur ▲▼ pour sélectionner [ÉTAT].

#### **2) Appuyez sur la touche <ENTER>.**

- **L'écran [ÉTAT]** s'affiche.
- Appuyez sur  $\blacktriangle \blacktriangledown$  pour changer les écrans (1/2 [LAN CÂBLÉ]  $\rightarrow$  2/2 [WIRELESS LAN] / [Presenter Light]).

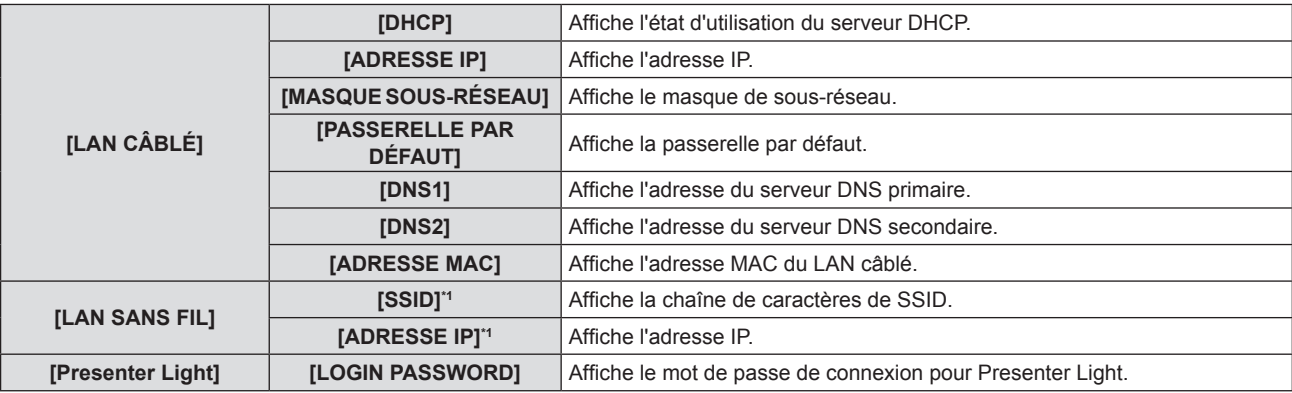

\*1 Le [SSID] / [ADRESSE IP] de [LAN SANS FIL] s'affiche lorsque le module sans fil optionnel (n° de modèle : AJ-WM50) est connecté.

#### **Remarque**

- f Le réglage du réseau est commun pour la borne <LAN> et la borne <DIGITAL LINK/LAN>.
- f Il n'y a pas de paramètre réseau pour le LAN sans fil dans le menu du projecteur (écran de menu). Lorsque vous connectez le module sans fil optionnel (n° de modèle : AJ-WM50), vous pouvez accéder au projecteur via l'ordinateur pour les paramètres LAN sans fil. Pour en savoir plus, reportez-vous à « Fonction de contrôle web » → Page [Network Config] → « LAN sans fil » ( $\bullet$  page 114)

# **[INITIALISATION]**

Cette fonction permet de rétablir les différentes valeurs de réglages de [RÉSEAU] aux valeurs d'usine par défaut.

- **1)** Appuyez sur ▲▼ pour sélectionner [INITIALISATION].
- **2) Appuyez sur la touche <ENTER>.**
- **3) Lorsque l'écran [INITIALISATION] s'affiche, appuyez sur** qw **pour sélectionner [VALIDER], puis appuyez sur la touche <ENTER>.**

f Lorsque le menu [SÉCURITÉ] → [MOT DE PASSE] est réglé sur [OUI], l'écran **[MOT DE PASSE]** s'affichera après avoir sélectionné [INITIALISATION] et appuyé sur la touche <ENTER>. Continuez votre opération après avoir saisi le mot de passe de sécurité défini pour le projecteur.

# **Chapitre 5 Opération de Fonction**

Ce chapitre décrit les méthodes d'opération de certaines fonctions.

# **Projection avec l'entrée Memory Viewer**

La fonction Memory Viewer permet d'afficher les images fixes enregistrées dans la clé USB comme images projetées.

# **Que vous pouvez projeter avec la fonction Memory Viewer**

La fonction Memory Viewer de ce projecteur prend en charge les fichiers suivants.

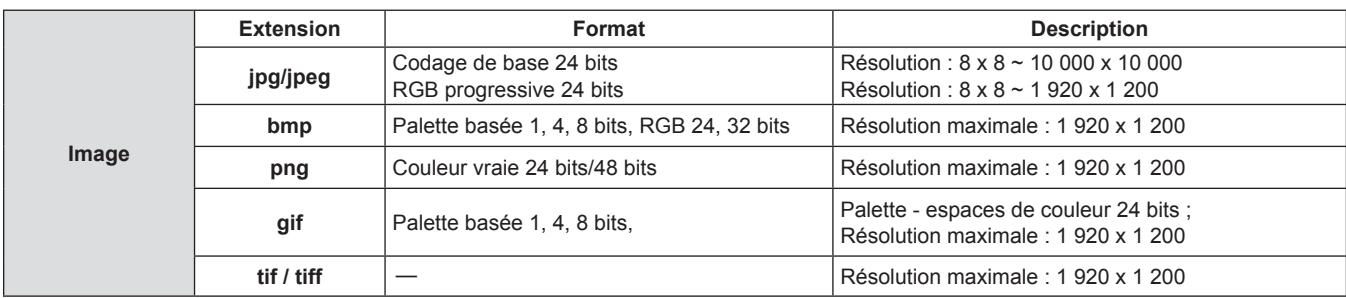

#### **Remarque**

- La taille de fichier lisible est de 2 GB au maximum.
- f Le nombre total de dossiers/fichiers pouvant être identifiés sur le projecteur est de 1 000 au maximum.
- Les fichiers protégés par DRM (gestion des droits numériques) ne peuvent pas être lus.
- La lecture sera impossible même si le fichier est enregistré dans le format compatible.

# **Précautions lors de l'utilisation de la clé USB**

#### Veuillez respecter les points suivants.

- f Ne mettez ni la clé USB, ni son capuchon, à la portée des enfants. Ces derniers courent le risque d'être suffoqués s'ils l'avalent.
- f Si la fumée ou une odeur douteuse se manifeste, retirez la clé USB du projecteur, puis contactez votre revendeur.
- Évitez de verser de l'eau, de l'huile, ou un produit chimique sur la clé USB. Ceci pourrait provoquer un court-circuit ou un incendie.
- f Évitez d'introduire des objets étrangers ou métalliques au niveau de la borne USB. Cela peut entraîner la perte ou la corruption de données.
- f Évitez d'enlever la clé USB de l'ordinateur ou du projecteur pendant la lecture des données de la clé USB. Cela peut entraîner la perte ou la corruption de données.
- f Évitez de conserver la clé USB dans des endroits humides, poussiéreux, à forte température, ou près d'objets magnétiques.
- f Ne placez pas la mémoire USB dans un endroit où de l'électricité statique ou un rayonnement électromagnétique est généré.

#### **Remarque**

- f Il est compatible avec la clé USB du commerce.
- f D'autre format que FAT16 et FAT32 n'est pas utilisable.

#### **Connexion de la mémoire USB**

#### **1) Insérez solidement la mémoire USB sur la borne <USB (VIEWER/WIRELESS/DC OUT)>.**

#### **Attention**

- f Faites attention à la direction de la borne pour éviter d'endommager la borne lors de la connexion de la mémoire USB.
- f Branchez la mémoire USB directement dans la borne <USB (VIEWER/WIRELESS/DC OUT)> du projecteur. N'utilisez pas un câble d'extension USB ou un concentrateur USB.

#### **Retrait de la mémoire USB**

#### **1) Assurez-vous que le voyant sur la mémoire USB ne clignote pas, puis retirez-la.**

#### **Attention**

- Veuillez noter les points suivants lors du retrait de la clé USB.
	- Lorsque le voyant de la clé USB connectée au projecteur clignote, cela indique que le projecteur est en train de lire la clé USB. Ne retirez pas la mémoire USB du projecteur lorsque le voyant clignote.
	- Lorsque vous utilisez une mémoire USB qui ne dispose pas d'une fonction de surveillance telle qu'un voyant, vous ne pouvez pas vérifier l'état d'accès à la mémoire USB. Dans ce cas, retirez la clé du projecteur après avoir quitté la fonction Memory Viewer ou après la mise hors tension du projecteur.
	- Ne pas connecter et retirer la clé USB dans un court laps de temps. Attendez au moins cinq secondes après la connexion, puis retirez la clé USB. Si vous voulez le reconnecter, attendez au moins cinq secondes après le retrait. Le projecteur prend environ cinq secondes pour reconnaître la clé USB.

## **Affichage de l'écran Memory Viewer**

**1) Appuyez sur la touche <NETWORK/USB> de la télécommande ou basculez la source d'entrée sur MEMORY VIEWER.**

f Vous pouvez également appuyer sur la touche <INPUT SELECT> du panneau de contrôle et sélectionnez la source d'entrée dans le guide d'entrée.

- **2) Connectez la clé USB directement à la borne <USB (VIEWER/WIRELESS/DC OUT)> du projecteur.**
	- f L'écran de veille « please press ENTER » s'affiche pendant que l'icône de la clé USB est affichée en bas à gauche de l'écran.
- **3) Appuyez sur la touche <ENTER> de la télécommande.**
	- Le répertoire racine de la clé USB sera affiché en vignette sur l'écran.

#### **Lecture des images**

- **1)** Appuyez sur  $\blacktriangle \blacktriangledown \blacktriangle \blacktriangleright$  de la télécommande pour sélectionner un fichier que vous voulez lire sur l'écran **de Memory viewer.**
- **2) Appuyez sur la touche <ENTER> de la télécommande.** • L'image s'affichera en plein écran.
- **3) Appuyez sur** w **pour passer à l'image suivante, appuyez sur** q **pour revenir à l'image précédente.**
- **4) Appuyez sur la touche <ENTER> de la télécommande.**
	- Revenir à l'écran des vignettes.

#### **Remarque**

- f Lorsque le nombre de pixels enregistré est inférieur au nombre maximal de points d'affichage\*1, elle sera affichée agrandie en maintenant le rapport d'aspect.
- f Lorsque le nombre de pixels enregistré est supérieur au nombre maximal de points d'affichage\*1, elle sera affichée réduite en maintenant le rapport d'aspect.
- f Lorsque le nombre de pixels enregistré est le même que le nombre maximal de points d'affichage\*1, elle ne sera ni agrandie ni réduite, de sorte que la dégradation de la qualité de l'image peut être réduite.
- \*1 Le nombre maximal de points d'affichage pour chaque produit est le suivant. PT-VMZ60 / PT-VMZ50 / PT-VMZ40 : 1 920 x 1 200 PT-VMW60 / PT-VMW50 : 1 280 x 800

#### **Exécution des diapositives**

Toutes les images du même dossier seront automatiquement lues selon les réglages de [ORDRE DE TRI], [EFFET TRANS DIAPO], etc. du menu [MEMORY VIEWER].

- **1)** Appuyez sur  $\blacktriangle \blacktriangledown \blacktriangle \blacktriangleright$  de la télécommande pour sélectionner un fichier.
- **2) Appuyez sur la touche <MENU> pour sélectionner [MEMORY VIEWER] → [RÉGLAGE DES DIAPOSITIVES].**
- **3) Appuyez sur la touche <ENTER> de la télécommande.**
	- Le diaporama commencera.
	- f Appuyez sur la touche <ENTER> pour revenir à l'écran des vignettes.

#### **Remarque**

f Si vous appuyez sur la touche <MENU> pendant la lecture dans le diaporama, la lecture s'arrête et un menu s'affiche. La lecture continuera lorsque le menu disparaît.

#### **Cessation de Memory Viewer**

- 1) Appuyez sur  $\blacktriangle \blacktriangledown \blacktriangle \blacktriangleright$  pour sélectionner la vignette  $\blacktriangledown$  qui est affichée dans le coin supérieur gauche.
	-

#### **2) Appuyez sur la touche <ENTER> de la télécommande.**

• Revenir à l'écran de veille « please press ENTER ». En fonction de la longueur du chemin du fichier, vous pouvez devoir répéter les étapes **1)** et **2)** avant de revenir à l'écran de veille.

f Vous pouvez également quitter Memory Viewer en basculant sur l'entrée autre que MEMORY VIEWER.

# **Projection avec l'entrée NETWORK**

À l'aide de l'application Panasonic, l'image envoyée à partir d'un appareil connecté via LAN peut être affichée sous forme d'image projetée.

Le module sans fil (N ° de modèle : AJ-WM50) des accessoires en option est nécessaire si vous souhaitez utiliser la fonction réseau via LAN sans fil.

# **Application pouvant être utilisée**

Le logiciel d'application de transfert d'image utilisé pour l'entrée NETWORK est le suivant.

- Presenter Light (pour Windows)
- Wireless Projector pour iOS, Wireless Projector pour Android

#### **Remarque**

f Pour en savoir plus sur le logiciel d'application de transfert d'images de Presenter Light et du projecteur sans fil, consultez le site Web: https://panasonic.net/cns/projector/.

# **Connexion de l'appareil**

- **1) Appuyez sur la touche <NETWORK/USB> pour commuter l'entrée sur NETWORK.**
	- f Chaque fois que vous appuyez sur cette touche <NETWORK/USB>, l'entrée bascule entre MEMORY VIEWER et NETWORK.
	- f L'écran de veille s'affiche une fois l'entrée commutée sur NETWORK.

#### **2) Connectez l'appareil avec le logiciel d'application de transfert d'image lancé au projecteur.**

f L'image envoyée au projecteur par l'opération sur l'appareil est affichée comme image projetée.

#### **Remarque**

- f Pour en savoir plus sur la méthode de connexion au projecteur à l'aide du logiciel d'application, reportez-vous au Manuel d'utilisation de chaque logiciel d'application.
- · Pour en savoir plus sur l'écran de veille de l'entrée NETWORK, reportez-vous à « Connexion avec LAN sans fil » (+ page 105).

# **Déconnexion de l'appareil**

#### **1) Effectuez le processus de déconnexion côté appareil.**

• Une fois déconnecté, l'écran de veille s'affiche.

#### **Remarque**

f L'affichage de l'écran de veille peut prendre un certain temps lorsque la connexion est interrompue de manière forcée en éteignant l'appareil, etc., sans effectuer le processus de déconnexion approprié.

# **Connexion réseau**

Ce projecteur possède une fonction réseau qui permet d'effectuer ce qui suit en connectant un ordinateur.

#### f **Contrôle Web**

En accédant au projecteur à partir d'un ordinateur, vous pouvez exécuter le réglage, l'ajustement, l'affichage d'état, etc. du projecteur. Pour en savoir plus, reportez-vous à « Fonction de commande Web » ( $\Rightarrow$  page 108).

#### **• Multi Monitoring & Control software**

« Multi Monitoring & Control Software », qui est une application de logiciel permettant de surveiller et de contrôler plusieurs appareils d'affichage (projecteur ou écran plat) connectés à l'intranet, peut être utilisée. Ce plugiciel « Logiciel de contrôle et de pré-alerte », qui surveille l'état des appareils d'affichage et de leurs périphériques dans un Intranet, informe l'utilisateur des anomalies de ces équipements et détecte les signes d'une éventuelle anomalie, peut également être utilisé.

Pour en savoir plus, consultez le site Web (https://panasonic.net/cns/projector/).

#### f **Logiciel d'application de transfert d'image**

En utilisant le logiciel d'application de transfert d'image de Panasonic, l'image envoyée depuis un appareil peut s'afficher comme image projetée.

Pour en savoir plus sur l'utilisation du logiciel d'application de transfert d'image « Presenter Light » compatible avec les ordinateurs Windows, reportez-vous au Mode d'emploi de « Presenter Light Software ». « Presenter Light Software » peut être téléchargé en accédant au projecteur via un navigateur web. Pour en savoir plus, reportez-vous à la section « A propos de Presenter Light » ( $\Rightarrow$  page 107) Le logiciel d'application et son mode d'emploi peuvent être téléchargés depuis notre site Web (https://panasonic.net/cns/projector/).

Pour en savoir plus sur le logiciel d'application de transfert d'image « Wireless Projector » compatible avec un appareil iPad/iPhone/iPod touch ou Android, reportez-vous au site Web (https://panasonic.net/cns/projector/).

#### f **PJLink**

En utilisant le protocole PJLink, vous pouvez envoyer des requêtes au sujet des opérations ou de l'état du projecteur à partir d'un ordinateur. Pour en savoir plus, reportez-vous à la section « Protocole PJLink »  $\leftrightarrow$  page 132)

#### f **Contrôle de commande**

Une opération ou une requête d'état du projecteur peut être exécutée à partir d'un ordinateur avec la commande de contrôle. Pour en savoir plus, reportez-vous à la section « Commandes de contrôle via LAN » (→ page 134).

# **Connexion via LAN câblé**

Ce projecteur peut recevoir le signal Ethernet de l'émetteur sur câble à paires torsadées ainsi que le signal vidéo, audio et de commande en série par l'intermédiaire du câble réseau local.

#### **Exemple de connexion réseau normale**

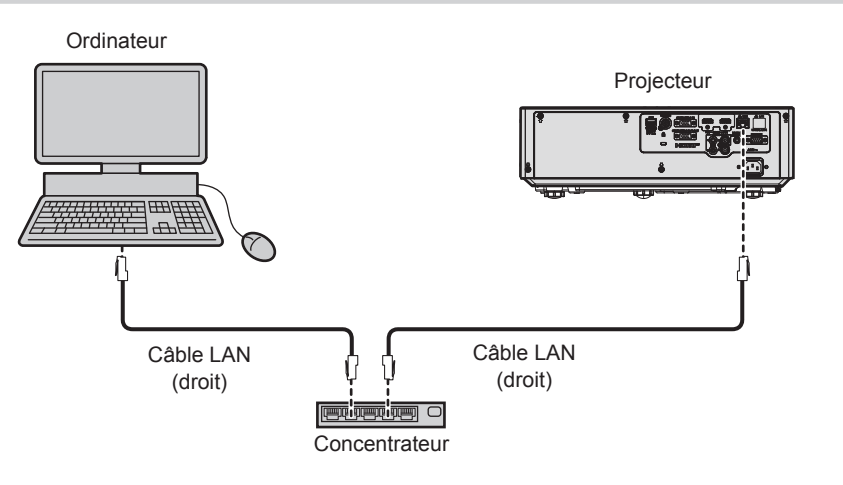

#### **Attention**

f Lorsqu'un câble LAN est directement branché au projecteur, le câblage doit être effectué à l'intérieur.

#### **Remarque**

 $\bullet$  Un câble LAN est nécessaire pour utiliser la fonction LAN câblé.

f Utilisez un câble LAN droit ou croisé compatible avec CAT5 ou supérieur. Le câble droit, le câble croisé ou les deux câbles peuvent être utilisés en fonction de la configuration du système, vérifiez auprès de votre administrateur réseau. Le projecteur identifie le type de câble (droit ou croisé) automatiquement.

· Utilisez un câble LAN de 100 m (328'1") ou moins.

#### **Exemple de connexions réseau via un émetteur avec câble à paire torsadée**

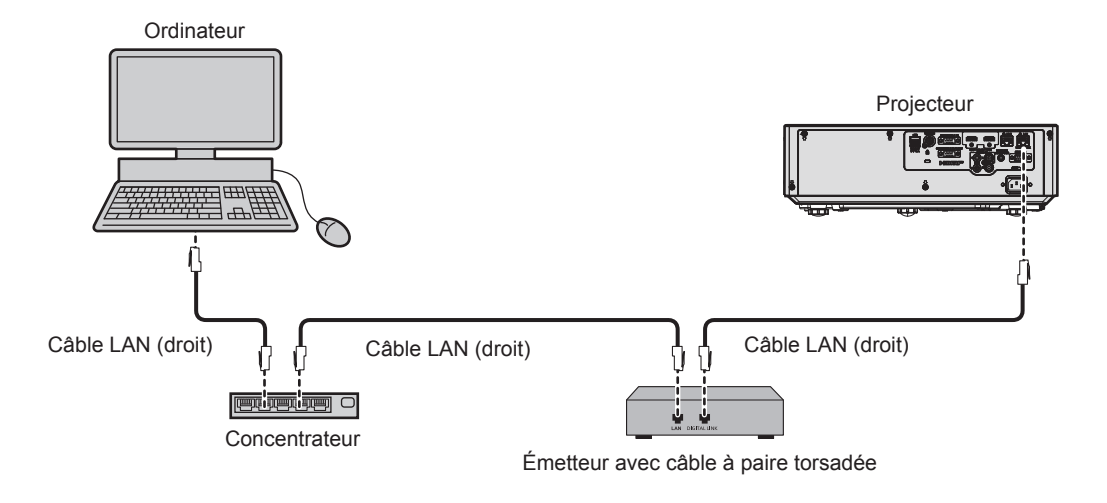

#### **Attention**

f Lorsqu'un câble LAN est directement branché au projecteur, le câblage doit être effectué à l'intérieur.

#### **Remarque**

- f Pour le câble LAN entre un émetteur avec câble à paire torsadée et le projecteur, utilisez un câble répondant aux critères suivants :
	- Compatible avec CAT5e ou supérieur
	- Type blindé (connecteurs compris)
	- $=$  Sans raccord
	- $=$  Fil unique
- Le diamètre de l'âme du câble est identique ou supérieur à AWG24 (AWG24, AWG23, etc.)
- f La distance de transmission maximale entre l'émetteur sur câble à paires torsadées et le projecteur est de 100 m (328'1") pour le signal sont la résolution est de 1 920 x 1 200 points au maximum. Pour le signal dont la résolution dépasse 1 920 x 1 200 points, la distance de transmission maximale est de 50 m (164'1"). Il est possible de transmettre jusqu'à 150 m (492'2") si l'émetteur avec câble à paire torsadée prend en charge la méthode de communication de longue portée. Cependant, le signal que le projecteur peut recevoir va uniquement jusqu'à 1080/60p (1 920 x 1 080 points, fréquence d'horloge à points 148,5 MHz) pour la méthode de communication de longue portée. Si cette distance est dépassée, l'image peut être perturbée ou un dysfonctionnement peut se produire dans la communication LAN.
- f Pour mettre en place des câbles entre un émetteur avec câble à paire torsadée et le projecteur, vérifiez que les caractéristiques des câbles sont compatibles avec CAT5e ou supérieur à l'aide d'outils tels qu'un testeur de câble ou un analyseur de câble. Lorsque vous utilisez un connecteur de relais en cours de route, incluez-le dans la mesure.
- f N'utilisez pas de concentrateur entre un émetteur avec câble à paire torsadée et le projecteur.
- f Ne tirez pas sur les câbles de force. De même, ne pliez pas les câbles inutilement.
- f Pour réduire les effets du bruit autant que possible, étirez les câbles entre l'émetteur avec câble à paire torsadée et le projecteur sans faire de boucles.
- f Éloignez les câbles entre un émetteur avec câble à paire torsadée et le projecteur des autres câbles, surtout des cordons d'alimentation.
- f Pour installer plusieurs câbles, déroulez-les côte-à-côte sur la plus courte distance possible sans les regrouper.
- f Après la pose des câbles, accédez au menu [RÉSEAU] → [ÉTAT DIGITAL LINK] et vérifiez que la valeur de [QUALITE DU SIGNAL] s'affiche en vert (indique une qualité normale).
- f Pour connaître les émetteurs avec câble à paire torsadée d'autres fabricants pour lesquels le fonctionnement a été vérifié avec le projecteur compatible avec DIGITAL LINK, consultez le site Web (https://panasonic.net/cns/projector/). Notez que la vérification des périphériques d'autres fabricants a été faite en ce qui concerne les éléments définis par Panasonic Connect Co., Ltd., et que tous les fonctionnements n'ont pas été vérifiés. Concernant les problèmes de fonctionnement ou de performances causés par les périphériques d'autres fabricants, contactez ces derniers.

#### **Réglages du projecteur**

- **1) Reliez le projecteur à un ordinateur en utilisant un câble LAN.**
- **2) Mettez le projecteur sous tension.**
- **3) Sélectionnez le menu [RÉSEAU] → [LAN CÂBLÉ] dans le menu principal et appuyez sur la touche <ENTER>.**
- **4) Effectuez le réglage détaillé de [LAN CÂBLÉ].**
	- $\bullet$  Pour en savoir plus, reportez-vous à « [LAN CÂBLÉ] » ( $\Rightarrow$  page 95).

f Le raccordement à un réseau existant s'effectue après avoir consulté votre administrateur réseau.

#### ■ Réglage d'usine par défaut

• Le réglage suivant a été défini comme valeur par défaut.

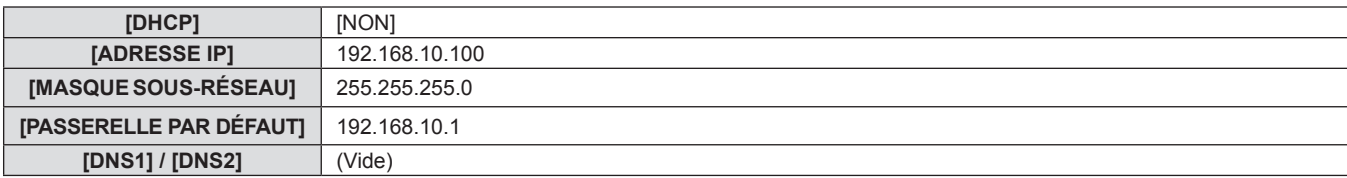

#### **Fonctionnement de l'ordinateur**

#### **1) Mettez l'ordinateur sous tension.**

#### **2) Exécutez le réglage du réseau en suivant les instructions de votre administrateur réseau.**

f Si le projecteur est réglé en usine par défaut, vous pouvez l'utiliser tel quel si le paramètre réseau de l'ordinateur est le suivant.

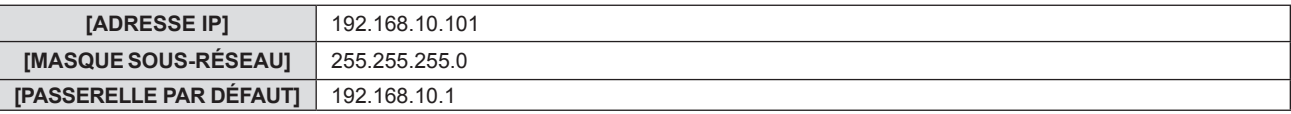

# **Connexion avec LAN sans fil**

Le module sans fil (n° de modèle : AJ-WM50) des accessoires optionnels est nécessaire si vous souhaitez utiliser la fonction réseau via le LAN sans fil.

#### **Exemple de connexion**

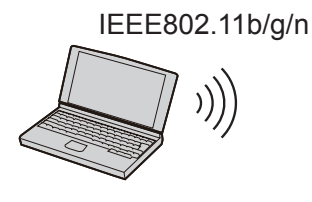

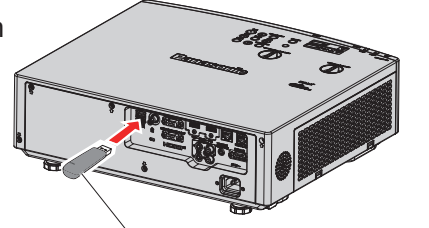

Module sans fil d'accessoires optionnels (N° de modèle : AJ-WM50)

#### **Préparation et confirmation du projecteur.**

- **1) Mettez le projecteur sous tension.**
- **2) Connectez le module sans fil (n° de modèle: AJ-WM50) des accessoires optionnels solidement à la borne <USB (VIEWER/WIRELESS/DC OUT)>.**

Module sans fil d'accessoires optionnels (N° de modèle : AJ-WM50)

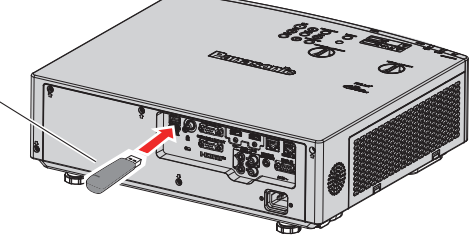

- **3) Appuyez sur la touche <NETWORK/USB> pour passer à l'entrée NETWORK.**
	- f L'écran de veille d'entrée réseau est affiché. Le mot de passe de connexion (un numéro à quatre chiffres qui est généré automatiquement), le NOM DU PROJECTEUR, SSID, ADRESSE IP (SANS FIL) et ADRESSE IP (CÂBLÉ) seront affichés sur l'écran de veille.
	- f Vous pouvez également appuyer sur la touche <INPUT SELECT> du panneau de contrôle et le guide d'entrée s'affiche, puis appuyez sur  $\blacktriangle \blacktriangledown \blacktriangle \blacktriangleright$  pour passer à l'entrée NETWORK.

Écran de veille d'entrée réseau

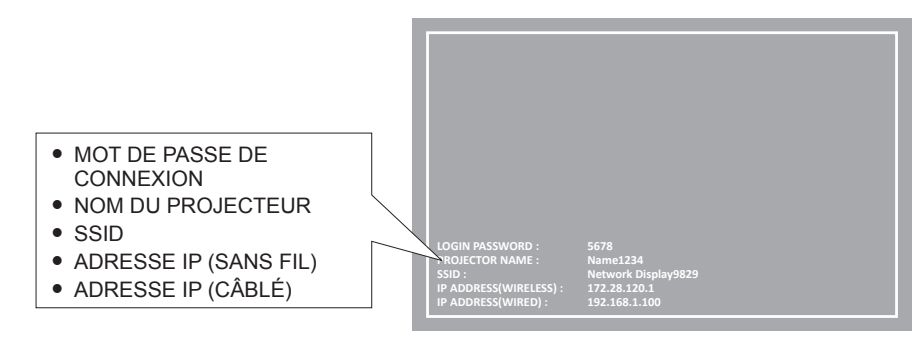

#### **Attention**

- f Ne pas déplacer ou transporter le projecteur lorsque le module sans fil est connecté. Le non-respect de cela pourrait endommager le module sans fil.
- f Le voyant du module sans fil sera éteint lorsque le projecteur est en mode veille, il s'allumera en bleu à la mise sous tension et clignotera en bleu pendant la communication sans fil.
- Ne pas retirer le module sans fil lorsque le voyant clignote.
- f Lorsque le projecteur est allumé et que le voyant du module sans fil ne s'allume pas ou ne clignote pas, insérez à nouveau le module sans fil dans la borne <USB (VIEWER/WIRELESS/DC OUT)>.
- f Après avoir allumé le projecteur, veuillez connecter le réseau au projecteur après l'affichage de l'ADRESSE IP (LAN SANS FIL).

#### **Remarque**

- f Il n'est pas possible d'utiliser un LAN sans fil et un LAN câblé sur le même segment.
- f Les paramètres du module sans fil sont les suivants. Vous pouvez accéder au projecteur à partir du navigateur web pour définir les valeurs de [SSID], [CHANNEL], [ENCRYPTION] et [KEY].

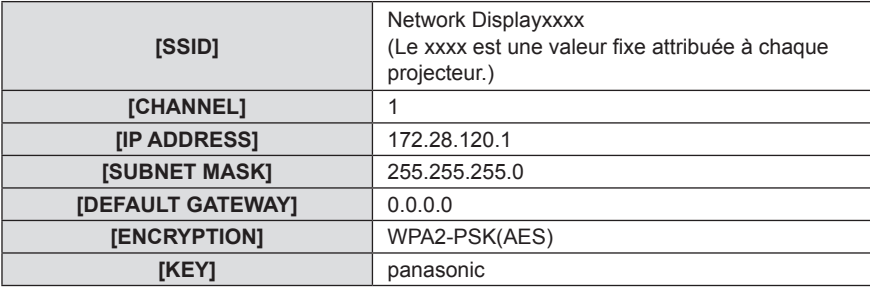

#### **Réglage d'ordinateur**

#### **1) Mettez l'ordinateur sous tension.**

- **2) Effectuez le réglage du réseau en suivant votre administrateur du système.**
	- f Veuillez définir les paramètres réseau de l'ordinateur et du projecteur selon votre administrateur système.

#### **3) Connectez-vous au réseau qui a été défini dans le projecteur.**

- Si vous utilisez un ordinateur, cliquez sur d<sup>el</sup> dans la barre des tâches (en bas à droite de l'ordinateur), sélectionnez le même nom que le [SSID] défini dans le projecteur et saisissez le mot de passe pour la connexion sans fil.
- Le mot de passe par défaut pour la connexion sans fil est « panasonic ».

f Si vous utilisez un appareil de connexion LAN sans fil conforme à la norme du système d'exploitation, suivez le mode d'emploi de l'appareil pour la connexion.

# **A propos de Presenter Light**

Le module sans fil (n° de modèle : AJ-WM50) des accessoires optionnels est nécessaire si vous souhaitez utiliser la fonction réseau via le LAN sans fil.

En utilisant le logiciel d'application de transfert d'image « Presenter Light » qui prend en charge les ordinateurs Windows, vous pouvez transférer des images et du son vers le projecteur via LAN câblé/LAN sans fil\*1.

\*1 Une coupure du son ou un bruit peut se produire lors du transfert de l'image / du son. Dans ce cas, veuillez sélectionner Silencieux dans le réglage audio du logiciel d'application.

#### **Téléchargez le « Presenter Light » à votre ordinateur**

- **1) Démarrez votre navigateur Web sur l'ordinateur.**
- **2) Saisissez l'adresse IP réglée sur le projecteur dans la barre d'adresse de votre navigateur Web.**
- **3) Saisissez le nom d'utilisateur et le mot de passe.**
	- f Les paramètres d'usine par défaut sont Nom d'utilisateur : dispuser (droits d'utilisateur)/dispadmin (droits d'administration) ; Mot de passe : @Panasonic.
	- f Un changement de mot de passe est demandé lors de la première utilisation de la fonction de contrôle Web. Pour en savoir plus sur la modification du nom d'utilisateur et du mot de passe, reportez-vous à « Accès par le navigateur Web »  $\leftrightarrow$  page 108).

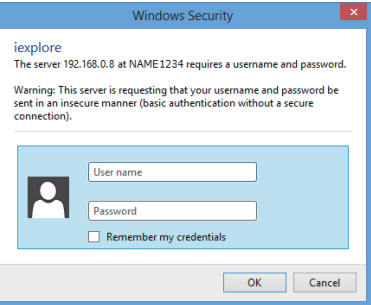

#### **4) Cliquez sur OK.**

f L'écran de contrôle Web est affiché.

#### **5) Cliquez sur [Download].**

• L'écran de téléchargement de « Presenter Light » est affiché.

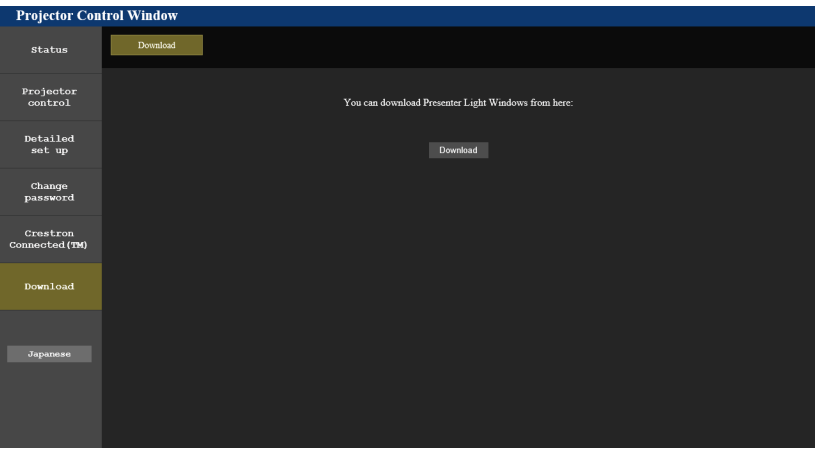

#### **6) Cliquez sur [Download].**

f L'écran de confirmation de téléchargement du fichier exécutable « Presenter Light.zip » est affiché.

#### **7) Enregistrez et décompressez « Presenter Light.zip ».**

- f Après la décompression, un dossier « Presenter Light » contenant un fichier exécutable « Presenter Light.exe » et un dossier « Licence » contenant les licences open source utilisées pour le logiciel « Presenter Light », est généré.
- f Exécutez « Presenter Light.exe » directement lorsque vous utilisez le logiciel Presenter Light. Veuillez enregistrer ce logiciel ou créer un raccourci pour une utilisation pratique. L'installation du logiciel sur l'ordinateur n'est pas nécessaire.

f Pour en savoir plus sur l'utilisation du logiciel « Presenter Light » ou pour télécharger les dernières versions du logiciel « Presenter Light », visitez le site Web (https://panasonic.net/cns/projector/).

# **Fonction de commande Web**

Le module sans fil (n° de modèle : AJ-WM50) des accessoires optionnels est nécessaire si vous souhaitez utiliser la fonction réseau via le LAN sans fil.

À l'aide des fonctions de commande Web, vous pouvez effectuer les opérations suivantes à partir d'un ordinateur.

- Réglage et ajustement du projecteur
- Affichage de l'état du projecteur
- Envoi d'e-mails en cas de problème avec le projecteur

Le projecteur prend en charge « Crestron Connected » et le logiciel d'application suivant de Crestron Electronics, Inc. est également utilisable.

- RoomView Express
- Crestron Fusion

#### **Remarque**

f Une communication avec un serveur E‑mail est nécessaire pour utiliser la fonction E‑mail. Vérifiez au préalable que l'E-mail est utilisable.

- f « Crestron Connected » est un système de Crestron Electronics, Inc. permettant de gérer et de contrôler collectivement sur un ordinateur les périphériques sur plusieurs systèmes connectés à un réseau.
- f Pour en savoir plus sur « Crestron Connected », reportez-vous au site web de Crestron Electronics, Inc. (en anglais seulement) **URL https://www.crestron.com**

Pour télécharger « RoomView Express », consultez le site Web de Crestron Electronics, Inc. (en anglais uniquement) **URL https://www.crestron.com/resources/get-roomview**

# **Ordinateur pouvant être utilisé pour le réglage**

Un navigateur Web est requis pour utiliser la fonction de commande Web. Assurez-vous au préalable que votre navigateur Web peut être utilisé.

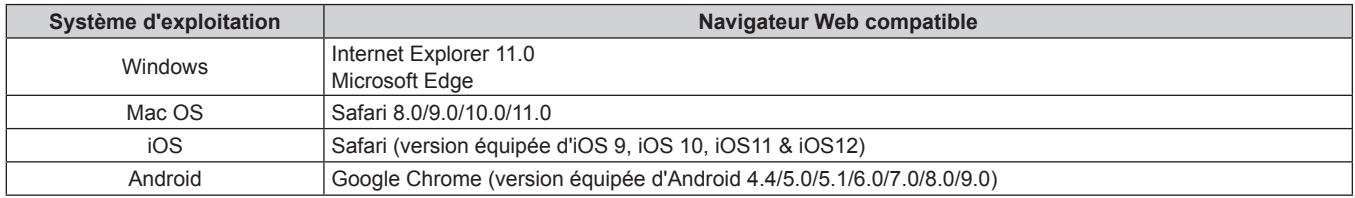

# **Accès par le navigateur Web**

- **1) Démarrez votre navigateur Web sur l'ordinateur.**
- **2) Saisissez l'adresse IP réglée sur le projecteur dans la barre d'adresse de votre navigateur Web.**

#### **3) Saisissez le nom d'utilisateur et le mot de passe.**

- f Les paramètres d'usine par défaut sont Nom d'utilisateur : dispuser (droits d'utilisateur)/dispadmin (droits d'administration) ; Mot de passe : @Panasonic.
- · Une modification de mot de passe est demandée lorsque la fonction de contrôle Web est utilisée pour la première fois. Passez à l'étape **4)**. Si la fonction de contrôle Web a déjà été utilisée, passez à l'étape **7)**.

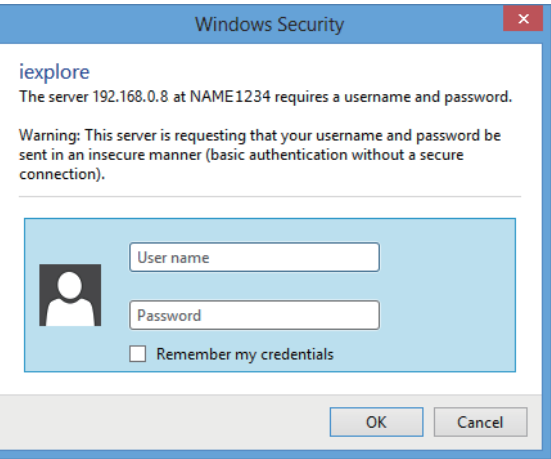
### **4) Cliquez sur OK.**

- La page [Change password] s'affiche.
	-

**Pour les droits d'utilisateur Pour les droits d'administrateur**

| Change password<br>Change password<br>Status<br>Status<br>Projector<br>Please input new password.<br>Projector<br>Please input new user name and password.<br>control<br>control<br>Account : Administrator<br>New Password<br>User name<br>Change<br>Detailed<br>Retype<br>set up<br>password<br>New<br>Password<br>Change<br>Password(Retype)<br>Change<br>password<br>Change<br><b><i><u>Japanese</u></i></b><br>· Reusing passwords is not recommended.<br>· Leaving the password blank is not recommended.<br>Crestron<br>Connected (TM)<br>· Reusing passwords is not recommended.<br>· A password consisting of at least eight half-width characters and containing characters of at least three of the following four types is recommended.<br>· Leaving the password blank is not recommended.<br>· Uppercase letters<br>· A password consisting of at least eight half-width characters and containing characters of at least three of the following four types is recommended.<br>- Lowercase letters<br><b><i><u>Japaneze</u></i></b><br>- Uppercase letters<br>· Digits<br>- Lowercase letters<br>- Symbols (~1)}#\$94/&*() +\{}{  <2,7''}<br>- Digits | <b>Projector Control Window</b> |  | <b>Projector Control Window</b>         |
|----------------------------------------------------------------------------------------------------|---------------------------------|--|-----------------------------------------|
|                                                                                                    |                                 |  |                                         |
| - The user name and password are used by the Web Control function and for communication control via a LAN (including Panasonic application software).<br>Changing the current settings may interrupt the connection. For details, refer to the user's manual.                                                                                                    |                                 |  | - Symbols (-16(#\$%"&*() +\(){ [->,/7') |

- **5) Saisissez le nouveau nom d'utilisateur et le nouveau mot de passe, puis cliquez sur [Change].**
	- f L'écran de l'étape **3)** s'affiche de nouveau.
- **6) Saisissez le nouveau nom d'utilisateur et le nouveau mot de passe.**
	- f Saisissez le nouveau nom d'utilisateur et le nouveau mot de passe définis dans l'étape **5)**.

### **7) Cliquez sur OK.**

### **Attention**

f L'écran de saisie du nom d'utilisateur et du mot de passe peut être caché par une autre fenêtre déjà ouverte. Dans ce cas, réduisez la fenêtre principale pour afficher l'écran de saisie.

### **Remarque**

- Si vous utilisez un navigateur web pour contrôler le projecteur, réglez [CONTRÔLE RÉSEAU] dans le menu [RÉSEAU] sur [OUI] (→ page 96).
- f Ne pas effectuer simultanément le réglage ou le contrôle en démarrant plusieurs navigateurs web. Ne pas régler ou commander le projecteur avec plusieurs ordinateurs.
- f L'accès sera verrouillé pendant quelques minutes si un mot de passe incorrect est saisi trois fois de suite.
- f Certains éléments de la page de configuration du projecteur utilisent la fonction Javascript du navigateur Web. Il est possible que le projecteur ne puisse pas être commandé correctement s'il est réglé avec un navigateur sur lequel cette fonction n'est pas activée.
- f Si l'écran pour le contrôle Web n'est pas affiché, consultez votre administrateur réseau.
- f Pendant la mise à jour de l'écran pour la commande Web, l'écran peut être blanc pendant un moment, mais il ne s'agit pas d'un dysfonctionnement.
- f Lorsque le projecteur est déjà enregistré en tant que logiciel d'application qui utilise le contrôle de communication via le réseau local, la communication avec le projecteur deviendra impossible si un nom d'utilisateur ou un mot de passe pour [Administrator] est modifié. Si un nom d'utilisateur ou un mot de passe pour [Administrator] est modifié, mettez à jour les informations d'enregistrement du logiciel d'application en service. • À propos des illustrations d'écran d'ordinateur
- La taille de l'écran et l'affichage peuvent différer de ce manuel en fonction du système d'exploitation, du navigateur Web ou du type d'ordinateur utilisé.

### **Fonctions disponibles pour chaque compte**

Avec les droits d'administrateur, toutes les fonctions peuvent être utilisées. Avec les droits d'utilisateur, les fonctions disponibles sont restreintes. Sélectionnez un compte selon l'usage auquel il est destiné.

- ✓ : L'opération peut être effectuée.
- ― : L'opération ne peut pas être effectuée.

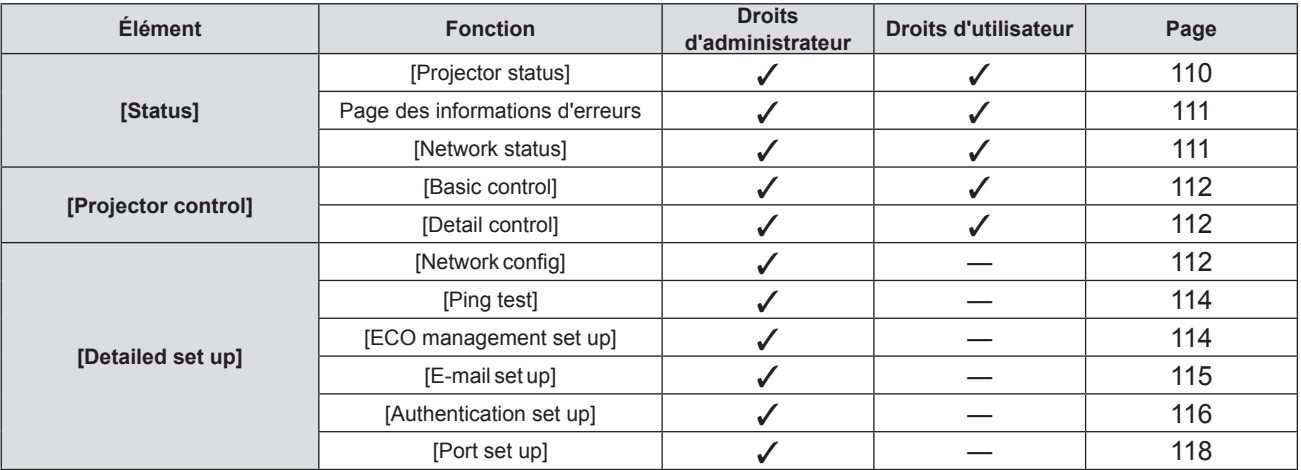

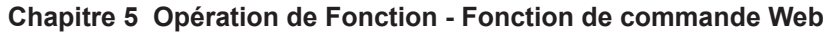

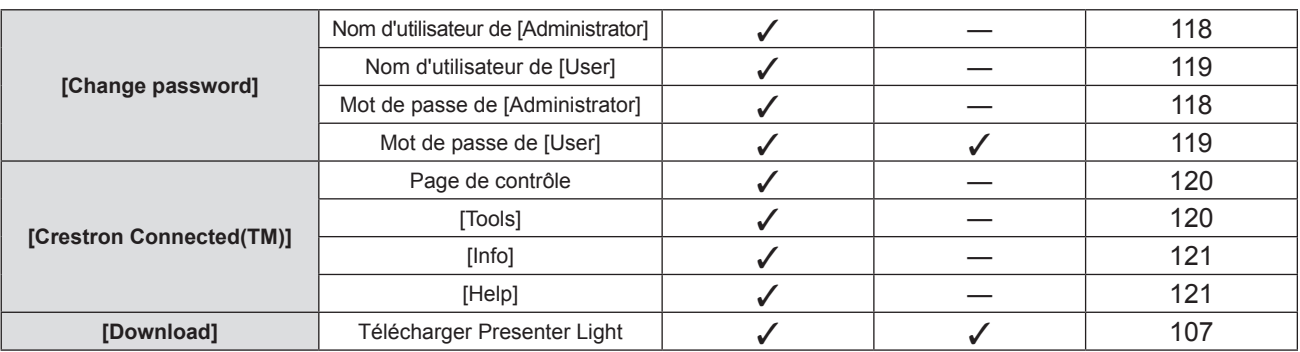

### **Description des éléments**

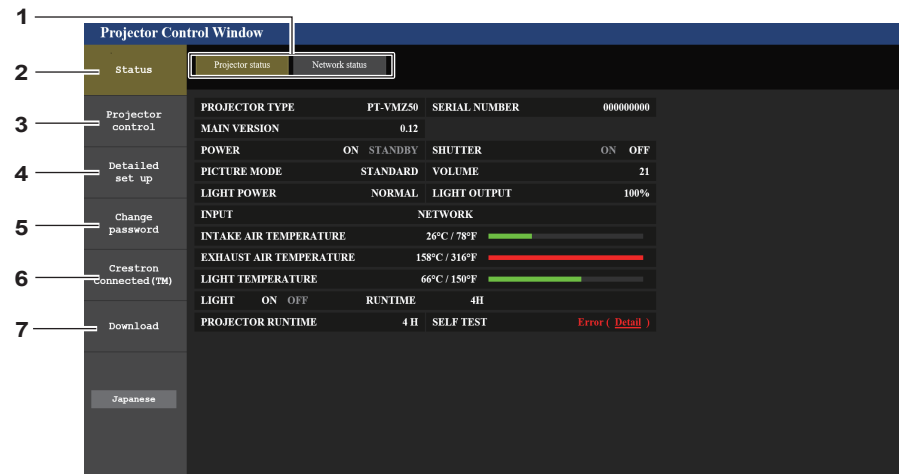

**1 Onglet de page**

Les pages sont commutées en cliquant sur cet élément. **2 [Status]**

- L'état du projecteur s'affiche si vous cliquez sur cet élément.
- **3 [Projector control]** La page [Projector control] s'affiche si vous cliquez sur cet élément.

**4 [Detailed set up]** La page [Detailed set up] s'affiche si vous cliquez sur cet élément. **5 [Change password]**

La page [Change password] s'affiche si vous cliquez sur cet élément.

**6 [Crestron Connected(TM)]** La page de contrôle de Crestron Connected s'affiche si vous cliquez sur cet élément.

### **7 [Download]**

La page de contrôle de logiciel Presenter Light s'affiche si vous cliquez sur cet élément. ( $\rightarrow$  page 107)

### **Page [Projector status]**

Cliquez sur [Status] → [Projector status].

Affichez l'état du projecteur pour les éléments suivants.

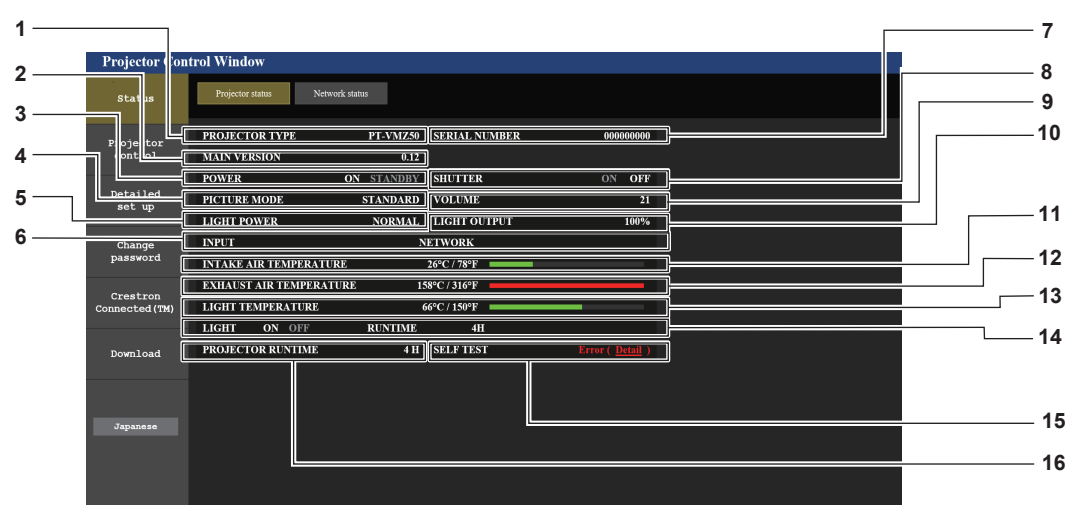

**1 [PROJECTOR TYPE]** Affiche le type de projecteur. **2 [MAIN VERSION]** Affiche la version du micrologiciel du projecteur. **3 [POWER]** Affiche l'état de l'alimentation. **4 [PICTURE MODE]** Affiche l'état des réglages de [MODE IMAGE]. **5 [LIGHT POWER]** Affiche l'état des réglages de [PUISSANCE LUMINEUSE]. **6 [INPUT]** Affiche l'état de l'entrée sélectionnée. **7 [SERIAL NUMBER]** Affiche le numéro de série du projecteur. **8 [SHUTTER]** Affiche l'état de la fonction d'obturateur ([ON] : activé (fermé), [OFF] : désactivé (ouvert)). **9 [VOLUME]** Affiche l'état du volume. **10 [LIGHT OUTPUT]** Affiche l'état de réglage de [PUISS. LAMPE]. **11 [INTAKE AIR TEMPERATURE]** Affiche l'état de la température de l'air d'admission dans le projecteur. **12 [EXHAUST AIR TEMPERATURE]** Affiche l'état de la température de l'air d'échappement du projecteur. **13 [LIGHT TEMPERATURE]** Affiche l'état de la température de la source lumineuse. **14 [LIGHT]** Affiche l'état de l'éclairage et la durée d'utilisation de la source lumineuse. **15 [SELF TEST]** Affiche les informations d'auto‑diagnostic. **16 [PROJECTOR RUNTIME]** Affiche la durée de vie du projecteur.

### **Page des informations d'erreurs**

Lorsque [Error (Detail)] ou [Warning (Detail)] s'affiche dans le champ d'affichage [SELF TEST] de l'écran **[Projector status]**, cliquez dessus pour afficher le contenu d'erreur/d'avertissement.

f Le projecteur pourrait entrer à l'état de veille pour se protéger selon le contenu de l'erreur.

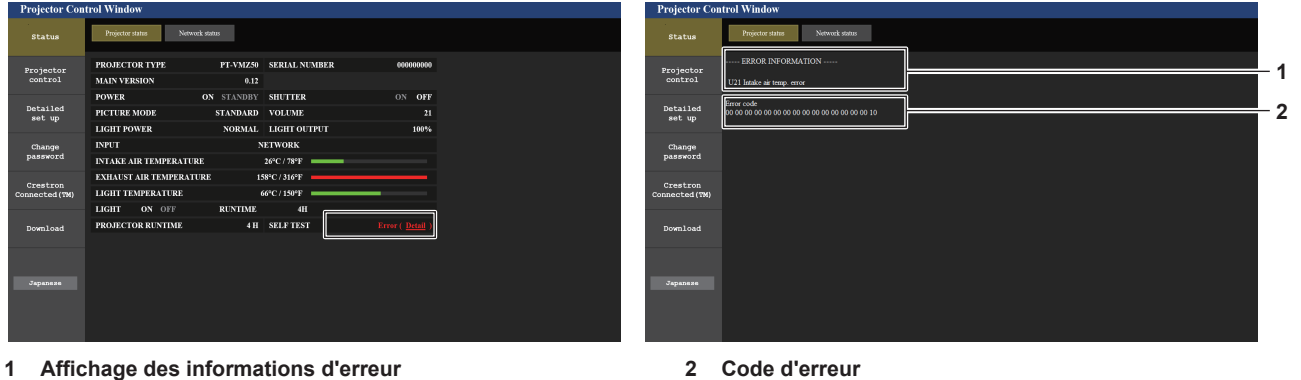

Affiche les symboles alphanumériques et le contenu des erreurs/avertissements qui se produisent. Pour les détails du contenu d'affichage, référez-vous à « Affichage [SELF TEST] »  $\Leftrightarrow$  page 130).

### **Page [Network status]**

Cliquez sur [Status]  $\rightarrow$  [Network status]. L'état du réglage de réseau actuel est affiché.

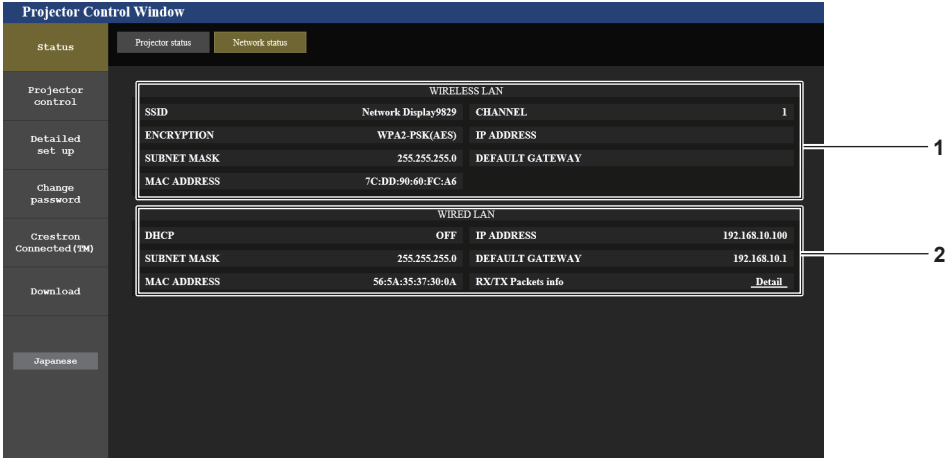

### **1 [WIRELESS LAN]**

Affiche les réglages du réseau local sans fil lorsque le Module sans fil optionnel (N° de modèle : AJ-WM50) est fixé.

### **Page [Basic control]**

### Cliquez sur [Projector control]  $\rightarrow$  [Basic control].

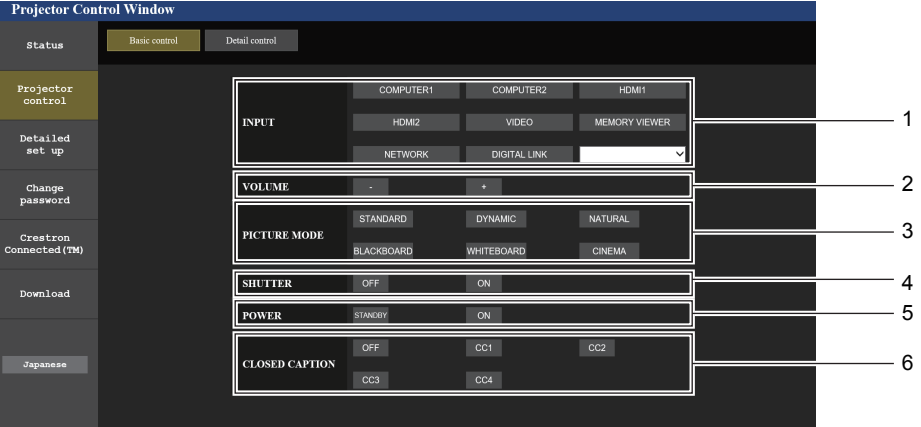

### **1 [INPUT]**

Change l'entrée d'image à projeter.

- **2 [VOLUME]**
- Règle le niveau du volume. **3 [PICTURE MODE]**
- Change le mode d'image.

### **Page [Detail control]**

Cliquez sur [Projector control] → [Detail control].

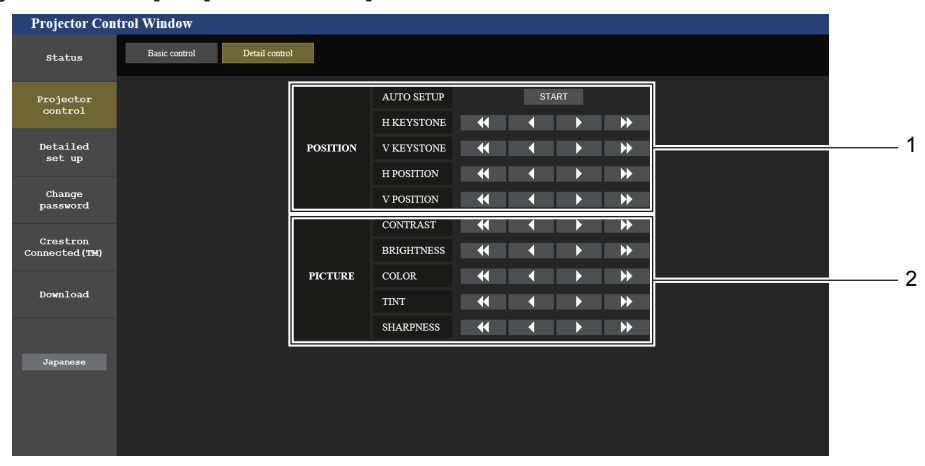

### **1 [POSITION]**

Gère les paramètres liés à l'angle de champ.

### **Page [Network config]**

Cliquez sur [Detailed set up]  $\rightarrow$  [Network config].

### **1) Cliquez sur [Network config].**

**• L'écran [CAUTION!]** s'affiche.

### **2 [WIRED LAN]**

Affiche les données de configuration du LAN câblé.

**2 [PICTURE]** Gère les paramètres de la qualité d'image.

Commute pour utiliser ou non la fonction d'obturateur (activé (obturateur : fermé)/désactivé (obturateur : ouvert)). **5 [POWER]**

**4 [SHUTTER]**

### Met l'appareil sous/hors tension.

### **6 [CLOSED CAPTION]**

Commute le mode de sous-titrage.

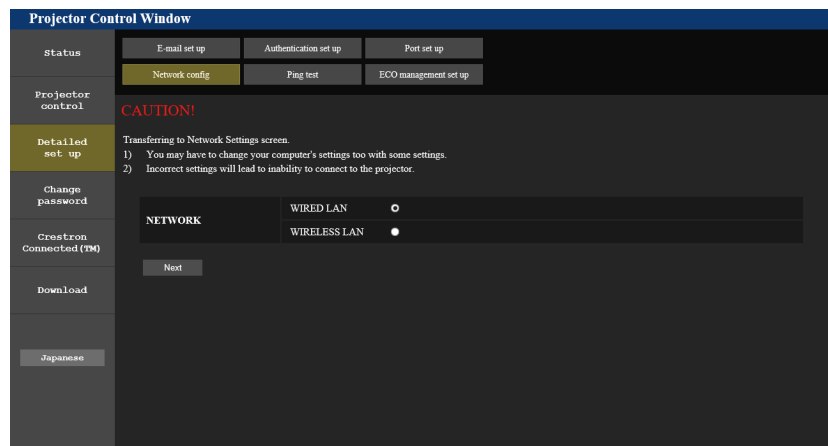

- **2) Sélectionnez l'élément pour changer le réglage.**
	- f Le réglage [WIRELESS LAN] peut être sélectionné uniquement lorsque le Module sans fil optionnel (N° de modèle : AJ‑WM50) est fixé.

### **3) Cliquez sur [Next].**

• Le réglage actuel est affiché.

### **4) Cliquez sur [Change].**

• L'écran de changement de réglage s'affiche.

### **LAN câblé**

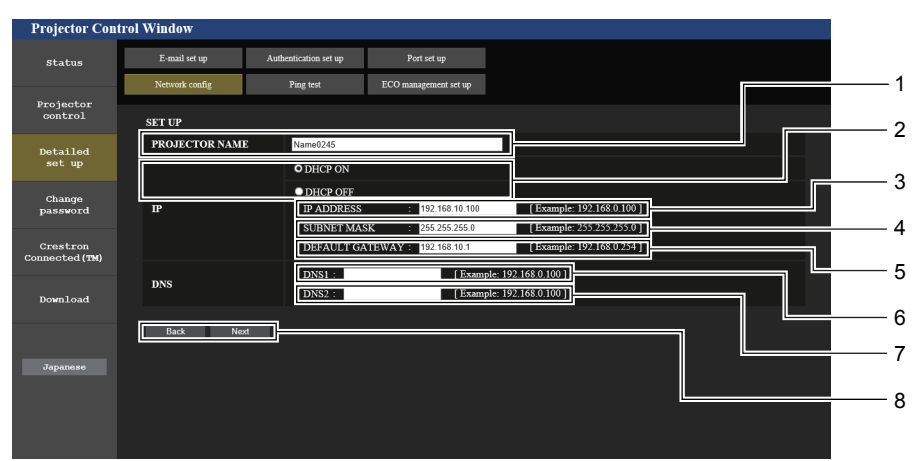

#### **1 [PROJECTOR NAME]**

Saisissez le nom du projecteur. Saisissez le nom d'hôte, si c'est nécessaire, lors de l'utilisation d'un serveur DHCP, etc.

- **2 [DHCP ON], [DHCP OFF]**
- Réglez sur [DHCP ON] pour activer la fonction client DHCP. **3 [IP ADDRESS]**
	- Saisissez l'adresse IP si vous n'utilisez pas un serveur DHCP.
- **4 [SUBNET MASK]** Saisissez le masque de sous-réseau si vous n'utilisez pas un serveur DHCP.
- **5 [DEFAULT GATEWAY]**

Saisissez l'adresse de passerelle par défaut si vous n'utilisez pas un serveur DHCP.

#### **6 [DNS1]**

Saisissez l'adresse du serveur DNS1. Caractères permis pour saisir l'adresse du serveur DNS1 (primaire) Nombres (0 à 9), point (.) (Exemple : 192.168.0.253)

### **7 [DNS2]**

Saisissez l'adresse du serveur DNS2. Caractères permis pour saisir l'adresse du serveur DNS2 (secondaire) : Nombres (0 à 9), point (.) (Exemple : 192.168.0.254)

#### **8 [Back], [Next]**

Appuyez sur la touche [Back] pour revenir à l'écran initial. Les réglages actuels sont affichés en cliquant sur [Next]. Cliquez sur la touche [Submit] pour mettre à jour les réglages.

### **Remarque**

f Lorsque vous utilisez les fonctions « Arrière » et « Avant » de votre navigateur, un message d'avertissement « La page a expiré » peut s'afficher. Dans ce cas, cliquez de nouveau sur [Network config], car l'opération suivante ne sera pas garantie.

f La modification des paramètres LAN lors de la connexion au LAN peut provoquer la coupure de la connexion.

### **LAN sans fil**

(Uniquement lorsque le module sans fil est connecté)

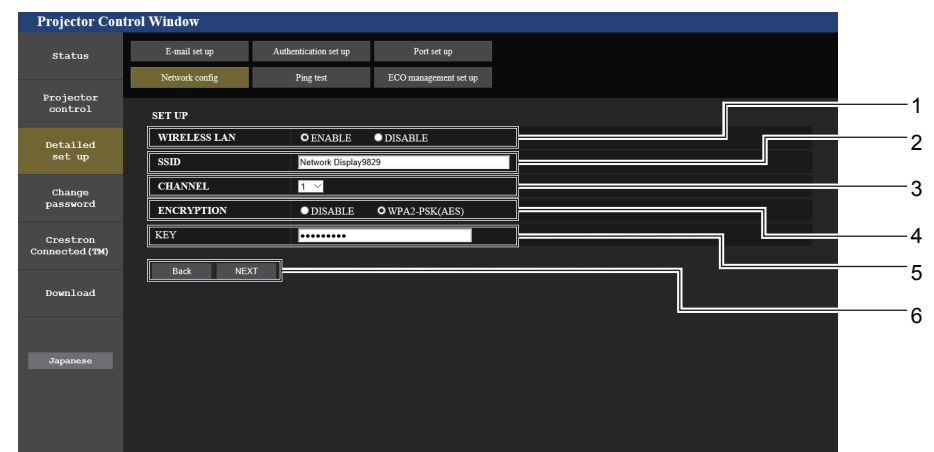

#### **1 [WIRELESS LAN]**

Sélectionnez [ENABLE] lorsque vous voulez activer la fonction LAN sans fil.

### **2 [SSID]**

Définissez le SSID à utiliser.

#### **3 [CHANNEL]**

Sélectionnez le canal à utiliser.

#### **4 [ENCRYPTION]**

Sélectionnez [WPA2-PSK(AES)] lors d'une exécution de communications cryptées.

#### **5 [KEY]**

Définissez la clé à utiliser lors d'une exécution de communications cryptées. 8 à 15 alphanumériques peuvent être saisis.

#### **6 [Back], [Next]**

Appuyez sur la touche [Back] pour revenir à l'écran initial. Les réglages actuels sont affichés en cliquant sur [Next].

### **Remarque**

- f La modification des paramètres LAN lors de la connexion au LAN peut provoquer la coupure de la connexion.
- f Les valeurs de réglage de la page [Network config] reviennent aux valeurs par défaut lorsque [INITIALISATION] du menu [RÉSEAU] est exécuté (→ page 98).

### **Page [Ping test]**

Vérifiez si le réseau est connecté au serveur e‑mail, au serveur POP, au serveur DNS, etc. Cliquez sur [Detailed set up]  $\rightarrow$  [Ping test].

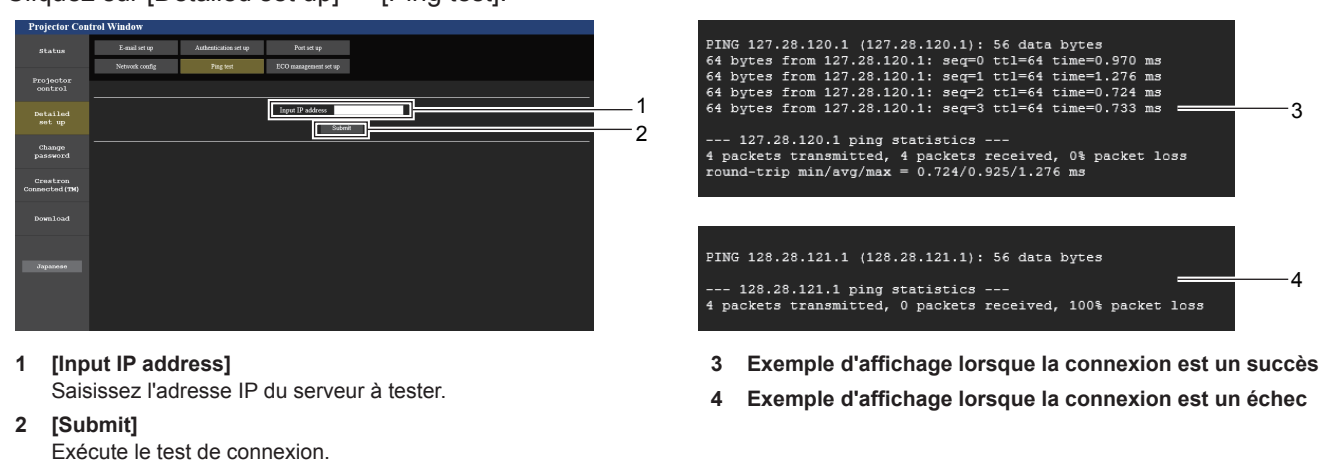

### **Page [ECO management set up]**

Il est possible de procéder aux réglages liés à la fonction de gestion ÉCOLOGIQUE du projecteur. Cliquez sur [Detailed set up]  $\rightarrow$  [ECO management set up].

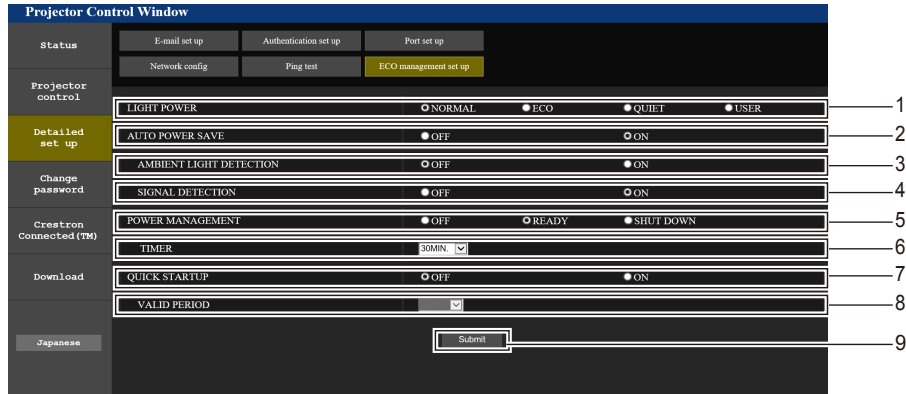

### **1 [LIGHT POWER]**

Affiche le réglage [PUISSANCE LUMINEUSE]. **2 [AUTO POWER SAVE]**

Réglé sur [OUI] lors du réglage de [DÉTECT. LUM. AMBIENTE] et [DÉTECTION DE SIGNAL].

### **3 [AMBIENT LIGHT DETECTION]**

Sélectionnez pour activer ([ON])/désactiver ([OFF]) la fonction d'interverrouillage de la luminance environnementale.

### **4 [SIGNAL DETECTION]**

Sélectionnez pour activer ([ON])/désactiver ([OFF]) la fonction d'interverrouillage sans signal.

### Sélectionnez le mode de consommation électrique.

**5 [POWER MANAGEMENT]**

**6 [TIMER]**

Sélectionnez le délai avant l'arrêt de la source lumineuse après l'utilisation de la fonction de gestion d'alimentation.

#### **7 [QUIK STARTUP]**

Affiche le réglage [DEMARRAGE RAPIDE].

**8 [VALID PERIOD]** Sélectionnez la période valide jusqu'à ce que la fonction

[DEMARRAGE RAPIDE] soit désactivée après l'entrée en mode veille.

#### **9 [Submit]**

Met à jour les réglages.

### **Remarque**

f Pour en savoir plus sur chaque élément de réglage, reportez-vous au menu [RÉGLAGE PROJECTEUR] → [GESTION ECOLOGIQUE]  $($  page 83) du projecteur.

### **Page [E-mail set up]**

Lorsqu'il y a un problème ou que la durée d'utilisation d'une lampe lumineuse atteint une valeur définie, un E-mail peut être envoyé à des adresses E-mail prédéfinies (jusqu'à deux adresses).

Cliquez sur [Detailed set up]  $\rightarrow$  [E-mail set up].

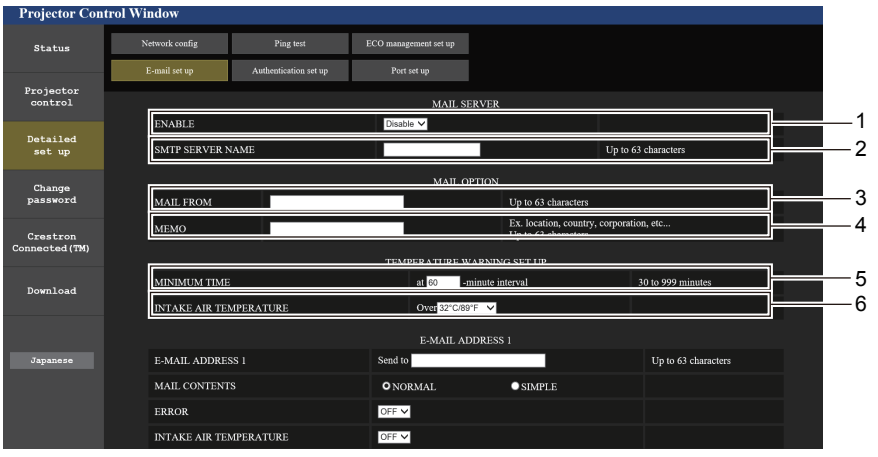

#### **1 [ENABLE]**

Sélectionnez [Enable] pour utiliser la fonction E-mail.

### **2 [SMTP SERVER NAME]**

Saisissez l'adresse IP ou le nom du serveur E-mail (SMTP). Pour saisir le nom du serveur, l'installation du serveur DNS est nécessaire.

### **3 [MAIL FROM]**

Saisissez l'adresse E-mail du projecteur. (Jusqu'à 63 caractères en octet simple)

#### **4 [MEMO]**

Saisissez les informations telles que la localisation du projecteur qui informent l'expéditeur de l'E-mail. (Jusqu'à 63 caractères en octet simple)

#### **5 [MINIMUM TIME]**

Changez l'intervalle minimal pour l'e-mail d'avertissement de température. La valeur par défaut est de 60 minutes. Le cas échéant, aucun autre e-mail ne sera envoyé dans les 60 minutes suivant l'envoi du premier e-mail d'avertissement de température, même si la température d'avertissement est atteinte.

#### **6 [INTAKE AIR TEMPERATURE]**

Changez le réglage de température pour l'E-mail d'avertissement de température. Un E-mail d'avertissement de température est envoyé si la température dépasse cette valeur.

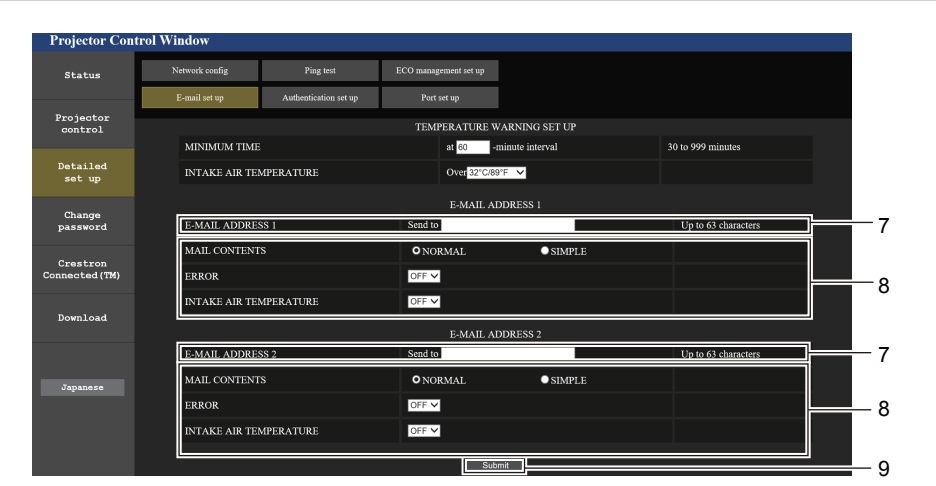

- **7 [E-MAIL ADDRESS 1], [E-MAIL ADDRESS 2]** Saisissez l'adresse E-mail à laquelle l'E-mail doit être expédié. Laissez le champ [E-MAIL ADDRESS 2] vide si vous utilisez une seule adresse E-mail.
- **8 Réglage des conditions de l'envoi d'E-mail** Sélectionnez les conditions d'envoi d'E-mail. **[MAIL CONTENTS] :**  Sélectionnez [NORMAL] ou [SIMPLE]. **[ERROR]:**  Envoie un e-mail en cas d'erreur dans l'auto-diagnostic.

### **Page [Authentication set up]**

Réglez les éléments d'authentification lorsque l'authentification POP ou l'authentification SMTP sont nécessaires pour envoyer un E-mail.

Cliquez sur [Detailed set up]  $\rightarrow$  [Authentication set up].

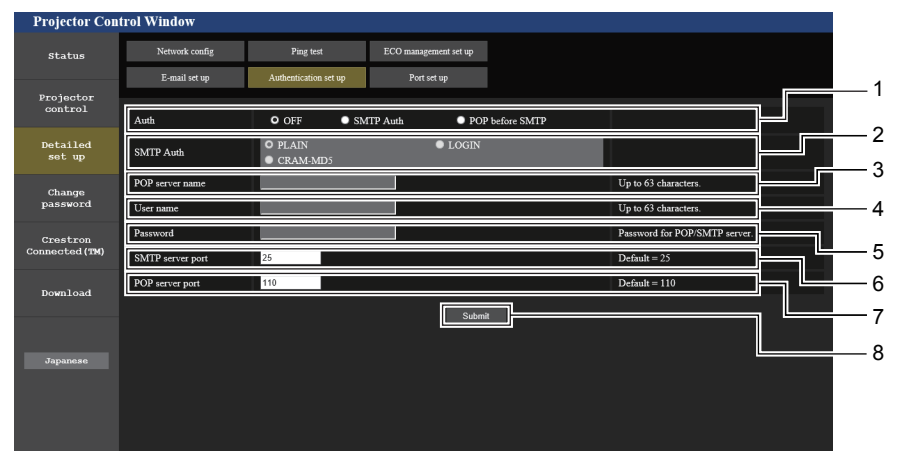

#### **1 [Auth]**

Sélectionnez la méthode d'authentification requise par votre prestataire de service Internet.

**2 [SMTP Auth]**

Réglez lorsque l'authentification SMTP est sélectionnée.

### **3 [POP server name]**

Saisissez le nom du serveur POP. Caractères permis : Caractères alphanumériques (A - Z, a - z, 0 - 9) Signe moins (-) et point (.)

**4 [User name]**

Saisissez le nom d'utilisateur pour le serveur POP ou le serveur SMTP.

**5 [Password]**

Saisissez le mot de passe pour le serveur POP ou le serveur SMTP.

**6 [SMTP server port]** Saisissez le numéro de port du serveur SMTP. (Normalement 25)

**[INTAKE AIR TEMPERATURE]:** 

Met à jour les réglages.

**9 [Submit]**

Envoie un e-mail lorsque la température d'aspiration d'air a atteint la valeur sélectionnée dans le champ ci-dessus.

- **7 [POP server port]** Saisissez le numéro de port du serveur POP. (Normalement 110)
- **8 [Submit]** Met à jour les réglages.

## 116 - FRANÇAIS

### **Contenu d'e-mail envoyé**

### **Exemple d'un E-mail envoyé lorsque l'E-mail est réglé**

L'e-mail suivant est envoyé lorsque les réglages d'e-mail ont été établis.

```
=== Panasonic projector report(CONFIGURE) ===<br>Projector Type : PT-VM250
Projector Type : PT-VMZ50<br>Serial No : 000000000
Serial No
 ----- E-mail setup data -----
TEMPERATURE WARNING SETUP<br>MINIMUM TIME at
                       at [ 30] minutes interval
INTAKE AIR TEMPERATURE Over [ 32 degC / 89 degF ] 
ERROR [ OFF ] 
INTAKE AIR TEMPERATURE [ OFF ] 
 ----- Error information -----
Error Code
  00 00 00 00 00 00 00 00 00 00 00 00 00 00 00 00
Intake air temperature : 27 degC / 80 degF
Exhaust air temperature : 30 degC / 86 degF
Light temperature : 64 degC / 147 degF
PROJECTOR RUNTIME 21 H
LIGHT RUNTIME 21 H
-------- Current status ---------
MAIN VERSION 0.25
SUB VERSION 0.90
LIGHT STATUS LIGHT=ON LIGHT
                   NETWORK
 ----- Wired Network configuration -----
DHCP Client ON 
IP address 192.168.0.105
MAC address 00:38:37:80:33:44
----- Memo -----
```
#### **Exemple d'e-mail envoyé pour une erreur**

L'E-mail suivant est envoyé en cas d'erreur.

```
=== Panasonic projector report(ERROR) ===
Projector Type : PT-VMZ50<br>Serial No : 00000000
                        : 000000000
    -- Error information -----
FE6 Power fan error
Error Code
 00 00 00 00 00 00 00 00 00 00 80 00 00 00 00 00
Intake air temperature : 27 degC / 80 degF
Exhaust air temperature : 30 degC / 86 degF
Light temperature : 64 degC / 147 degF
PROJECTOR RUNTIME 21 H
LIGHT RUNTIME 21 H
-------- Current status ---------
MAIN VERSION 0.25<br>SUB VERSION 0.90
SUB VERSION 0.90<br>LIGHT STATUS LIGHT=ON
LIGHT STATUS<br>INPUT
                    NETWORK
----- Wired Network configuration -----
DHCP Client ON 
IP address 192.168.0.105
MAC address 00:38:37:80:33:44
----- Memo -----
```
#### **Remarque**

f Les informations du réseau local sans fil s'affichent lorsque l'optionnel Module sans fil (N° de modèle : AJ‑WM50) est fixé.

### **Page [Port set up]**

Choisissez le numéro de port utilisé pour le contrôle de commande. Cliquez sur [Detailed set up]  $\rightarrow$  [Port set up].

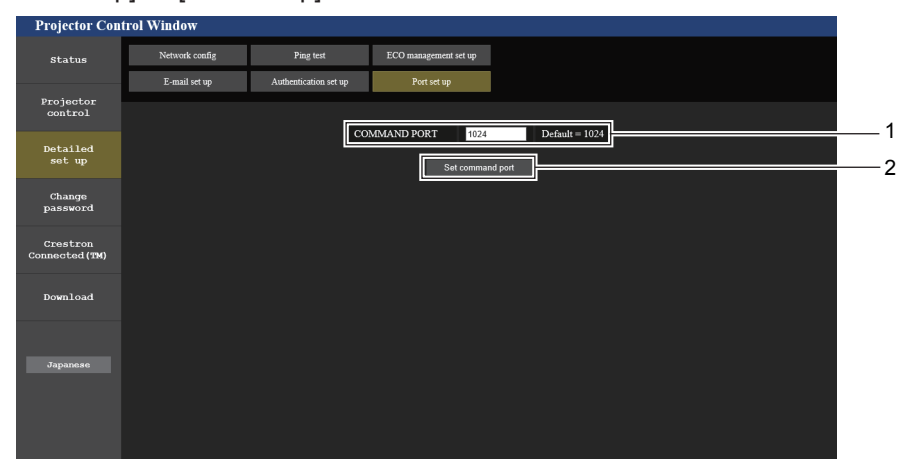

#### **1 [COMMAND PORT]**

Choisissez le numéro de port utilisé pour le contrôle de commande.

### **Page [Change password]**

Cliquez sur [Change password]

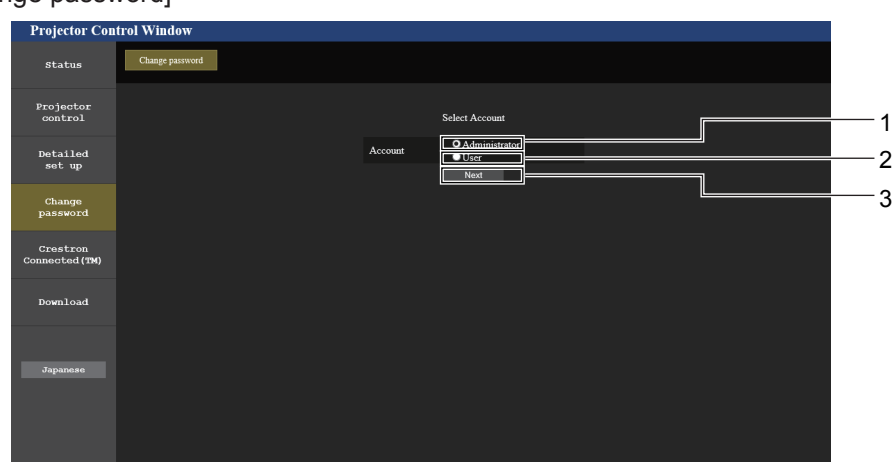

### **1 [Administrator]**

Utilisé pour changer le réglage de [Administrator].

### **2 [User]**

Utilisé pour changer le réglage de [User].

### **Compte [Administrator]**

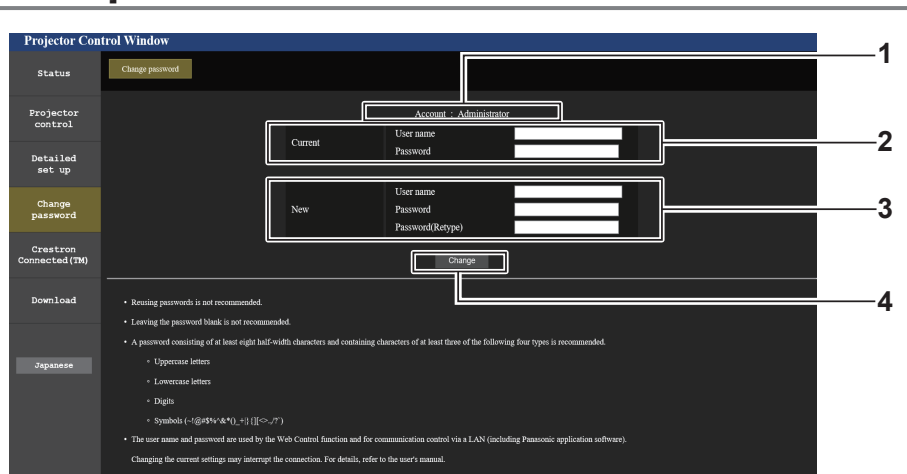

### **3 [Next]**

**2 [Set command port]** Met à jour les paramètres.

Utilisé pour afficher l'écran de modification du mot de passe.

#### **1 [Account]**

Affiche le compte à modifier.

**2 [Current] [User name] :** Saisissez le nom d'utilisateur avant le changement. **[Password] :** Saisissez le mot de passe actuel.

### **3 [New]**

**[User name] :**

Saisissez le nouveau nom d'utilisateur désiré. (Jusqu'à 16 caractères en octet simple) **[Password] :** Saisissez le nouveau mot de passe désiré. (Jusqu'à 16 caractères en octet simple) **[Password(Retype)]:**

Saisissez encore une fois le nouveau mot de passe souhaité.

#### **4 [Change]**

**3 [Change]**

Pour valider le changement de mot de passe.

Pour valider le changement de mot de passe.

### **Compte [User]**

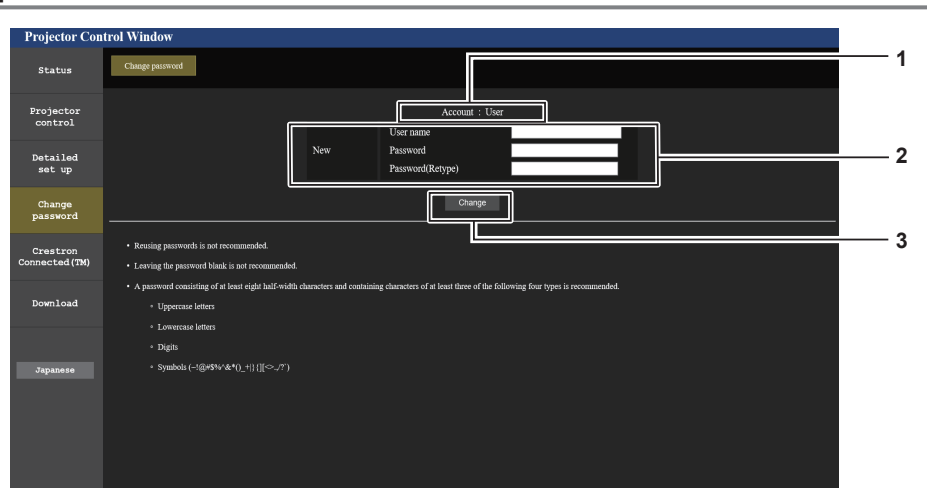

### **1 [Account : User]**

Affiche le compte à modifier.

### **2 [New]**

#### **[User name] :**

Saisissez le nouveau nom d'utilisateur désiré. (Jusqu'à 16 caractères en octet simple) **[Password] :** Saisissez le nouveau mot de passe désiré. (Jusqu'à 16 caractères en octet simple) **[Password(Retype)]:**

### Saisissez encore une fois le nouveau mot de passe souhaité.

### **[Change password] (Pour des droits d'utilisateur)**

Le changement de mot de passe est activé uniquement avec les droits d'utilisateur.

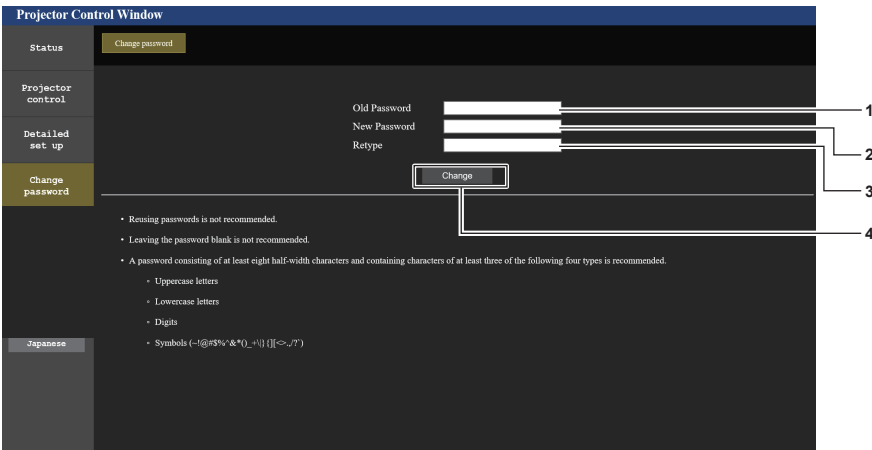

### **1 [Old Password]**

**2 [New Password]**

Saisissez le mot de passe actuel.

caractères en octet simple)

Saisissez le nouveau mot de passe désiré. (Jusqu'à 16

#### **3 [Retype]** Saisissez encore une fois le nouveau mot de passe souhaité.

**4 [Change]** Pour valider le changement de mot de passe.

### **Remarque**

f Pour modifier le compte de l'administrateur, vous devez saisir le [User name] et [Password] dans [Current].

### **Page [Crestron Connected(TM)]**

Le projecteur peut être surveillé/contrôlé avec Crestron Connected.

Pour démarrer la page de contrôle de Crestron Connected dans l'écran de contrôle web, vous devez avoir un accès avec des droits d'administrateur. (Avec des droits d'utilisateur, le bouton [Crestron Connected(TM)] n'est pas affiché sur l'écran de commande Web.)

La page de contrôle de Crestron Connected est affichée en cliquant sur [Crestron Connected(TM)].

Elle ne s'affiche pas si Adobe® Flash® Player n'est pas installé sur l'ordinateur utilisé, ou si le navigateur utilisé ne supporte pas Flash. Dans ce cas, cliquez sur [Back] dans la page de contrôle pour revenir à la page précédente.

### **Remarque**

f Lorsque Microsoft Edge est utilisé pour un navigateur Web, l'opération de la page [Crestron Connected(TM)] peut ne pas être possible en fonction de sa version. Si un navigateur Web se bloque lorsque vous cliquez sur le bouton [Crestron Connected(TM)], utilisez « Windows Update » pour installer le programme de mise à jour.

### **Page d'utilisation**

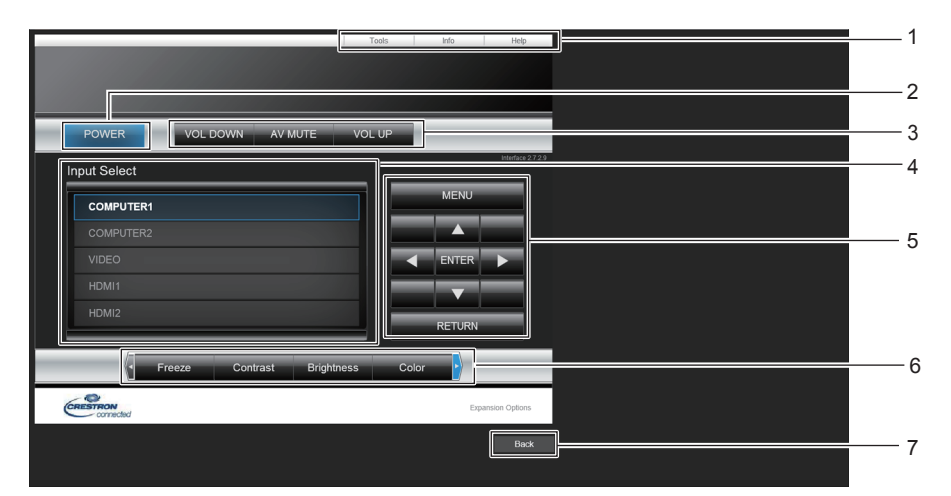

### **1 [Tools], [Info], [Help]**

Onglets de sélection des réglages, d'informations ou de la page d'aide du projecteur.

### **2 [POWER]**

Met le projecteur sous/hors tension.

### **3 [VOL DOWN], [VOL UP]**

Règle le volume.

### **[AV MUTE]**

Déterminez si vous souhaiter utiliser la fonction d'obturateur (activé (obturateur : désactivé)/désactivé (obturateur : activé)). **4 [Input Select]**

Contrôle la sélection d'entrée. Indisponible lorsque le projecteur est hors tension.

- **5 Touches de contrôle de l'écran de menu** Permet de naviguer dans l'écran de menu.
- **6 GEL D'IMAGE/CONTRASTE/LUMINOSITÉ/COULEUR/ZOOM NUMERIQUE**

Contrôle les éléments concernant gel d'image/qualité d'image/ zoom numérique.

**7 [Back]** Revient à la page précédente.

### **Page [Tools]**

Cliquez sur [Tools] dans la page de contrôle.

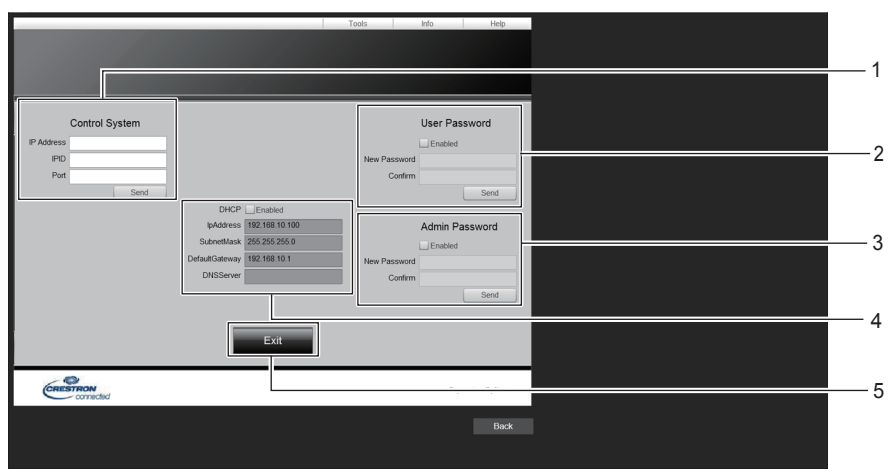

### **1 [Control System]**

Règle les informations nécessaires à la communication avec le contrôleur à connecter au projecteur.

**2 [User Password]**

Définissez le mot de passe des droits d'administrateur pour la page de contrôle de Crestron Connected.

**3 [Admin Password]**

Définissez le mot de passe des droits d'administrateur pour la page de contrôle de Crestron Connected.

- **4 État du réseau** Affiche le réglage du LAN câblé. **[DHCP]** Affiche le réglage actuel. **[IpAddress]** Affiche le réglage actuel. **[SubnetMask]** Affiche le réglage actuel. **[DefaultGateway]** Affiche le réglage actuel. **[DNSServer]** Affiche le réglage actuel.
- **5 [Exit]**

Retour à la page de contrôle.

### **Page [Info]**

Cliquez sur [Info] dans la page de contrôle.

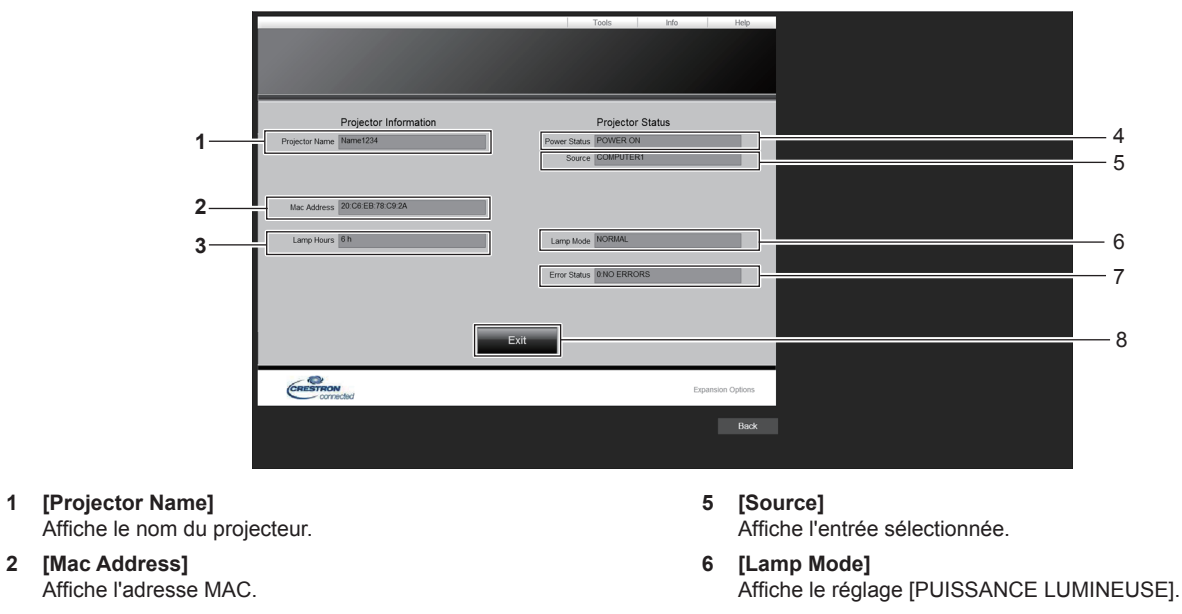

- **3 [Lamp Hours]** Affiche le temps d'exécution de la source lumineuse. **4 [Power Status]**
- Affiche l'état de l'alimentation.
- **7 [Error Status]** Affiche l'état d'erreur. **8 [Exit]**
	- Retour à la page de contrôle.

### **Page [Help]**

Cliquez sur [Help] dans la page de contrôle. La fenêtre [Help Desk] s'affiche.

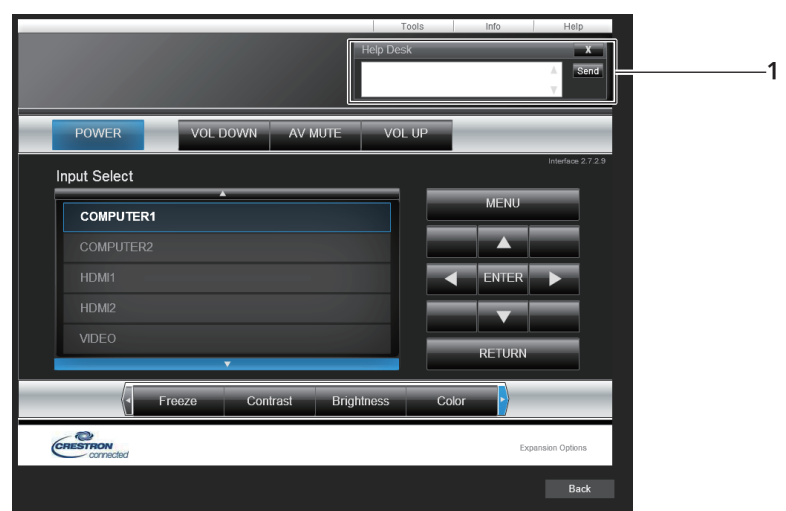

### **1 [Help Desk]**

Envoi/réception de messages à/d'un administrateur qui utilise Crestron Connected.

# **Chapitre 6 Entretien**

Ce chapitre décrit les méthodes d'inspection en cas de problèmes, d'entretien et de remplacement des appareils.

## **Source lumineuse et voyants de température**

### **Quand un voyant s'allume**

Si un problème survient à l'intérieur du projecteur, le voyant de source lumineuse <LIGHT> et le voyant de température <TEMP> vous en informent en s'allumant ou en clignotant. Vérifiez l'état des voyants et résolvez les problèmes indiqués comme suit.

### **Attention**

Avant de prendre une mesure corrective, suivez la procédure de mise hors tension indiqué dans « Mise hors tension du projecteur »  $\Leftrightarrow$  page 46).

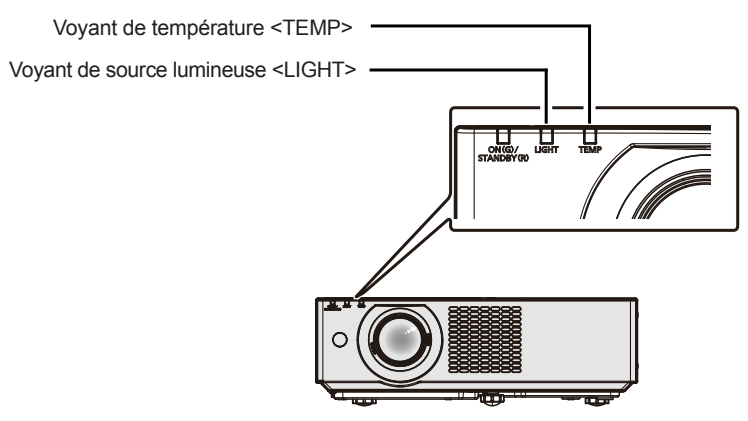

### **Voyant de source lumineuse <LIGHT>**

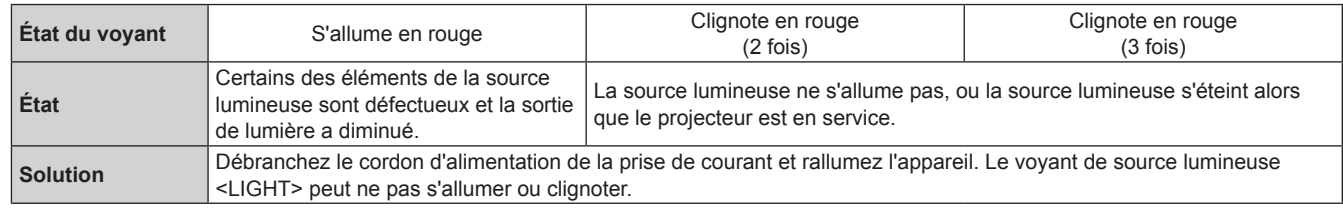

### **Remarque**

f Si le voyant de source lumineuse <LIGHT> continue de s'allumer ou de clignoter même après la prise d'action, éteignez le projecteur et débranchez le cordon d'alimentation, puis contactez votre revendeur pour la réparation.

### **Voyant de température <TEMP>**

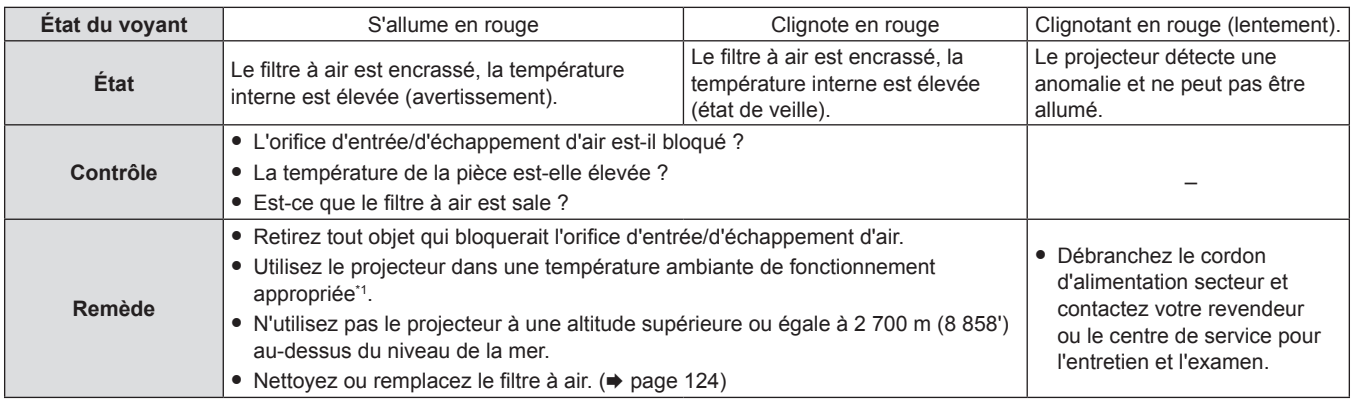

1 Pour en savoir plus sur la température ambiante de fonctionnement du projecteur, reportez-vous à.« Température ambiante de fonctionnement »  $(\Rightarrow$  page 144).

### **Remarque**

f Si le voyant de température <TEMP> est toujours allumé ou clignote toujours après l'application des mesures précédentes, demandez une réparation de votre appareil à votre revendeur.

## **Entretien/Remplacement**

### **Avant d'exécuter l'entretien/le remplacement**

- f Avant l'entretien du projecteur ou le remplacement de l'appareil, veillez à couper l'alimentation.
- f Lors de la mise hors tension du projecteur, assurez-vous de suivre les procédures décrites dans « Mise hors tension du projecteur » ( $\Rightarrow$  page 46).

### **Entretien**

### **Boîtier externe**

Essuyez la saleté et la poussière avec un chiffon doux et sec.

- Si la saleté persiste, humidifiez le chiffon avec de l'eau et essorez-le complètement avant d'essuyer le projecteur. Séchez le projecteur avec un chiffon sec.
- f N'utilisez pas de benzène, de diluant, d'alcool à brûler, d'autres solvants ou de nettoyants ménagers. Cela pourrait endommager le boîtier externe.
- f Lorsque vous utilisez des chiffons à poussière traités chimiquement, suivez les instructions décrites sur l'emballage.

### **Surface frontale de l'objectif**

Essuyez la saleté et la poussière de la surface frontale de l'objectif avec un chiffon propre et doux.

- f N'utilisez pas de chiffon pelucheux, sale ou imbibé d'huile/d'eau.
- f L'objectif est fragile, n'exercez pas une force excessive lorsque vous l'essuyez.

### **Attention**

f L'objectif peut être endommagé si vous frappez avec un objet dur ou essuyez avec une force excessive. Manipulez avec soin.

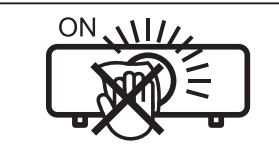

### **NE PAS ESSUYER L'OBJECTIF PENDANT L'UTILISATION**

Le nettoyage de l'objectif pendant l'utilisation peut provoquer l'adhérence d'objets étrangers sur l'objectif ou endommager sa surface.

### **Filtre à air**

Cette section décrit l'entretien du filtre à air installé en standard sur le projecteur.

Ce filtre à air est identique à l'Unité de filtre de rechange optionnelle (N° de modèle : ET-RFV500).

Dans les cas suivants, retirez le filtre à air et vérifiez l'état de colmatage du filtre à air. Si le filtre à air est bouché, nettoyez le filtre à air.

- Le message « NETTOYER LE FILTRE » s'affichera sur l'écran de projection.
- Le voyant de température <TEMP> s'allume en rouge en état de projection.
- Le voyant de température <TEMP> clignote en rouge en état de veille.
- Le message « LE COMPTEUR DU FILTRE a atteint le temps réglé. » indiquant l'entretien de l'unité de filtre à air est affiché sur l'écran de projection.

### **Attention**

- Veillez à couper l'alimentation avant d'exécuter l'entretien du filtre à air. (+ pages 43, 46)
- f Assurez‑vous que le projecteur est stable, puis procédez à l'entretien dans un lieu sûr même si le filtre tombe accidentellement.
- f Veillez à ne pas enlever l'éponge (Fig. 1) située sur le côté du filtre à air lors du retrait ou de la fixation du filtre à air.

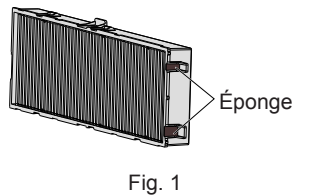

### **Remarque**

f Vérifiez le temps d'utilisation du filtre à air dans le menu [RÉGLAGE PROJECTEUR] → [COMPTEUR DU FILTRE].

- f Le remplacement du filtre à air est recommandé après le lavage du filtre à air deux fois pour le recyclage.
- La performance du filtre à air après lavage peut être réduite par rapport à ses performances initiales.
- f La durée qui s'écoule avant que le filtre à air ne s'obstrue varie considérablement en fonction de l'environnement d'utilisation.

## 124 - FRANÇAIS

### **Retrait du filtre à air**

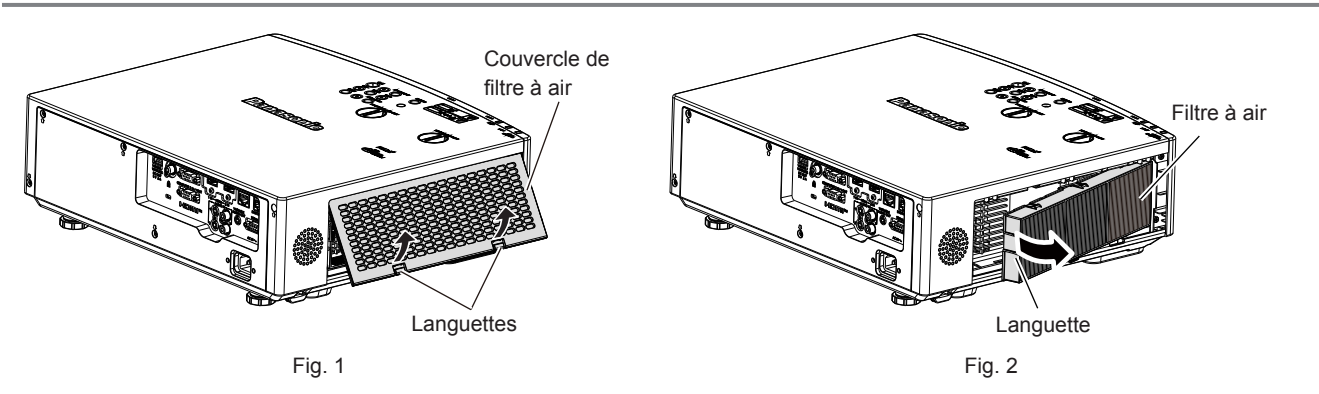

### **1) Mettez le projecteur hors tension.**

f Lors de la mise hors tension du projecteur, assurez-vous de suivre les procédures décrites dans « Mise hors tension du projecteur » ( $\Rightarrow$  page 46)

### **2) Retirez le couvercle de filtre à air. (Fig. 1)**

f Poussez les languettes du couvercle du filtre à air vers le haut comme indiqué sur la figure, retirez-les des crochets du projecteur et ouvrez-le dans le sens de la flèche sur la figure.

### **3) Retirez le filtre à air. (Fig. 2)**

- f Mettez votre doigt sur la languette du côté gauche du filtre à air, ouvrez-le dans le sens de la flèche indiquée sur la figure et retirez-le.
- f Une fois le filtre à air retiré, retirez les objets étrangers et la poussière dans le compartiment du filtre à air s'il en existe.
- $\bullet$  Une fois le filtre à air retiré, procédez à « Maintenance du filtre à air » ( $\bullet$  page 125)

#### **Remarque**

f Pour utiliser le projecteur, fixez correctement le filtre à air. S'il n'est pas fixé, le projecteur aspirera des saletés et de la poussière, ce qui pourrait provoquer un dysfonctionnement.

### **Maintenance du filtre à air**

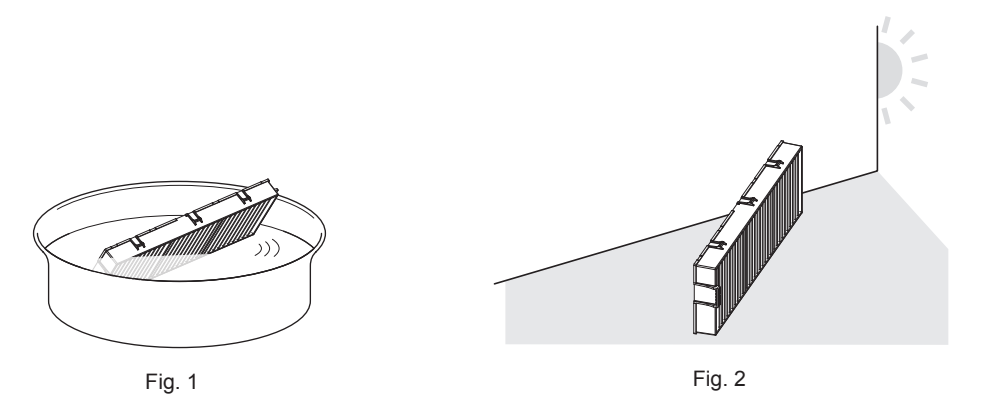

### **1) Lavez le filtre à air. (Fig. 1)**

- i) Faites tremper le filtre à air dans l'eau froide ou chaude, puis rincez-le délicatement.
	- f N'utilisez pas d'outil de nettoyage comme une brosse.
	- f Lors du rinçage, maintenez le cadre du filtre à air sans y appliquer de forte pression.
- ii) Rincez le filtre à air deux ou trois fois avec de l'eau claire.
	- $\bullet$  Un rinçage insuffisant pourrait lui laisser une odeur.

### **2) Séchez le filtre à air. (Fig. 2)**

- Laissez le filtre à air sécher naturellement dans un endroit bien aéré où il y a peu de poussière et où il n'est pas exposé à la lumière directe du soleil.
- f N'utilisez pas d'appareil de séchage comme un sèche‑cheveux.
- $\bullet$  Une fois le filtre à air séché, procédez à « Fixation du filtre à air » ( $\bullet$  page 126)

### **Attention**

- f Après le nettoyage du filtre à air, séchez‑le complètement avant de le refixer au projecteur. La fixation d'un filtre humide pourrait provoquer une électrocution ou un dysfonctionnement.
- Ne désassemblez pas le filtre à air.

### **Remarque**

f Remplacez le filtre à air avec la nouvelle Unité de remplacement du filtre optionnelle (N° de modèle : ET-RFV500) s'il est endommagé ou si un nettoyage ne vient pas à bout de sa saleté.

### **Fixation du filtre à air**

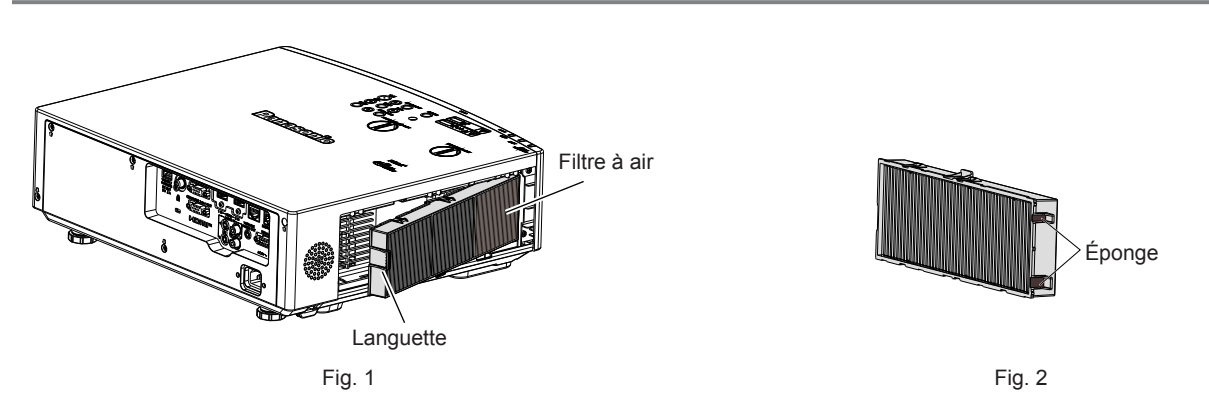

### **1) Fixez le filtre à air au projecteur. (Fig. 1)**

- f Tenez le filtre à air avec la languette sur le côté gauche comme indiqué sur la figure, fixez-le à partir du côté droit et poussez la languette jusqu'à ce qu'elle s'enclenche.
- f Veillez à ne pas enlever l'éponge (Fig. 2) située sur le côté du filtre à air lors de la fixation du filtre à air.
- N'appuyez pas sur la partie plissée du filtre à air en le mettant à sa place.

### **2) Montez le couvercle du filtre à air au projecteur.**

- **Effectuez dans l'ordre inverse de l'Étape 2) de « Retrait du filtre à air » (→ page 125) pour fermer le** couvercle du filtre à air. Assurez-vous d'appuyer fermement sur le couvercle du filtre à air jusqu'à ce qu'il s'enclenche.
- f Lorsque le filtre à air est raccordé au projecteur, passez à la section « Réinitialisation du compteur du filtre à air »  $\leftrightarrow$  page 126).

### **Remarque**

f Pour utiliser le projecteur, fixez correctement le filtre à air. S'il n'est pas fixé, le projecteur aspirera des saletés et de la poussière, ce qui pourrait provoquer un dysfonctionnement.

### **Réinitialisation du compteur du filtre à air**

### **1) Mettez le projecteur sous tension.**

- **2) Appuyez sur la touche <MENU> sur la télécommande ou sur le panneau de commande.** • L'écran de menu principal s'affiche.
- **3)** Appuyez sur ▲▼ pour sélectionner [RÉGLAGE PROJECTEUR].
- **4) Appuyez sur la touche <ENTER>.**
	- L'écran [RÉGLAGE PROJECTEUR] s'affiche.
- **5)** Appuyez sur ▲▼ pour sélectionner [COMPTEUR DU FILTRE].
- **6) Appuyez sur la touche <ENTER>.**
	- L'écran [COMPTEUR DU FILTRE] s'affiche.
- **7)** Appuyez sur ▲▼ pour sélectionner [RÉINITIAL. COMPTEUR FILTRE], puis appuyez sur la touche **<ENTER>.**
- 8) Lorsque l'écran de confirmation s'affiche, appuyez sur  $\blacklozenge$  pour sélectionner [VALIDER], puis **appuyez sur la touche <ENTER>.**
	- $\bullet$  Le menu [RÉGLAGE PROJECTEUR]  $\rightarrow$  [COMPTEUR DU FILTRE]  $\rightarrow$  [COMPTEUR DU FILTRE] s'affiche en tant que « 0H ».

### 126 - FRANÇAIS

### **Remarque**

f Lorsque le projecteur est utilisé sans réinitialiser le compteur du filtre, le temps d'utilisation réel du filtre (valeur numérique du compteur) ne peut pas être vérifié.

### **Remplacement**

### **Filtre à air**

Si la saleté ne se détache pas même après le nettoyage du filtre à air, il est temps de remplacer le filtre. L'Unité de remplacement du filtre (N° de modèle : ET-RFV500) est un accessoire optionnel. Pour acheter le produit, consultez votre revendeur.

### **Attention**

- Veillez à couper l'alimentation avant de remplacer le filtre.  $($  page 46)
- f Assurez‑vous que le projecteur est stable, puis procédez à l'entretien dans un lieu sûr même si le filtre tombe accidentellement.

### **Remarque**

f Le cycle de remplacement du filtre à air varie considérablement en fonction de l'environnement d'utilisation.

### **Comment remplacer le filtre à air**

- **1) Retirez le filtre à air.**
	- $\bullet$  Reportez-vous à « Retrait du filtre à air » ( $\bullet$  page 125)
- **2) Fixez l'Unité de remplacement du filtre optionnelle (N° de modèle : ET-RFV500) au projecteur.**
	- **Reportez-vous à « Fixation du filtre à air » (** $\Rightarrow$  **page 126)**
- **3) Réinitialisez le compteur du filtre à air.**
	- $\bullet$  Reportez-vous à « Réinitialisation du compteur du filtre à air » ( $\bullet$  page 126)

### **Attention**

- f Lorsque vous mettez le projecteur sous tension, assurez‑vous que le filtre à air est fixé. S'il n'est pas fixé, le projecteur aspirera des saletés et de la poussière, ce qui pourrait provoquer un dysfonctionnement.
- f Si le projecteur est utilisé sans réinitialiser le compteur du filtre, le temps d'utilisation réel du filtre (valeur numérique du compteur) ne peut pas être vérifié.

## **Dépannage**

Veuillez vérifier les points suivants. Pour en savoir plus, reportez-vous aux pages correspondantes.

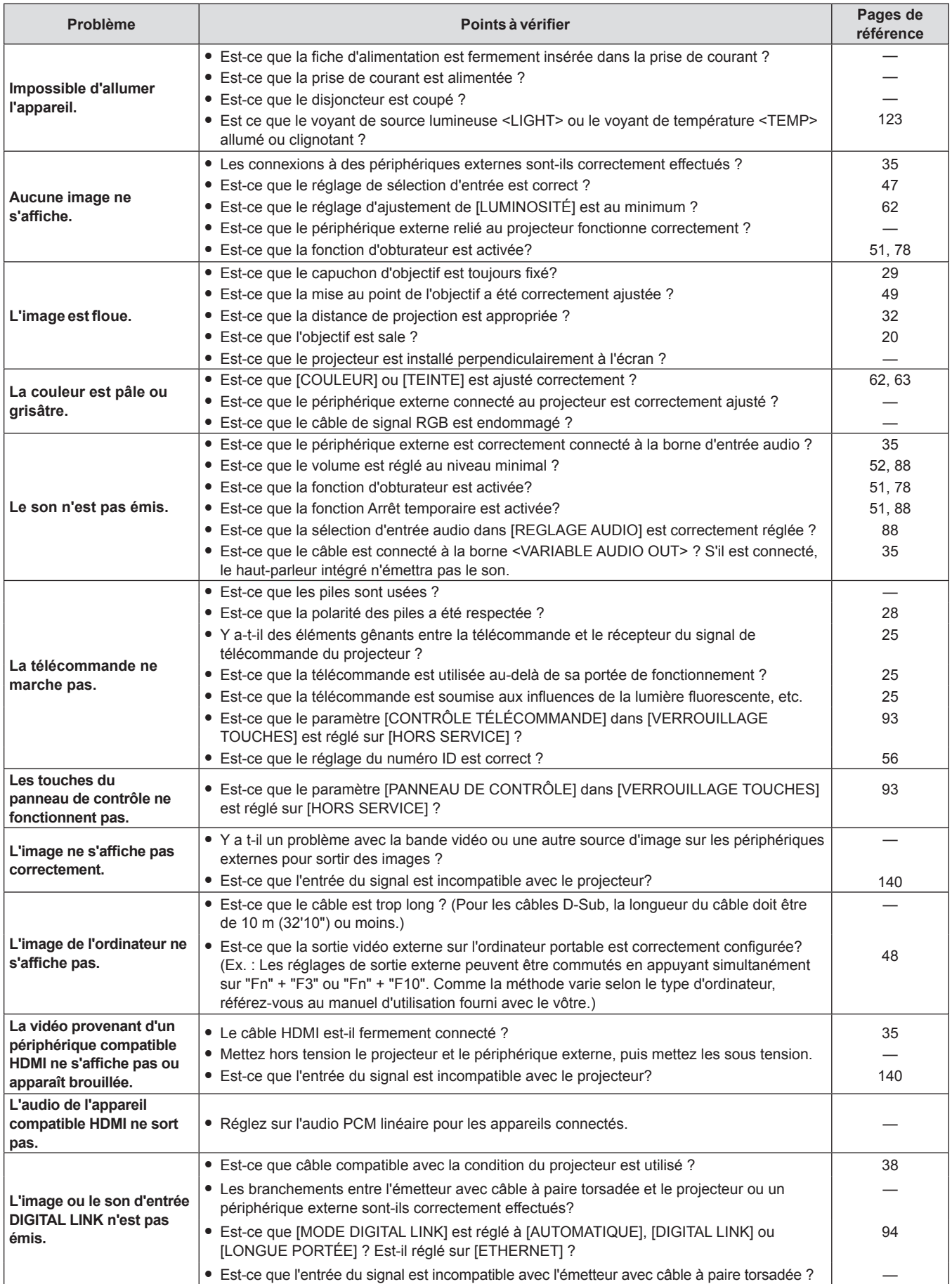

### **Chapitre 6 Entretien - Dépannage**

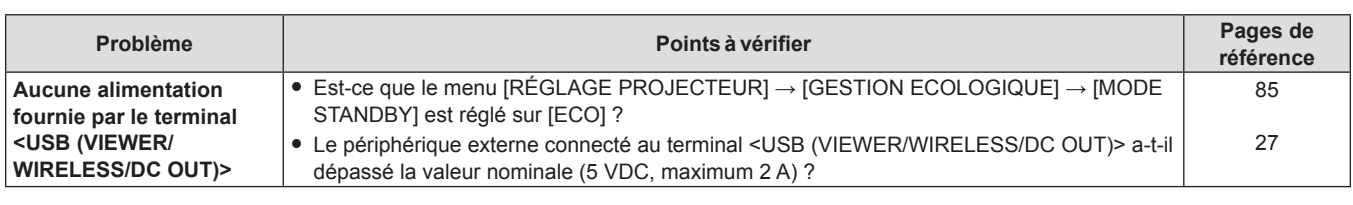

## **Attention**

f Si un problème persiste après avoir vérifié le contenu du tableau, consultez votre revendeur.

## **Affichage [SELF TEST]**

[SELF TEST] peut être vérifié dans l'écran de contrôle WEB [Status] → [Projector status].

La liste suivante indique le symbole alphanumérique qui s'affiche quand une erreur ou un avertissement a eu lieu, ainsi que ses détails. Confirmez le «numéro d'action» et suivez la mesure indiquée dans « Mesure pour l'erreur et l'avertissement » ( $\Rightarrow$  page 130)

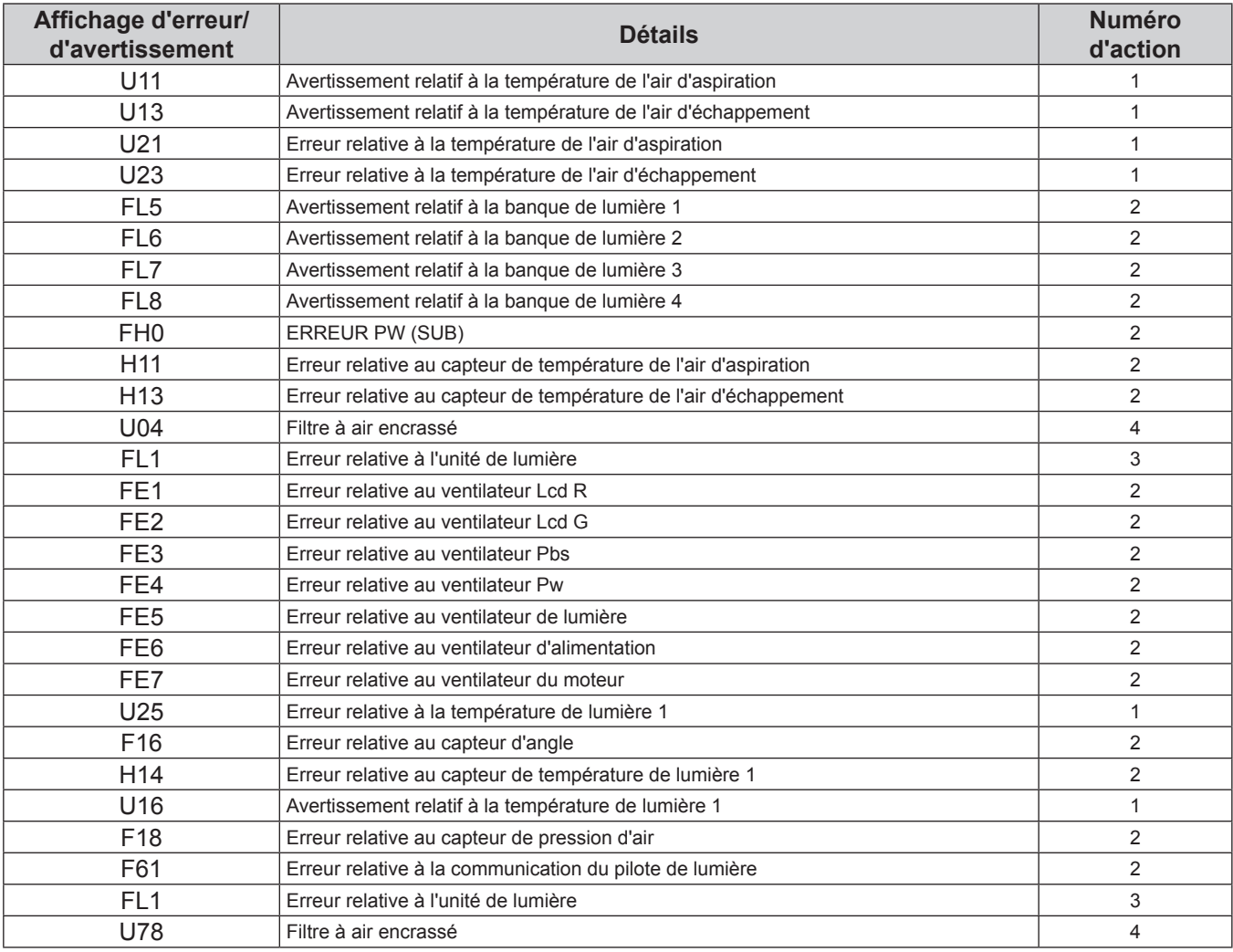

### **Remarque**

f L'affichage d'auto‑diagnostic et les détails du dysfonctionnement peuvent varier.

f Pour les erreurs et les avertissements qui ne sont pas décrits dans le tableau, consultez votre revendeur.

### ■ Mesure pour l'erreur et l'avertissement

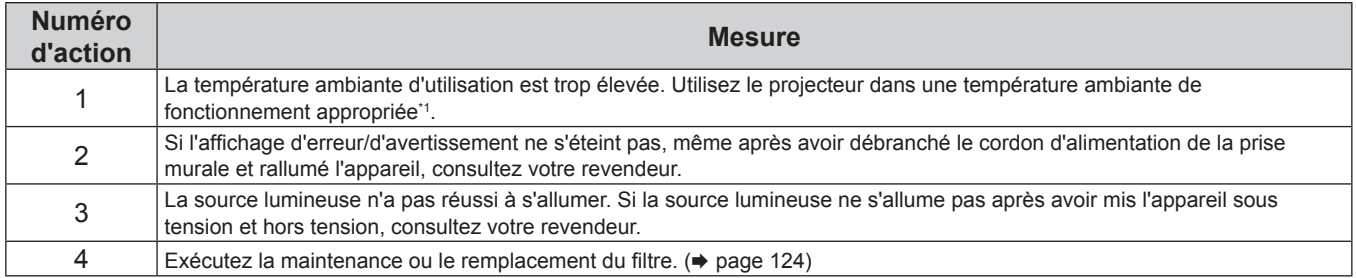

\*1 Pour connaître la température ambiante de fonctionnement du projecteur, reportez-vous à la section « Température ambiante de fonctionnement » ( $\Rightarrow$  page 144).

# **Chapitre 7 Annexe**

Ce chapitre décrit les spécifications du projecteur.

## **Informations techniques**

### **Protocole PJLink**

La fonction réseau de ce projecteur prend en charge les classes 1 et 2 PJLink, et la configuration du projecteur ou la requête de l'état du projecteur peut être effectuée à partir de l'ordinateur à l'aide du protocole PJLink.

### **Commandes de contrôle**

Le tableau suivant répertorie les commandes de protocole PJLink qui peuvent être utilisées pour contrôler le projecteur.

f Les caractères X dans les tableaux sont des caractères non spécifiques.

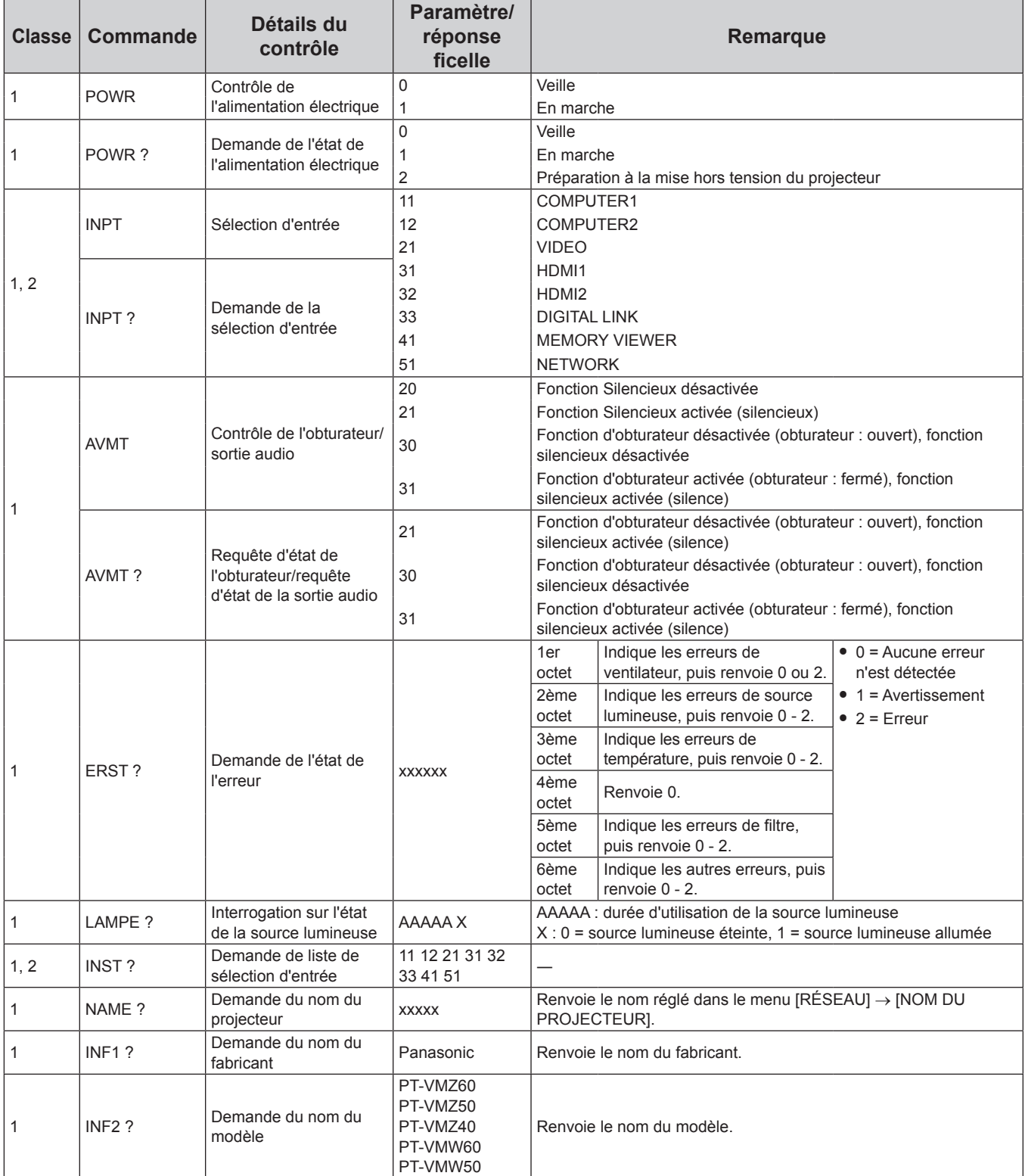

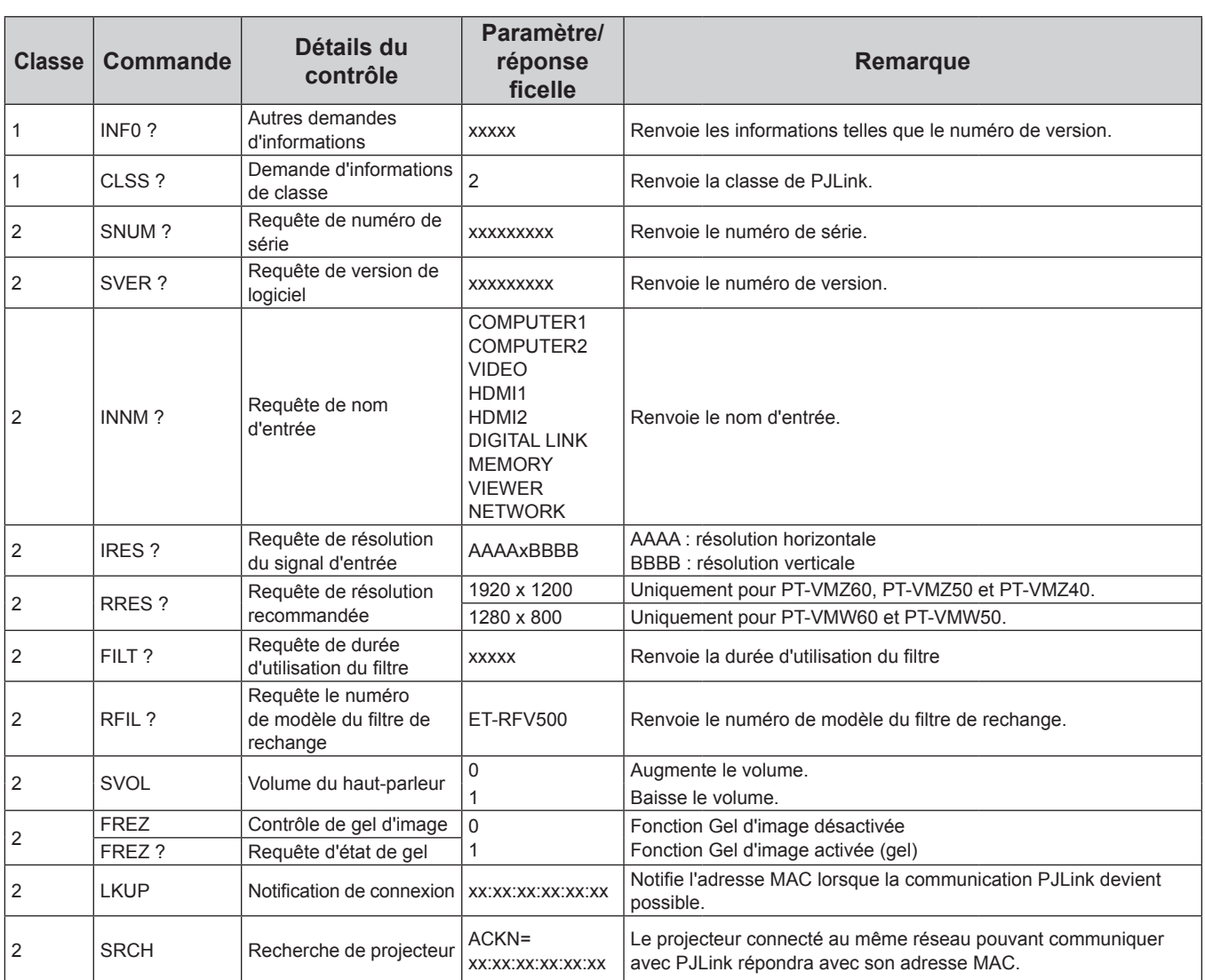

### **Chapitre 7 Annexe - Informations techniques**

### **Authentification de sécurité PJLink**

Le mot de passe utilisé pour PJLink est le même que le mot de passe défini pour la commande Web. Lors de l'utilisation du projecteur sans authentification de sécurité, ne définissez pas un mot de passe pour la commande Web.

f Pour les caractéristiques techniques concernant PJLink, consultez le site Web de « Japan Business Machine and Information System Industries Association ».

URL http://pjlink.jbmia.or.jp/english/

### **Commandes de contrôle via LAN**

Vous pouvez également contrôler via la borne <DIGITAL/LAN> en utilisant le format de commande de contrôle via la borne <SERIAL IN>.

Pour des exemples de commandes disponibles, reportez-vous à « Commandes de contrôle » ( $\Rightarrow$  page 139).

### **Si un mot de passe pour les droits d'administrateur du contrôle Web est défini (mode de protection)**

### **Méthode de connexion**

- **1) Obtenez l'adresse IP et le numéro du port (valeur définie par défaut = 1 024) du projecteur et faites une demande de connexion au projecteur.**
	- f Obtenez l'adresse IP dans l'écran du menu du projecteur, et le numéro du port dans la page de commande Web.

**Adresse IP** Obtenez depuis le menu [RÉSEAU] → [ÉTAT DU RÉSEAU]. **N° de port :** Obtenez depuis la page [Configuration détaillée] → [Configuration du port] de commande Web

### **2) Vérifiez la réponse du projecteur.**

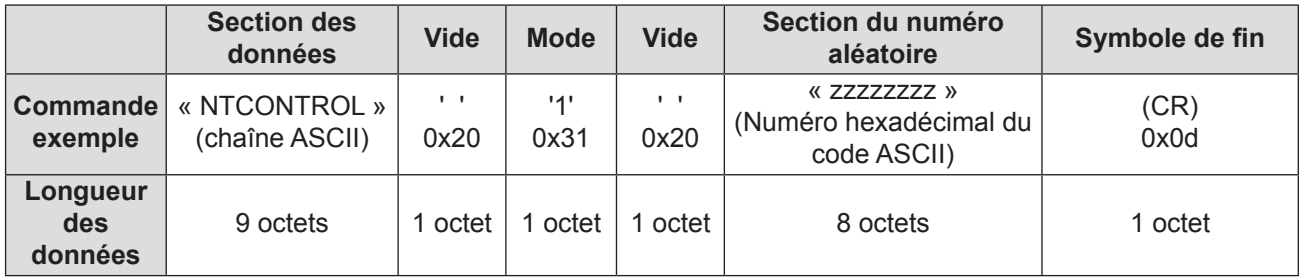

 $\bullet$  Mode : 1 = mode protégé

f Exemple : Réponse pendant le mode de protection (la section de numéro aléatoire est une valeur non définie) « NTCONTROL 1 23181e1e » (CR)

### **3) Génère une valeur de compression sur 32 octets à partir des données suivantes au moyen de l'algorithme MD5.**

f « xxxxxx : yyyyy : zzzzzzzz »

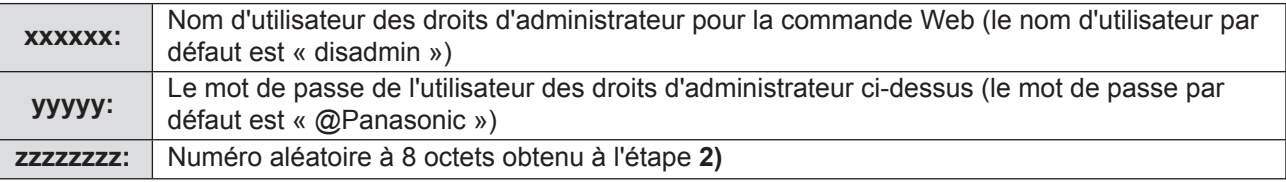

### **Format de données de commande**

C'est le format de données utilisé pour envoyer et recevoir des commandes.

### ■ Données transmises

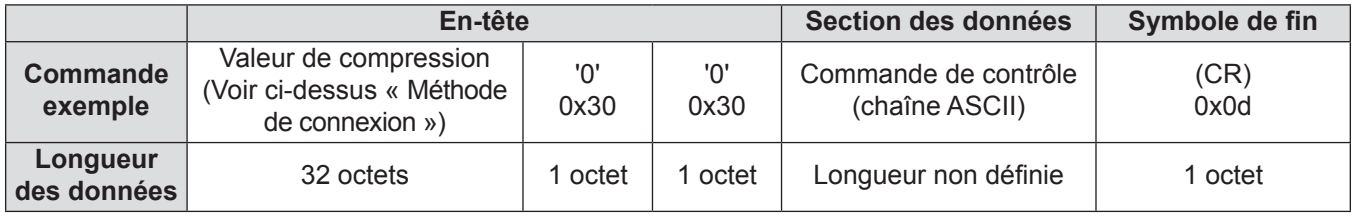

f Exemple : Transmission de la commande d'acquisition de l'état d'alimentation électrique (la valeur de compression est calculée à partir du nom d'utilisateur, du mot de passe et du numéro aléatoire acquis par défaut) « dbdd2dabd3d4d68c5dd970ec0c29fa6400QPW » (CR)

### $\blacksquare$  Données reçues

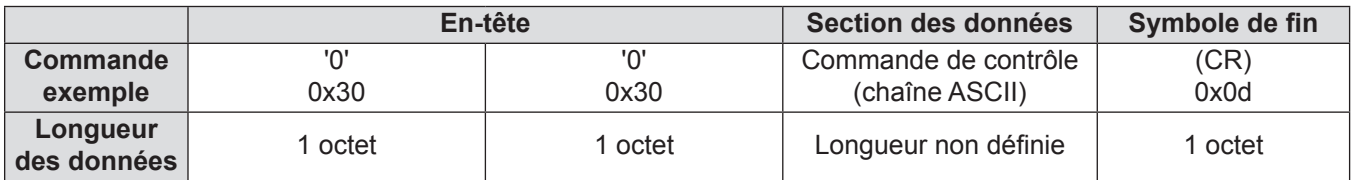

## 134 - FRANÇAIS

**Exemple : Le projecteur est mis sous tension** « 00001 » (CR)

### Réponse d'erreur

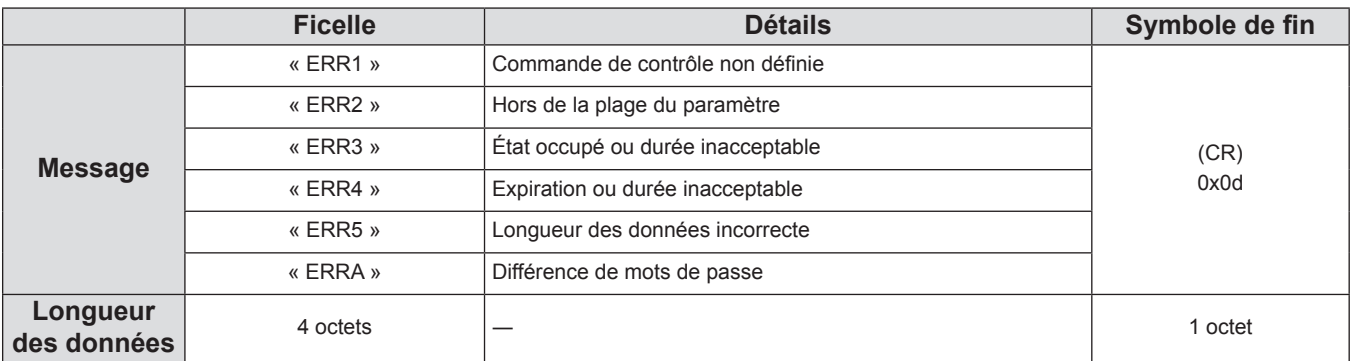

**Lorsque le mot de passe des droits d'administrateur du contrôle Web n'est pas défini (mode non protégé)**

### **Méthode de connexion**

**1) Obtenez l'adresse IP et le numéro du port (valeur définie par défaut = 1 024) du projecteur et faites une demande de connexion au projecteur.**

f Obtenez l'adresse IP dans l'écran du menu du projecteur, et le numéro du port dans la page de commande Web.

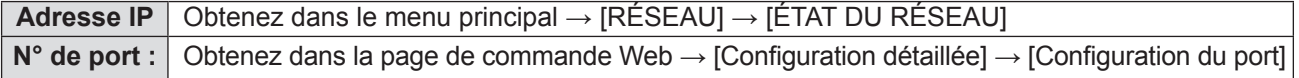

### **2) Il y a une réponse du projecteur.**

### **¤ Données de la réponse**

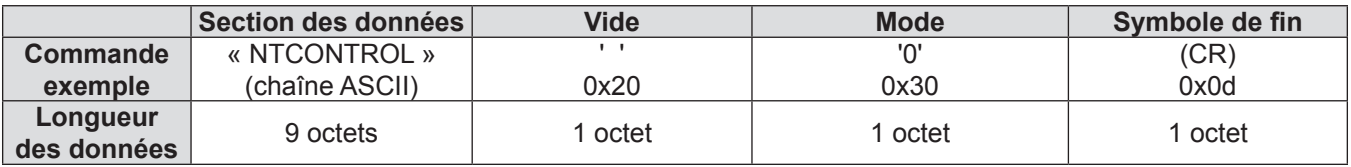

 $\bullet$  Mode : 0 = mode non protégé

f Exemple : Réponse en mode non protégé

« NTCONTROL 0 » (CR)

### **Format de données de commande**

C'est le format de données utilisé pour envoyer et recevoir des commandes.

### ■ Données transmises

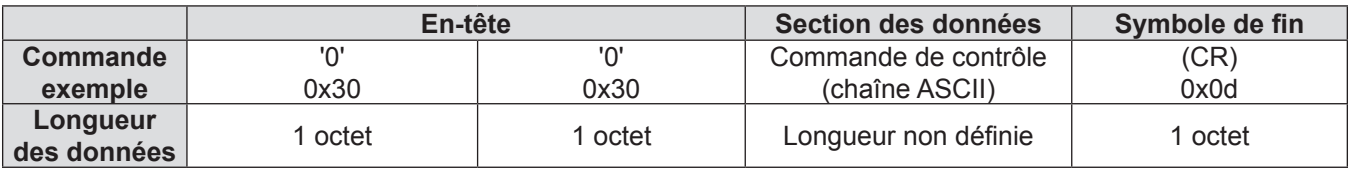

f Exemple : Transmission de la commande d'acquisition de l'état d'alimentation électrique « 00QPW » (CR)

### $\blacksquare$  Données reçues

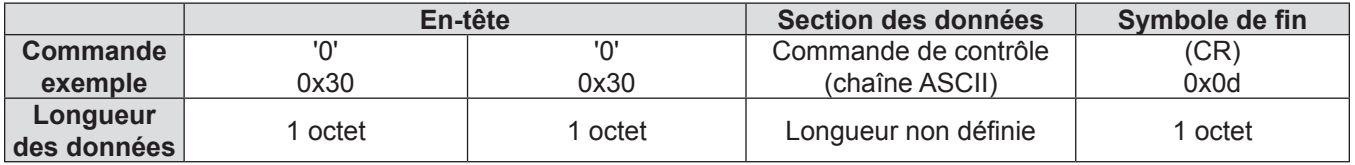

• Exemple : Le projecteur est en état de veille « 00000 » (CR)

### **¤ Données de la réponse**

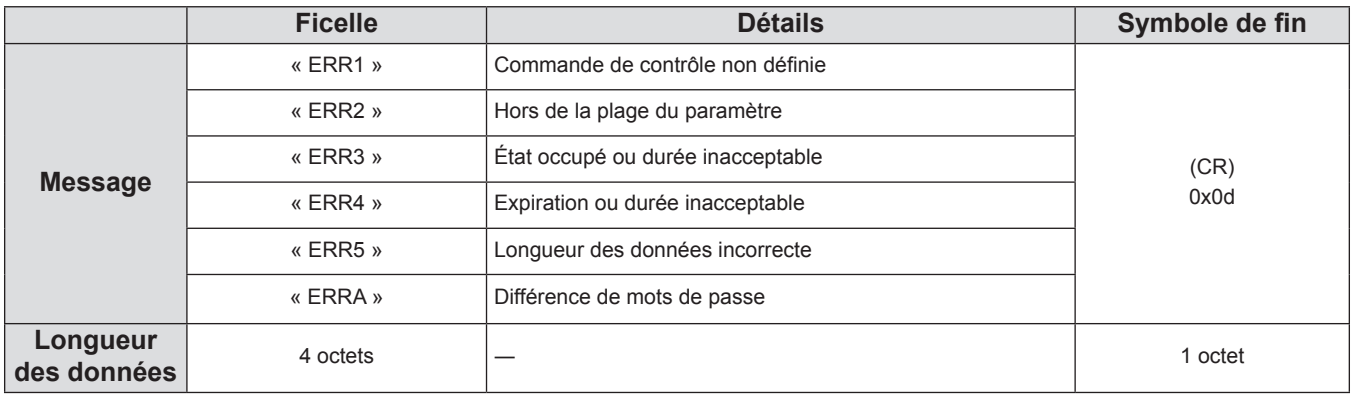

### **Remarque**

f Le projecteur se déconnecte automatiquement du réseau immédiatement après l'envoi de la commande. Ces spécifications sont faites du point de vue de la sécurité, telles que la prévention de l'opération illégale du projecteur par un tiers malveillant. Pour envoyer des commandes en permanence, faites une demande de connexion réseau à chaque fois et l'envoyez. Pour en savoir plus, reportez-vous à « Flux de communication entre le serveur et le client » (+ page 136).

### **Flux de communication entre le serveur et le client**

Lorsque vous envoyez/recevez des commandes via LAN, reportez-vous au flux de communication indiqué ci-dessous. **Serveur** : le projecteur

**Client** : le dispositif de commande tel qu'un ordinateur

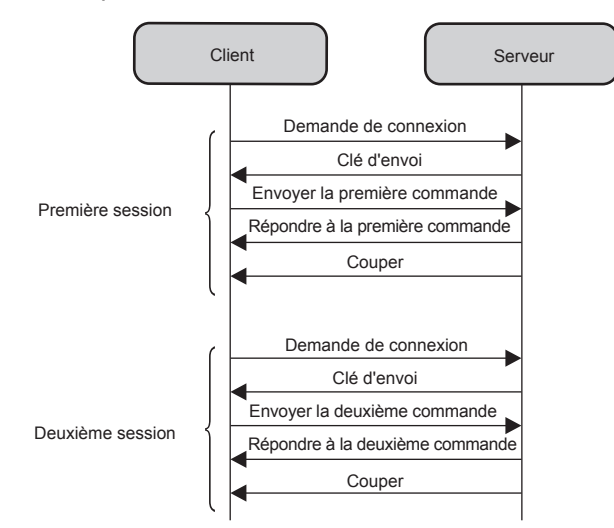

### **Borne <SERIAL IN>**

La borne <SERIAL IN> du projecteur est conforme avec RS-232C afin que le projecteur puisse être connecté à et contrôlé par un ordinateur.

### **Connexion**

### **Lors du raccordement direct**

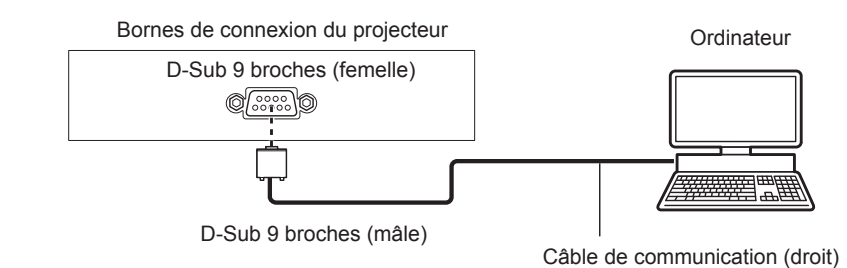

#### **Lors du raccordement avec des périphériques compatibles DIGITAL LINK** (Non disponible pour PT-VMZ40)

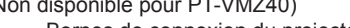

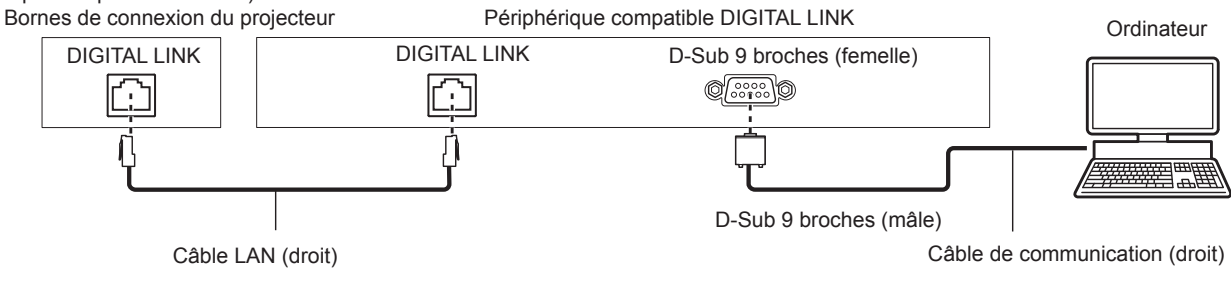

### **Remarque**

- La destination de [RS-232C] (+ page 86) doit être réglée selon la méthode de connexion.
- f Pour raccorder un périphérique compatible DIGITAL LINK, réglez le menu [RÉGLAGE PROJECTEUR] → [GESTION ECOLOGIQUE] → [MODE STANDBY] ( $\Rightarrow$  page 85) sur [NORMAL] pour contrôler le projecteur en mode de veille.
	- Lorsque [MODE STANDBY] est réglé sur [ECO], le projecteur ne peut pas être contrôlé pendant la veille.

### **Affectation des broches et noms des signaux**

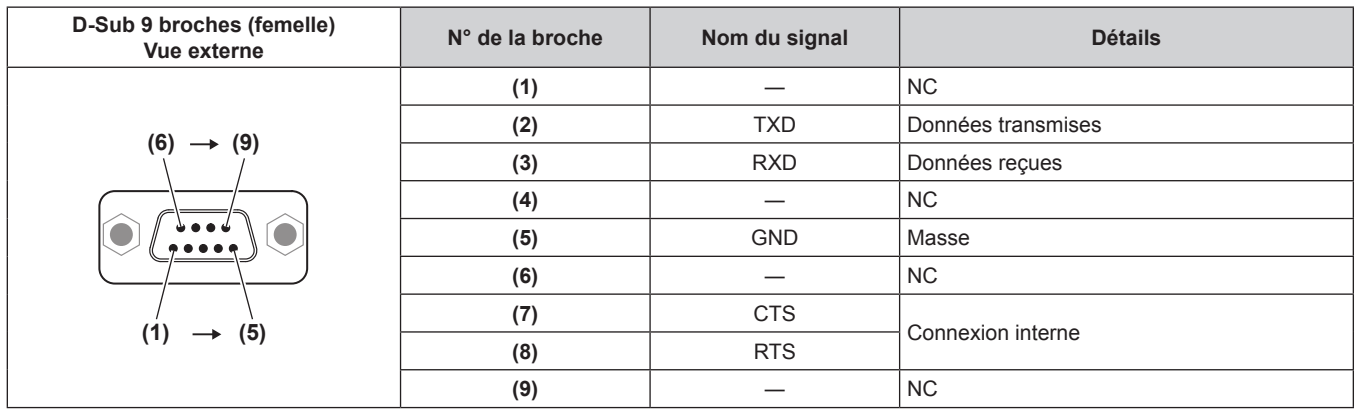

### **Paramètres de communication (Valeur d'usine par défaut)**

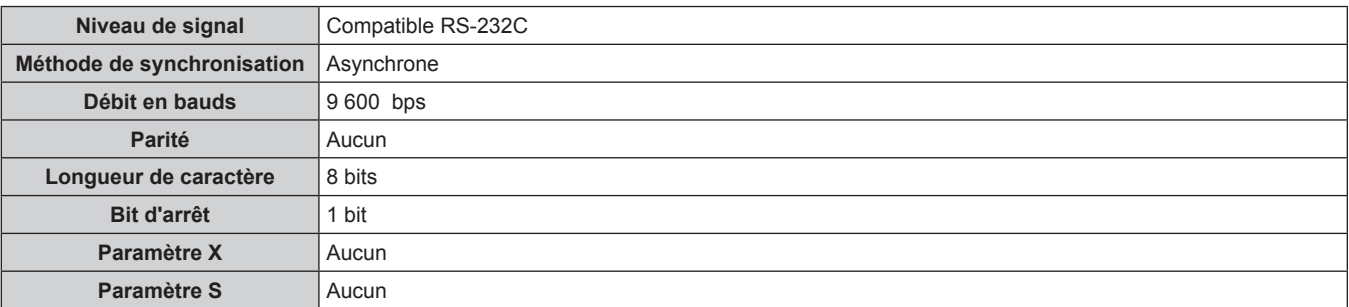

### **Format de base**

La transmission depuis l'ordinateur démarre avec STX, puis le numéro ID, la commande, le paramètre et ETX sont envoyés dans cet ordre. Ajoutez des paramètres en fonction des détails de contrôle.

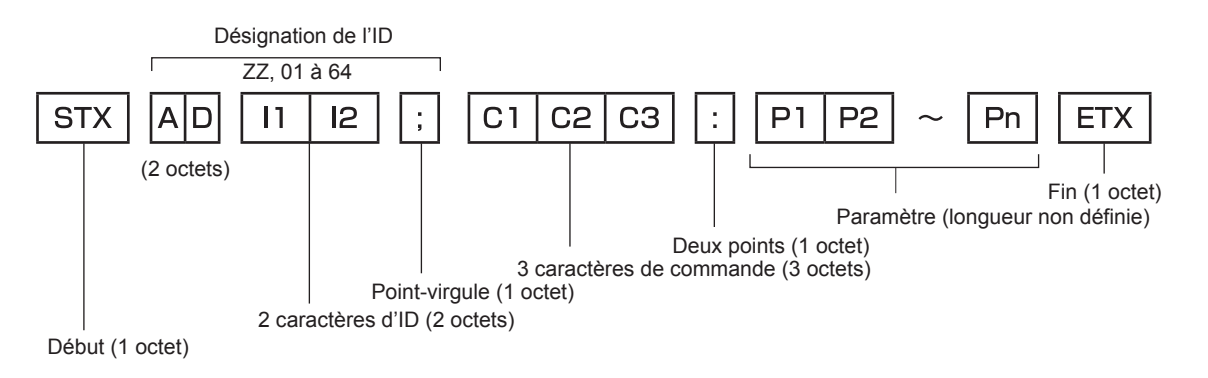

### **Format basique (doté de sous-commandes)**

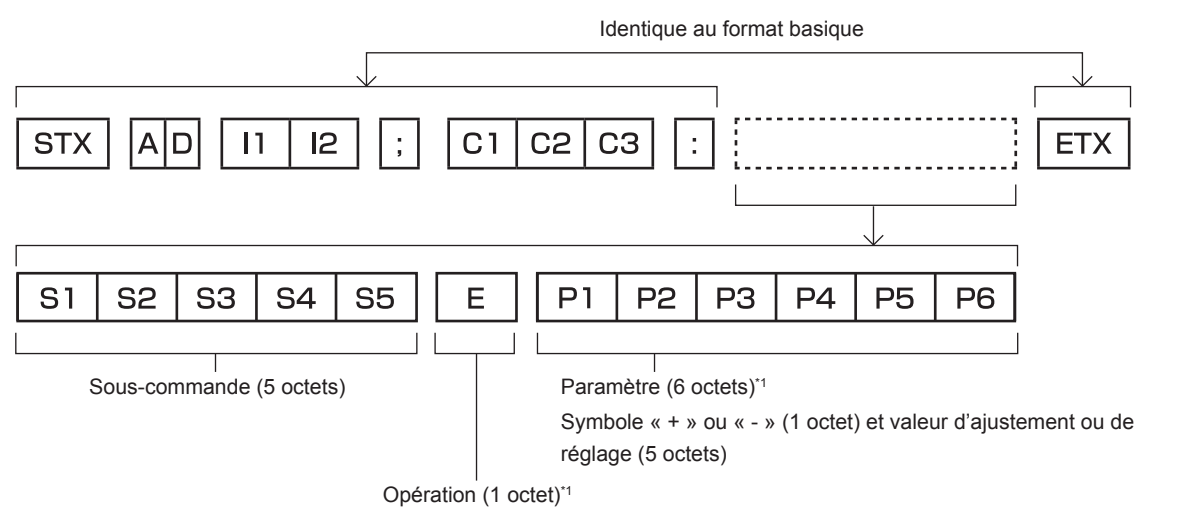

« = » (Définissez la valeur spécifiée à l'aide du paramètre)

\*1 Lorsqu'une commande ne nécessitant pas de paramètre est envoyée, une opération (E) et le paramètre ne sont pas nécessaires.

### **Attention**

- f Si une commande est transmise après le démarrage de l'allumage de la source lumineuse, il pourrait y avoir un délai de réponse ou la commande pourrait ne pas s'exécuter. Essayez d'envoyer ou de recevoir une commande après 60 secondes.
- f Lors de la transmission de commandes multiples, veillez à attendre 0,5 seconde après la réception d'une réponse de la part du projecteur avant d'envoyer la commande suivante. Lorsqu'une commande ne nécessitant pas de paramètre est transmise, les deux points (:) ne sont pas nécessaires.

### **Remarque**

- f Si une commande ne peut pas être exécutée, la réponse « ER401 » est envoyée par le projecteur à l'ordinateur.
- f Si un paramètre non valide est envoyé, la réponse « ER402 » est envoyée par le projecteur à l'ordinateur.
- La transmission ID dans RS-232C prend en charge ZZ (TOUT) et 01 à 64.
- f Si une commande avec un ID spécifique est envoyée, une réponse sera envoyée à l'ordinateur uniquement dans les cas suivants.
- Correspondance avec le numéro ID du projecteur
- Lorsque [NUMÉRO DU PROJECTEUR] (+ page 82) sur le projecteur est [TOUT]
- f STX et ETX sont des codes de caractères. STX en hexadécimal correspond à 02 et ETX en hexadécimal correspond à 03.

### **Caractéristiques techniques des câbles**

**Lors du raccordement à un ordinateur**

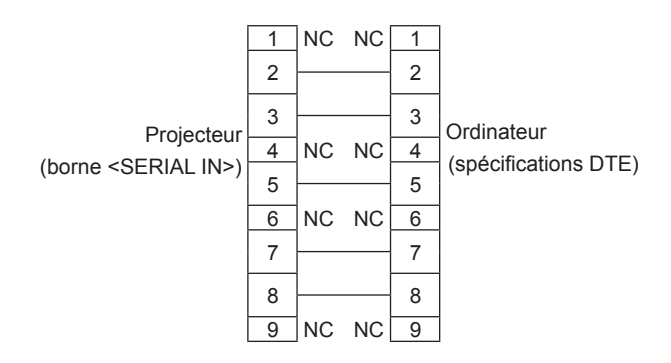

### **Commande de contrôle**

Le tableau suivant répertorie les commandes qui peuvent être utilisées pour contrôler le projecteur à l'aide d'un ordinateur.

### **E Commande de contrôle du projecteur**

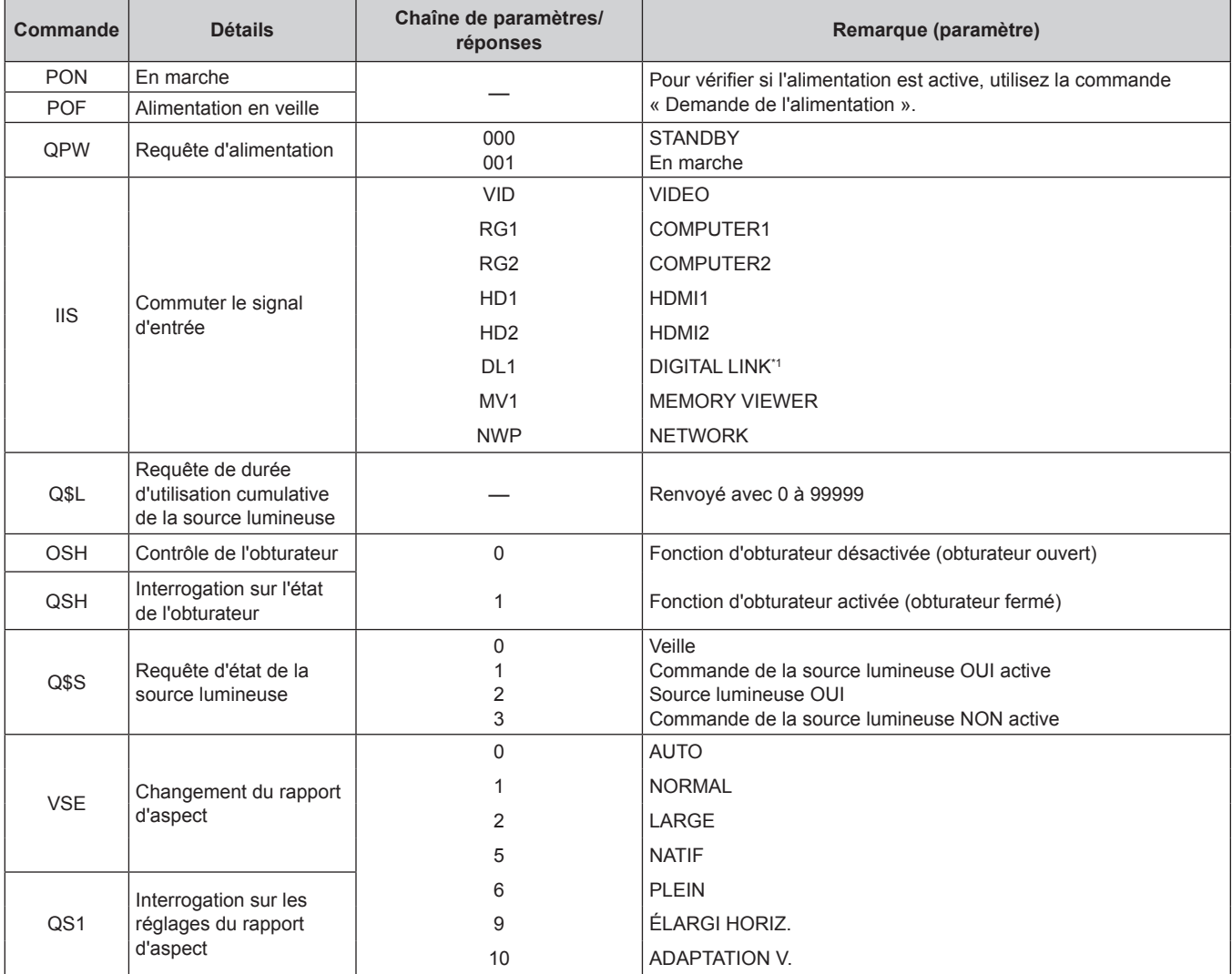

\*1 Non disponible pour PT-VMZ40

### **Liste des signaux compatibles**

Le tableau suivant indique les types de signaux compatibles avec les projecteurs.

 $\bullet$  Les symboles qui indiquent des formats sont les suivants.

- g V : VIDEO
- $-R : RGB$
- $-Y$ : YC<sub>B</sub>C<sub>R</sub>/YP<sub>B</sub>P<sub>R</sub>
- H : HDMI, DIGITAL LINK

f L'entrée correspondant à chaque élément dans la colonne Plug and Play est comme suit.

- COMPUTER : entrée COMPUTER1 / COMPUTER2
- HDMI : entrée HDMI1 / HDMI2
- DIGITAL LINK : entrée DIGITAL LINK

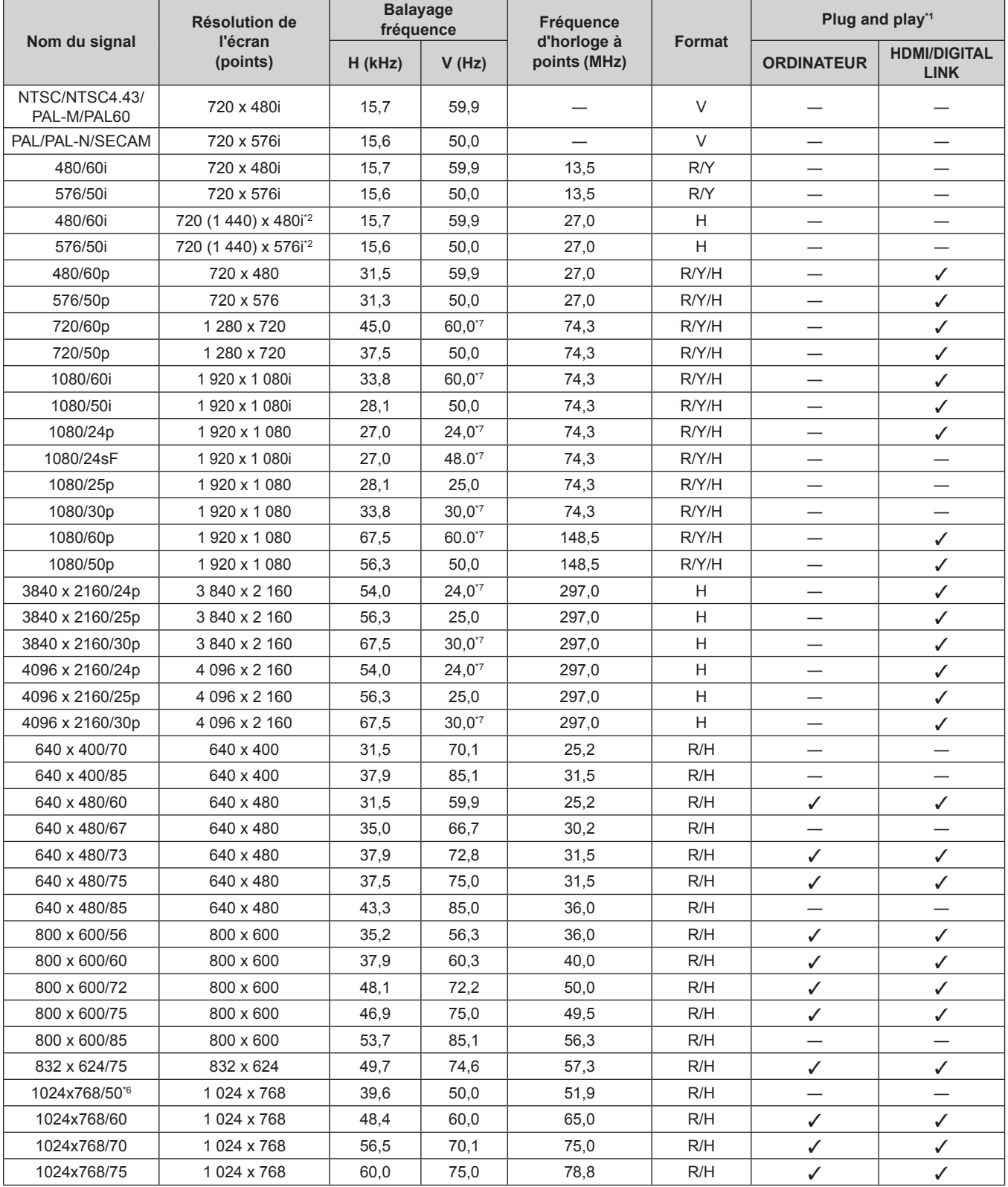

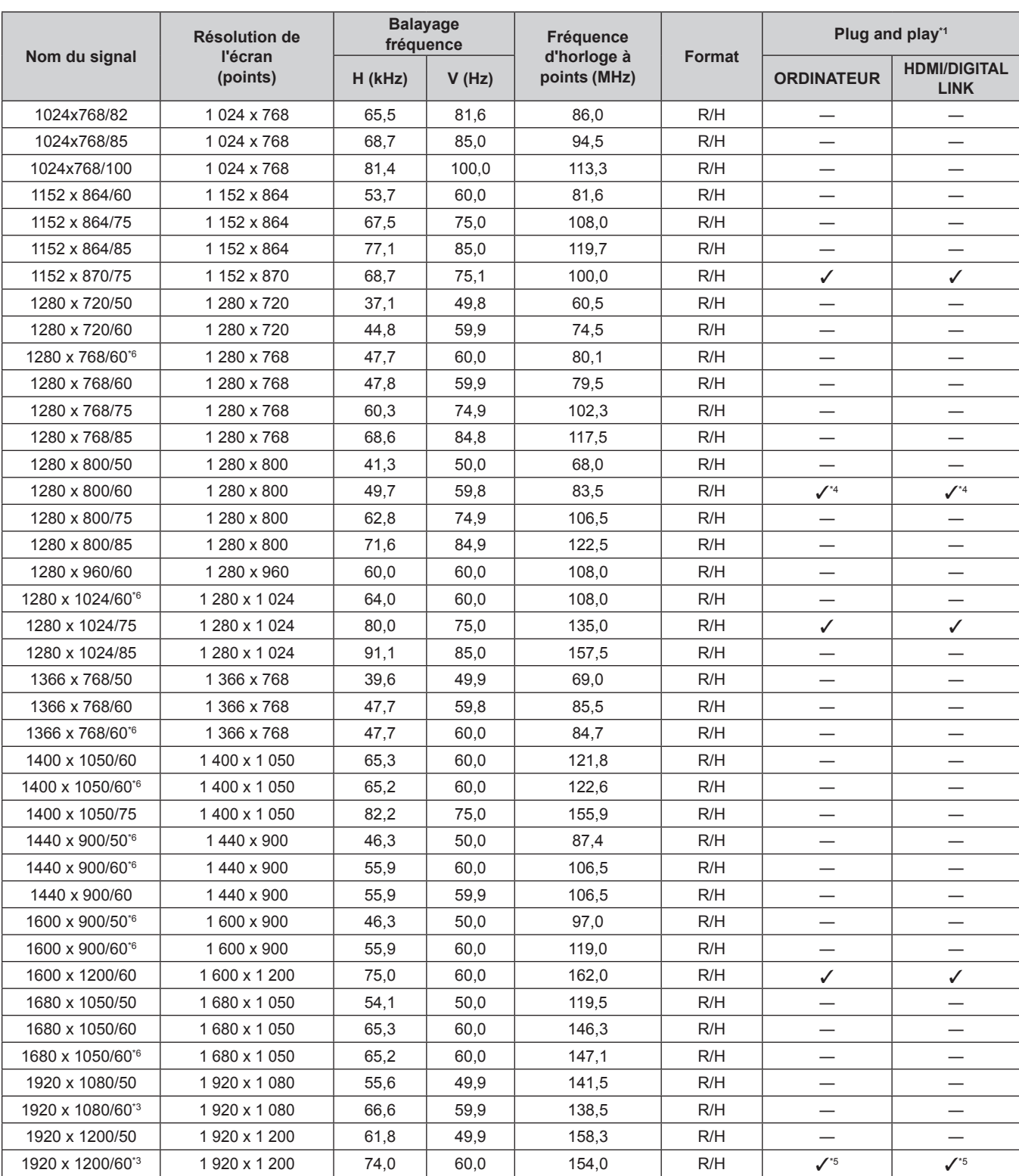

### **Chapitre 7 Annexe - Informations techniques**

\*1 Le signal marqué du symbole / dans la colonne Plug and Play est le signal décrit dans EDID (données d'identification de l'affichage étendu) du projecteur. Le signal qui n'a pas ✓ dans la colonne Plug and Play peut également être entré s'il est décrit dans la colonne de format. La résolution ne peut pas être sélectionnée dans l'ordinateur même si le projecteur est compatible avec le signal qui n'a pas  $\checkmark$ dans la colonne Plug and Play.

\*2 Signal Pixel-Répétition (fréquence d'horloge à points 27,0 MHz) uniquement

\*3 VESA CVT-RB (Découpage Réduit)-compatible

\*4 Uniquement pour PT-VMW60 et PT-VMW50.

\*5 Uniquement pour PT-VMZ60, PT-VMZ50 et PT-VMZ40. Lors de l'entrée d'un signal analogique approprié, il peut être affiché en effectuant le réglage approprié pour le signal à partir du menu

[IMAGE] → [SYSTÈME RGB]. Pour le signal numérique, le réglage [SYSTÈME RGB] n'est pas nécessaire.

<sup>1</sup> Le signal avec une fréquence de balayage vertical de 1/1,001x est également pris en charge.

### **Remarque**

f Un signal avec une résolution différente est converti en nombre de points d'affichage. Le nombre de points d'affichage est le suivant. g PT-VMZ60, PT-VMZ50 et PT-VMZ40 : 1 920 x 1 200

g PT-VMW60 et PT-VMW50 : 1 280 x 800

f Le « i » à la fin de la résolution indique un signal entrelacé.

- f Lors de la connexion de signaux entrelacés, l'image projetée peut scintiller.
- f Lorsque la méthode de communication de DIGITAL LINK est réglée sur [LONGUE PORTÉE], les signaux pouvant être reçus par le projecteur vont jusqu'à 1080/60p (148,5 MHz).
- f Même si les signaux ci-dessus existent, certains signaux d'images enregistrés dans la méthode spécifique peuvent ne pas être affichés.

## **Spécifications**

Les spécifications de ce projecteur sont les suivantes. **Alimentation** 100 V - 240 V ~ (100 V - 240 V courant alternatif), 50 Hz/60 Hz **PT-VMZ60** 420 W (4,3 A - 1,9 A) **Consommation électrique PT-VMZ50** 370 W (3,9 A - 1,7 A) **PT-VMZ40** 365 W (3,8 A - 1,6 A) **PT-VMW60** 410 W (4,2 A - 1,8 A) **PT-VMW50** 360 W (3,8 A - 1,6 A) **Consommation électrique (en veille)** Lorsque [MODE STANDBY] est réglé sur [ECO] : 0,4 W Lorsque [MODE STANDBY] est réglé sur [NORMAL] et que [EN MODE STANDBY] de [REGLAGE AUDIO] est réglé sur [NON], la connexion DIGITAL LINK n'est pas établie, le terminal <USB (VIEWER/WIRELESS/DC OUT)> n'est pas en cours d'utilisation et [DEMARRAGE RAPIDE] de [GESTION ECOLOGIQUE] est réglé sur [NON] : 18 W Lorsque [MODE STANDBY] est réglé sur [NORMAL], [EN MODE STANDBY] de [REGLAGE AUDIO] est réglé sur [OUI], la connexion DIGITAL LINK est établie, le terminal <USB (VIEWER/ WIRELESS/DC OUT)> fournit l'alimentation (2A) et [DEMARRAGE RAPIDE] de [GESTON ECOLOGIQUE] est réglé sur [NON] : **PT-VMZ60, PT-VMZ50, PT-VMW60, PT-VMW50 :** 45 W **PT-VMZ40 :** 40 W Lorsque [MODE STANDBY] est réglé sur [NORMAL], [EN MODE STANDBY] de [REGLAGE AUDIO] est réglé sur [OUI], la connexion DIGITAL LINK est établie, le terminal <USB (VIEWER/ WIRELESS/DC OUT)> fournit l'alimentation (2A) et [DEMARRAGE RAPIDE] de [GESTON ECOLOGIQUE] est réglé sur [OUI]: **PT-VMZ60, PT-VMZ50 :** 71 W **PT-VMZ40 :** 70 W **PT-VMW60, PT-VMW50 :** 63 W **Écran LCD Taille** 1,63 cm (0,64") (rapport d'aspect 16 : 10) **Système d'affichage** Écran transparent, écran LCD, 3 écrans, système à 3 couleurs primaires **Système de commande** Matrice active **Nombre de pixels PT-VMZ60 PT-VMZ50 PT-VMZ40** 2 304 000 pixels (1 920 x 1 200 points) x 3 panneaux **PT-VMW60 PT-VMW50** <sup>1</sup> <sup>024</sup> <sup>000</sup> pixels (1 <sup>280</sup> <sup>x</sup> <sup>800</sup> points) <sup>x</sup> <sup>3</sup> panneaux **Objectif** Zoom manuel  $1.6x$ Mise au point mise au polite  $F=1,6 - 2,12, f=15,30$  mm - 24,64 mm **Source lumineuse** Diode laser **Émission lumineuse\*1 PT-VMZ60** PT-VMLOU 6 000 lm **PT-VMZ50 PT-VMZ<sub>50</sub>** 5 000 lm **PT-VMZ40** 4 500 lm (Lorsque [MODE IMAGE] est réglé sur [DYNAMIQUE], [PUISSANCE LUMINEUSE] est réglé sur [NORMAL], [DAYLIGHT VIEW] est réglé sur [NON] et [GESTION PUIS. LAMPE] est réglé sur [NON]) **Rapport de zone entre le centre et le coin\*1** <sup>85</sup> % **Taux de contraste\*1** 3 000 000:1 (Lorsque [MODE IMAGE] est réglé sur [DYNAMIQUE], [CONTRASTE DYNAMIQUE] est réglé sur [1]) **Système de couleurs**  $\begin{bmatrix} 7 \text{ (NTSC. NTSCA.43. PAL. PAL. PAL-M. SECAM. PAL60) \end{bmatrix}$ **Taille de l'image projetée** 0,76 m-7,62 m (30"-300") **Rapport d'aspect** 16:10 **Méthode de projection** [FAÇADE/PLAFOND], [FAÇADE/SOL], [ARR. /PLAFOND], [ARRIÈRE/SOL] **Haut-parleur** 4.0 cm, rond, x 1 **Sortie de volume maximale utilisable** | 10 W (monaural) **Longueur du cordon d'alimentation** Inde : 3,0 m (118-1/8") Autres pays ou régions : 2,0 m (78-3/4") **Boîtier externe Plastique moulé** 

### **Chapitre 7 Annexe - Spécifications**

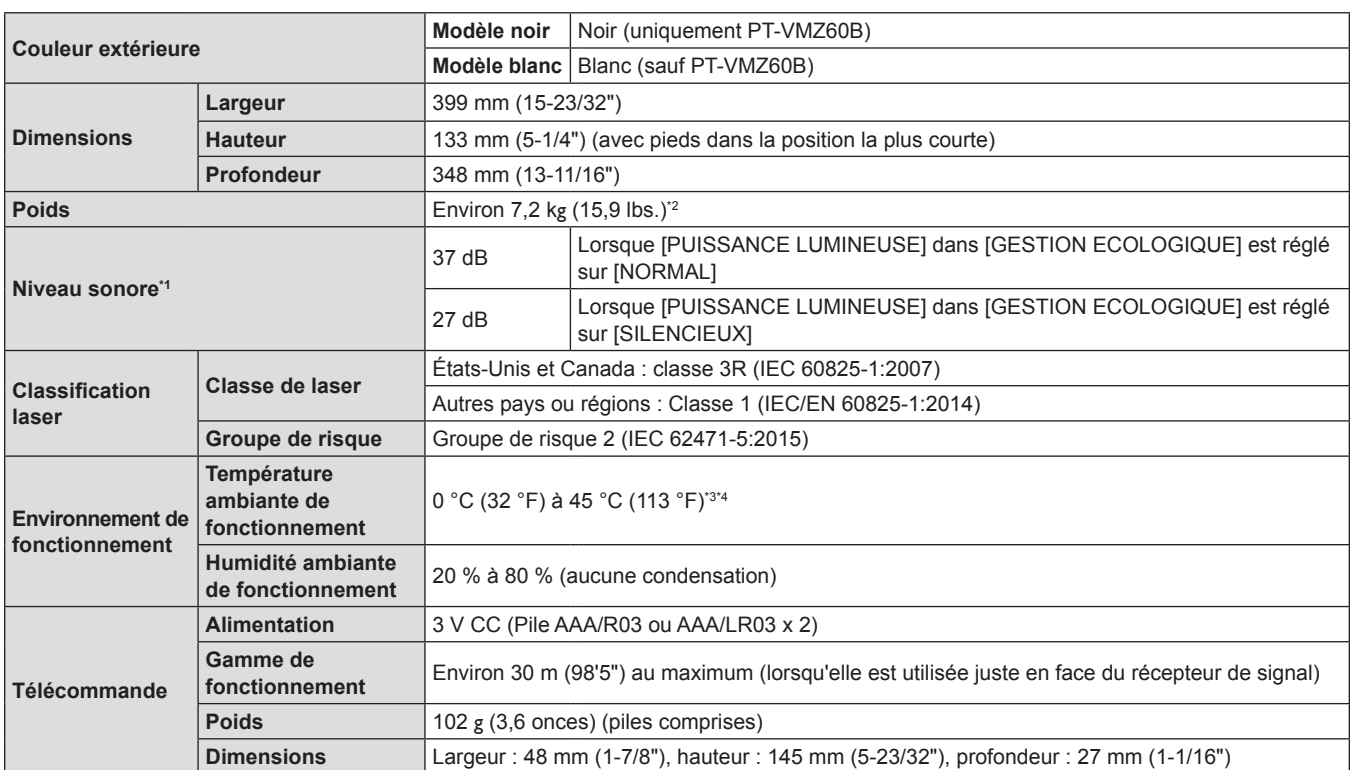

\*1 La mesure, les conditions de mesure et la méthode de notation sont conformes aux normes internationales ISO/IEC 21118:2012.

\*2 C'est une valeur moyenne. Elle peut différer d'un produit à l'autre.

\*3 Le projecteur ne peut pas être utilisé à une altitude de 2 700 m (8 858') ou plus au dessus du niveau de la mer.

Dans l'environnement d'exploitation suivant, la sortie de lumière peut diminuer pour protéger le projecteur.

f Lorsque le projecteur est utilisé à une altitude inférieure à 700 m (2 297') et que la température ambiante dépasse 36 °C (97 °F)

f Lorsque le projecteur est utilisé à une altitude comprise entre 700 m (2 297') et 1 400 m (4 593') et que la température ambiante dépasse 34 °C (93 °F)

f Lorsque le projecteur est utilisé à une altitude comprise entre 1 400 m (4 593') et 2 100 m (6 890') et que la température ambiante dépasse 32 °C (90 °F)

f Lorsque le projecteur est utilisé à une altitude comprise entre 2 100 m (6 890') et 2 700 m (8 858') et que la température ambiante dépasse 30 °C (86 °F)

\*4 La température ambiante de fonctionnement du projecteur doit être comprise entre 0 °C (32 °F) et 40 °C (104 °F) lorsque le module sans fil en option (n ° de modèle: AJ-WM50) est connecté.

### **Remarque**

f Les références des accessoires et des composants vendus séparément sont susceptibles d'être modifiés sans préavis.

### **E** Bornes de connexion

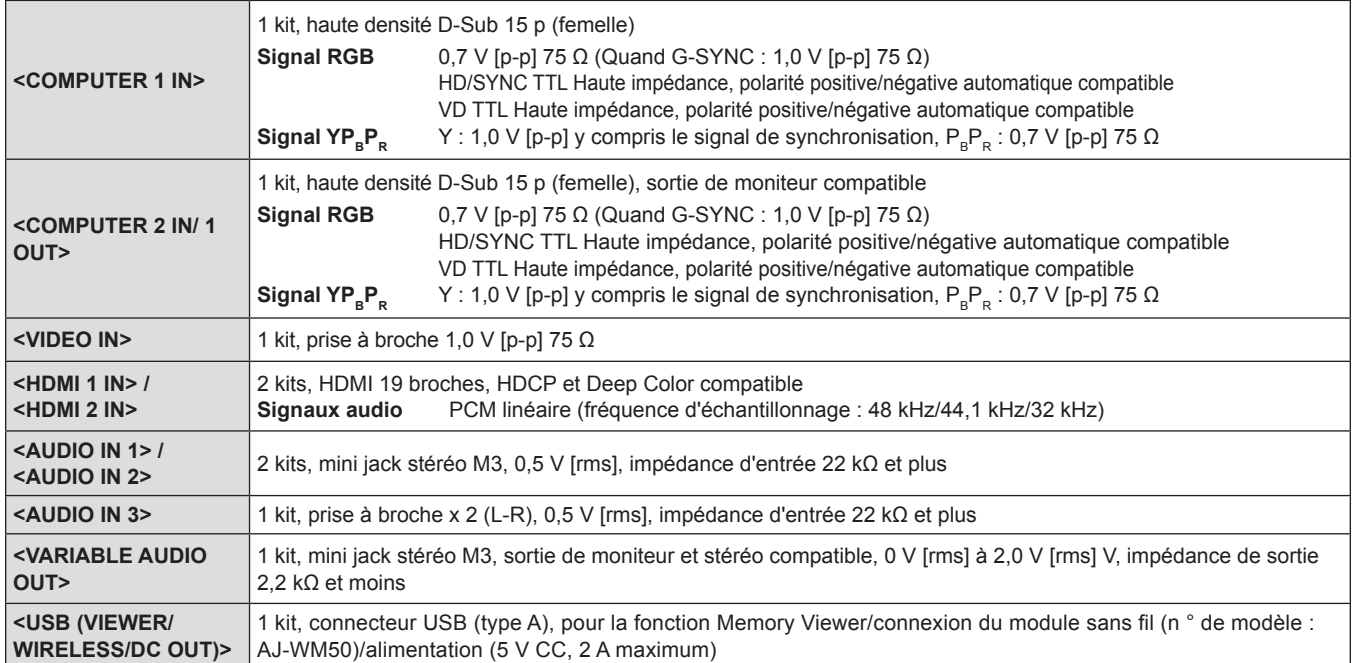
#### **Chapitre 7 Annexe - Spécifications**

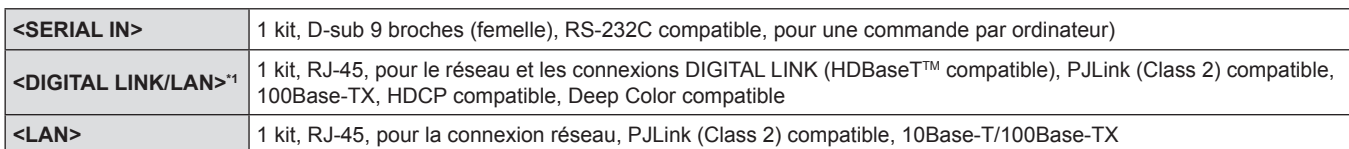

\*1 Non disponible pour PT-VMZ40

#### **LAN sans fil**

Pour utiliser la fonction LAN sans fil avec le projecteur, il est nécessaire de connecter le module sans fil en option (N ° de modèle : AJ-WM50).

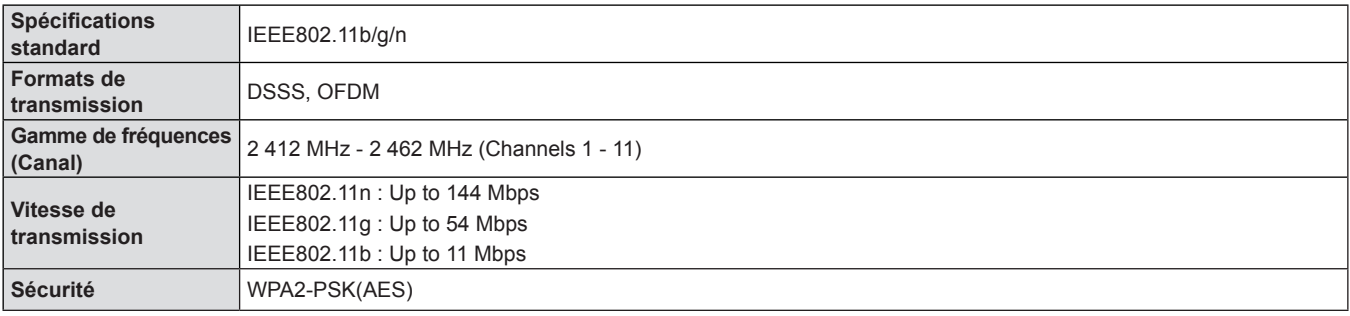

#### $\blacksquare$  **Signaux compatibles**

Pour en savoir plus sur les types de signaux vidéo qui peuvent être utilisés avec le projecteur, reportez-vous à la « Liste des signaux compatibles »  $(\Rightarrow$  page 140)

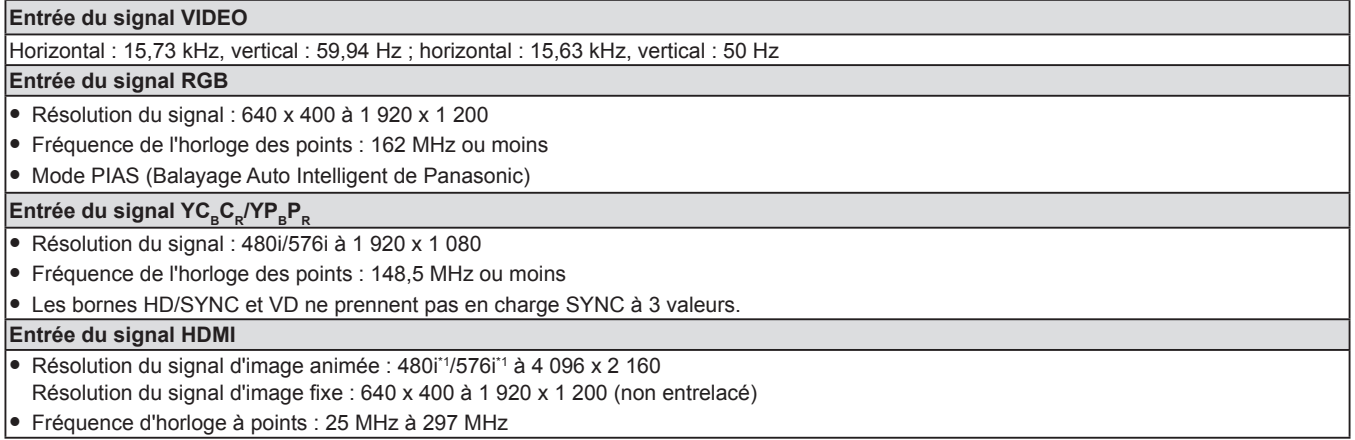

\*1 Uniquement pour le signal Pixel-Répétition (La fréquence d'horloge à points est de 27,0 MHz).

#### **Remarque**

f Les signaux compatibles de l'entrée DIGITAL LINK sont identiques aux signaux compatibles de l'entrée HDMI.

# **Dimensions**

Unité : mm (pouce)

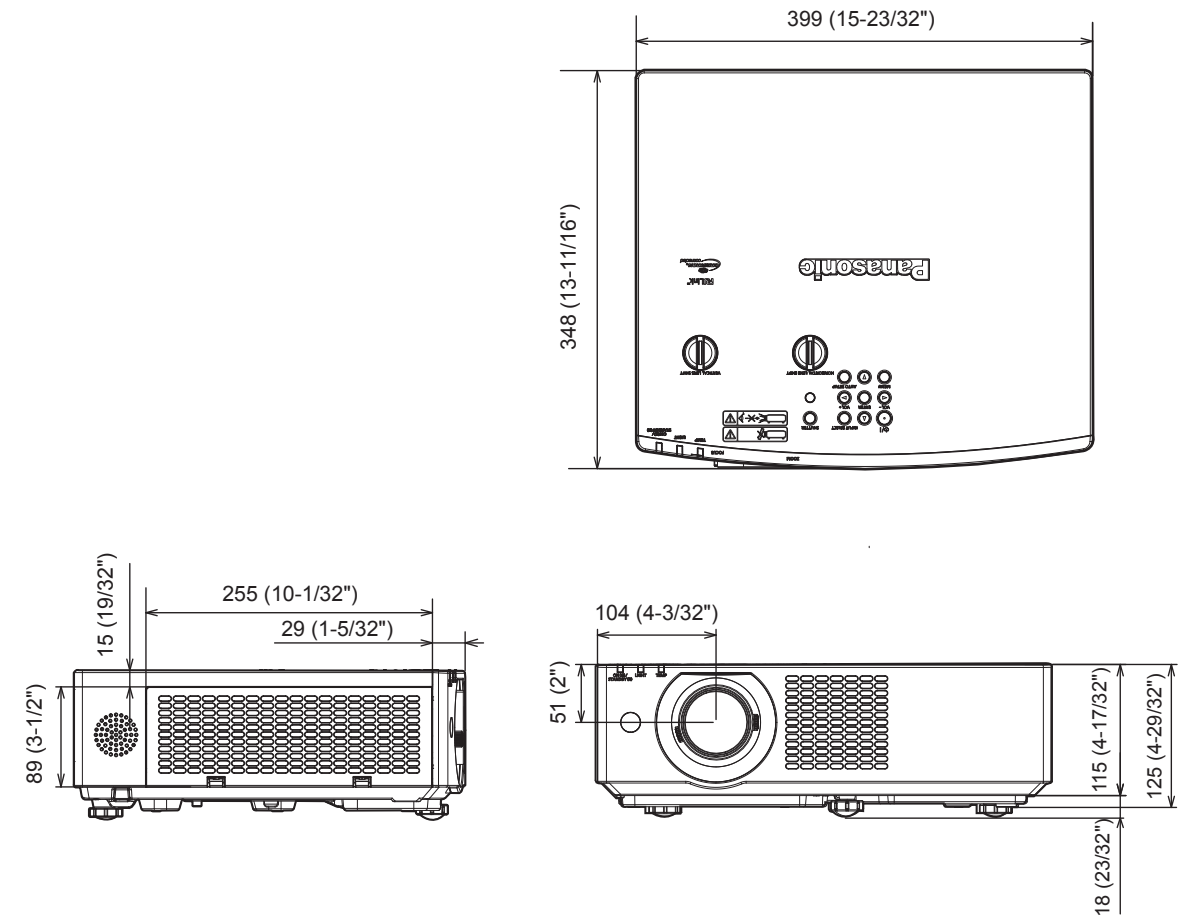

Les dimensions réelles peuvent être différentes selon les produits.

# **Protections du support de montage au plafond**

f Lors de l'installation du projecteur à un plafond, assurez-vous d'utiliser le support de montage au plafond en option spécifié.

**N° de modèle : ET-PKL100H (pour plafond élevé), ET-PKL100S (pour plafond bas), ET-PKV400B (Support d'installation du projecteur)**

- f Lors de l'installation du projecteur, fixez le kit de prévention de chute inclus avec le Support de montage au plafond.
- f Demandez l'aide d'un technicien qualifié pour procéder à l'installation, par exemple pour monter le projecteur au plafond.
- f Panasonic Connect Co., Ltd. n'est pas responsable des éventuels dommages au projecteur provoqués par l'utilisation d'un support de montage au plafond qui ne serait pas fabriqué par Panasonic Connect Co., Ltd. ou le choix d'un emplacement d'installation inapproprié, même si la période de garantie du projecteur n'est pas expirée.
- Les produits non utilisés doivent être repris rapidement par un technicien qualifié.
- · Utilisez un tournevis dynamométrique ou une clé Allen dynamométrique pour serrer les boulons au couple de serrage spécifié. N'utilisez pas de tournevis électriques ou de tournevis à frapper. (Couple de serrage des vis : 1,25 ± 0,2 N·m)
- f Pour en savoir plus, lisez les Instructions d'installation du Support de montage au plafond.
- f Les numéros de modèle des accessoires et accessoires optionnels sont sujets à des modifications sans préavis.

### ■ Spécifications de l'orifice de vis pour le montage au plafond (Vue du dessous)

Unité : mm (pouce)

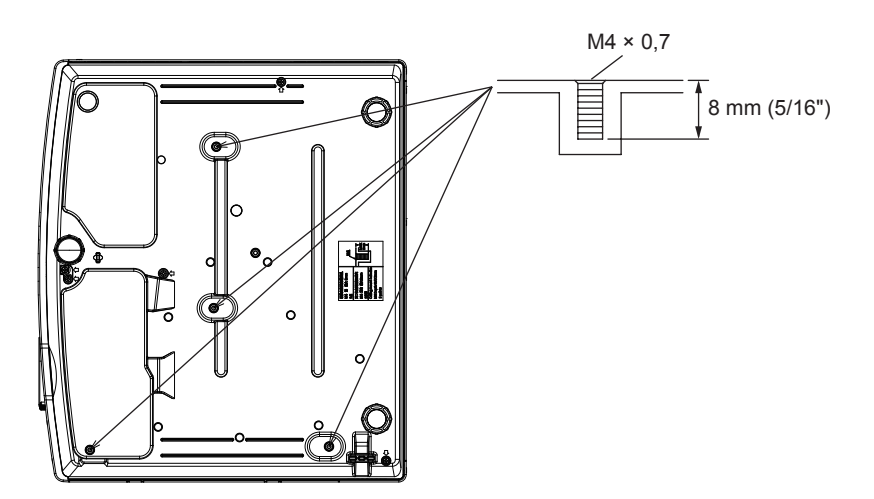

■ Dimensions du trou de vis pour le montage au plafond (Vue du dessous)

Unité : mm (pouce)

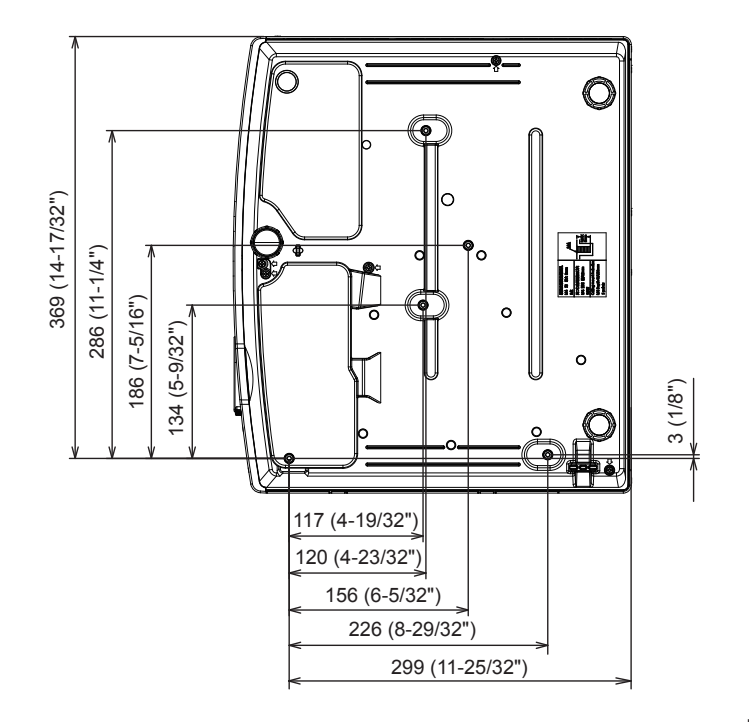

Menu principal ..................................................59 [MÉTHODE DE PROJECTION] ........................83 [MINUTEUR PRÉSENTATION] .........................79 [MIRE DE TEST] ...............................................89 Mise au rebut .....................................................20 Mise hors tension du projecteur ............................46 Mise sous tension du projecteur ........................43 [MODE DIGITAL LINK] ......................................94 Mode d'installation .............................................31 [MODE IMAGE] .................................................62 [MODE STANDBY] ............................................85 [MOT DE PASSE] ..............................................91 [MOT DE PASSE VERROU. MENU] .................92

Navigation dans le menu ...................................58 [NIVEAU DE SIGNAL HDMI] .............................76 [NIVEAU DIGITAL LINK] ....................................76 [NOM DU PROJECTEUR] .................................95 [NUMÉRO DU PROJECTEUR] .........................82

[OPTION D'AFFICHAGE] ..................................75

[PARAMET. RÉGLAGE AUTO] ..........................79 [POSITION] .......................................................68 [POSITION DU CLAMP] ....................................73 Précautions d'emploi ...................................16, 20 Projection ...........................................................47 Protections du support de montage au

## **Index**

#### **A**

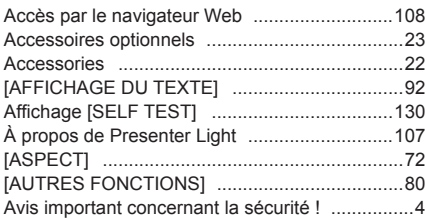

#### **B**

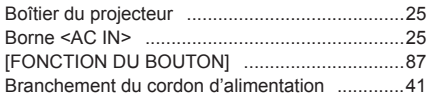

**N**

**O**

**P**

#### **C**

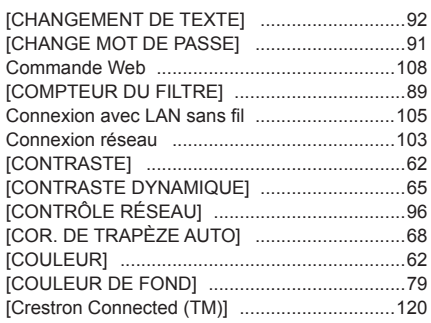

#### **D**

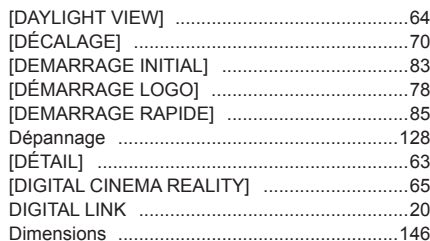

#### **E**

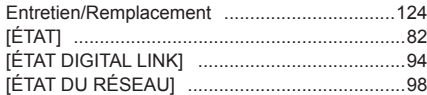

#### **F**

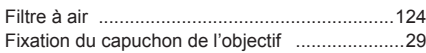

#### **G**

[GAMMA] ...........................................................63 [GESTION ECOLOGIQUE] ...............................83

#### **I**

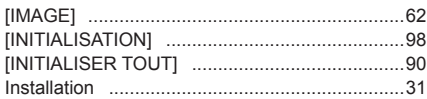

#### **L**

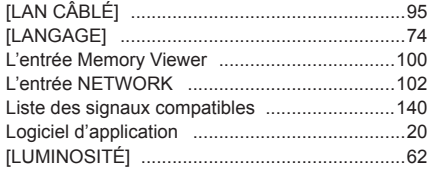

#### **M**

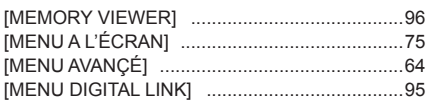

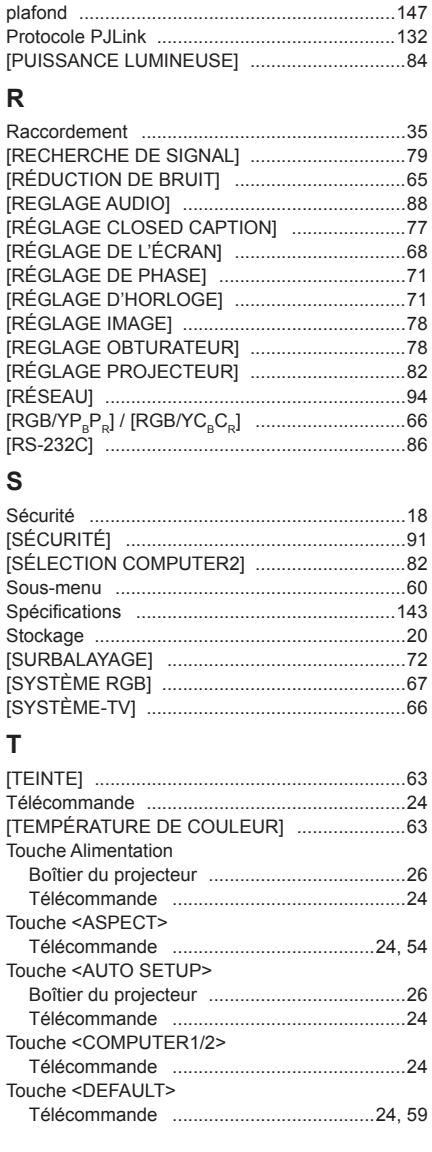

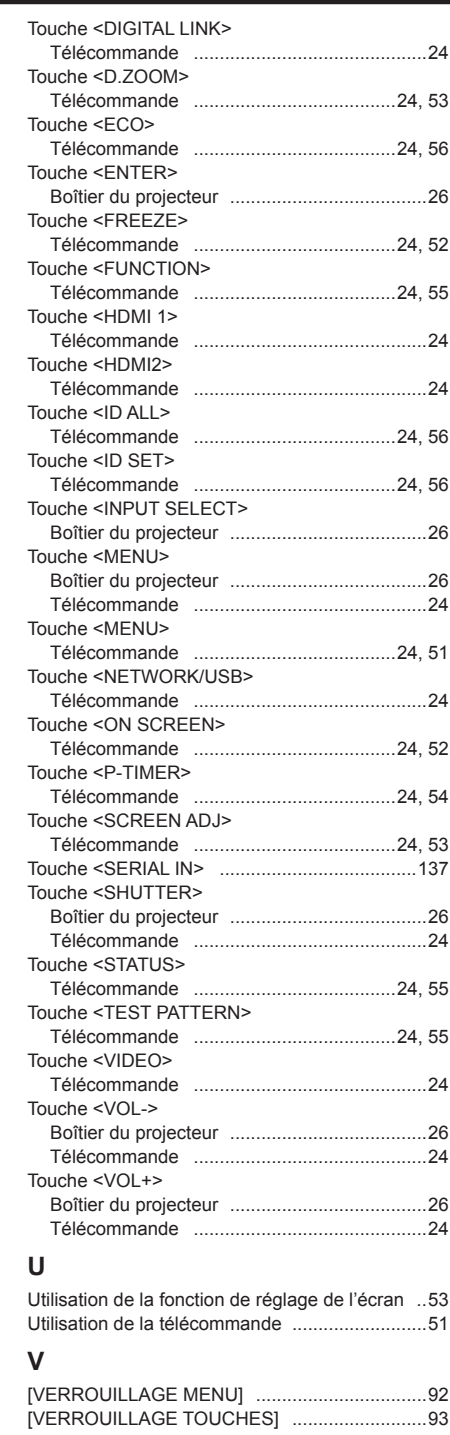

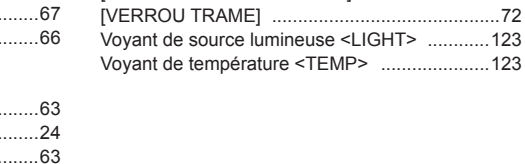

### **L'élimination des équipements et des piles/batteries usagés Applicable uniquement dans les pays membres de l'Union européenne et les pays disposant de systèmes de recyclage.**

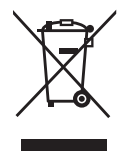

Apposé sur le produit lui-même, sur son emballage, ou figurant dans la documentation qui l'accompagne, ce pictogramme indique que les piles/batteries, appareils électriques et électroniques usagés, doivent être séparés des ordures ménagères.

Afin de permettre le traitement, la valorisation et le recyclage adéquats des piles/batteries et des appareils usagés, veuillez les porter à l'un des points de collecte prévus, conformément à la législation nationale en vigueur.

En les éliminant conformément à la réglementation en vigueur, vous contribuez à éviter le gaspillage de ressources précieuses ainsi qu'à protéger la santé humaine et l'environnement. Pour de plus amples renseignements sur la collecte et le recyclage, veuillez vous renseigner auprès des collectivités locales.

Le non-respect de la réglementation relative à l'élimination des déchets est passible d'une peine d'amende.

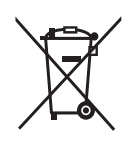

**Note relative au pictogramme à apposer sur les piles/batteries (pictogramme du bas)** Si ce pictogramme est combiné avec un symbole chimique, il répond également aux exigences posées par la Directive relative au produit chimique concerné.

# Panasonic Connect Co., Ltd.

Web Site : https://panasonic.net/cns/projector/ © Panasonic Connect Co., Ltd. 2022

### **Panasonic Connect North America**

Two Riverfront Plaza, Newark, NJ 07102 TEL: (877) 803 - 8492

5770 Ambler Drive, Mississauga, Ontario L4W 2T3 TEL: (905) 624 - 5010 **Panasonic Canada Inc.**